# Gibraltar **International Bank**

**E-BANKING CORPORATE USER MANUAL (DESKTOP)**

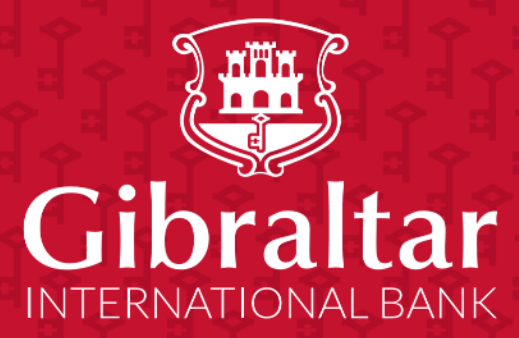

# Contents

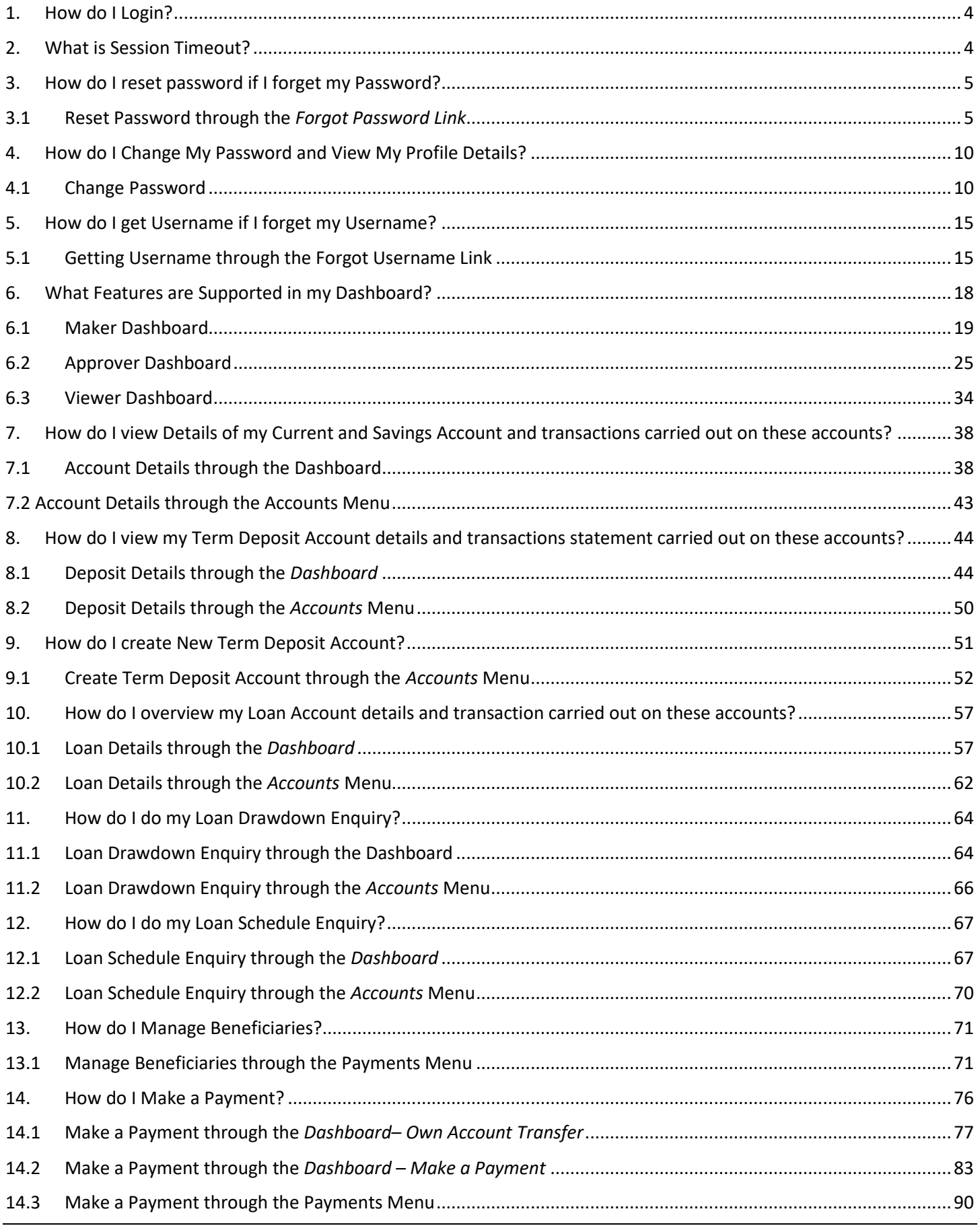

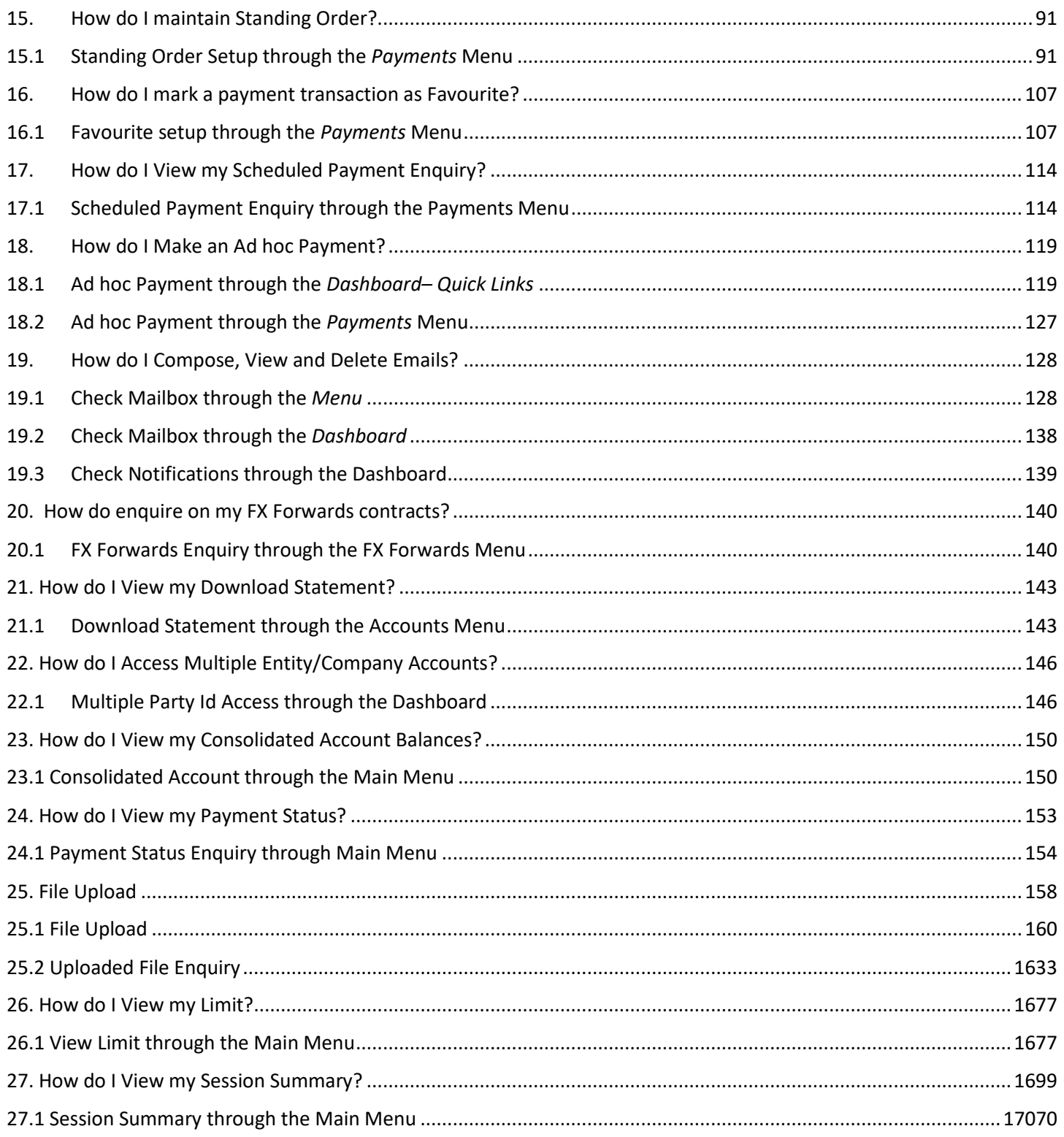

# <span id="page-3-0"></span>1. How do I Login?

To visit online banking, go to [https://online.gibintbank.gi](https://online.gibintbank.gi/) Use the online banking *Username* and **Password** provided by bank to login.

If you have forgotten your password, click on *"Forgot Password?"* link to reset your password. A verification code will be sent to the registered email address and mobile number entered at the time of user account creation. Enter this code to login and receive a temporary password on the registered mobile number. Login with your username and this temporary password and then change to password of your choice.

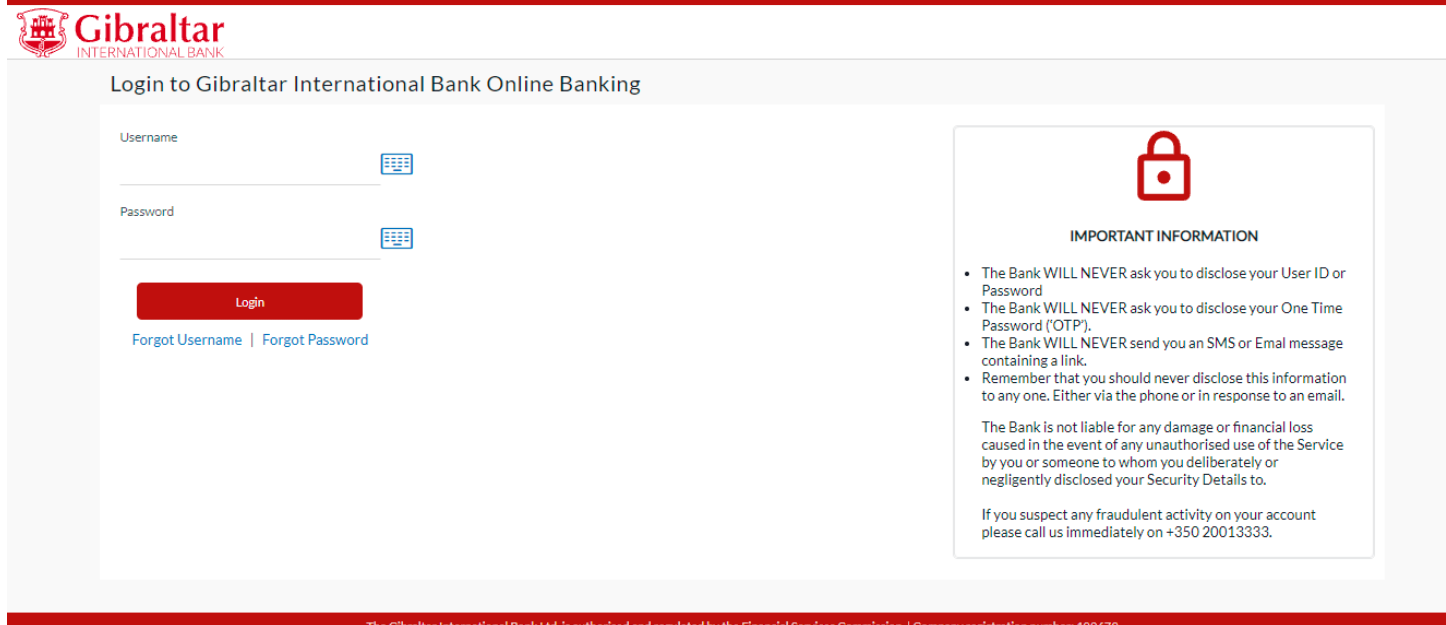

**Figure 1–1**

# <span id="page-3-1"></span>2. What is Session Timeout?

Session timeout represents the event occurring when a user does not perform any action on online banking website during an interval of 10 minutes.

# <span id="page-4-0"></span>3. How do I reset password if I forget my Password?

As an E–Banking customer, you can create new Password if you forget your password through

- Online Banking platform via our website **[https://online.gibintbank.gi](https://online.gibintbank.gi/)**
- Mobile Banking application available for
	- o iOS devices (iPhone and iPad)
	- o Android devices
- This guide explains how to reset password via our website. You can reset Password through *Forget Password Link*.

# <span id="page-4-1"></span>3.1 Reset Password through the *Forgot Password Link*

## 3.1.1 Go to the Login Page

### Click on the *Forgot Password* Link

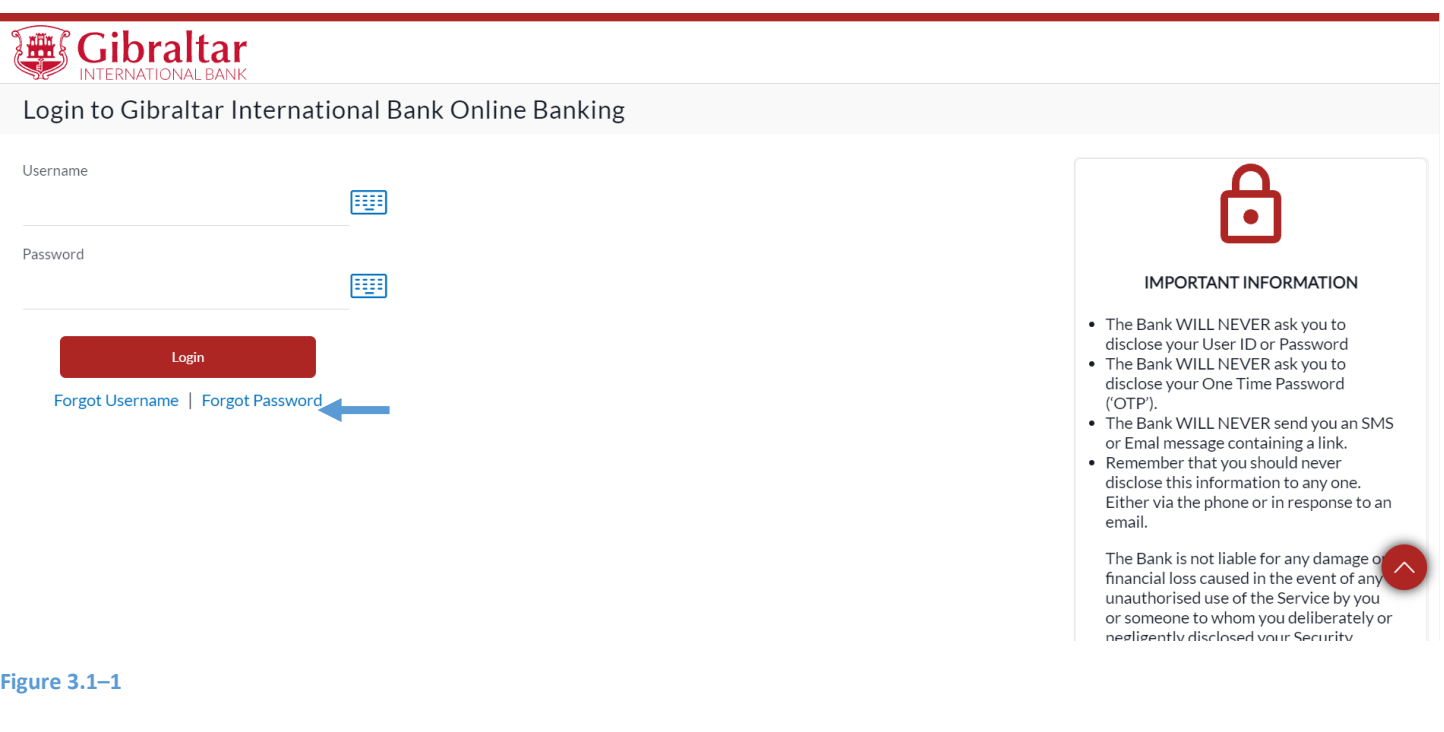

# 3.1.2 Enter details to Reset Password

# Enter following details to *Reset Password*

- Username  $-$  Log in id provided by the bank
- Date of Birth Your Date of Birth

Click *Submit* to *reset password* or click *Cancel* to go *back* to the login page.

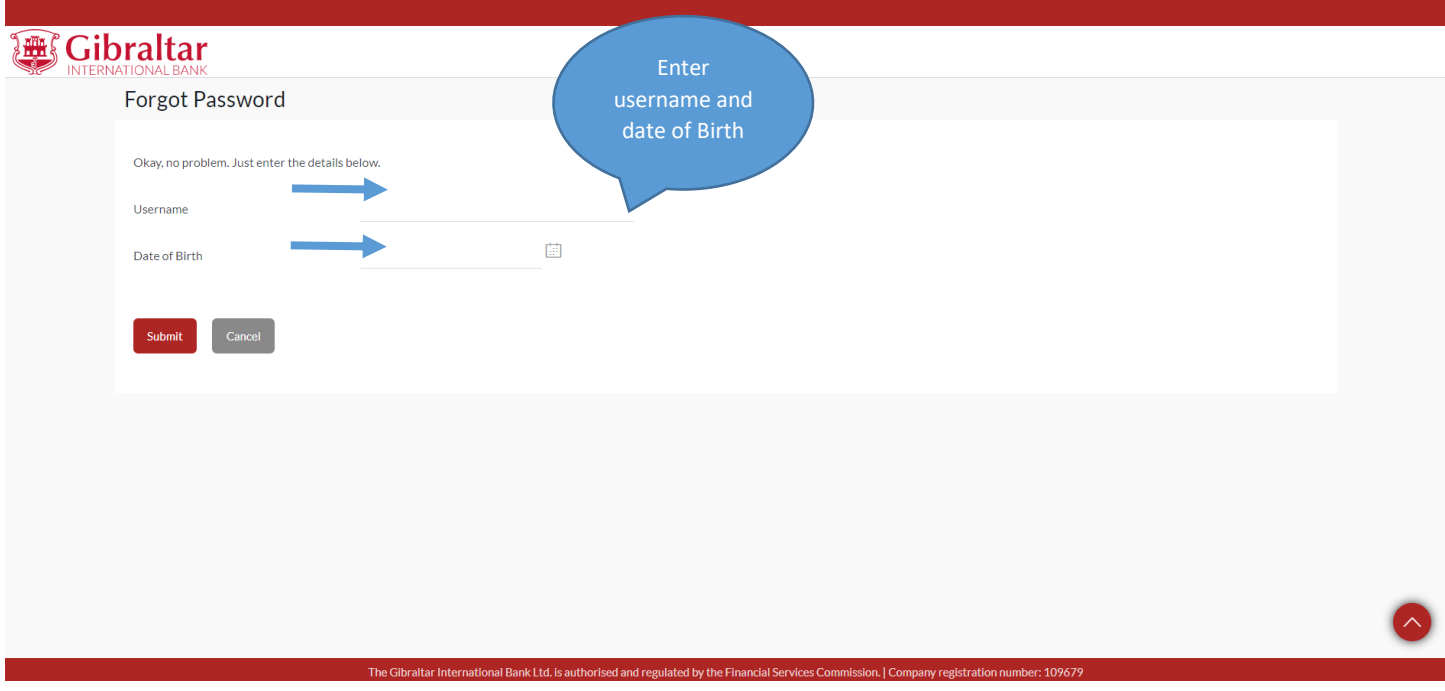

**Figure 3.1–2**

# 3.1.3 Enter Verification Code

*Verification Code* is sent to the user on registered email address and mobile number

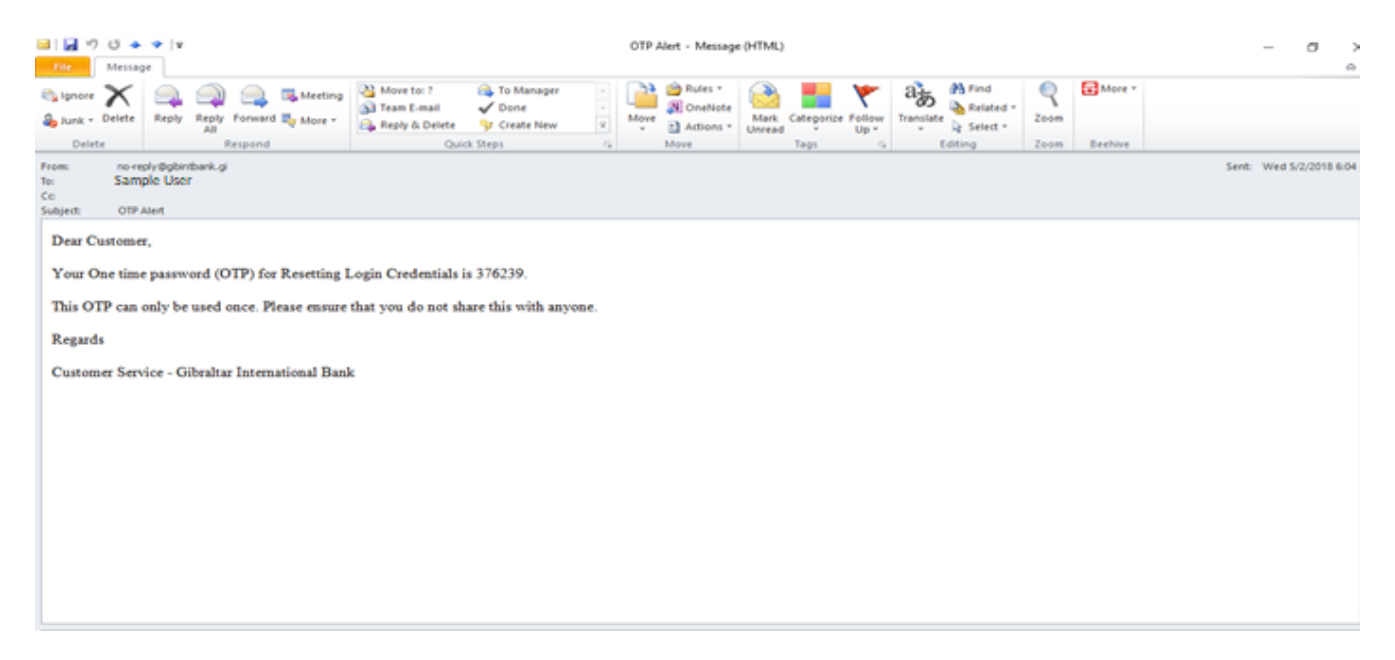

**Figure 3.1-3**

### Enter the verification code in the following section displayed at the bottom of Forgot Password screen:

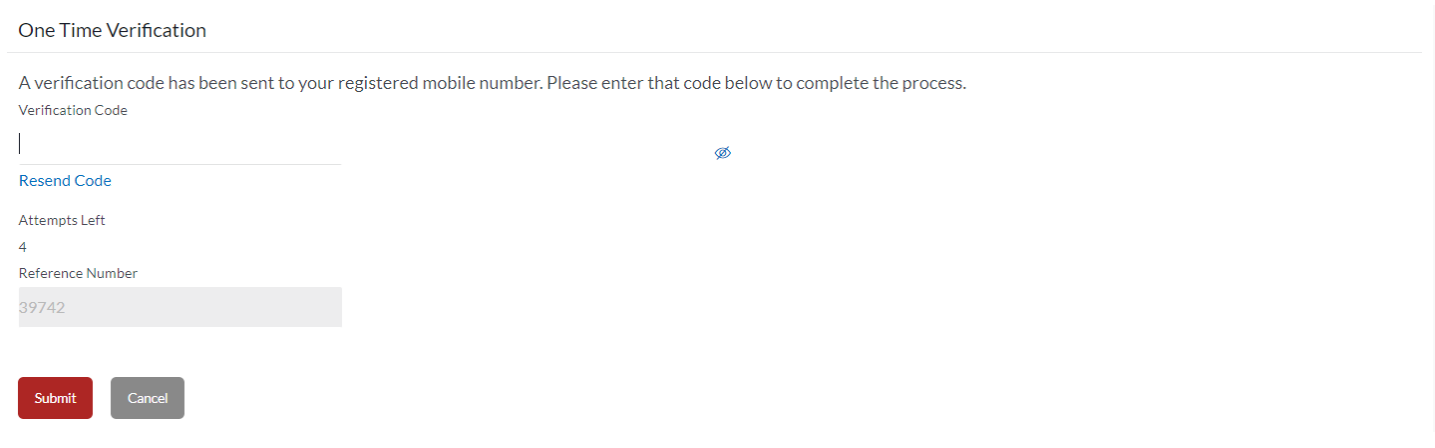

### **Figure 3.1-4**

Click *Submit* to receive an SMS containing a temporary password on the registered phone number. . Click *Cancel* to go *back* to the login page.

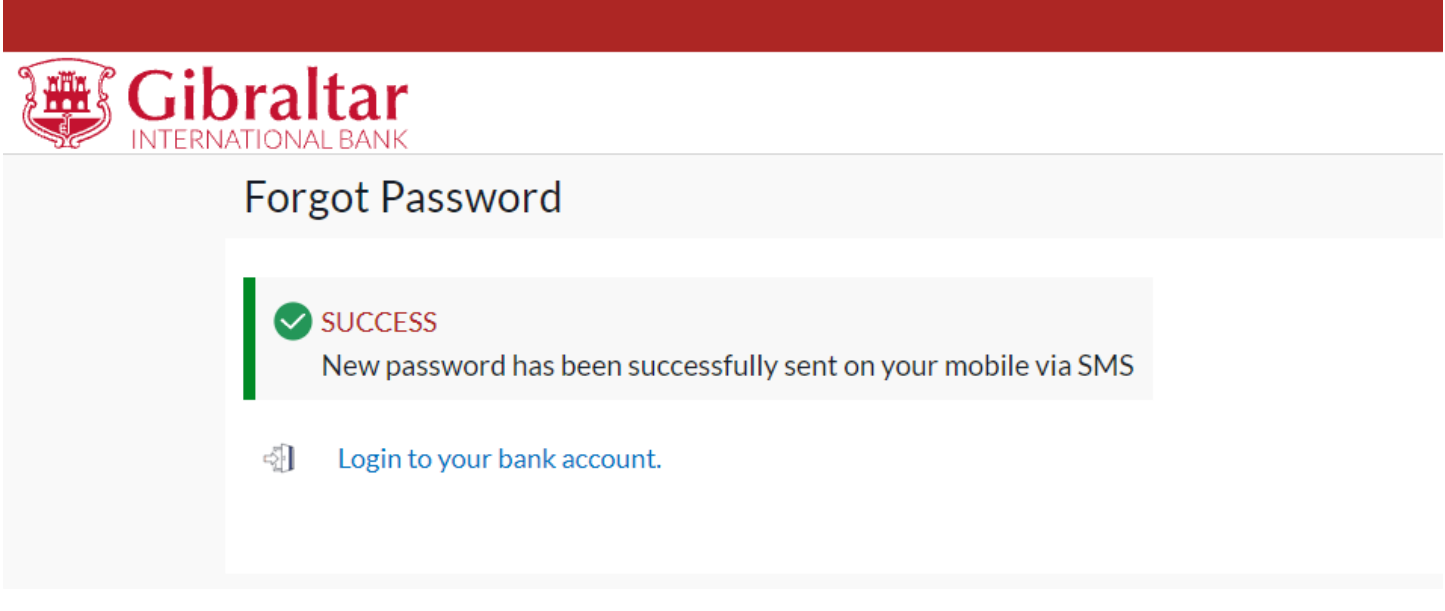

**Figure 3.1-5**

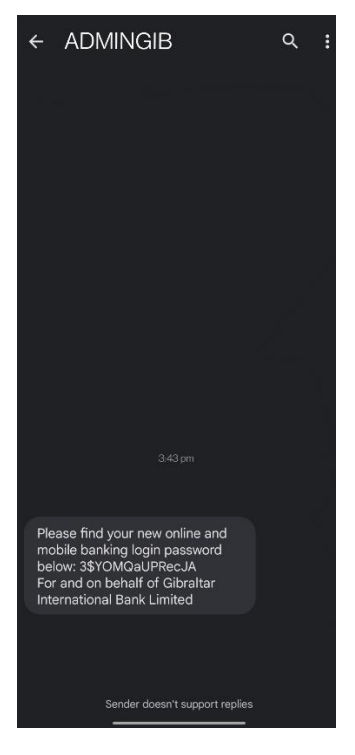

### **Figure 3.1-6**

# 3.1.4 Go to Login Page

### Enter your Username and the temporary password provided in the SMS.

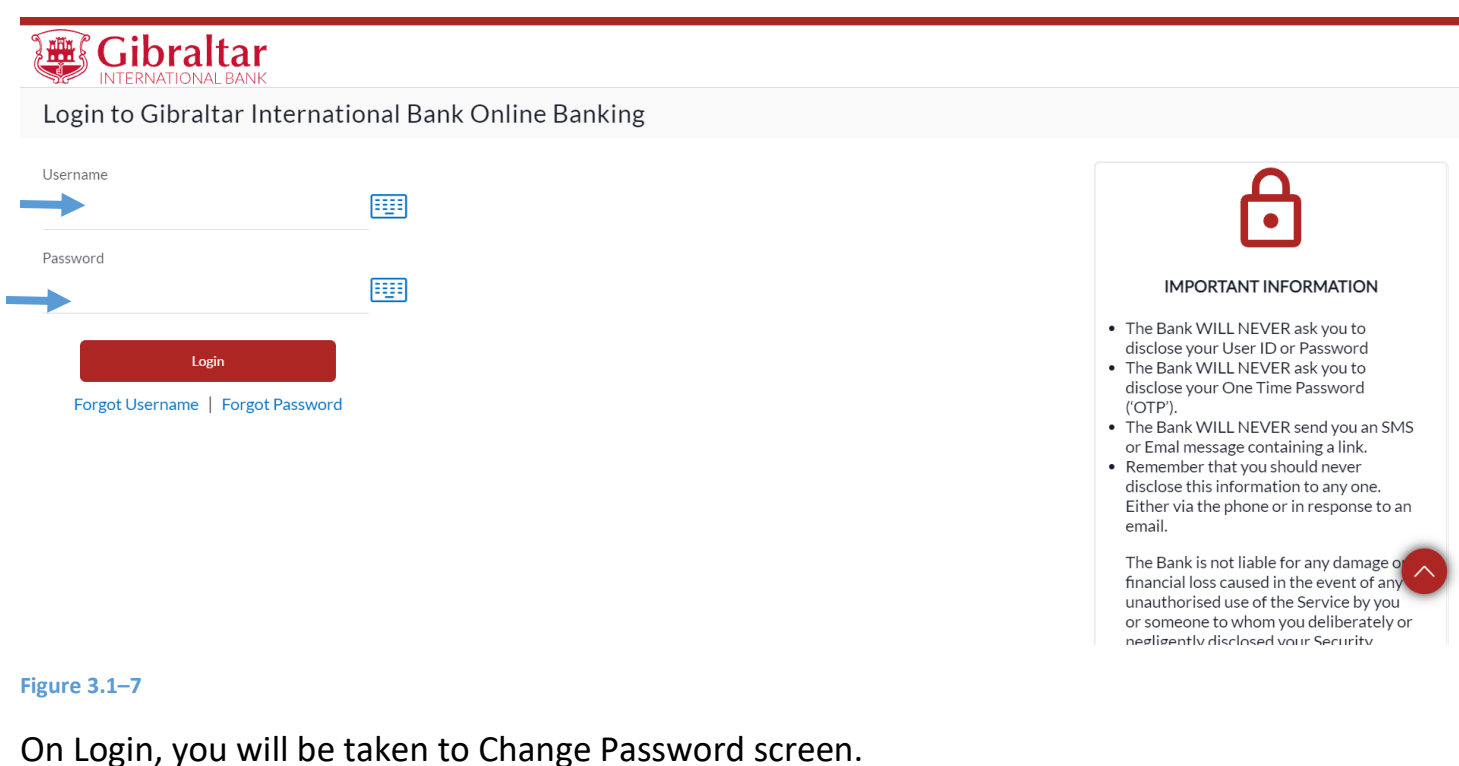

## 3.1.5 Enter New Password

### Enter the temporary password as current password. Then enter *New Password* as per the password policy.

New password should contain the below:

- Have 12 to 15 characters
- Have uppercase (Minimum 1 mandatory)
- Have lowercase (Minimum 1 mandatory)
- Have numbers (Minimum 1 mandatory)
- Have special characters (Minimum 1 mandatory) (Allowed characters are @,#,\$)
- Not contain consecutive characters more than 2
- Not contain identical characters more than 2
- Not be a common password

### Click *Submit* to *submit* new password or click *Cancel* to *cancel* the operation.

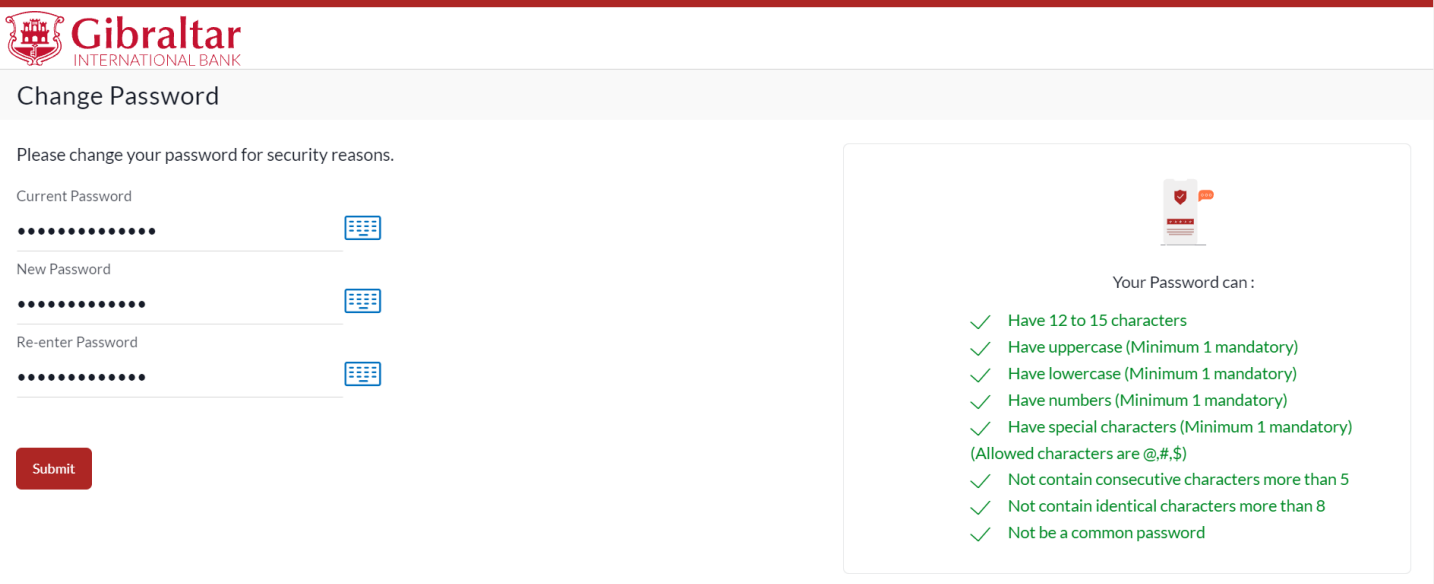

### **Figure 3.1–8**

The success message of password reset appears. Click *Login* to *login.*

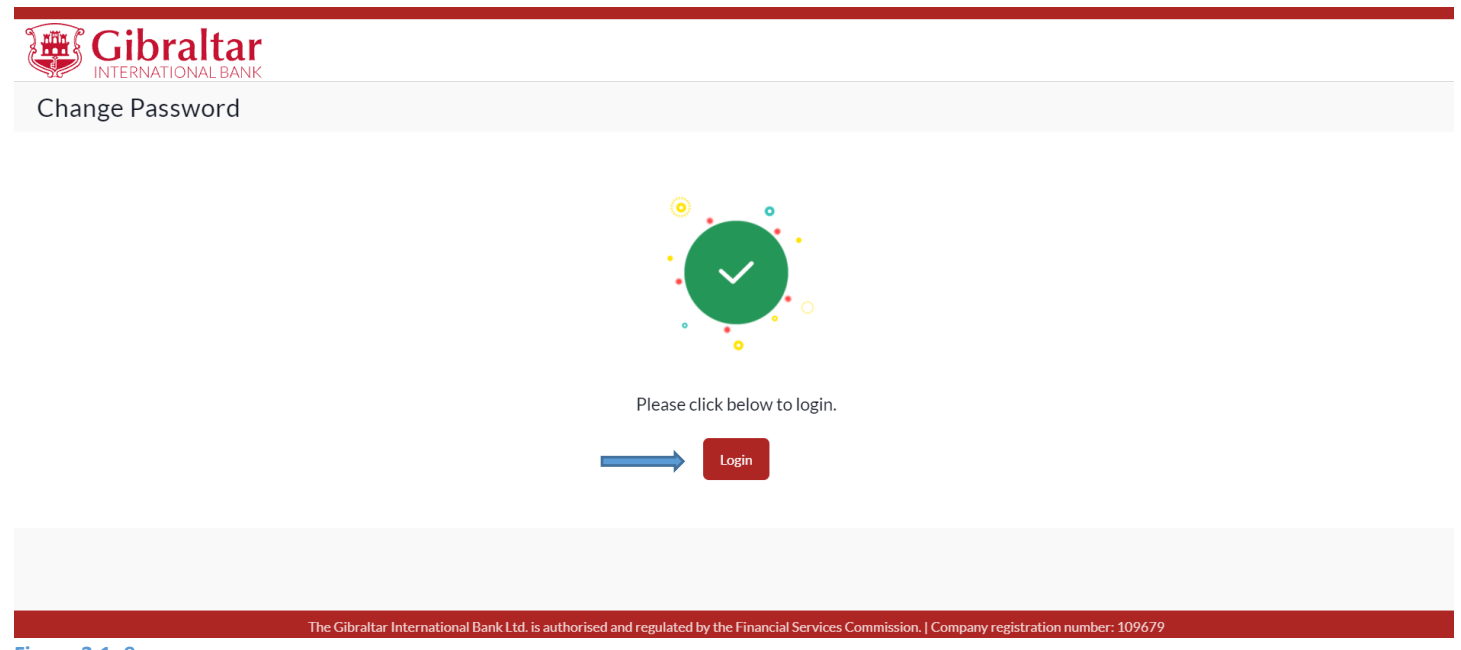

**Figure 3.1–9**

# <span id="page-9-0"></span>4. How do I Change My Password and View My Profile Details?

- As an E–Banking customer, you can modify your account password and view your profile details.
- You can also set primary account number for your profile.
- This guide explains how to change password and view your profile details via our website. You can view your profile details through *Menu above the Dashboard*.

# <span id="page-9-1"></span>4.1 Change Password

# 4.1.1 Go to Change Password

*Main menu* → *Account Setting* → *Change Password*

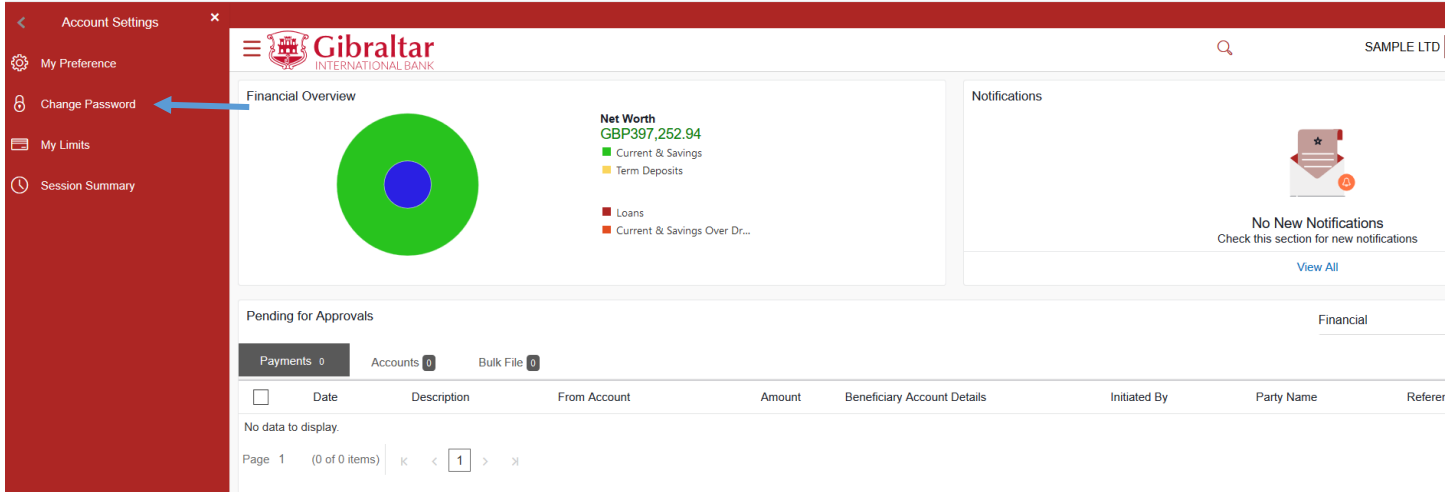

**Figure 4.1–1**

## 4.1.2 Enter New Password

The Change Password screen appears. You must enter current password and provide a new password as per the policy.

Password Policy will be displayed on the right-hand side of the page. New password should:

- Have 12 to 15 characters
- Have uppercase (Minimum 1 mandatory)
- Have lowercase (Minimum 1 mandatory)
- Have numbers (Minimum 1 mandatory)
- Have special characters (Minimum 1 mandatory) (Allowed characters are  $(\omega, \sharp, \xi)$
- Not contain consecutive characters more than 2
- Not contain identical characters more than 2
- Not be a common password

Click *Submit* to *submit* password change request or click *Cancel* to *cancel* the operation.

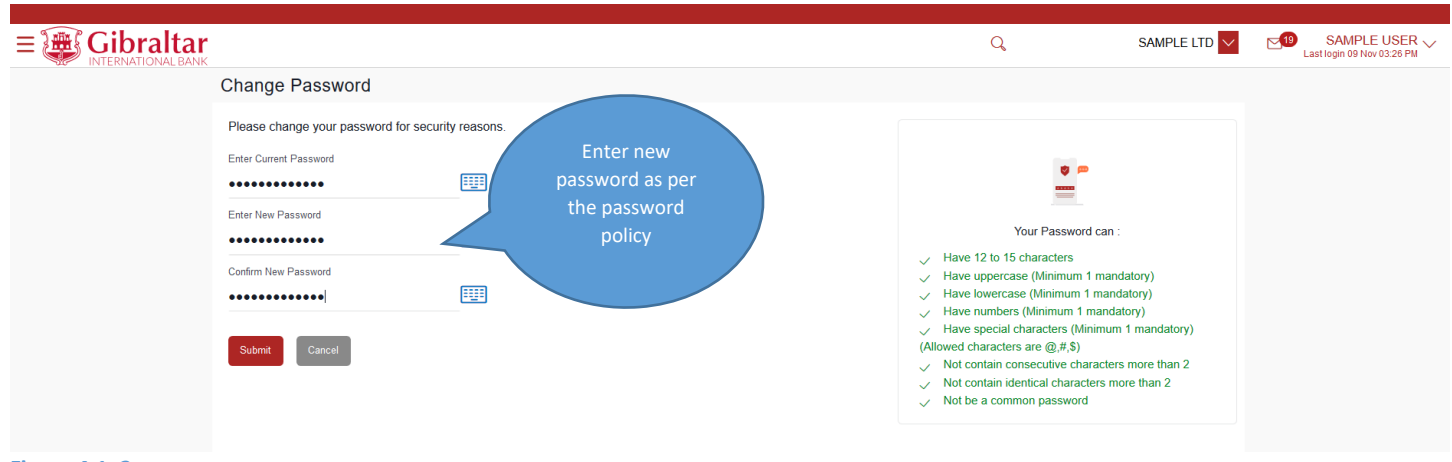

### **Figure 4.1–2**

You will be challenged with OTP sent via SMS and email.

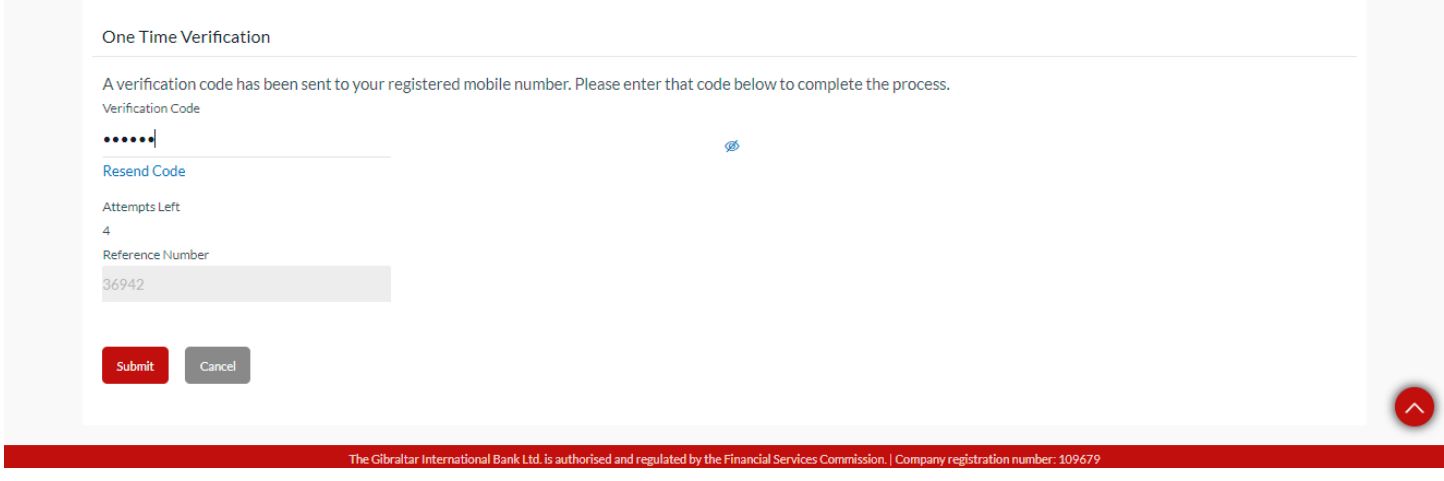

### **Figure 4.1–3**

The success message of changing the password appears. Click *Go to Dashboard* to *go to the dashboard page.*

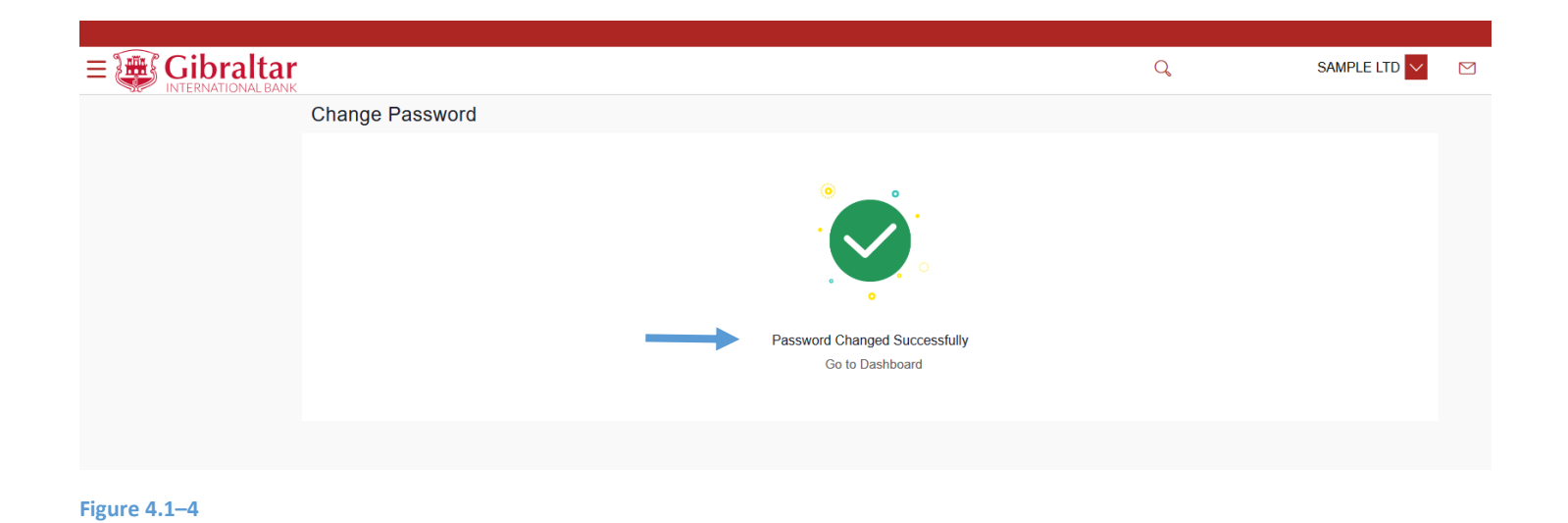

### 4.1.3 View Profile

Click on the *Username* and select *Profile* OR Click *Main Menu* → *Account Settings* → *My Preference* → *Profile*

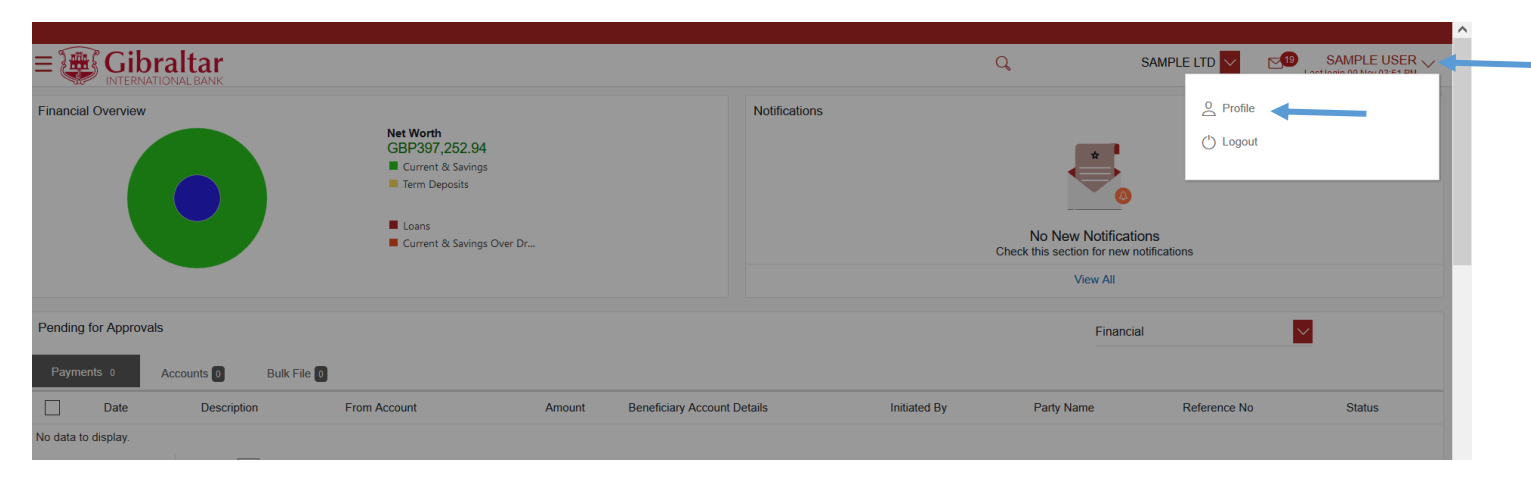

### **Figure 4.1–5**

Profile details are displayed. Click *OK* to go back to the *dashboard.*

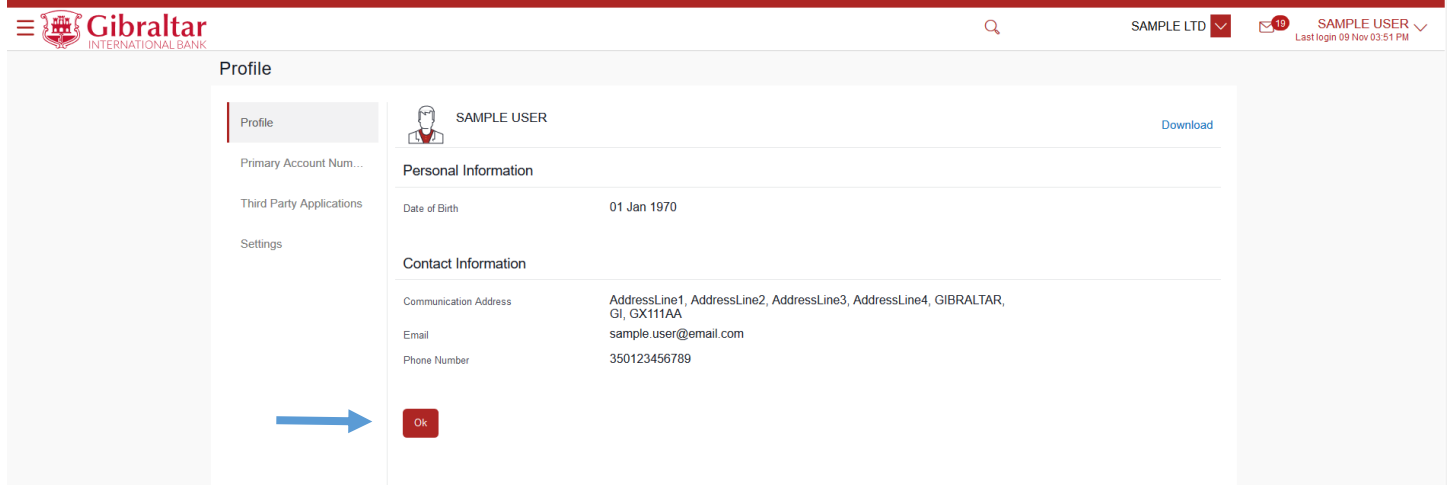

**Figure 4.1–4**

## 4.1.4 Set Primary Account Number

This option enables the user to define his primary account number.

**Note**: The account number selected in this screen will appear as a default account in all the account number selection fields (applicable for all existing and new transactions).

Click *Main Menu* → *Account Settings* → *My Preference* → *Primary Account Number*

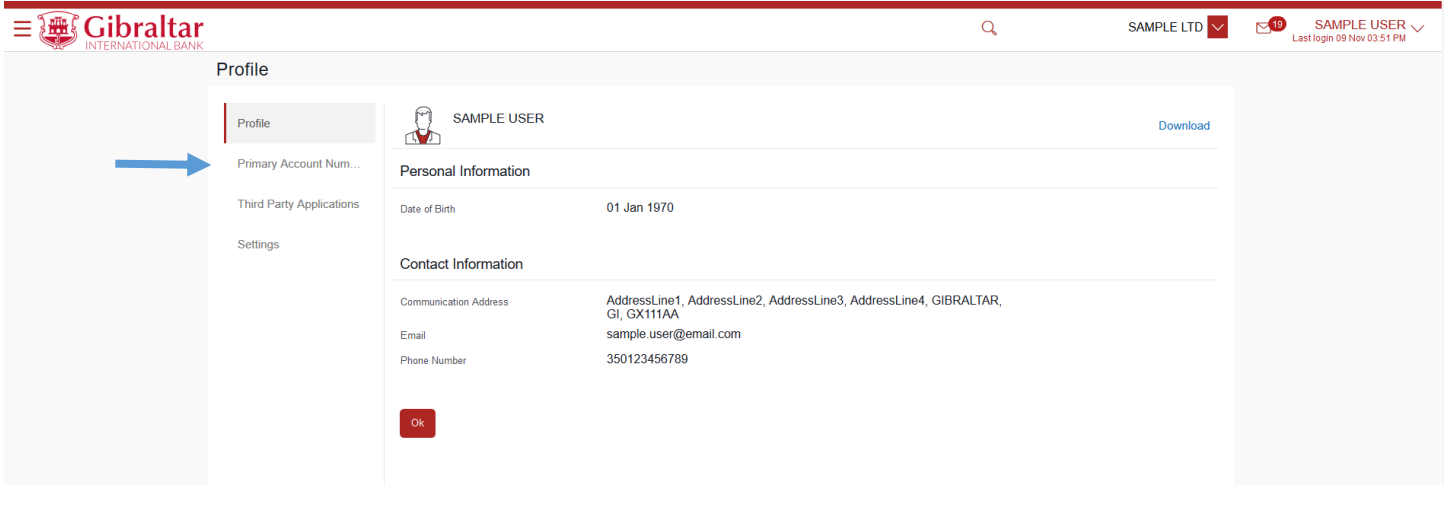

#### **Figure 4.1–6**

All the user's account numbers with party name and nickname (if added) appear on the Primary Account Number screen. The following details are displayed –

- Select The option to select any account number to be marked as primary account number.
- Account Type and Number The account numbers (in masked format) and the type of accounts are displayed as records.
- Party Name The party name of the account is displayed against the account record.
- Account Description The description of the account.

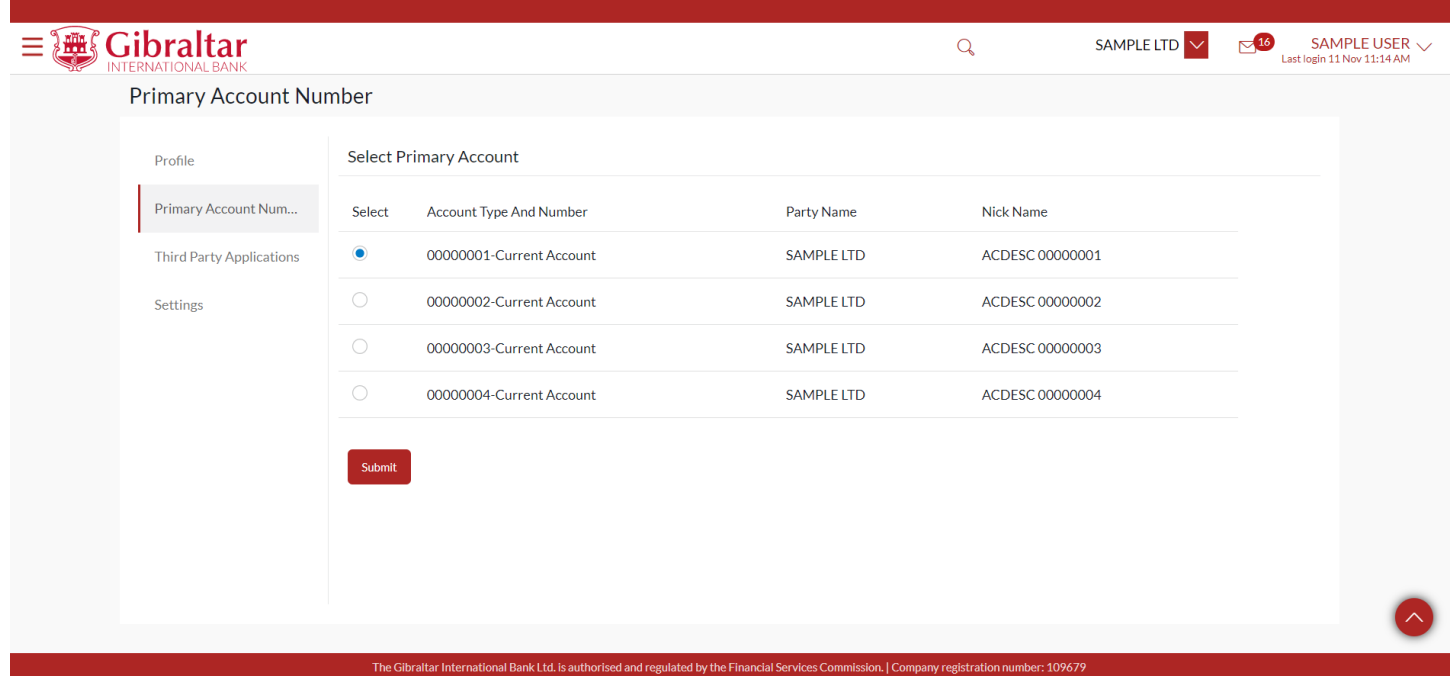

**Figure 4.1–7**

In the Select field, select the account number to be marked as primary account number. Click *Submit*. A message confirming definition of primary account number appears.

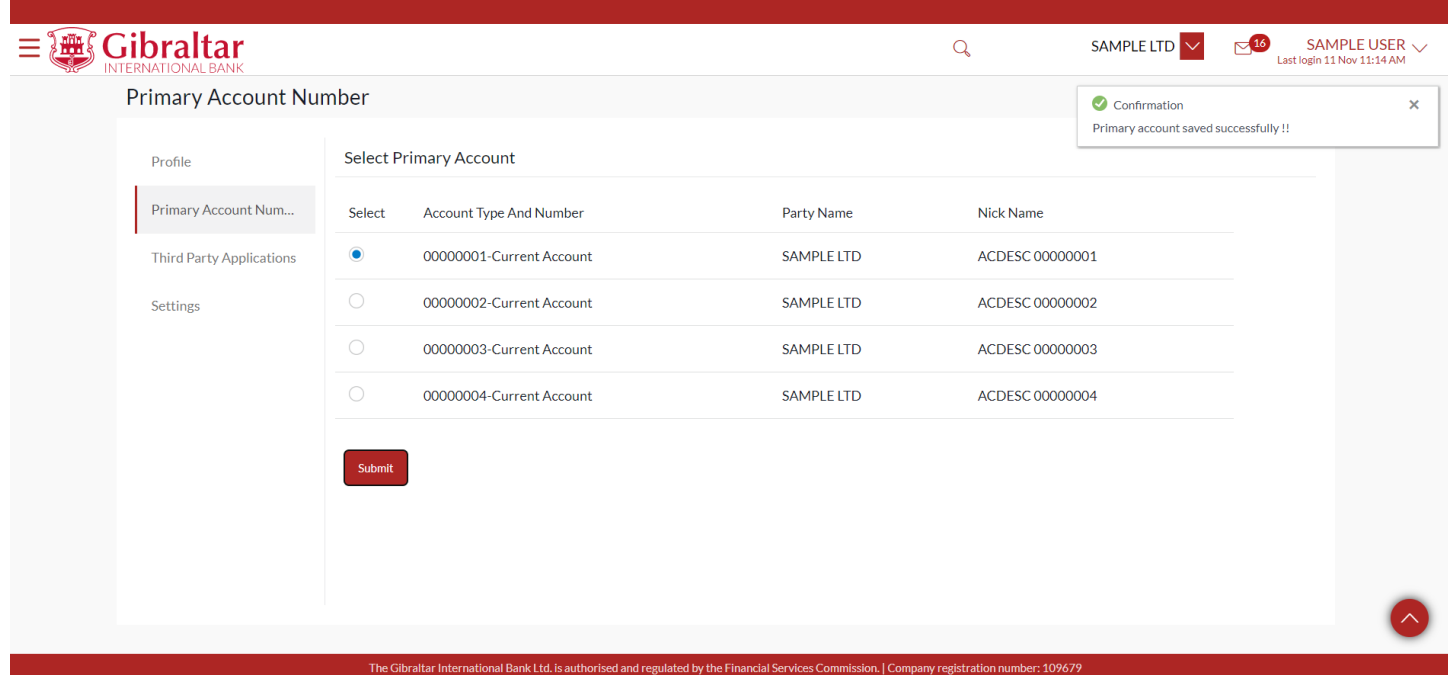

```
Figure 4.1–8
```
# <span id="page-14-0"></span>5. How do I get Username if I forget my Username?

As an E–Banking customer, you can create new Password if you forget your password through

- Online Banking platform via our website **[https://online.gibintbank.gi](https://online.gibintbank.gi/)**
- Mobile Banking application available for
	- o iOS devices (iPhone and iPad)
	- o Android devices
- This guide explains how to get Username via our website. You can get Username through *Forgot Username Link*.

# <span id="page-14-1"></span>5.1 Getting Username through the Forgot Username Link

# 5.1.1 Go to the Login Page

Click on the (1) *Forgot Username* Link

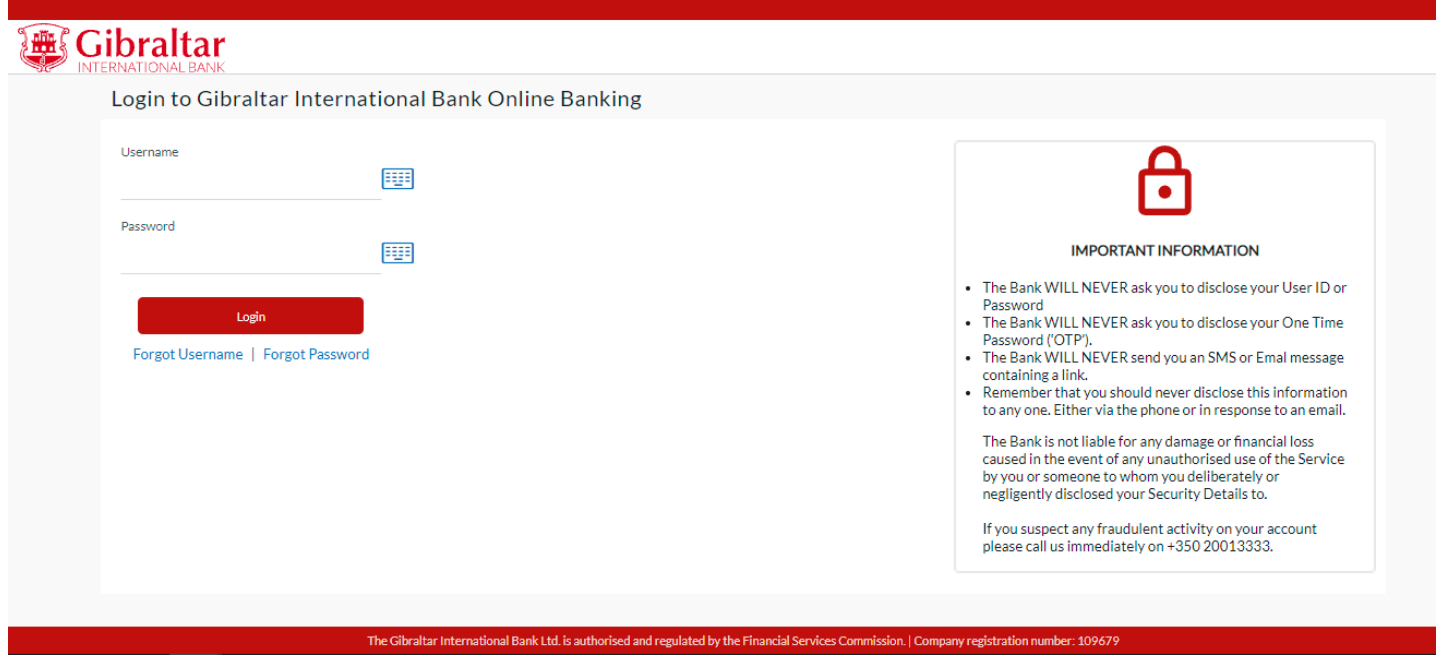

**Figure 5.1–1**

# 5.1.2 Enter details to Get Username

### Enter following details to *Get Username*

- Email Log in id provided by the bank
- Date of Birth Your Date of Birth

Click *Submit* to *get Username* or click *Cancel* to go *back* to the login page.

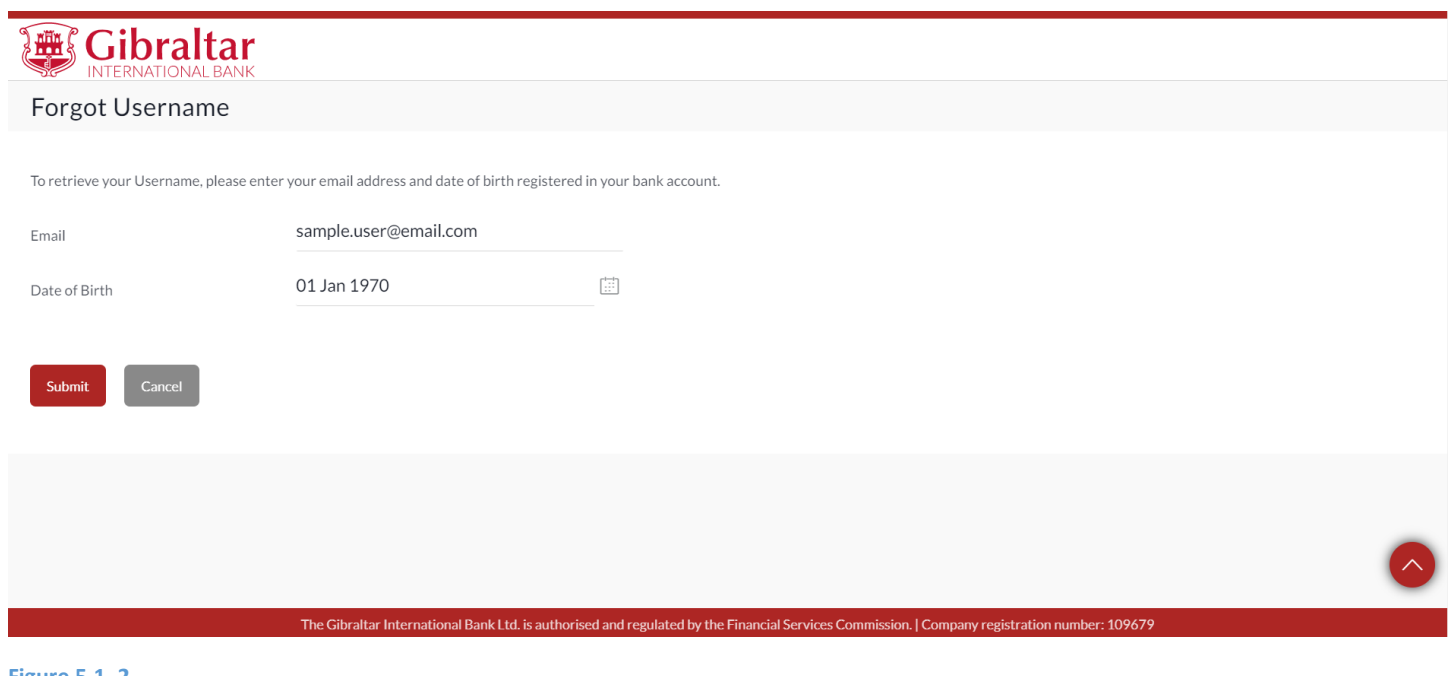

### **Figure 5.1–2**

# 5.1.3 Enter Verification code

### *Verification Code* is sent to the user on registered email address and mobile number

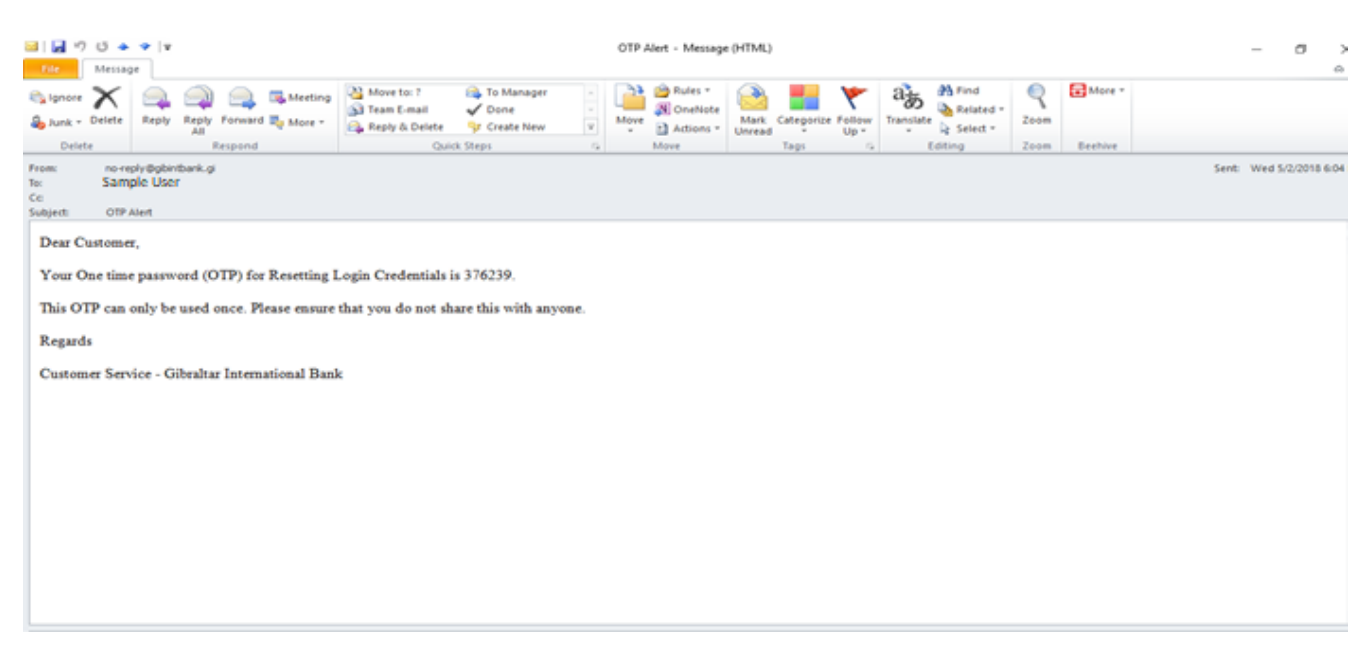

### **Figure 5.1-3**

### Enter the verification code in the following section displayed at the bottom of Forgot Username screen:

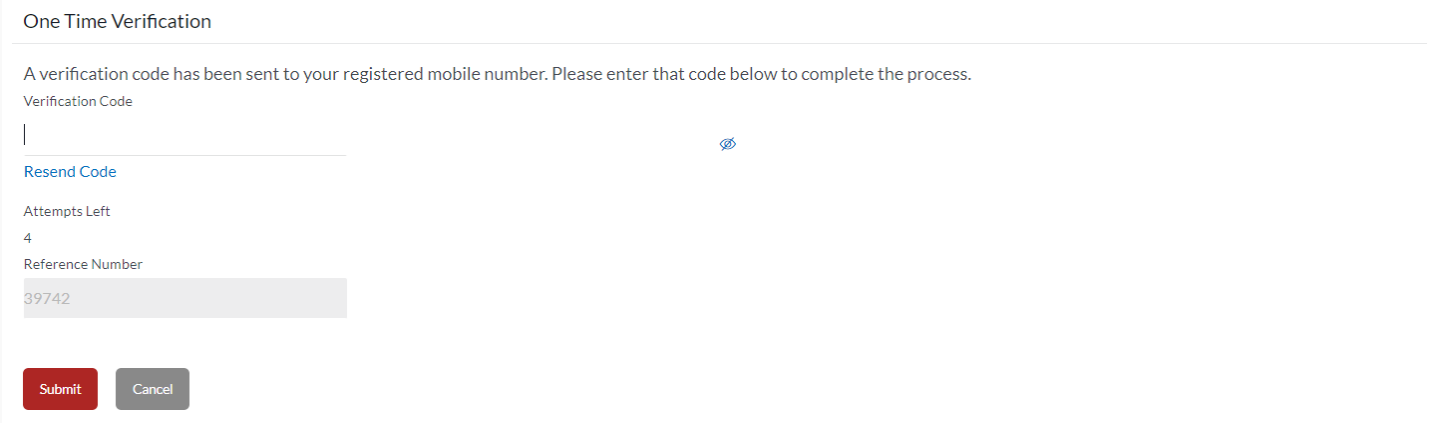

#### **Figure 5.1-1**

Click *Submit* to receive an email to registered email address containing the link to reset password. Click *Cancel* to go *back* to the login page.

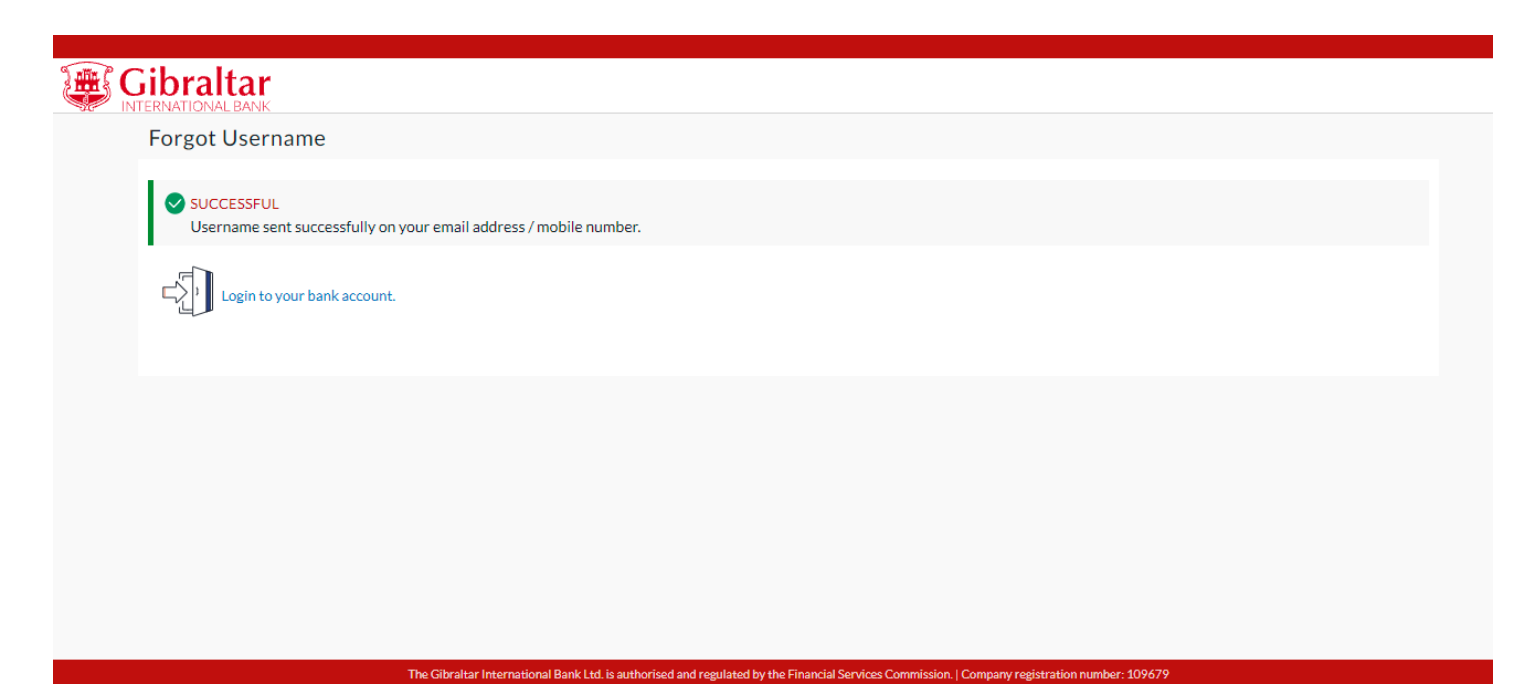

### **Figure 5.1–5**

A success message is displayed. Username will be received on registered email. Click *Login to your bank account* to go to login page.

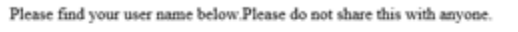

Username: SAMPLEUSER1234

Regards

Administrator

**Figure 5.1–6**

# <span id="page-17-0"></span>6. What Features are Supported in my Dashboard?

- As an E–Banking corporate customer, you can have a quick view of functions on your Dashboard.
- This guide explains how to have a quick view of functions for User role combinations viz., Corporate Maker, Corporate Approver and Corporate Viewer, via our website. These roles

will be assigned to you based on your requirement. You can access this as per roles assigned to users.

# <span id="page-18-0"></span>6.1 Maker Dashboard

# 6.1.1 Login with Corporate user having Maker role

Details displayed on the dashboard under each section will be for the selected party unless specified otherwise.

### You can view details of each linked party by selecting the *Party ID* from the *Party ID* dropdown.

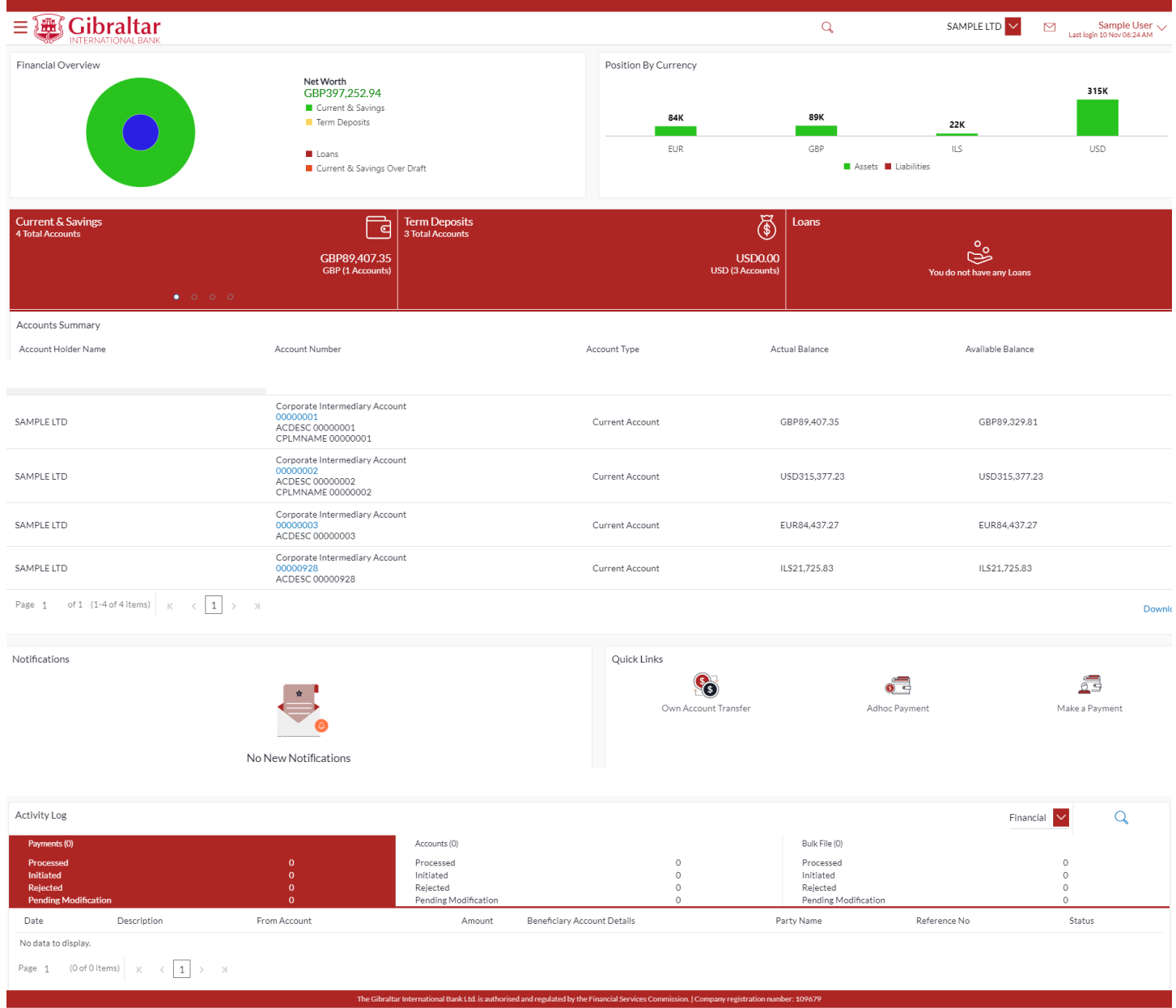

#### **Figure 6.1–1**

# 6.1.2 Financial Overview

*Financial Overview* section displays a pie chart showing the distribution of assets and liabilities across the CASA, TD & Loans accounts held with the bank. It also displays the total amount of assets and liabilities. Account types displayed in the section include CASA, term deposits, overdraft and loans*.*

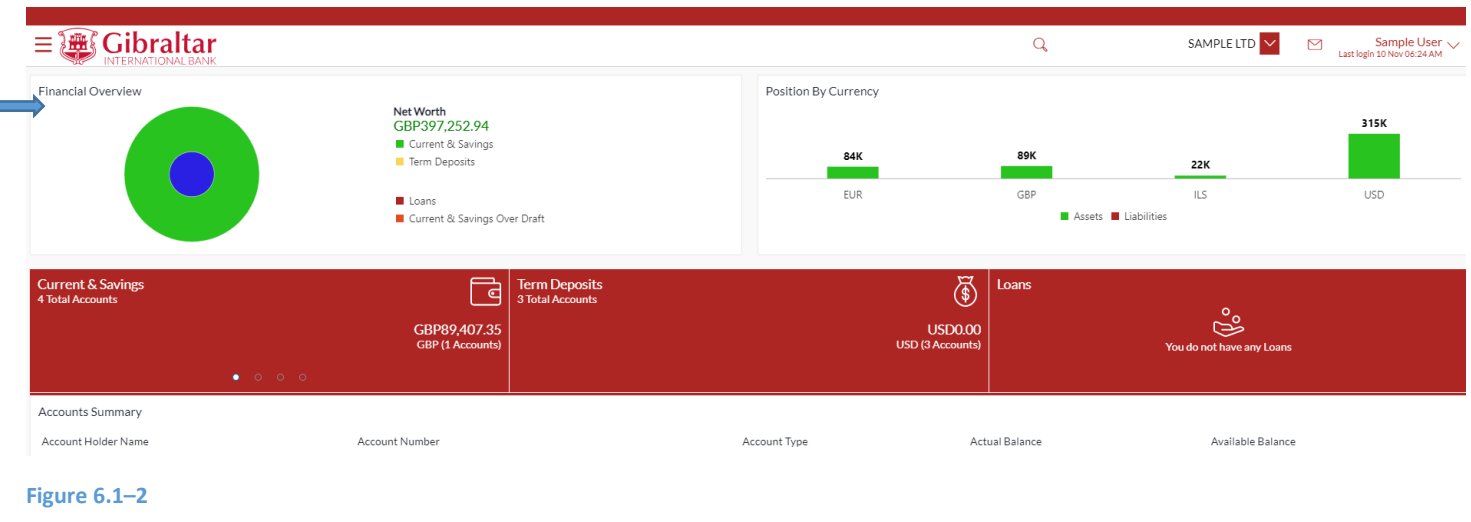

# 6.1.3 Position By Currency

*Position By Currency* section displays currency wise position of user's assets and liabilities in the form of a bar graph. Each bar represents one currency.

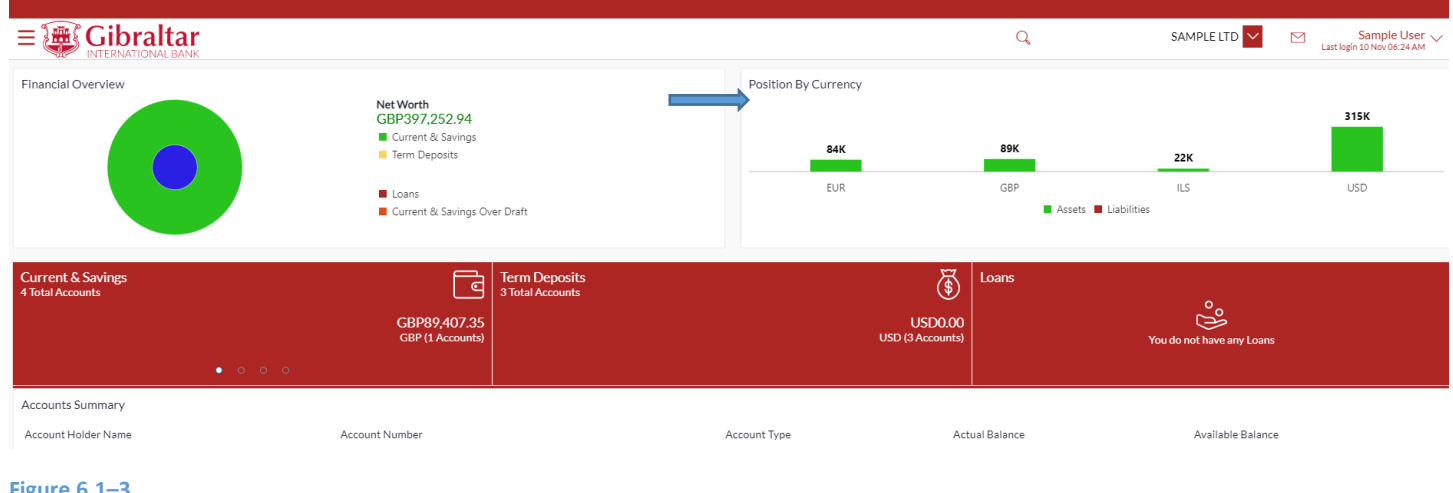

**Figure 6.1–3**

## 6.1.4 Notifications

On the Dashboard, scroll to *Notifications* sections to view notifications sent by the Bank. Only new notifications will be displayed. Click on the *Subject link* to view the details of corresponding notification. Click *View All* to view all notification received so far.

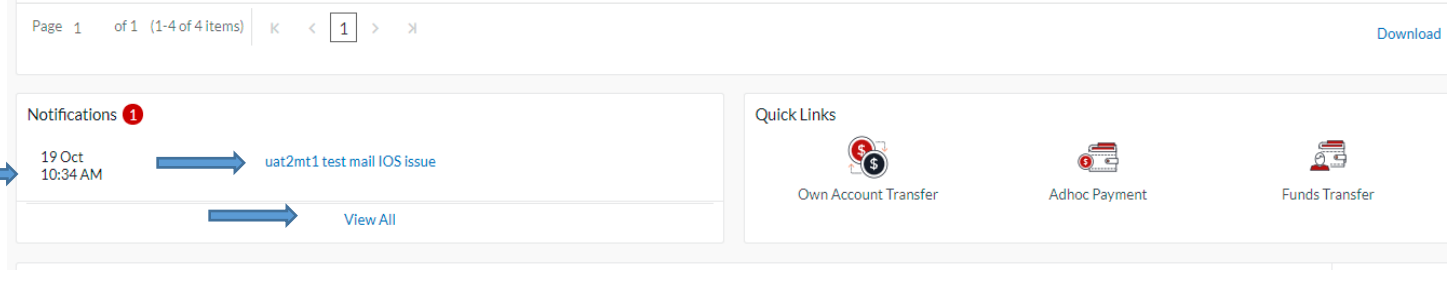

**Figure 6.1–<sup>4</sup>**

# 6.1.5 Quick Links

On the Dashboard scroll to the *Quick Links* section.

The following transactions can be initiated using these quick links:

- Own Account Transfer
- Fund Transfer
- Adhoc Payment

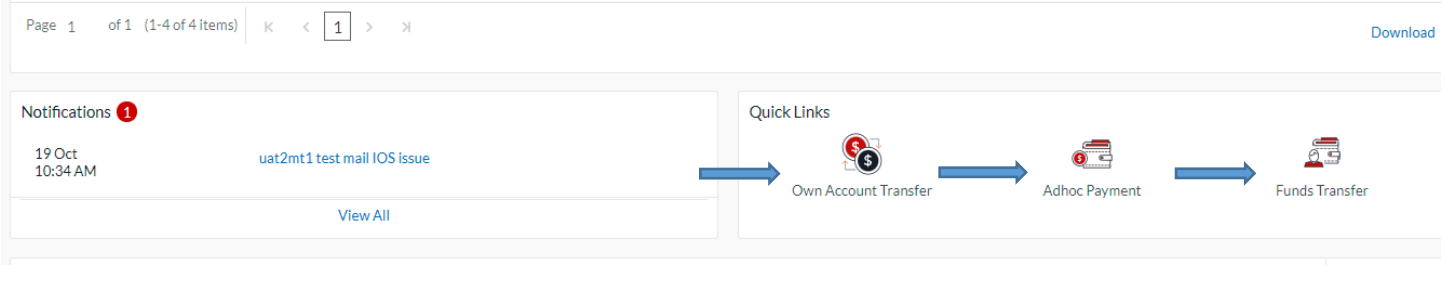

**Figure 6.1–5**

## 6.1.6 Current and Savings

Scroll to the *Current & Savings*, *Deposits* and *Loans* section of the Dashboard to view summary of the accounts as per transaction currency, count of the accounts and total of available balance and Actual Balance of each account.

Click on Download button to download the Accounts summary in PDF.

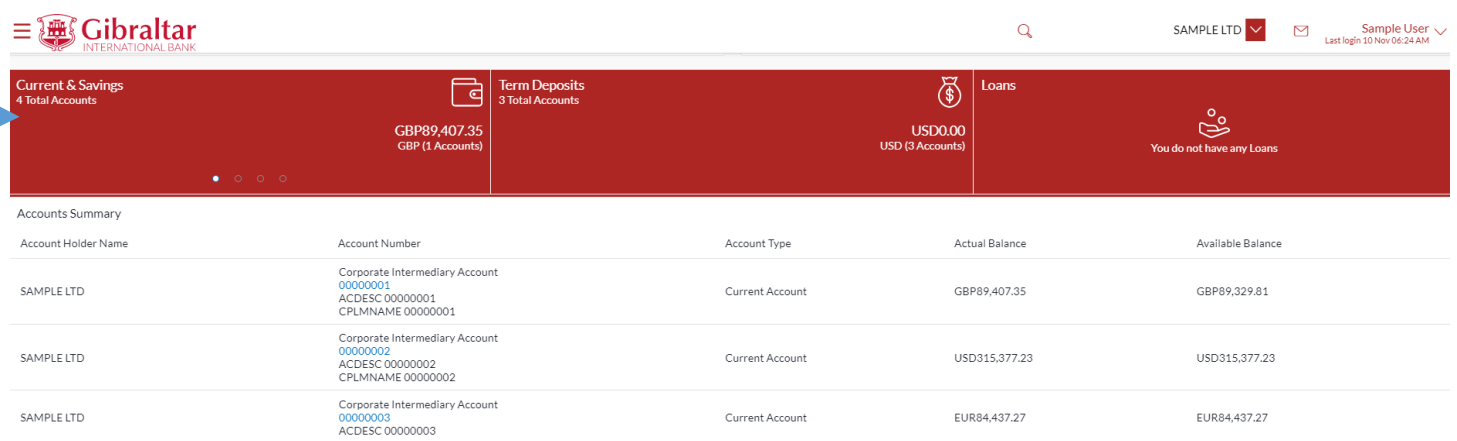

**Figure 6.1–6**

# 6.1.7 Term Deposits

Scroll to the *Current & Savings*, *Deposits* and *Loans* section of the Dashboard. Click on *Term Deposits* section to view the summary of accounts as per transaction currency, count of the accounts and total of maturity balance.

List of your Deposit Accounts No along with the deposit details in each of your accounts will be displayed in Deposits Accounts Summary. Click on *Download* button to download the Accounts summary in PDF.

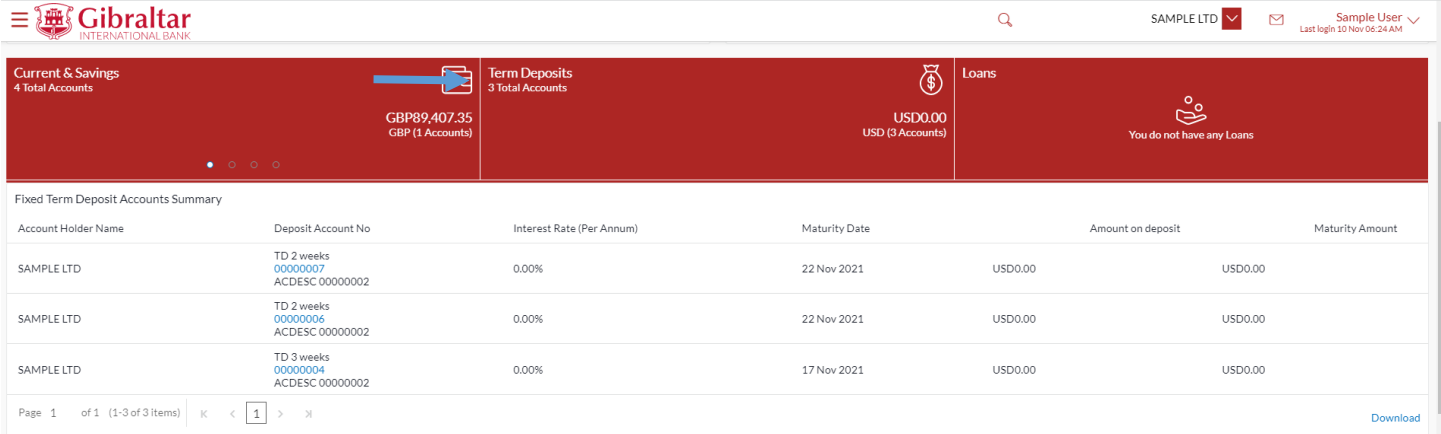

### **Figure 6.1–7**

# 6.1.8 Loans

Scroll to the *Current & Savings*, *Deposits* and *Loans* section of the Dashboard. Click on *Loans* section to view summary of accounts as per the transaction currency, count of the accounts and total of outstanding loan balance.

List of your Loan Accounts along with the loan details in each of your accounts will be displayed in the Loan Accounts Summary.

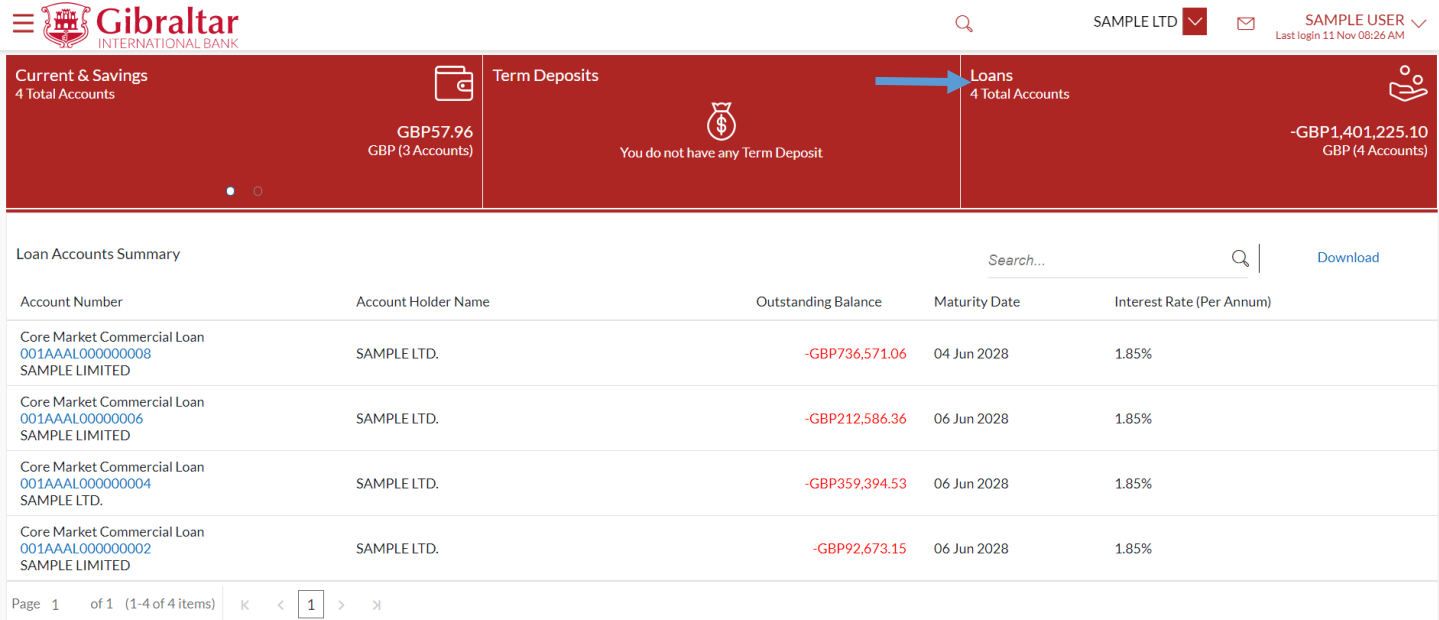

### **Figure 6.1–8**

# 6.1.9 Activity Log

On the Dashboard, scroll to the *Activity Log* section.

By default, *Financial* will be selected in drop down to view the *all the financial transactions initiated today by users mapped to the party*.

The transactions are further categorized as below:

- Payments
- Non Accounts
- Accounts
- **Bulk File**

The Status of categorized Transactions will be displayed as below:

- Processed
- Initiated
- Rejected
- Pending Modification

### Click the *Reference No* link to view the *Transaction Details*

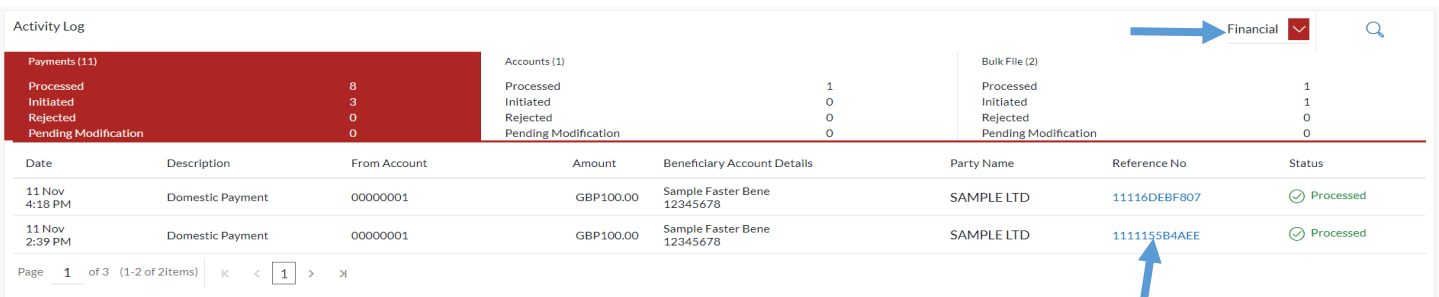

### **Figure 6.1–9**

Click on a transaction reference number to view the transaction details and transaction journey of any bulk file, payments, non accounts and accounts transactions. The current status of transaction whether it is Initiated, Approved or Processed is also displayed.

The Transaction Journey details are shown as below.

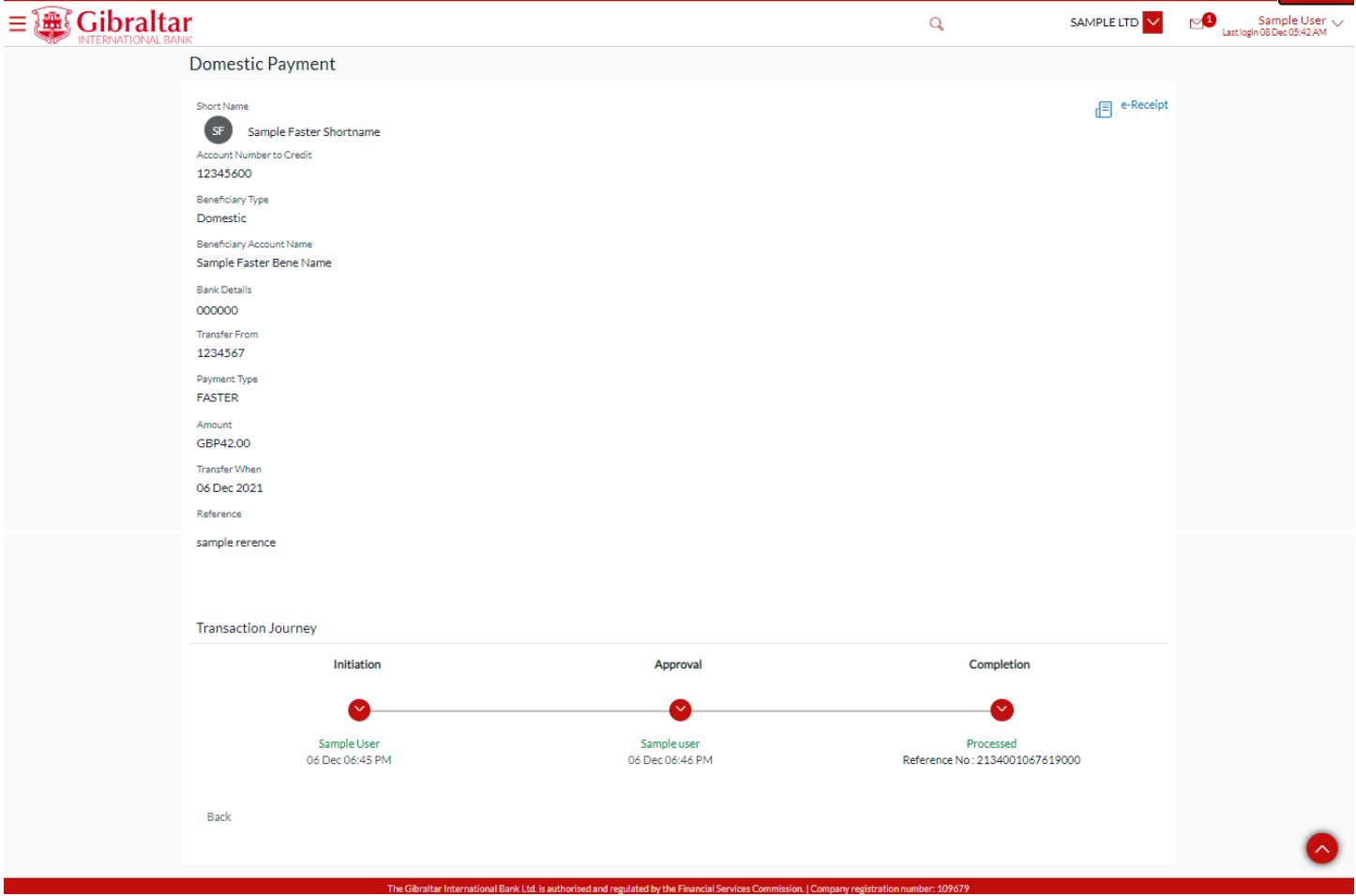

### **Figure 6.1–10**

Select *Non Financial* from drop down to view the *all the non financial transactions initiated today by users mapped to the party*.

The transactions are further categorized as below:

- Accounts
- Beneficiary

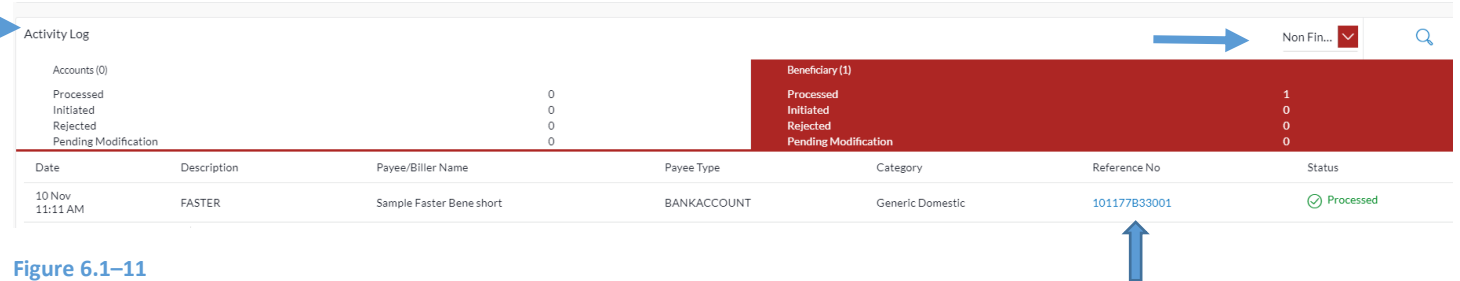

### **Figure 6.1–11**

Click the *Reference No* link to view the *Transaction Journey*

The transaction details and transaction journey of any non financial Accounts and beneficiary transactions. It displays the current status of transaction whether it is Initiated, Approved or Processed.

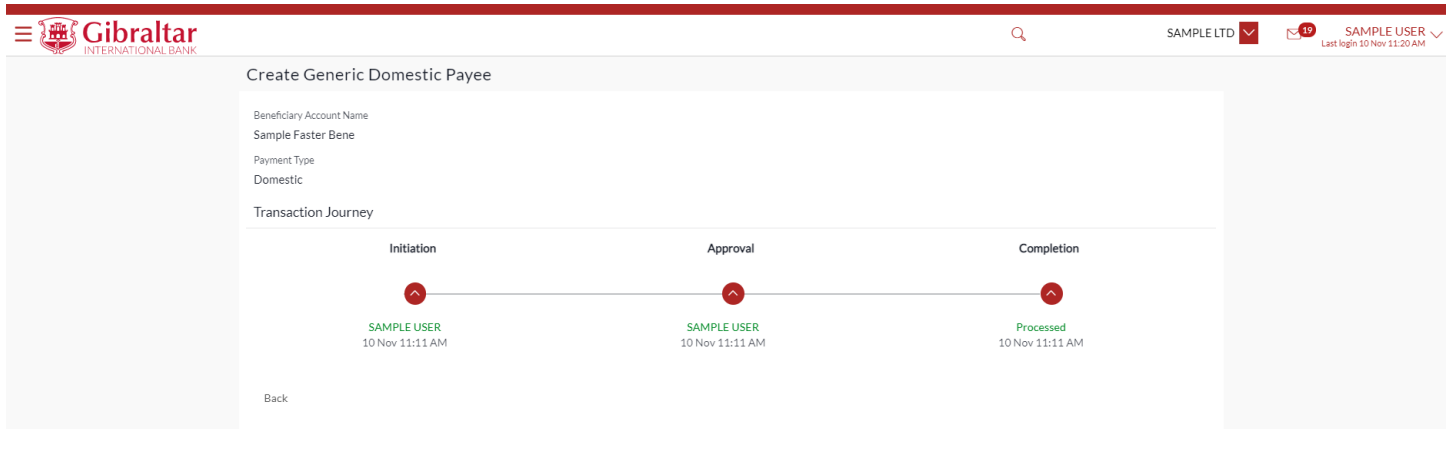

**Figure 6.1–12**

# <span id="page-24-0"></span>6.2 Approver Dashboard

# 6.2.1 Login with Corporate user having Checker role

Details displayed on the dashboard under each section will be for the selected party unless specified otherwise.

You can view details of each linked party by selecting the *Party ID* from the *party id* dropdown.

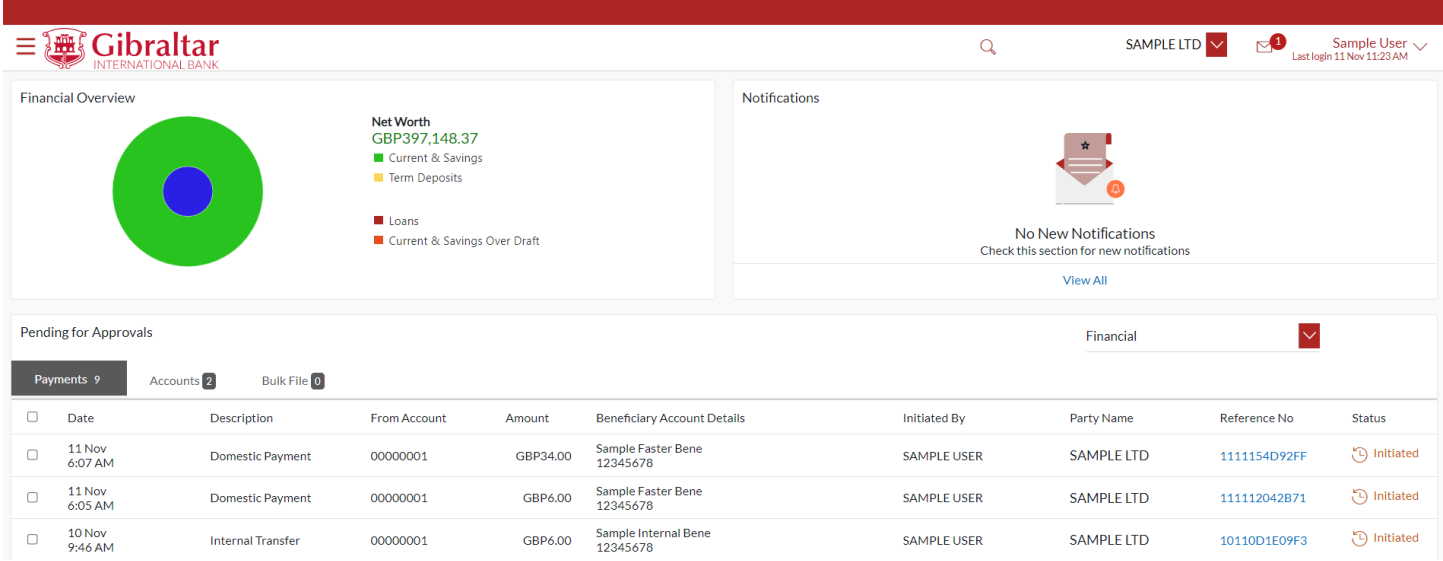

**Figure 6.2–1**

# 6.2.2 Financial Overview

*Financial Overview* section displays a pie chart showing the distribution of assets and liabilities across the CASA, TD & Loans accounts held with the bank. It also displays the total amount of assets and liabilities. Account types displayed in the section include CASA, term deposits, overdraft and loans.

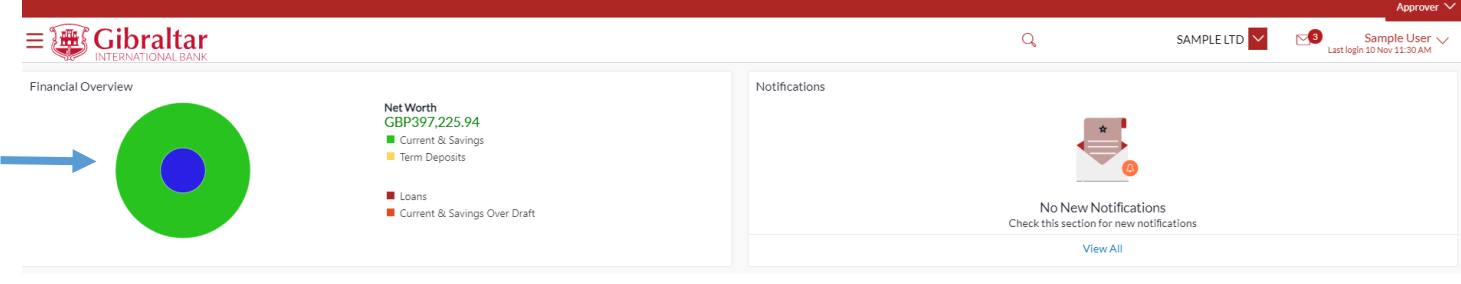

#### **Figure 6.2–2**

# 6.2.3 Quick Links

On the Dashboard scroll to the *Quick Links* section.

The following transactions can be initiated using these quick links:

- Own Account Transfer
- Fund Transfer
- Adhoc Payment

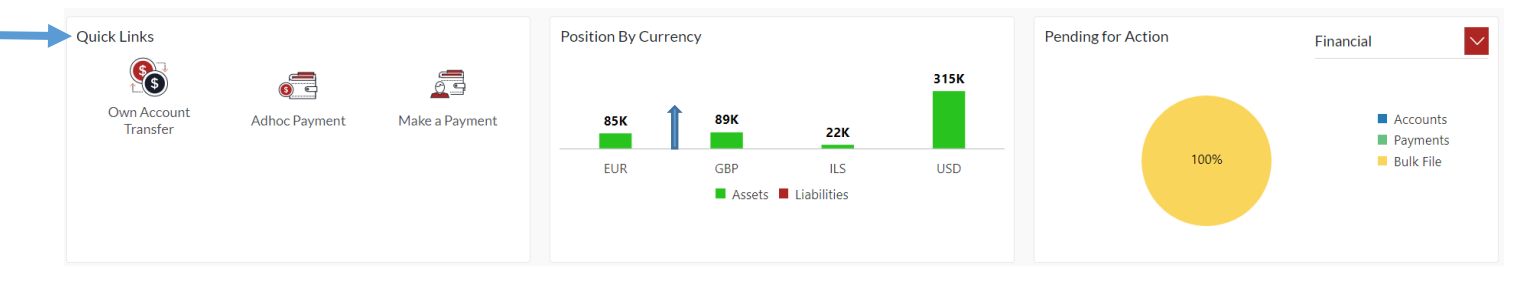

#### **Figure 6.2–3**

# 6.2.4 Position by Currency

*Position By Currency* section displays currency wise position of user's assets and liabilities in the form of a bar graph. Each bar represents one currency.

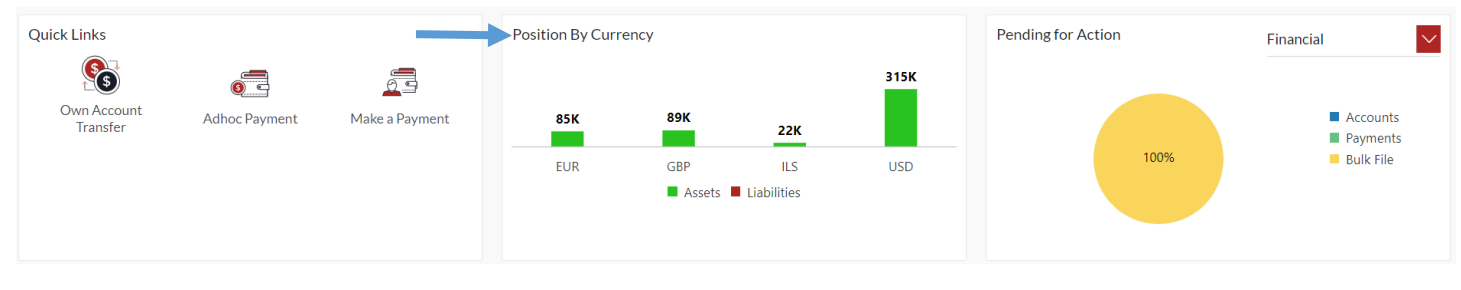

#### **Figure 6.2–4**

# 6.2.5 Pending for Action

Pending for Action section displays displays the summary of all the financial and non-financial transactions that are pending for approval by the corporate approver user in a graphical form.

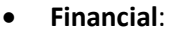

- o Payments
- o Accounts
- o Bulk File
- **Non Financial:**
	- o Accounts
	- o Payee

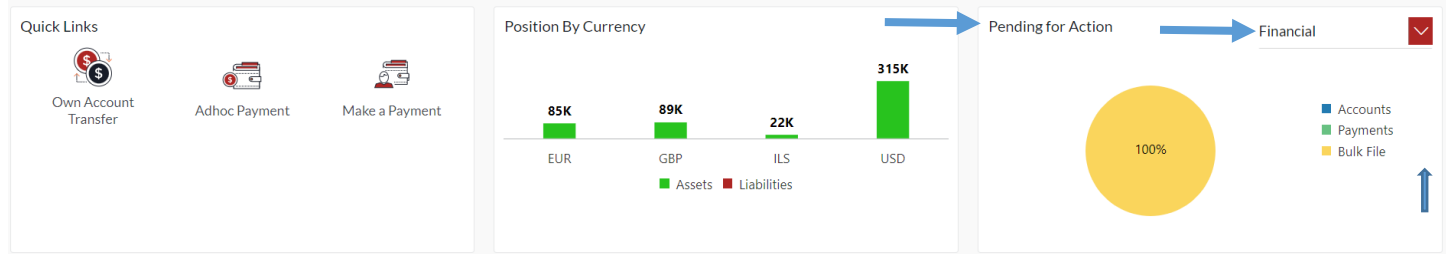

**Figure 6.2–5**

# 6.2.6 Pending for Approval

On the Dashboard scroll to the *Pending for Approvals* section. It will list down all the payments pending for approval across all the parties linked to your profile.

Select *Financial* or *Non – Financial* from drop down to view *Financial* transaction or *Non Financial* transaction that are initiated by the maker and are pending for approvals.

Click the *Reference Number* link to view, approve or reject the transaction.

If transaction does not belong to the selected party id then *Party Name* link should be clickable and Reference number should be disable. In this case Approver has to click on *Party Name* and then Reference number link will be enabled to click.

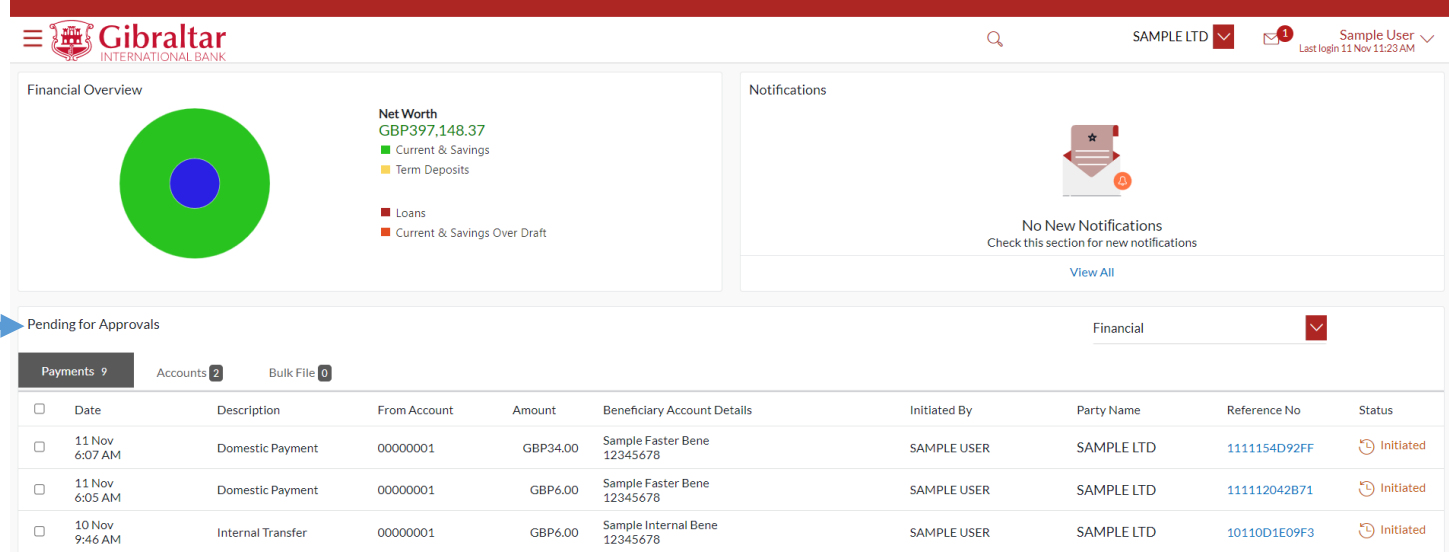

### **Figure 6.2–6**

Click the *Reference No* link to view, approve, reject or send to modify the transaction. Approver can see the initiator of the Transaction in the Transaction Journey.

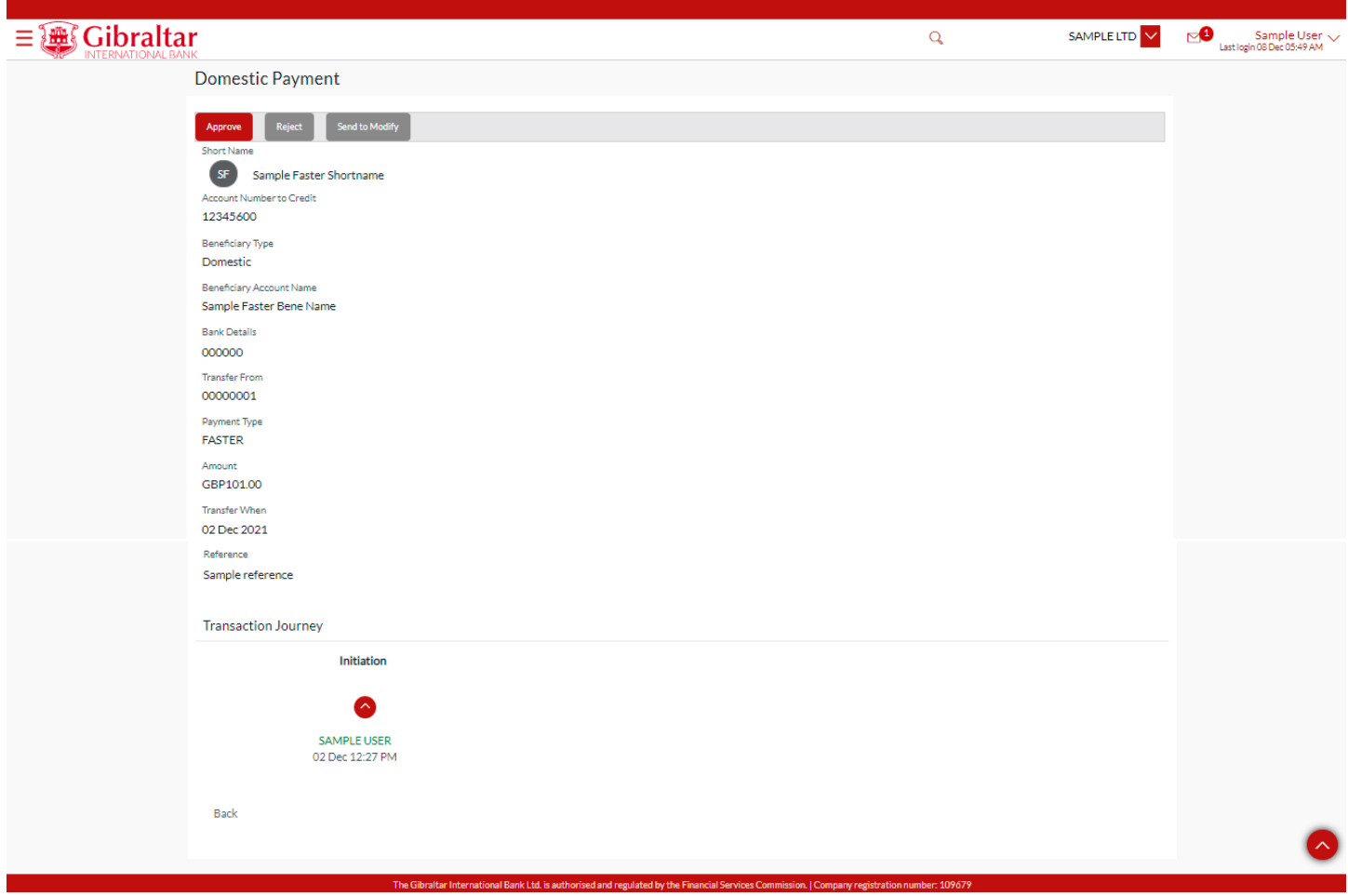

### **Figure 6.2–7**

# 6.2.7 My Approved List

On the Dashboard scroll to the *My Approved List* section.

Select *Financial* or *Non – Financial* from drop down to view *Financial* transaction or *Non Financial* transaction that are approved by the approver.

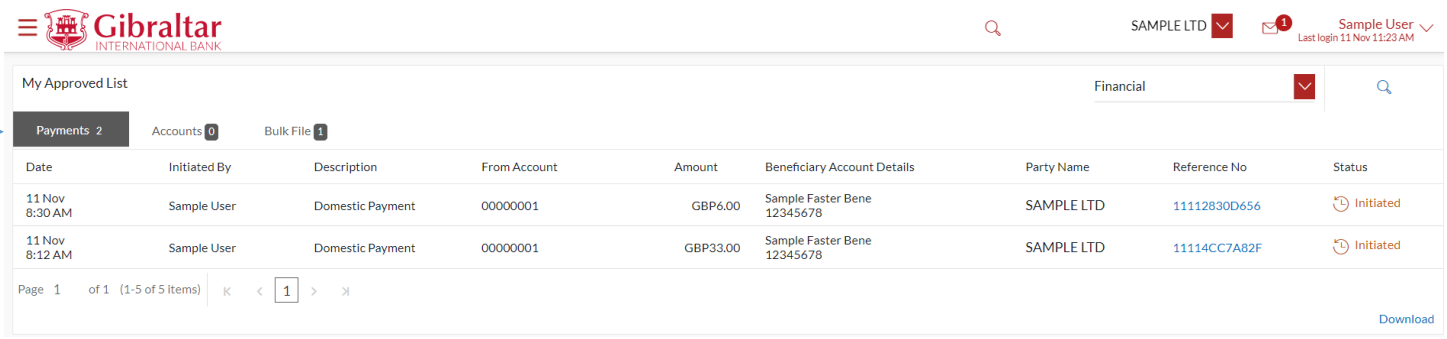

### **Figure 6.2–8**

Click on Search icon, which is right side in the My Approved list section, date fields search criteria will appear.

Approver user can search My approved Transaction by selecting From date and To date fields on Search.

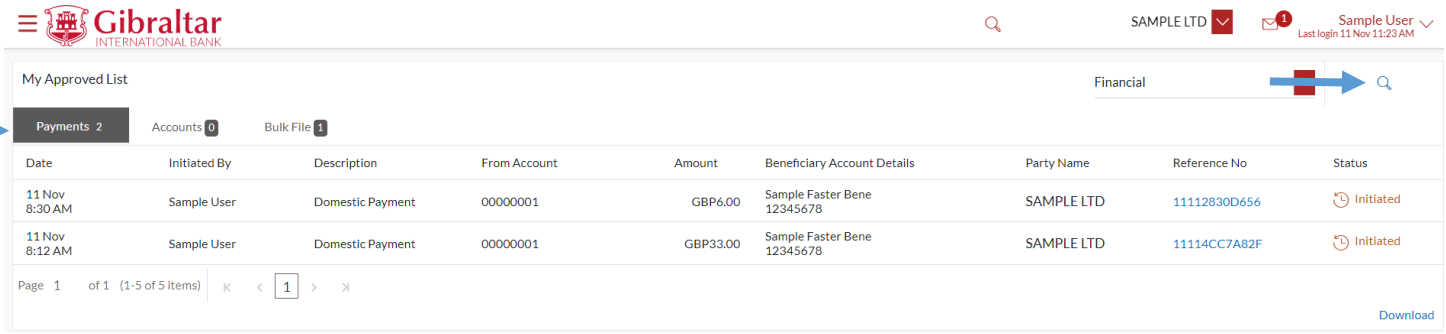

### **Figure 6.2–9**

Click the *Reference Number* link to view the approved transaction. Approver can see the initiator of the Transaction in the Transaction Journey. Also, you can download the e-Receipt.

If transaction does not belong to the selected party id then *Party Name* link should be clickable and Reference number should be disable. In this case Approver has to click on *Party Name* and then Reference number link will be enabled to click.

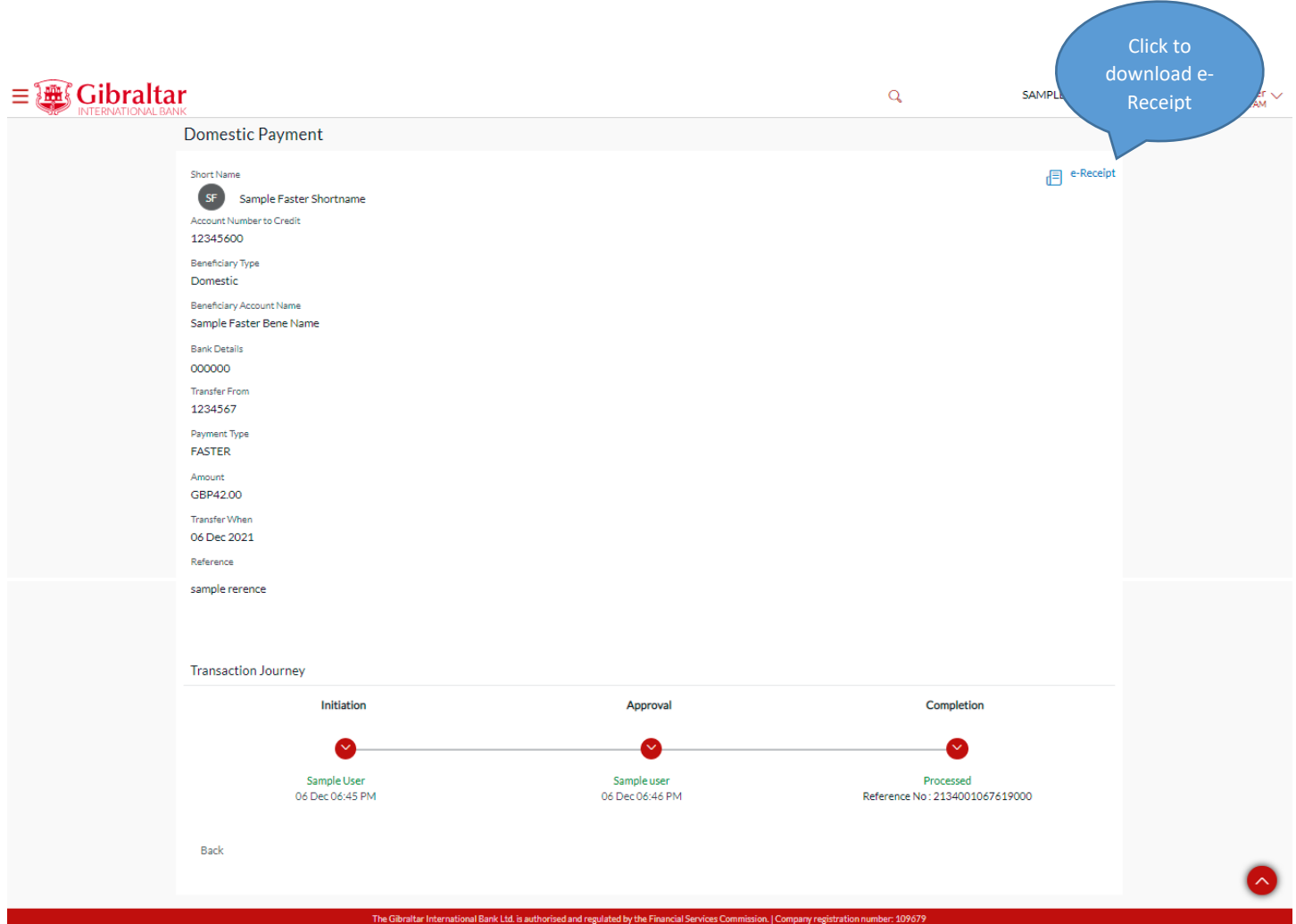

**Figure 6.2–10**

# 6.2.8 Current and Savings

Scroll to the *Current & Savings*, *Deposits* and *Loans* section of the Dashboard to view summary of the accounts as per transaction currency, count of the accounts and total of available balance and Actual Balance of each account.

Click on Download button to download the Accounts summary in PDF.

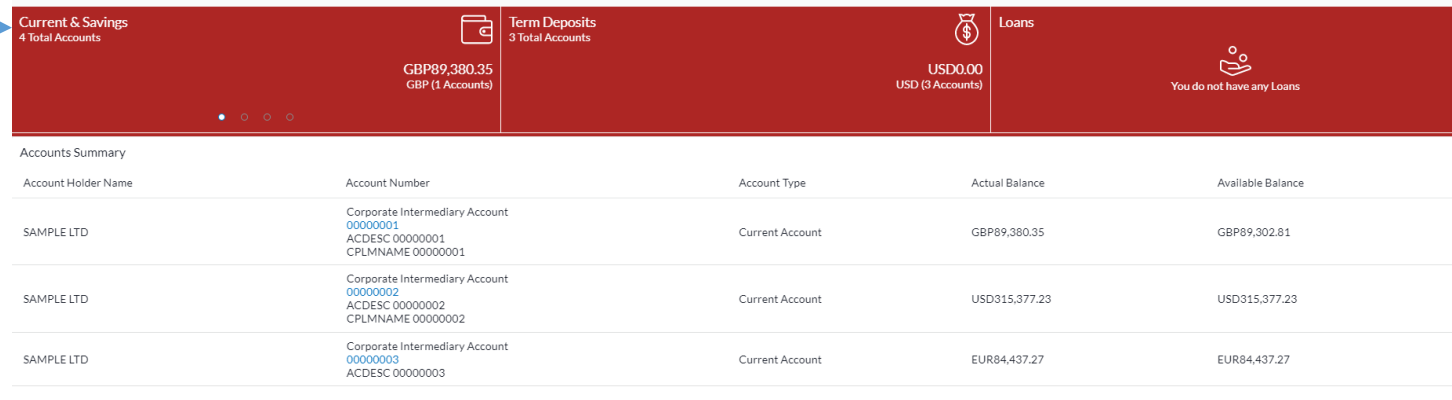

### **Figure** 6.2**–<sup>11</sup>**

# 6.2.9 Term Deposits

Scroll to the *Current & Savings*, *Deposits* and *Loans* section of the Dashboard. Click on *Term Deposits* section to view the summary of accounts as per transaction currency, count of the accounts and total of maturity balance.

List of your Term Deposit Accounts No along with the deposit details in each of your accounts will be displayed in Deposits Accounts Summary. Click on *Download* button to download the Accounts summary in PDF.

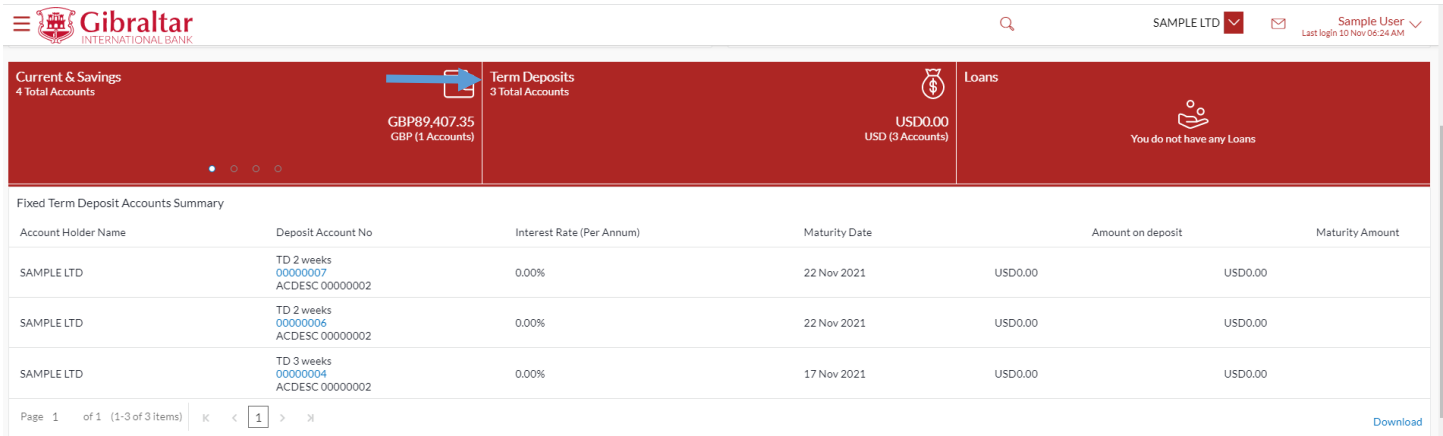

### **Figure 6.2–12**

## 6.2.10 Loans

Scroll to the *Current & Savings*, *Deposits* and *Loans* section of the Dashboard. Click on *Loans* section to view summary of accounts as per the transaction currency, count of the accounts and total of outstanding loan balance.

List of your Loan Accounts along with the loan details in each of your accounts will be displayed in the Loan Accounts Summary.

Click on Download button to download the Accounts summary in PDF.

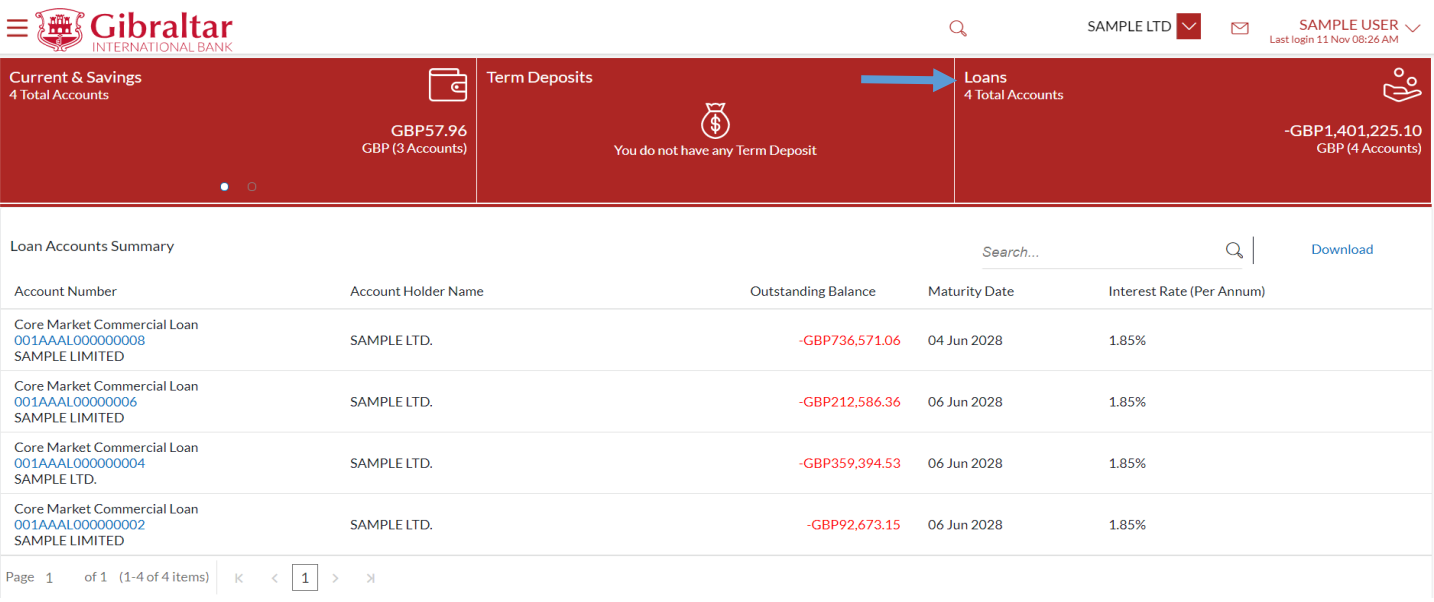

**Figure 6.2–13**

# 6.2.11 Activity Log

On the Dashboard, scroll to the *Activity Log* section.

By default, *Financial* will be selected in drop down to view the *all the financial transactions initiated today by users mapped to the party*.

The transactions are further categorized as below:

- Payments
- Non Accounts
- **Accounts**
- **Bulk File**

The Status of categorized Transactions will be displayed as below :

- **Processed**
- Initiated
- Rejected
- Pending Modification

### Click the *Reference No* link to view the *Transaction Details*

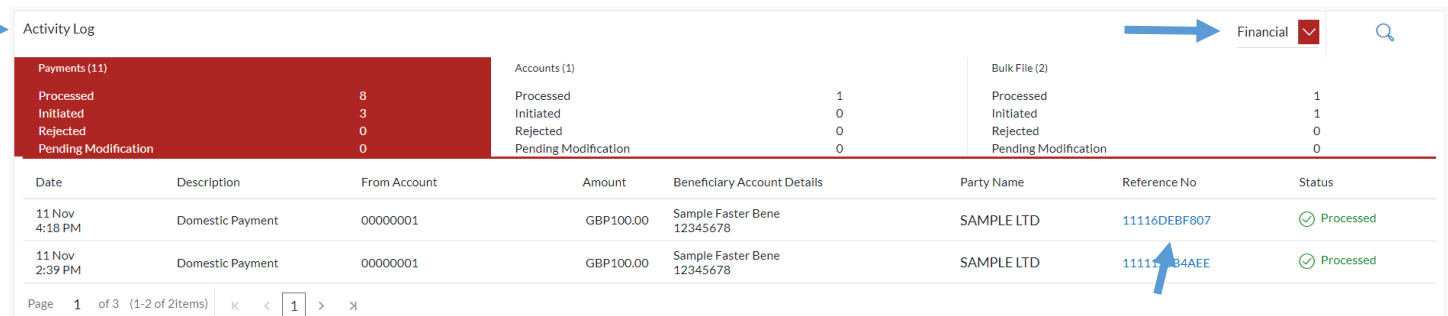

### **Figure 6.2–14**

The transaction details and transaction journey of any financial, bulk file and payments transactions. The current status of transaction i.e. Initiated, Approved or Processed is displayed.

Click *E–Receipt to download* receipt of the transaction.

The Transaction Journey details are shown as below.

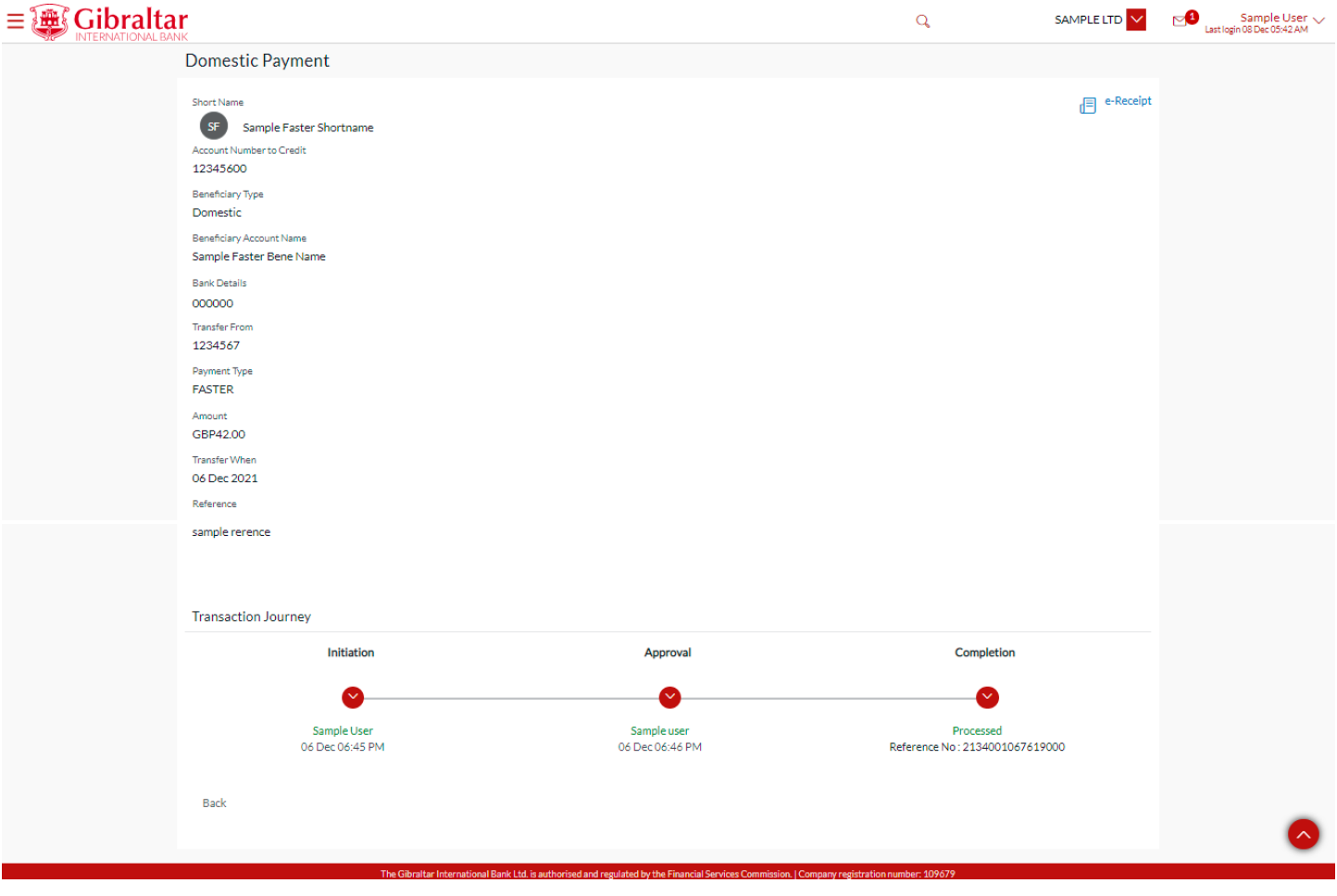

**Figure 6.2–15**

Click on *Non Financial* to view the details of *all the non financial transactions initiated today by users mapped to the party*.

The transactions are further categorized as below:

- Accounts Non Financial
- Beneficiary

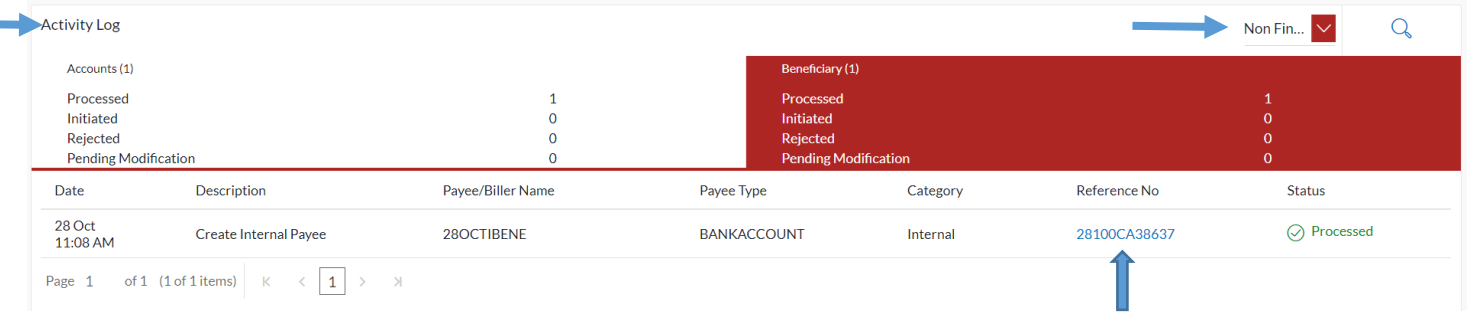

#### **Figure 6.2–16**

The transaction details and transaction journey of any non financial and beneficiary transactions. The current status of transaction i.e. Initiated, Approved or Processed is displayed.

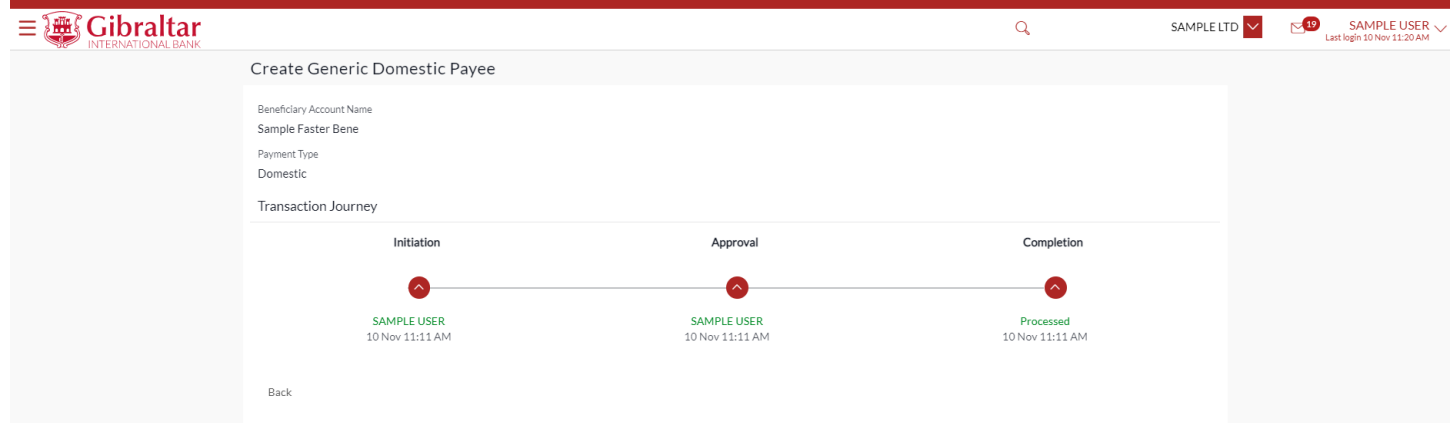

**Figure 6.2–17**

# <span id="page-33-0"></span>6.3 Viewer Dashboard

# 6.3.1 Login with Corporate User having Viewer Role.

Details displayed on the dashboard under each section will be for the selected party unless specified otherwise.

You can view details of each linked party by selecting the *Party ID* from the *party id* dropdown.

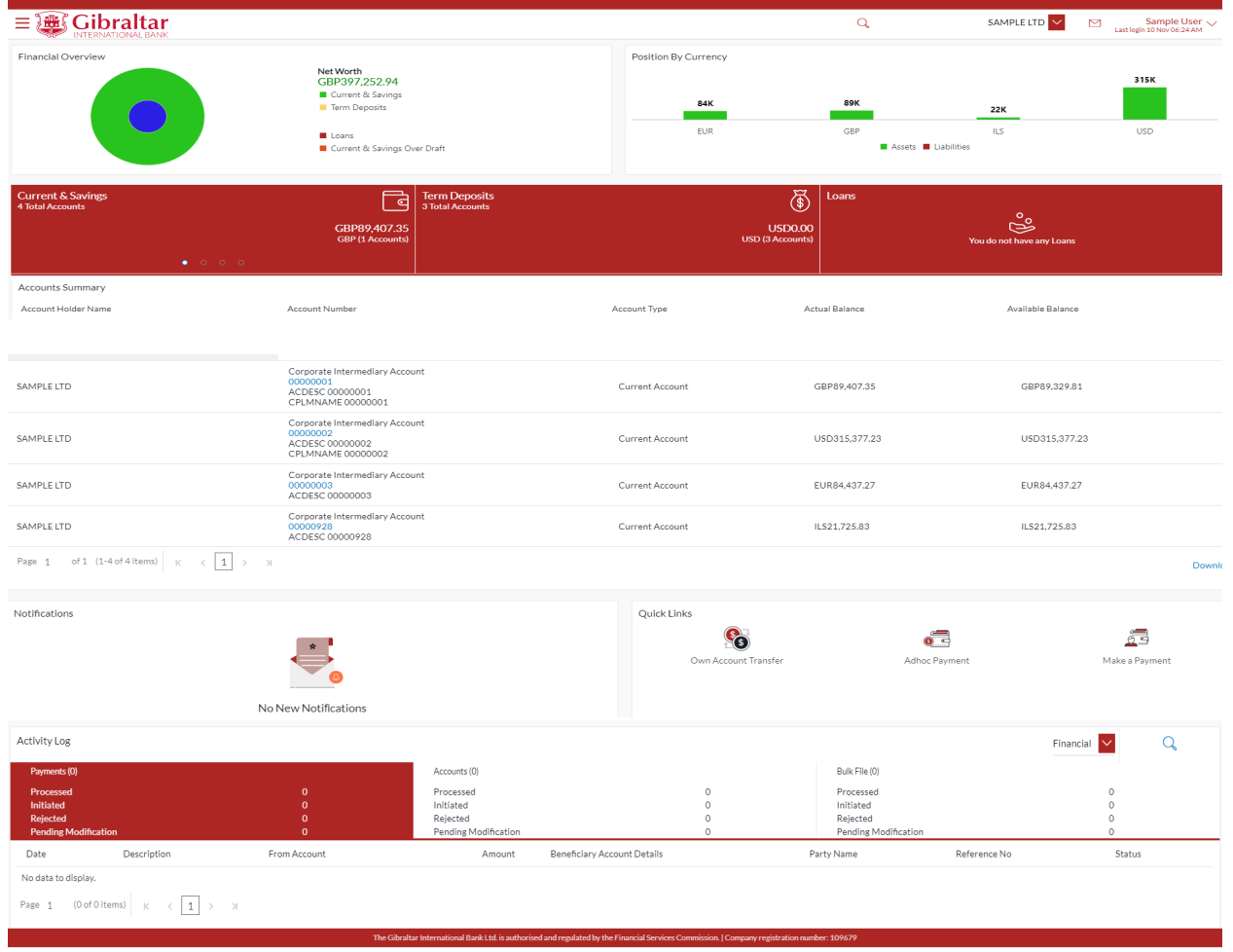

**Figure** 6.3**–**<sup>1</sup>

# 6.3.2 Financial Overview

*Financial Overview* section displays a pie chart showing the distribution of assets and liabilities across the CASA, TD & Loans accounts held with the bank. It also displays the total amount of assets and liabilities. Account types displayed in the section include CASA, term deposits, overdraft and loans.

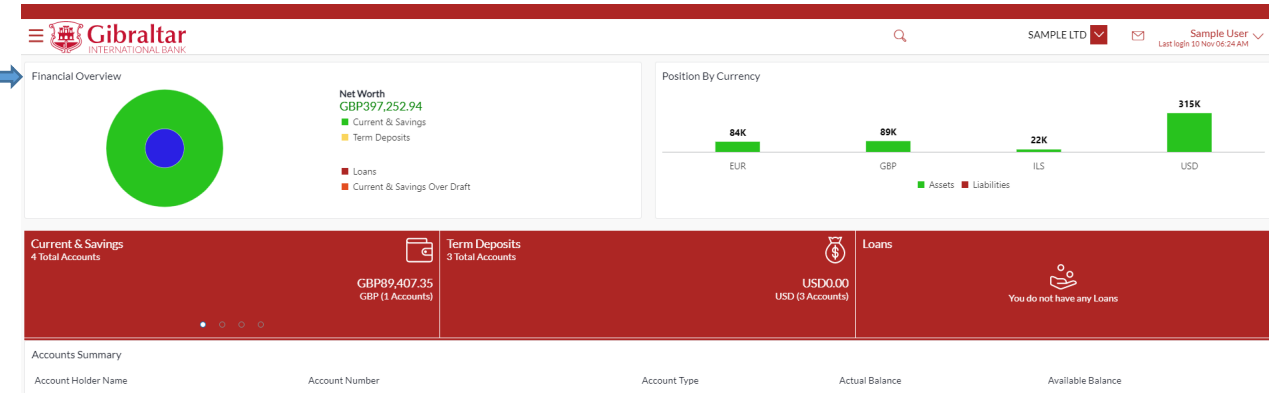

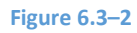

# 6.3.3 Position by Currency

*Position By Currency* section displays currency wise position of user's assets and liabilities in the form of a bar graph. Each bar represents one currency.

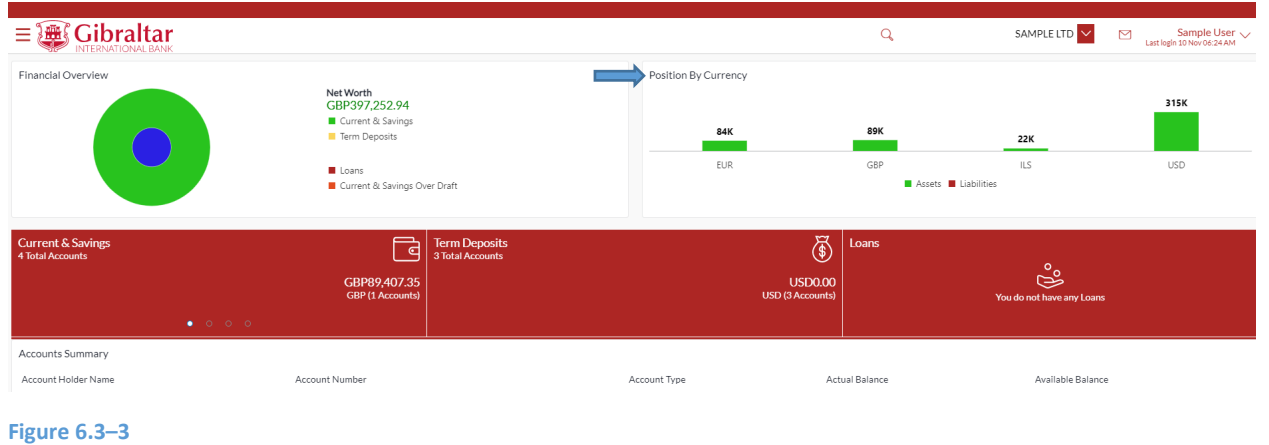

### 6.3.4 Current and Savings

Scroll to the *Current & Savings Accounts* section of the Dashboard; to view summary of the accounts as per transaction currency, count of the accounts and total of available balance and Actual Balance of each account.

Click on Download button to download the Accounts summary in PDF.

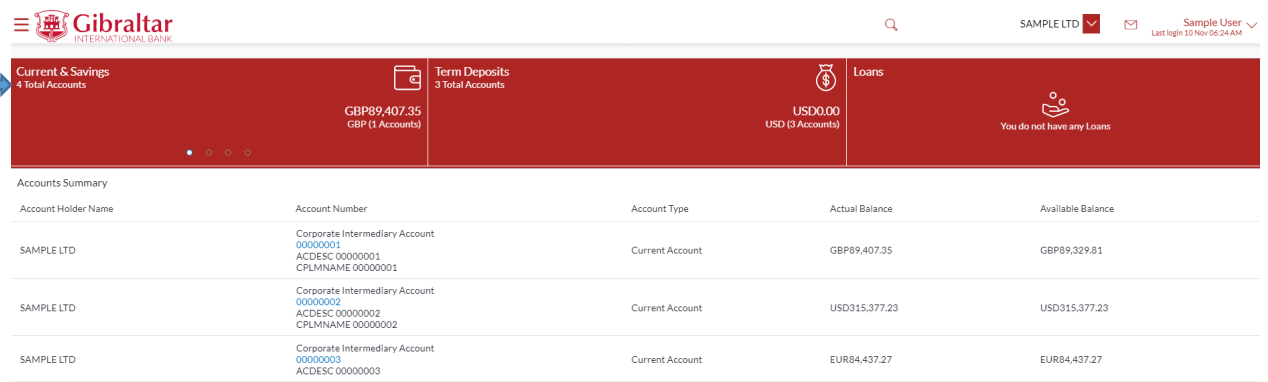

**Figure 6.3–4**

# 6.3.5 Term Deposits

Scroll to the *Current & Savings*, *Term Deposits* and *Loans* section of the Dashboard. Click on *Term Deposits* section to view the summary of accounts as per transaction currency, count of the accounts and total of maturity balance.

List of your Deposit Accounts No along with the deposit details in each of your accounts will be displayed in Deposits Accounts Summary. Click on Download button to download the Accounts summary in PDF.
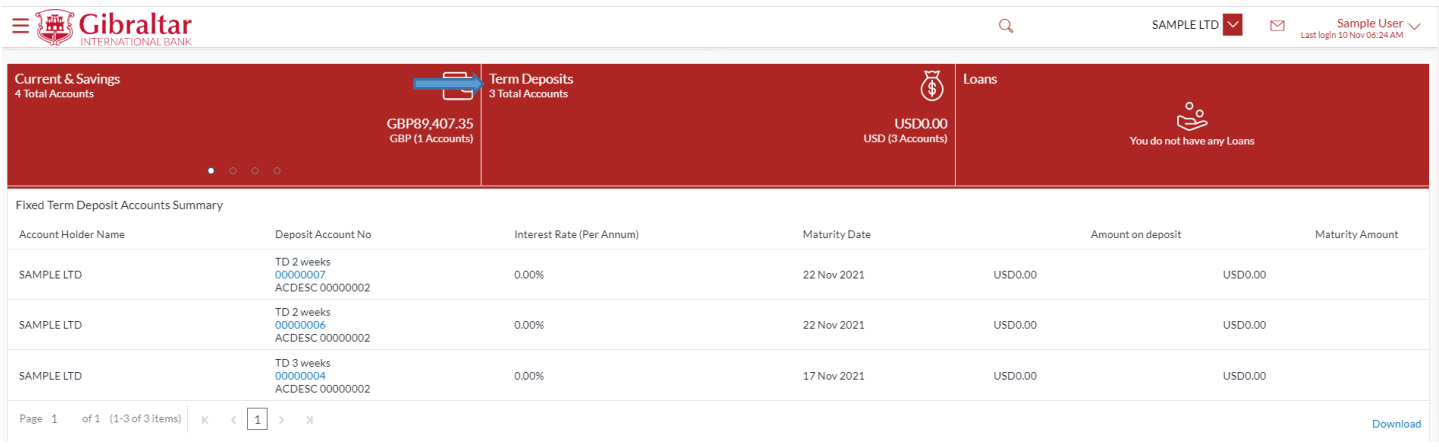

#### **Figure 6.3–5**

### 6.3.6 Loans

Scroll to the *Current & Savings*, *Deposits* and *Loans* section of the Dashboard. Click on *Loans* section to view summary of accounts as per the transaction currency, count of the accounts and total of outstanding loan balance.

List of your Loan Accounts along with the loan details in each of your accounts will be displayed in the Loan Accounts Summary.

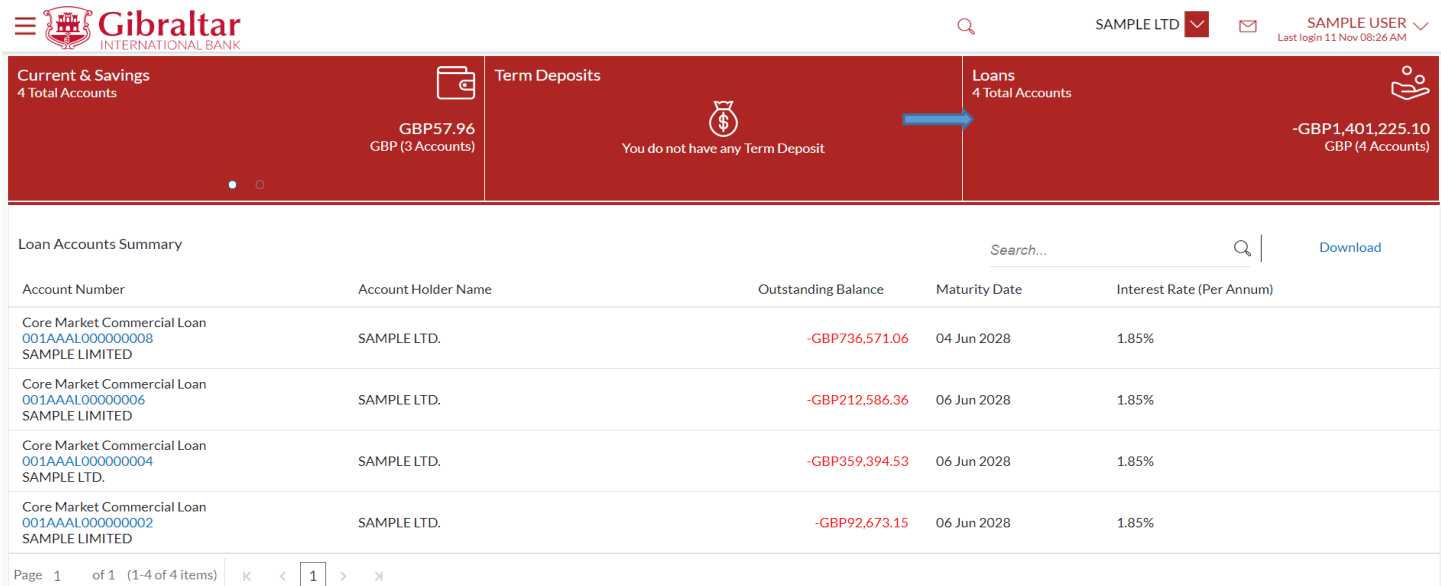

#### **Figure 6.3–6**

# 7. How do I view Details of my Current and Savings Account and transactions carried out on these accounts?

- As an E–Banking customer, you can overview your Current and Savings Account details and transaction carried out on these accounts
- This guide explains how to overview Current and Savings Account and transactions via our website. You can access your Account and transaction details (Mini statement and Detailed statement) through your *Dashboard* or the *Accounts Menu*.

### 7.1 Account Details through the Dashboard

## 7.1.1 On the Dashboard scroll to the Current & Savings Accounts section

In the *Current & Savings Accounts* section of the Dashboard, list of your Current and Savings Accounts with their respective details like Account Number, Account Balance etc. are displayed. Click on an *Account Number* to view Account Details. Refer Figure 6.3–4.

### 7.1.2 Account Details are displayed

### The following *Account Details* are displayed:

Select Account drop down is displayed with the selected account from dashboard. You can select another account from the dropdown to view the details if required.

- Sort Code Sort for Gibraltar International Bank
- IBAN No Your international bank account number
- Account Type This displays Savings/Current account
- Account Currency Currency of your account
- Account Designation Designation of the Account if maintained
- Account Branch Branch name in which your account is held along with address
- Account Status Status of your account e.g. Active or Closed
- Actual Balance This is the current balance of your account and may include transactions that are still being processed.
- Available Balance This is the amount available to withdraw, including any agreed overdraft limit.
- Overdraft Limit This is your agreed overdraft limit for this account.
- Quick Links Transaction Statement

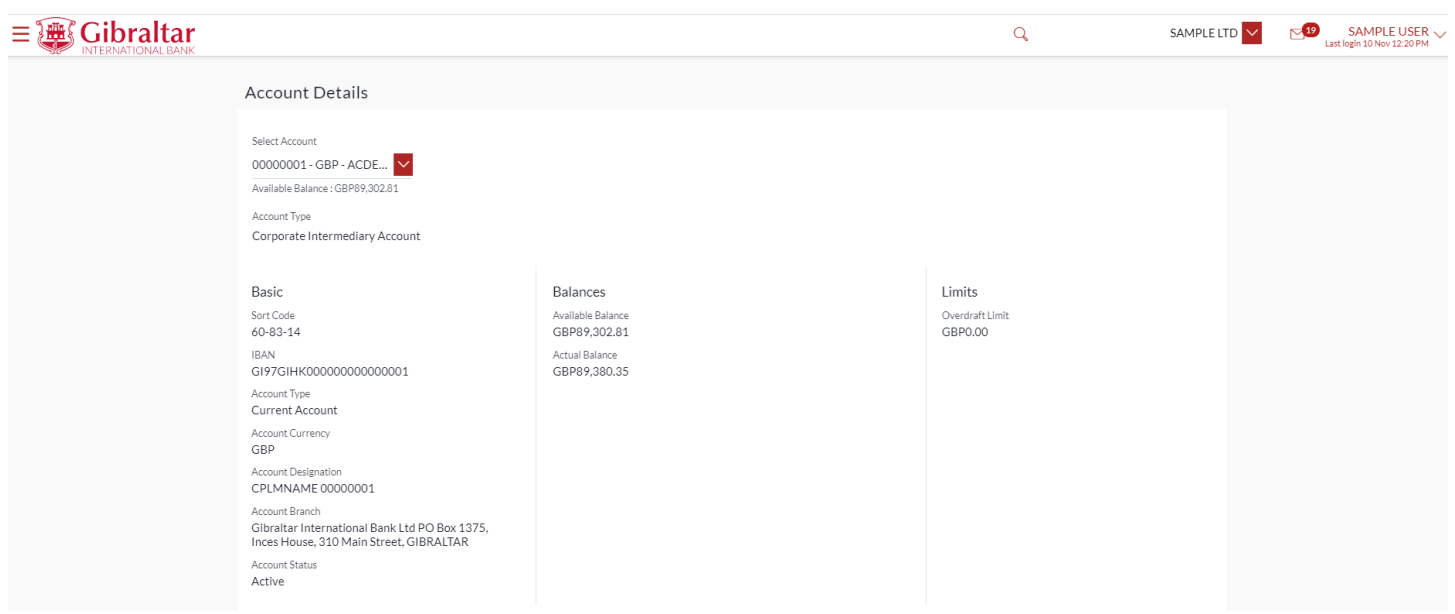

**Figure 7.1–1**

# 7.1.3 Transaction Statement

Click on the *Transaction Statement* quick link on the account details screen to view all activity for the selected account for the current month.

Following details are displayed:

- Opening Balance this is the opening balance in the account
- Closing balance this is the closing balance in the account
- Date this is the Date on which the transaction was performed
- Value date this is the Date on which the transaction got processed
- Description– this is the narrative/payment details of the transaction
- Reference Number reference number for the transaction
- Amount  $-$  this is the transaction amount where debit amount is displayed in red and prefixed with a  $(-)$  ve sign. Credit amount are in positives and displayed in black.
- Balance this is the running balance of the account
- MT103 MT103 message only for outgoing Faster, CHAPS and International Swift Payments.

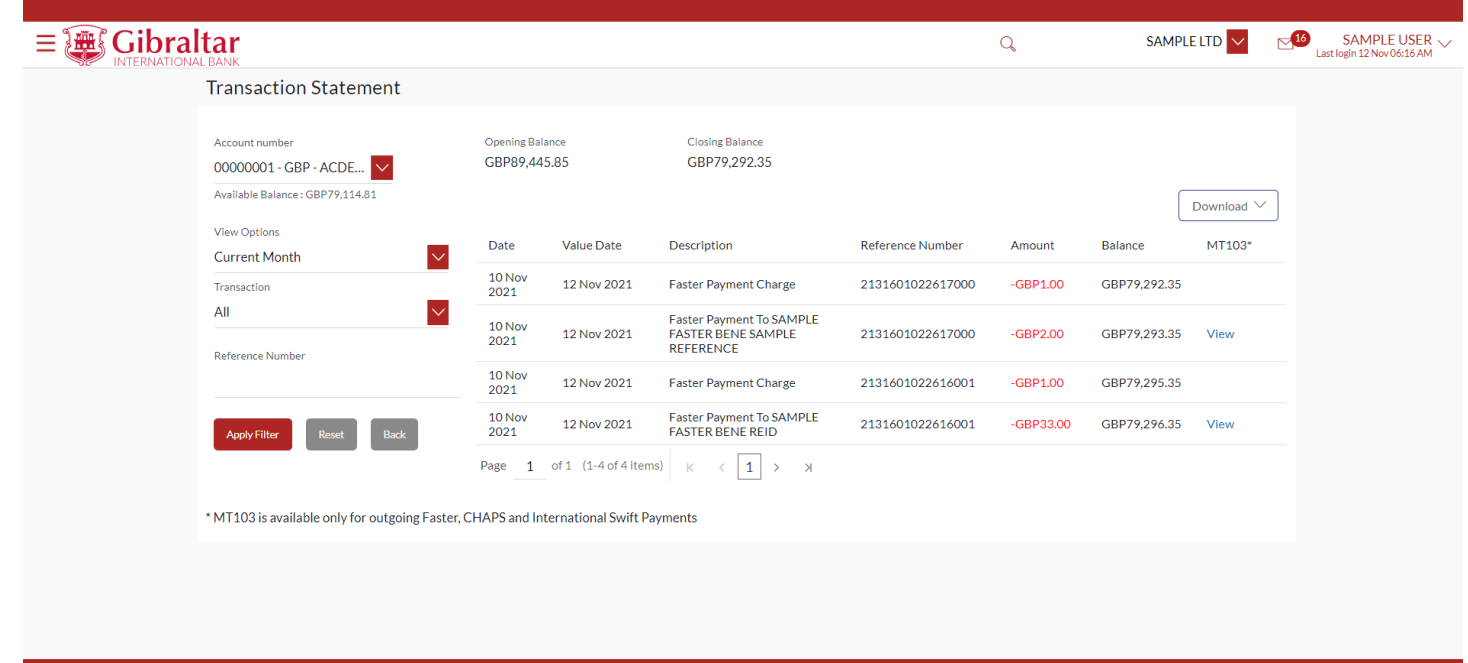

#### **Figure 7.1–3**

- Search by filters to view the transactions of a specific period
	- o Current Period
	- o Previous Month
	- o Previous Quarter
	- o Select Date Range
- Reference Number reference number for the transaction
- Transaction Type filters to view the transactions based on Credits or Debits or All

Click on *Apply Filter* to *search* the result based on the input search criteria or click on *Back* to *return to* previous screen or click on *Reset* to *reset* the search criteria.

Click on  $\rightarrow$  to go to next page or click on page number to go to that particular page.

Click on *Download* to download the statement in *.CSV* or *.PDF* format.

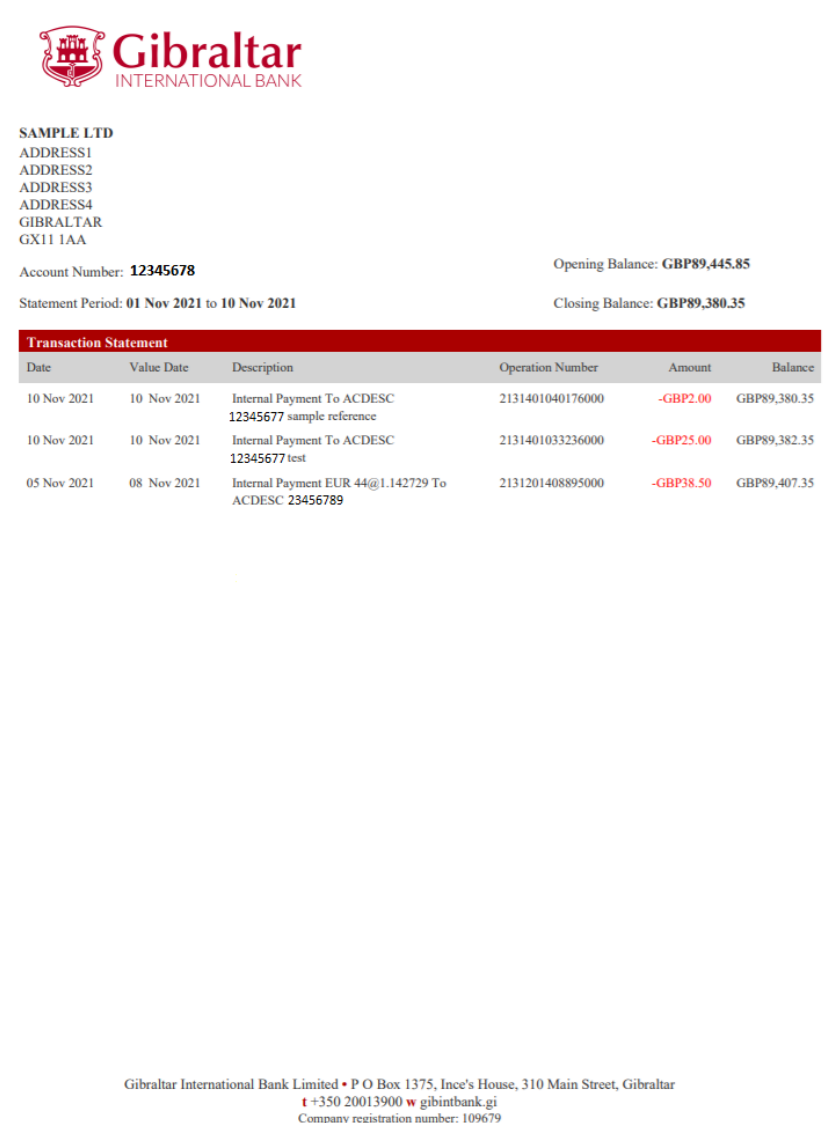

The Gibraltar International Bank Limited is authorised and regulated by the Financial Services Commission.

#### $CSV:$

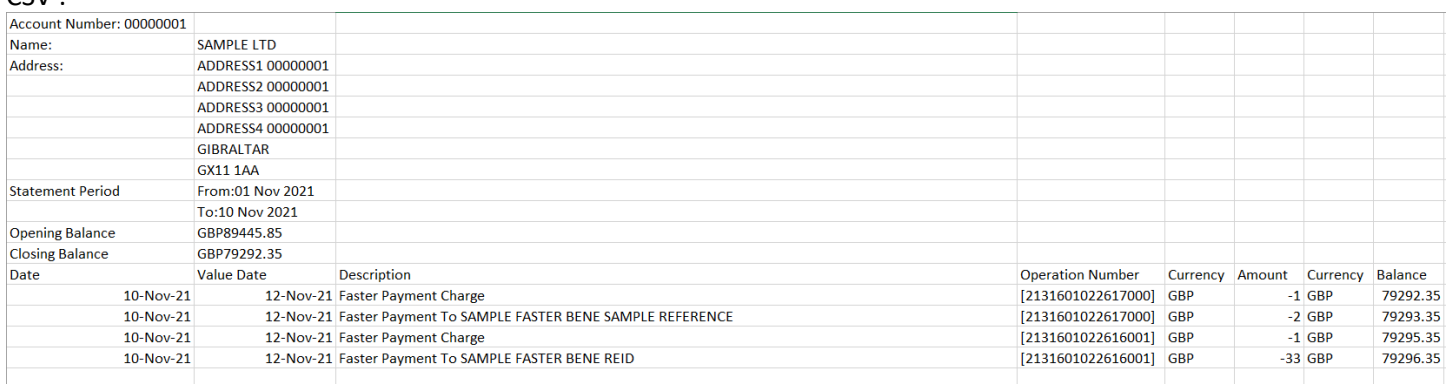

#### **Figure 7.1–3**

# 7.1.4 Check the account and transaction Statement of another Current or Savings Account through the Account number dropdown

You can view Statement details of another Current or Savings Account through the *Transaction Statement* screen by selecting the *Account Number* from the *Account Number* dropdown.

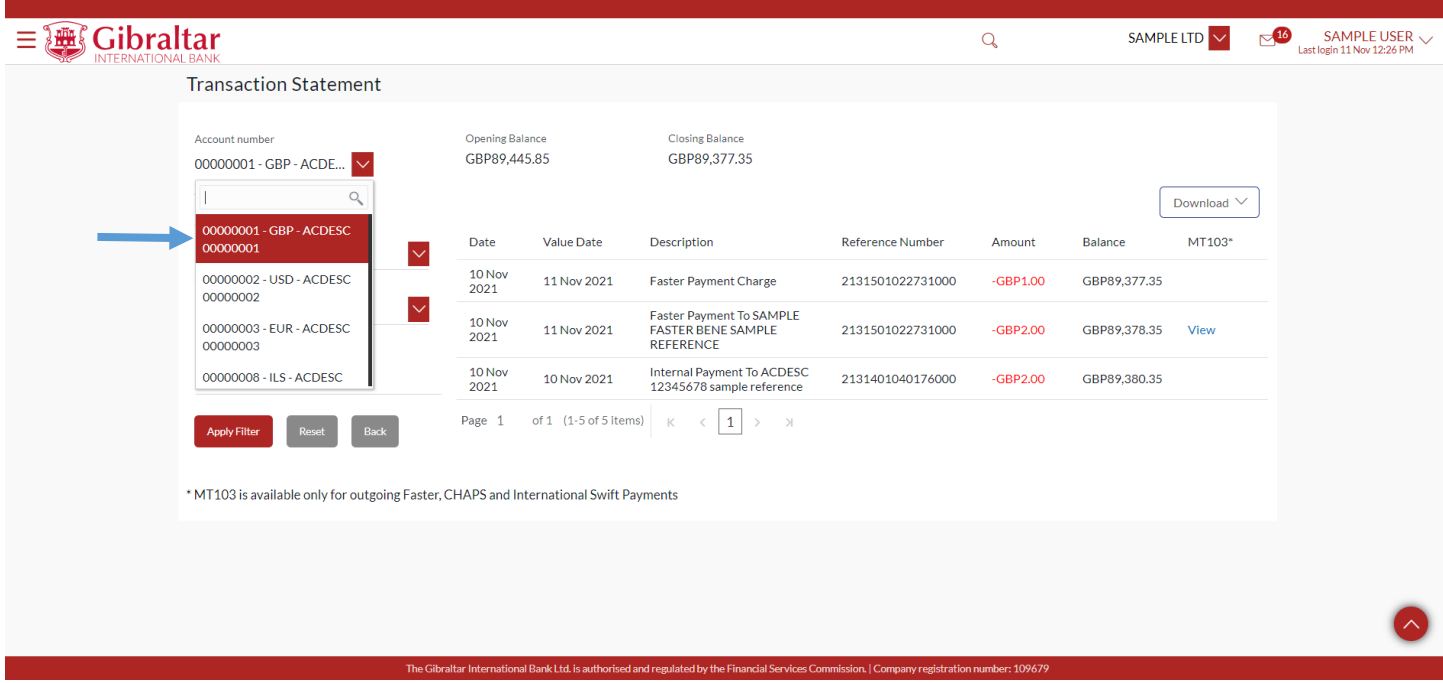

**Figure 7.1–4**

### 7.2.1 Go to the Accounts Menu

Click on the (1) *Accounts* menu and select (2) *Current and Savings Accounts* and click on (3) *Overview*

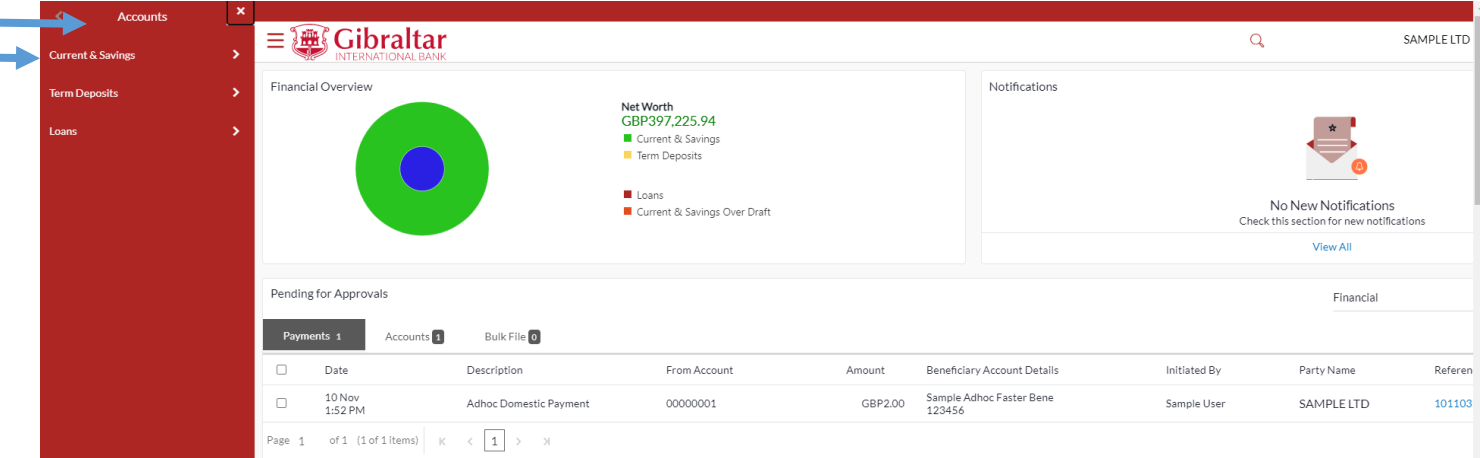

#### **Figure 0–1**

Account overview displays the *Total number of Accounts* and the sum of *Available Balance* in the accounts.

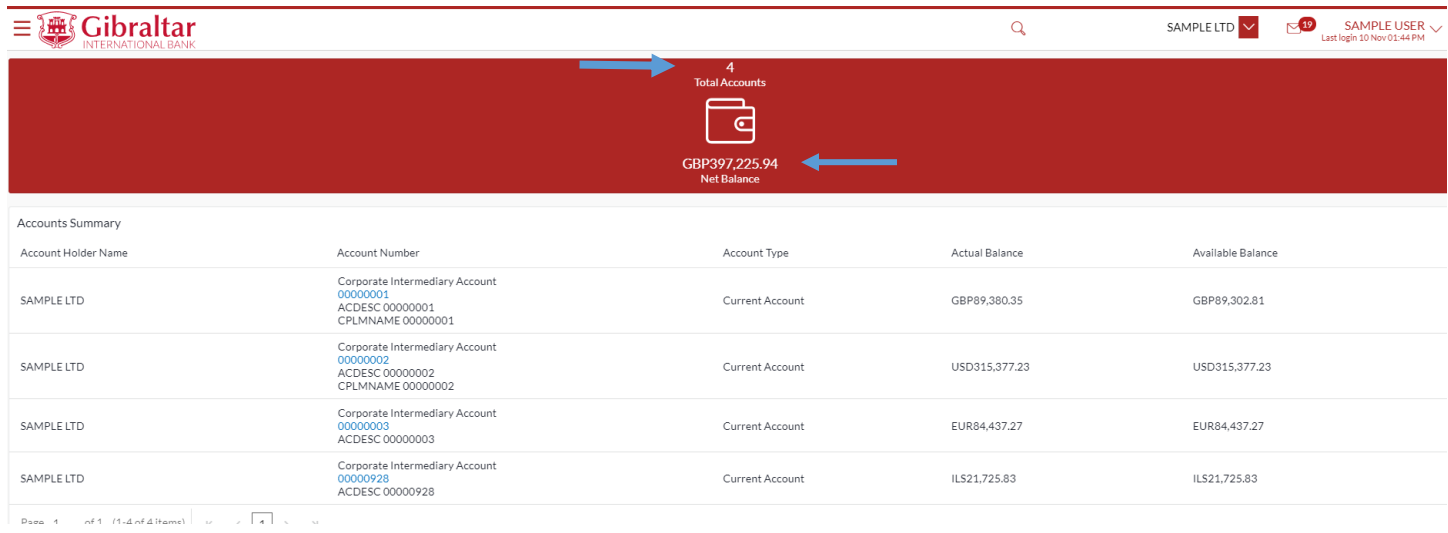

#### **Figure 0–2**

Refer steps 7.1.2, 7.1.3 and 7.1.4 to view the account details and related transactions for the selected account.

# 8. How do I view my Term Deposit Account details and transactions statement carried out on these accounts?

- As an E–Banking customer, you can overview your Term Deposit Account details and transaction statement carried out on these accounts
- This guide explains how to overview Term Deposit Account and transactions statement via our website. You can access your Account and transaction details through your *Dashboard* or the *Accounts Menu*.

### 8.1 Deposit Details through the *Dashboard*

### 8.1.1 On the Dashboard scroll to the Deposits section

In the *Term Deposits* section of the Dashboard, Click on the Term Deposits section to display list of your Deposit Accounts. Click on an *Account Number* to view Deposit Details. Refer Figure 6.3–5.

### 8.1.2 Term Deposit Details are displayed

### The following *Deposit Details* are displayed:

Select Account drop down is displayed with the selected account from dashboard. You can select another account from the dropdown to view the details if required.

- Product Name Name of the product of the Term Deposit
- Account Description Description of the account.
- Amount on Deposit The amount for which the deposit was opened
- Start Date The deposit opening date
- Interest Rate (Per Annum) The rate of interest applicable on the term deposit
- Deposit Branch Branch name in which your account is held along with address
- Current Balance The current principal amount is the revised principal amount after top–up / partial redemption, if done
- Deposit Term The term for which the deposit is maintained/fixed.
- Maturity Amount The value of the term deposit at the time of maturity
- Maturity Date The date on which the term deposit will mature
- Maturity Instruction Maturity instruction set by you for the specific term deposit at the time of opening the deposit
- Pay To Account to which the amount will be paid on maturity

Click on *Edit Maturity Instruction* quick link to *modify* the maturity instruction

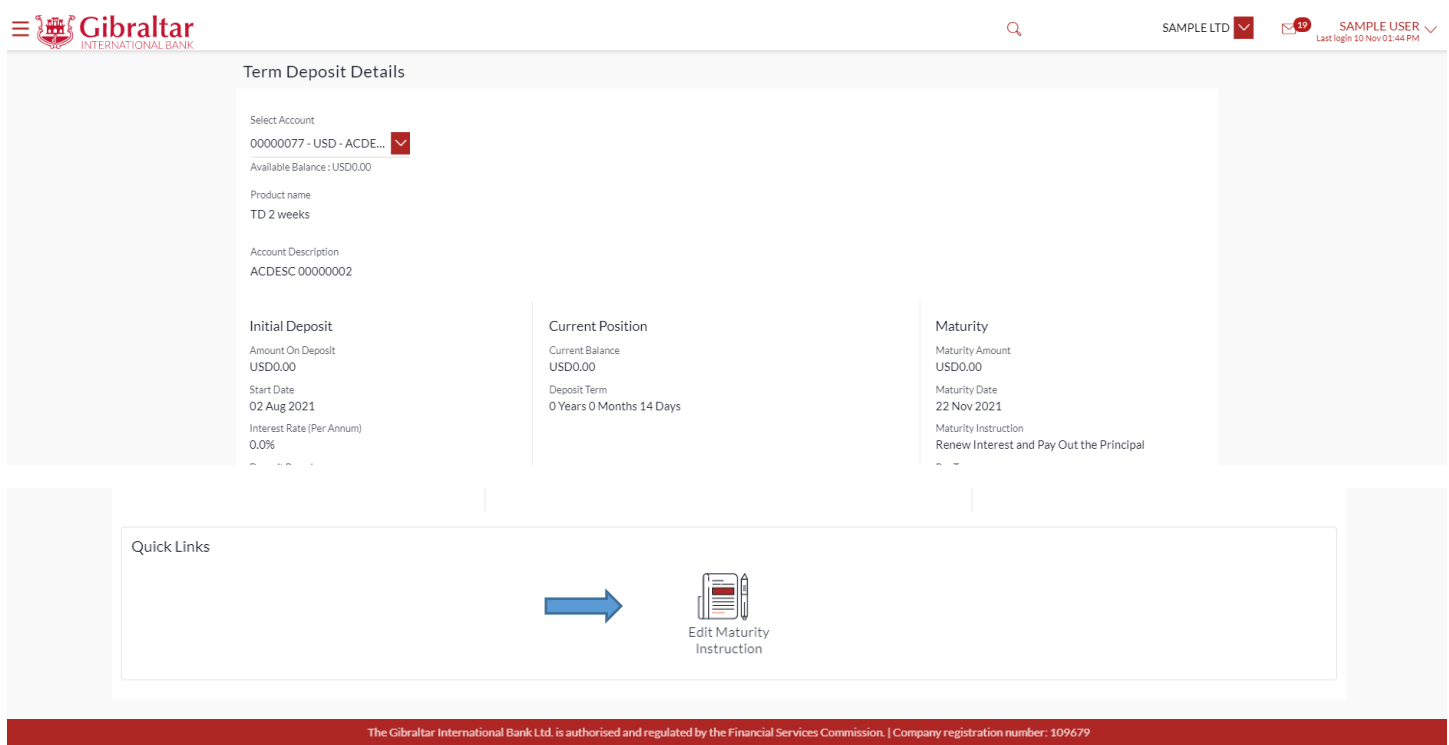

#### **Figure 8.1–1**

Select the require Maturity Instruction from the dropdown and Click on *Submit* to submit the changes.

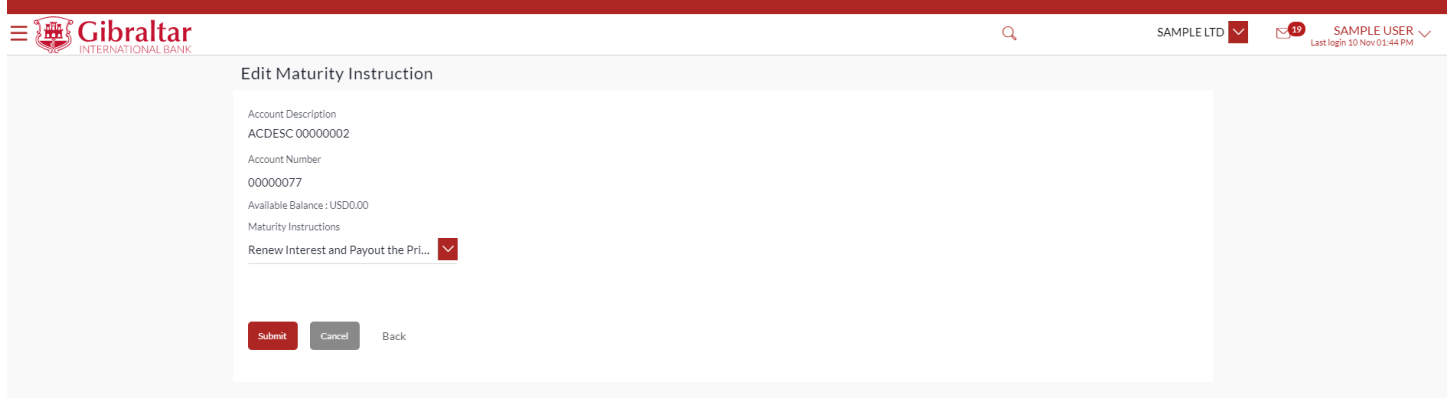

#### **Figure 8.1–2**

Review the changes made and click *Confirm* to *submit* the details.

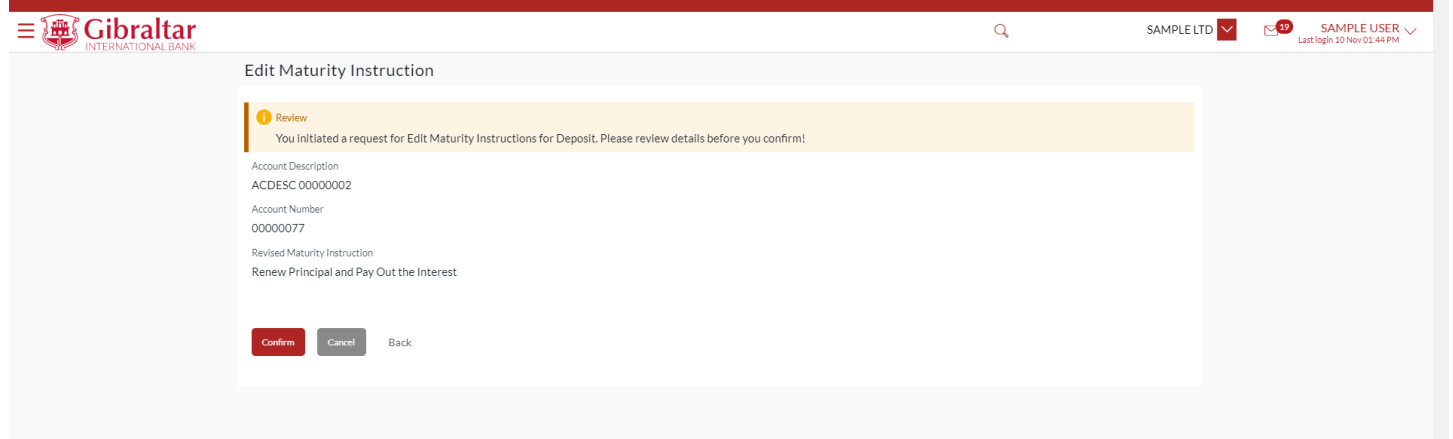

#### **Figure 8.1–3**

The confirm screen is displayed with a success message with revised maturity instruction. Click on *Go to Dashboard* to navigate back to *Dashboard*. Click *Go To Account Details* to navigate to Term Deposits Overview Dashboard

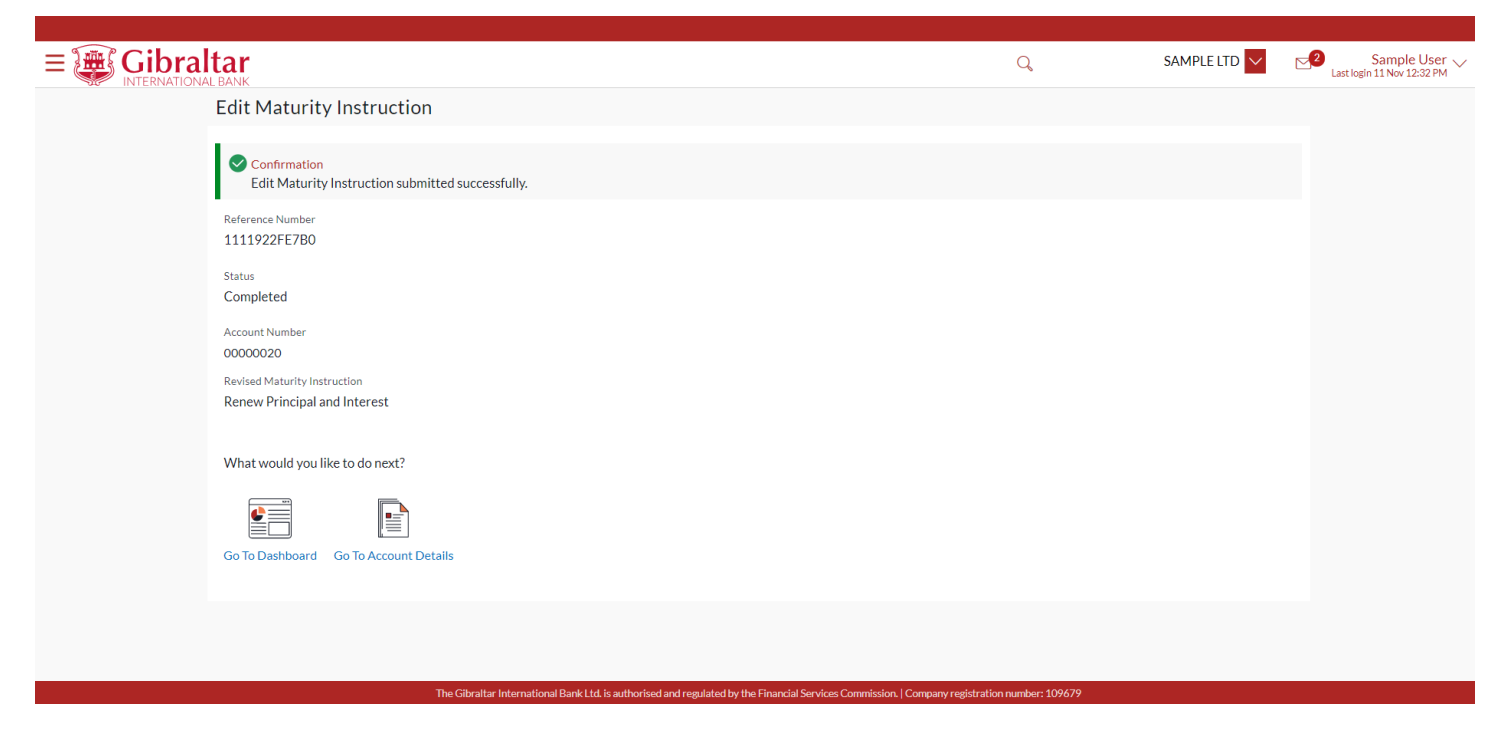

**Figure 8.1–4**

### 8.1.3 Transaction statement

### Below the details of Transaction statement:

- Date this is the Date on which the transaction was performed
- Value date -- this is the Date on which the transaction got processed
- Description– this is the short description of the transaction
- Reference Number reference number for the transaction
- Amount this is the transaction amount where debit amount is displayed in red and prefixed with a  $(-)$  ve sign. Credit amount are in positives and displayed in black.

Below the filter option to search:

- Search by filters to view the transactions of a specific period
	- o Current Period
	- o Previous Month
	- o Previous Quarter
	- o Select Date Range
- Reference Number reference number for the transaction
- Transaction Type filters to view the transactions based on Credits or Debits or All

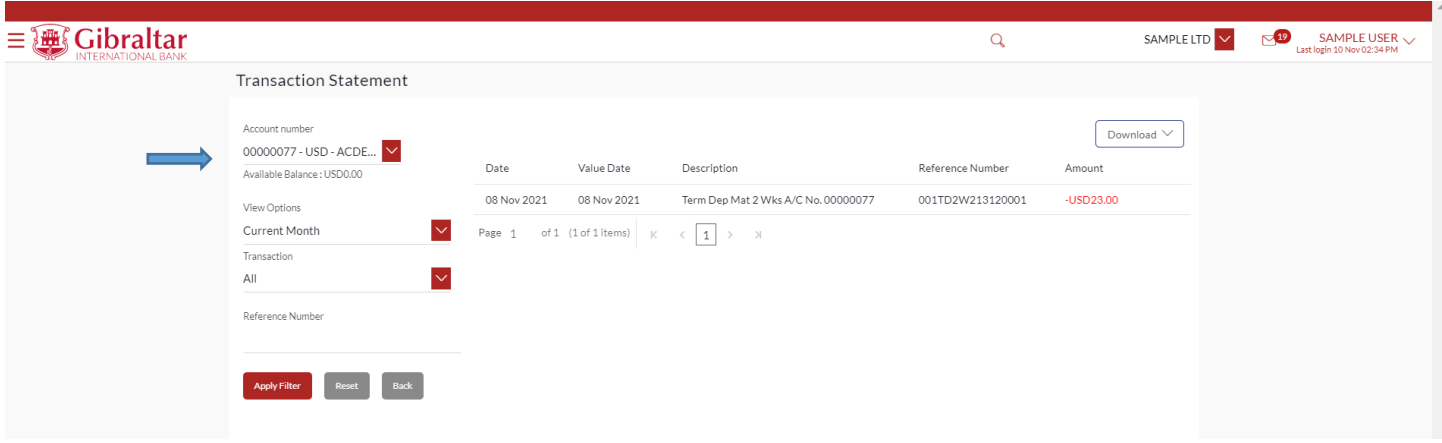

#### **Figure 8.1–5**

Click on *Apply Filter* to *search* the result based on the input search criteria or click on *Back* to return to previous screen or click on *Reset* to *reset* the search criteria.

Click on *Download* to download the statement in *.CSV* or *.PDF* format.

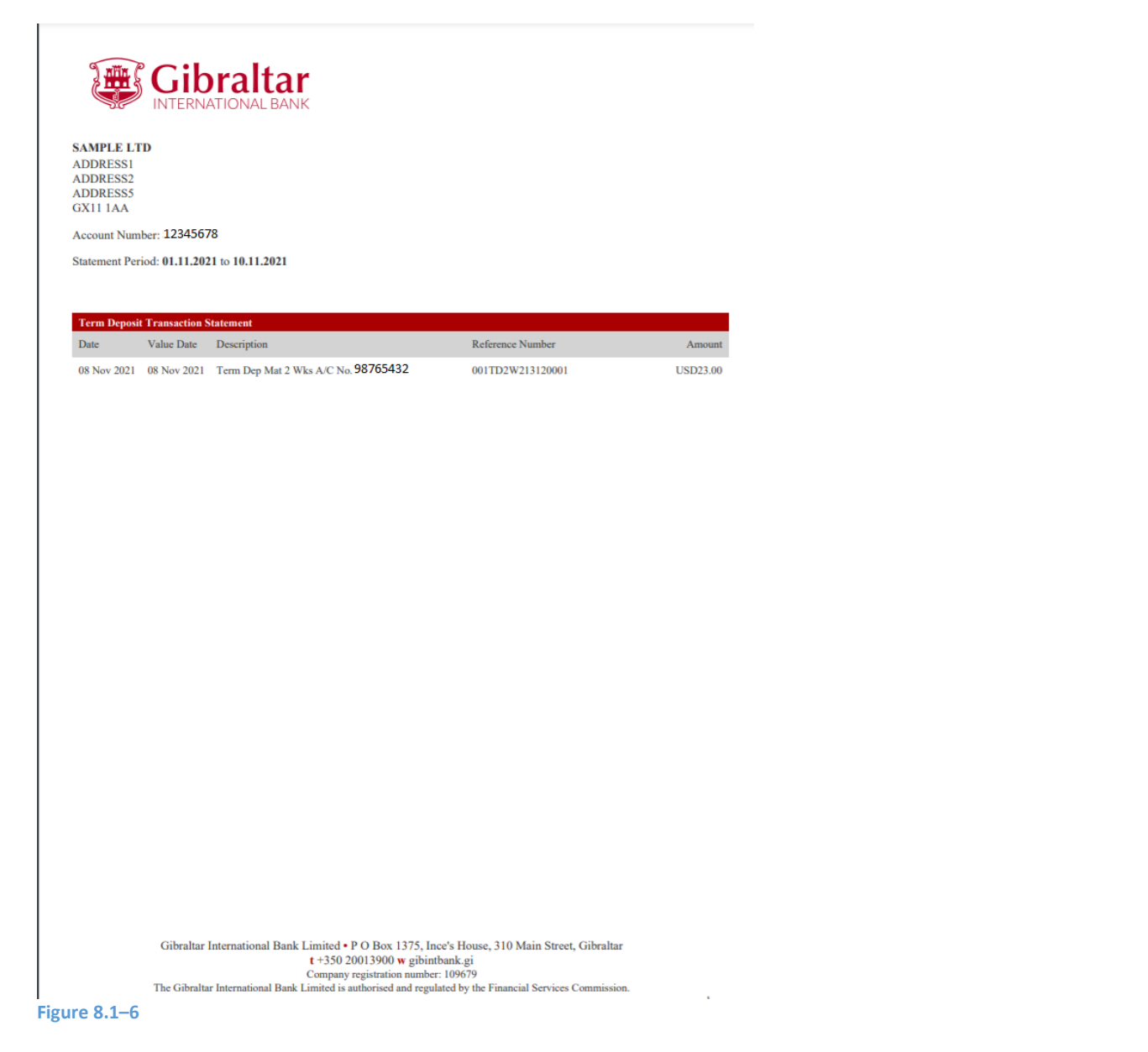

# 8.1.4 Check the account and Transaction Statement details of another Term Deposit Account through the Account number dropdown

You can view details of another Term Deposit Account through the *Fixed Term Deposit Details* screen and View Statement by selecting the *Account Number* from the *Account number* dropdown.

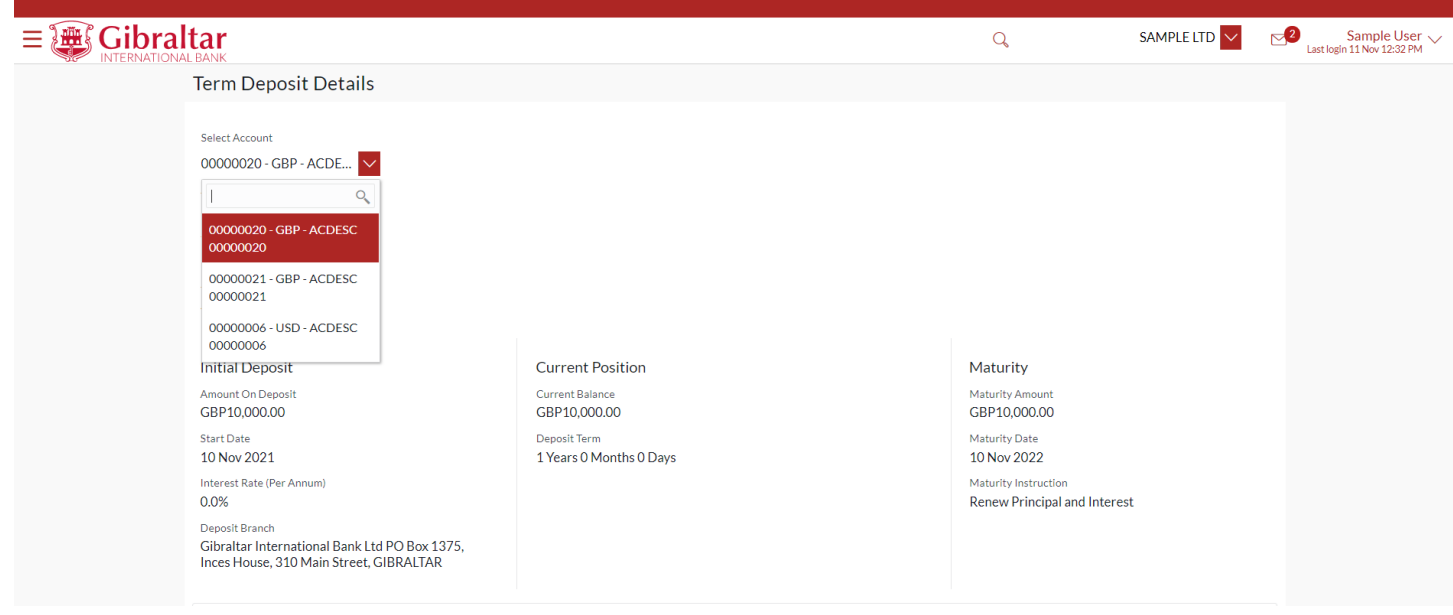

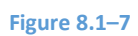

### Transaction Statement:

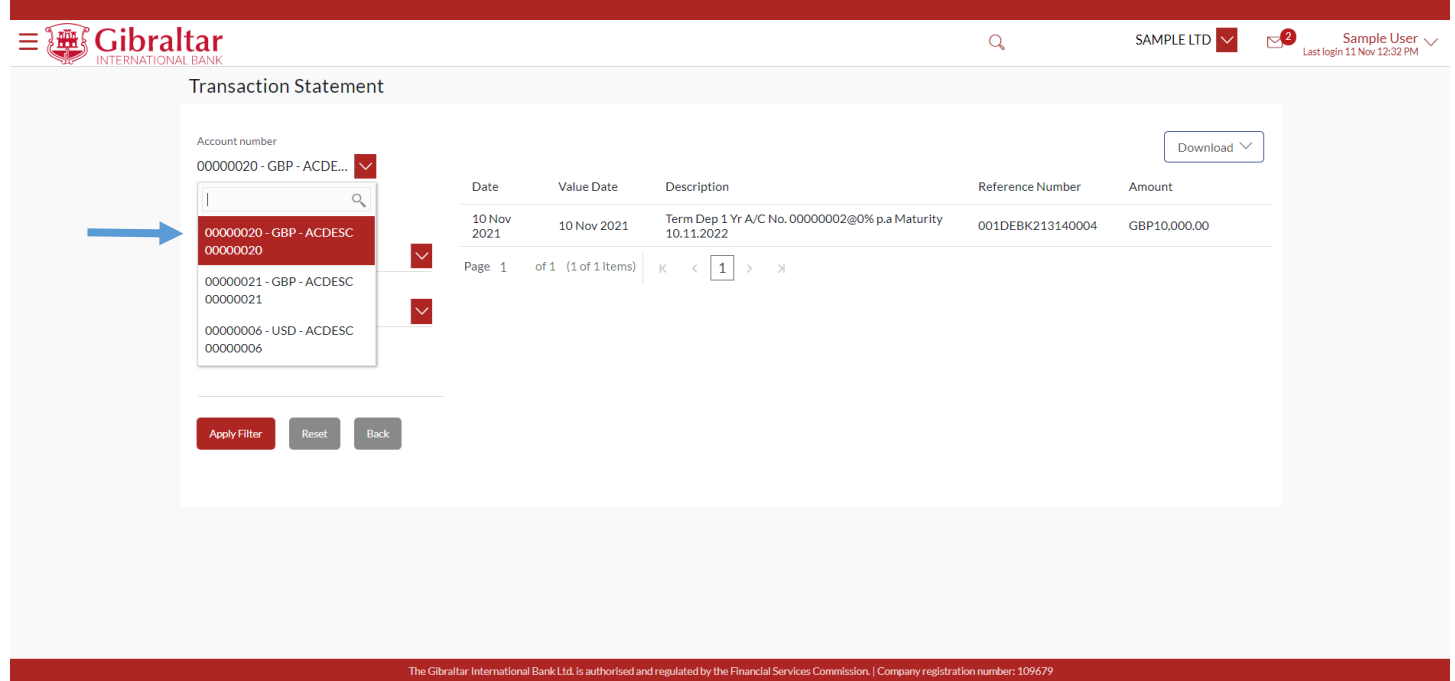

**Figure 8.1–8**

### 8.2.1 Go to the Accounts Menu

Click on the (1) *Accounts* menu and select (2) *Term Deposits* and click on (3) *Fixed Term Deposit Overview* :

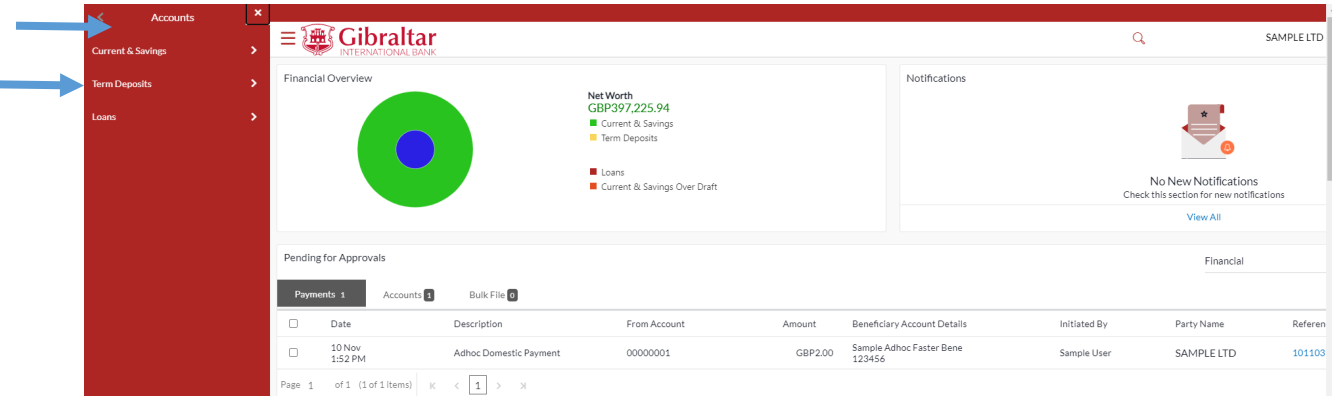

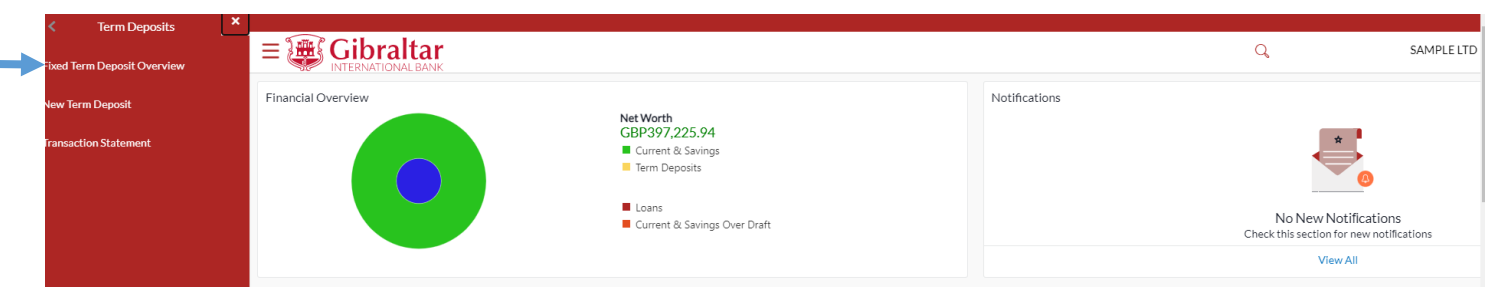

#### **Figure 8.2–1**

Term Deposit overview displays the following:

- Total Accounts The total Accounts all the deposits
- Net Balance The total net balance of all deposits Accounts.
- Current Position Graphical presentation of the term deposit accounts
- Fixed Term Deposit Accounts Summary Summary displays of all deposits Accounts. Below fields are displayed.
	- o Account Holder Name
	- o Deposit Account No
	- o Interest Rate (Per Annum)
	- o Maturity date
	- o Amount on deposit
	- o Maturity Amount

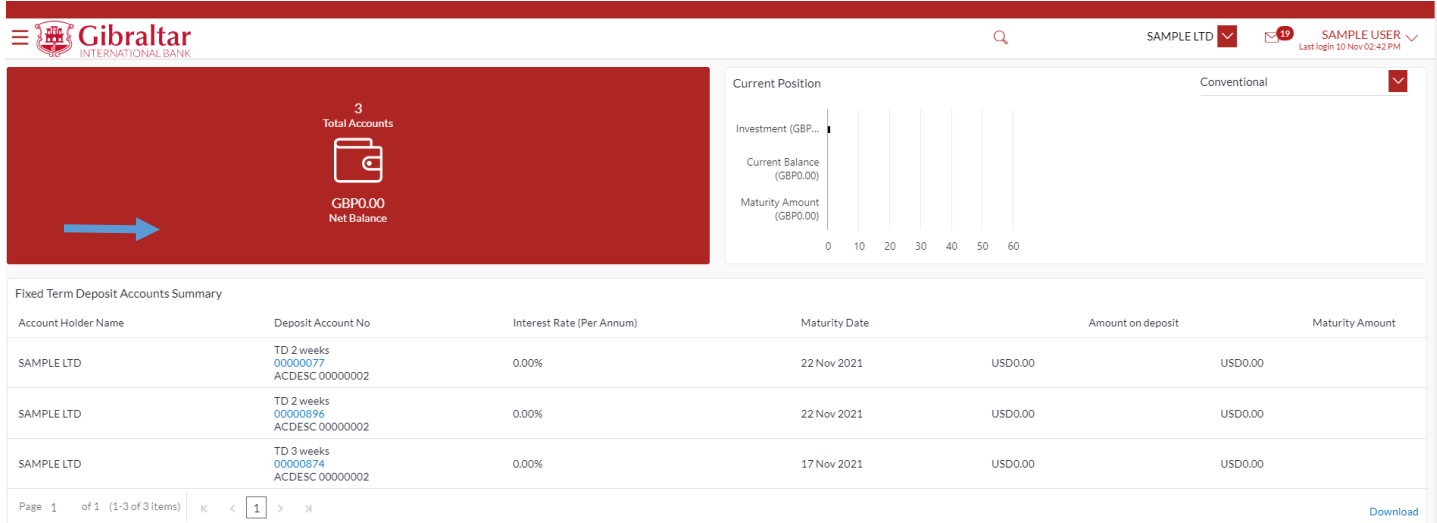

#### **Figure 8.2–2**

# 8.2.2 Click on an Account Number to view Deposit details

### Click on an *Account Number* to view *Deposit Details*

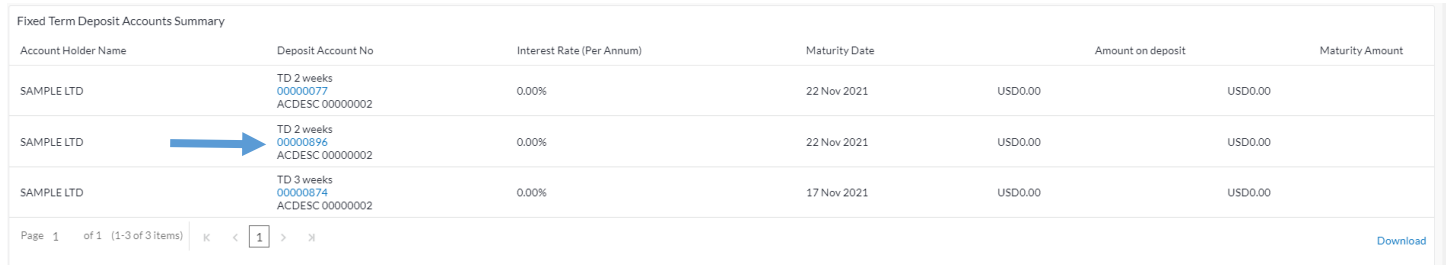

#### **Figure 8.2–3**

Refer steps 8.1.2, 8.1.3 and 8.1.3 to view the term deposit details.

# 9. How do I create New Term Deposit Account?

- As an E–Banking customer, you can create new Term Deposit Account
- This guide explains how to create New Term Deposit Account via our website. You can create your Term Deposit Account through *Accounts Menu*.

## 9.1 Create Term Deposit Account through the *Accounts* Menu

### 9.1.1 Go to the Accounts Menu

Click on the (1) *Accounts* menu and select (2) *Term Deposits* and click on (3) *New Term Deposit*

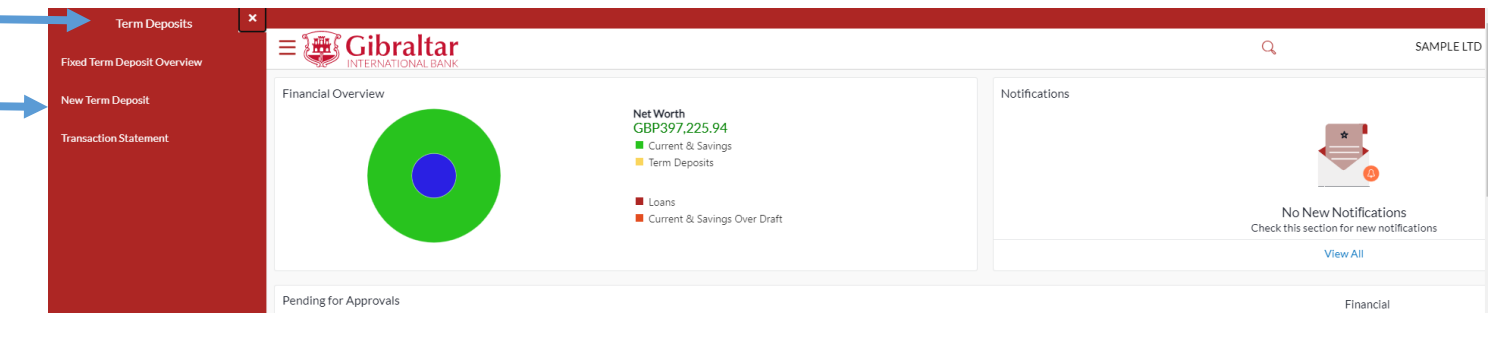

**Figure 9.1–1**

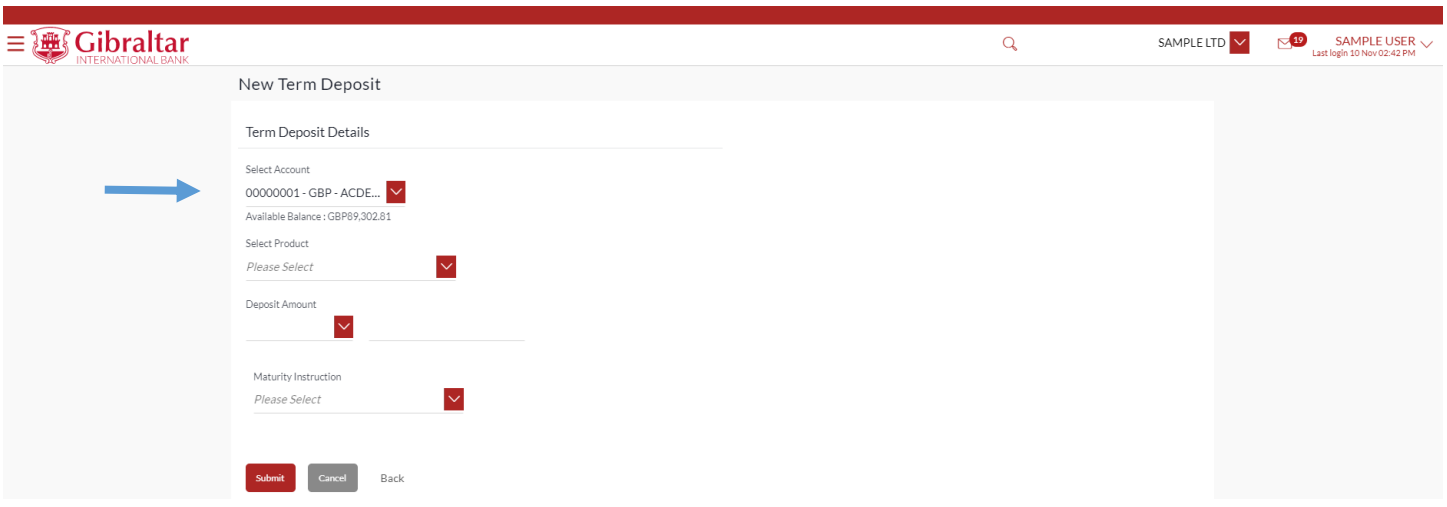

**Figure 9.1–2**

### 9.1.2 Enter details to create New Term Deposit

#### Enter following details to create *New Term Deposit*

- Select Source Account select the current or savings account to be debited with the deposit amount
- Select Product select the term deposit product from the list
- Deposit Amount specify the amount for which the deposit is to be opened
- Maturity Instruction set the Maturity instruction for the deposit account
	- o Renew Principal and Pay Out the Interest
	- o Renew Interest And Principal
	- o Close on maturity
	- o Renew Interest and Payout the Principal
	- o Renew Special Amount and Pay Out the remaining amount

• Rollover Amount – The amount to be rolled over. This field is displayed if the Renew Special Amount and Payout the Remaining Amount option from the Maturity Instruction list

Click *Submit* to *create* the deposit, Click on *Cancel* to cancel the new Term deposit or click *Back* to go *back* to the pervious screen.

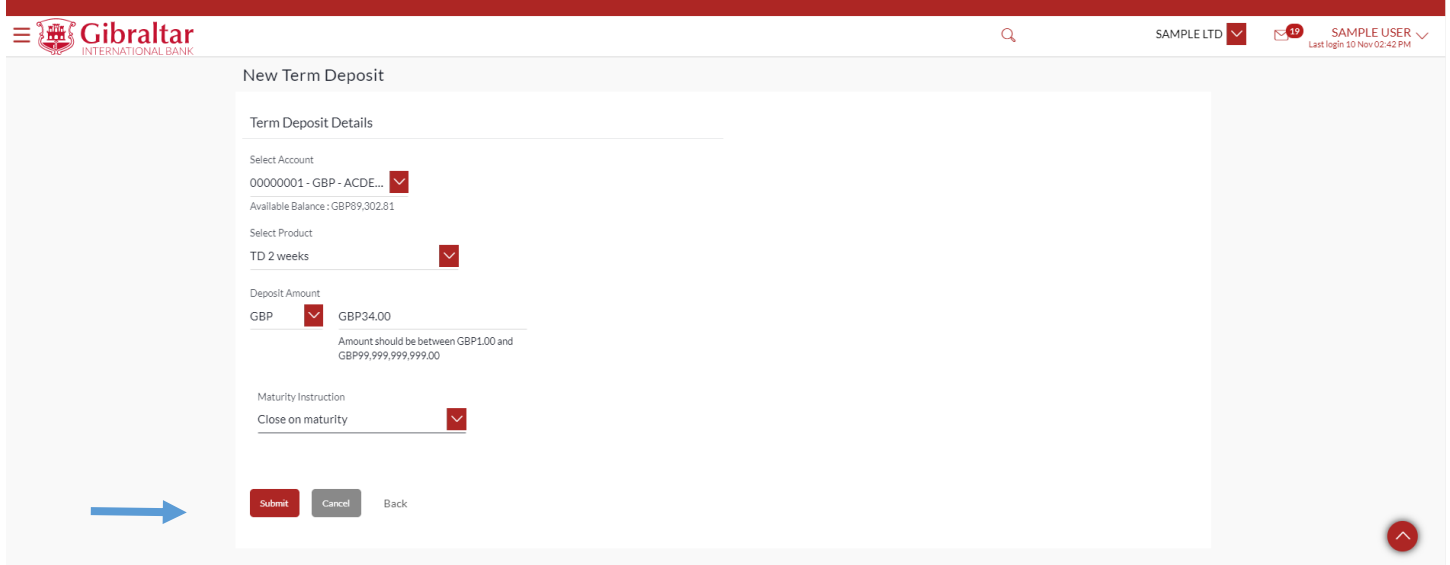

#### **Figure 9.1–3**

### 9.1.3 Review and Confirm Deposit Details to Create Deposit

#### The following *Deposit Details* are displayed:

- Term Deposit Product The term deposit product
- Source Account The current or savings account to be debited to create the term deposit
- Opening Date The deposit creation date
- Interest Rate (Per Annum) The rate of interest applicable on the term deposit
- Deposit Amount The principal amount of the term deposit
- Primary Account Holder– The ownership of the term deposit account
- Maturity Date The date on which the term deposit will mature
- Maturity Amount The value of the term deposit at the time of maturity
- Maturity Instruction Maturity instruction set by you for the specific term deposit at the time of opening the deposit
- Roll Over Amount -- Roll over amount in case of Renew Special Amount and Pay Out the Remaining Amount Maturity instruction

Click *Confirm* to *create term deposit* or click *Cancel* to *cancel* the process or click *Back* to go *back* to the pervious screen.

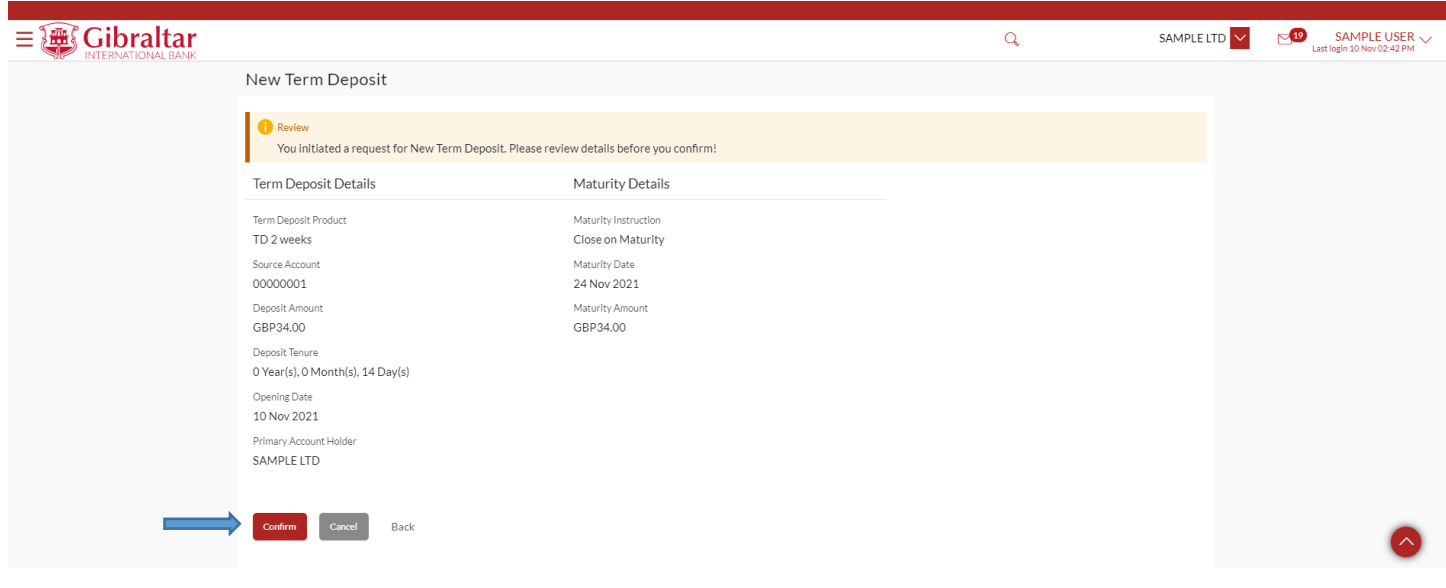

#### **Figure** 9.1**–**4

The confirm screen is displayed with status as *pending approval* because authorization is required. If no authorization is required, then a *success* message along with Reference Number is displayed. Click *Go to Dashboard* to go back to the *Dashboard*. Click on *Go to Account details* button to see the Account details on Term deposits Dashboard.

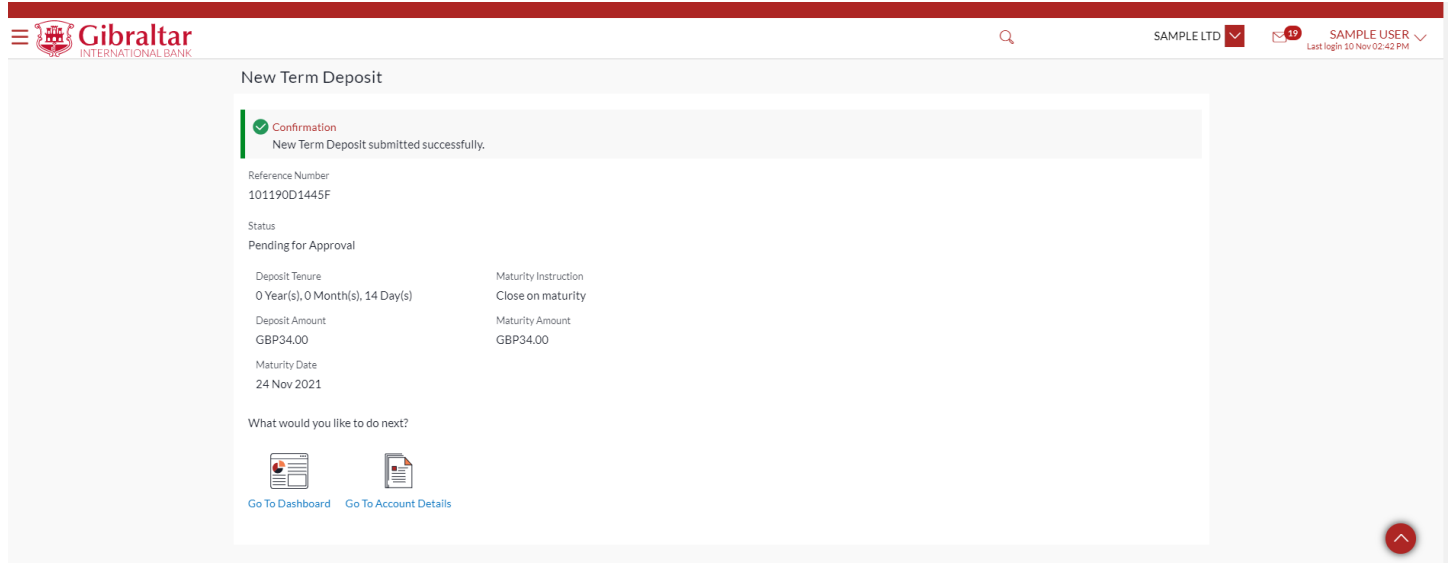

**Figure 9.1–5**

### 9.1.4 Authorize the transaction

### On the Approver dashboard, scroll to the *Pending for Approvals* section.

Click on *Financial* to view *Financial* transaction that are initiated by the maker and are pending for approvals.

Click on Accounts Financial. Click the *Reference Number* link to view, approve or reject the transaction.

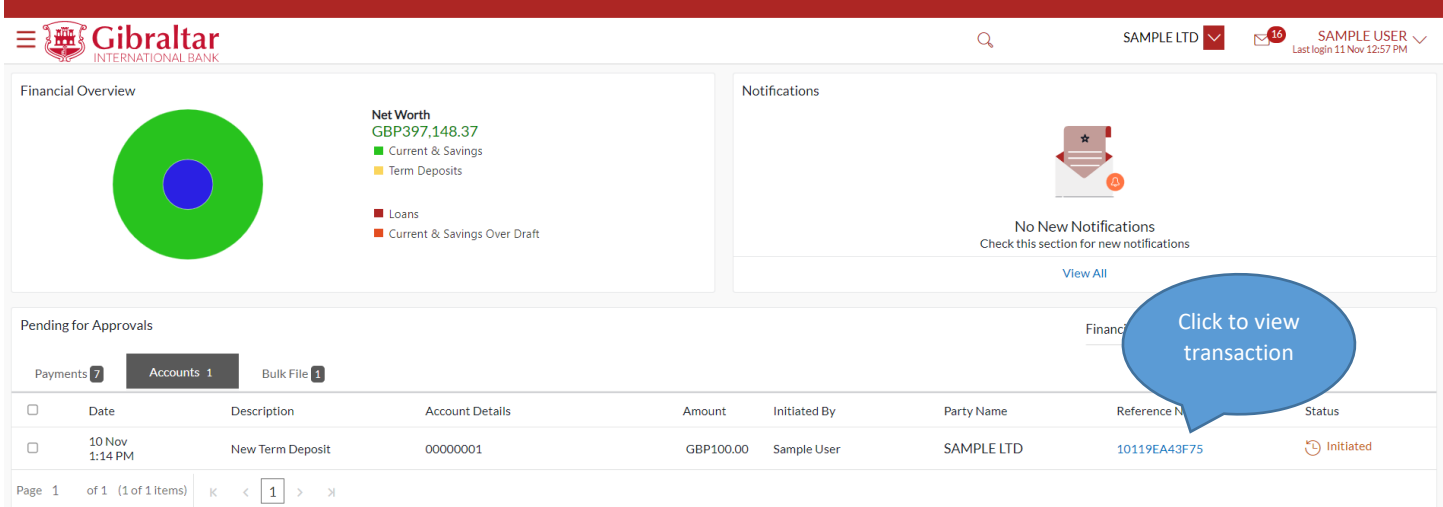

#### **Figure 9.1–6**

Click *Approve* to *approve* the Term Deposits transaction or click *Reject* to *reject* payment transaction or click *Back* to go back to the previous screen.

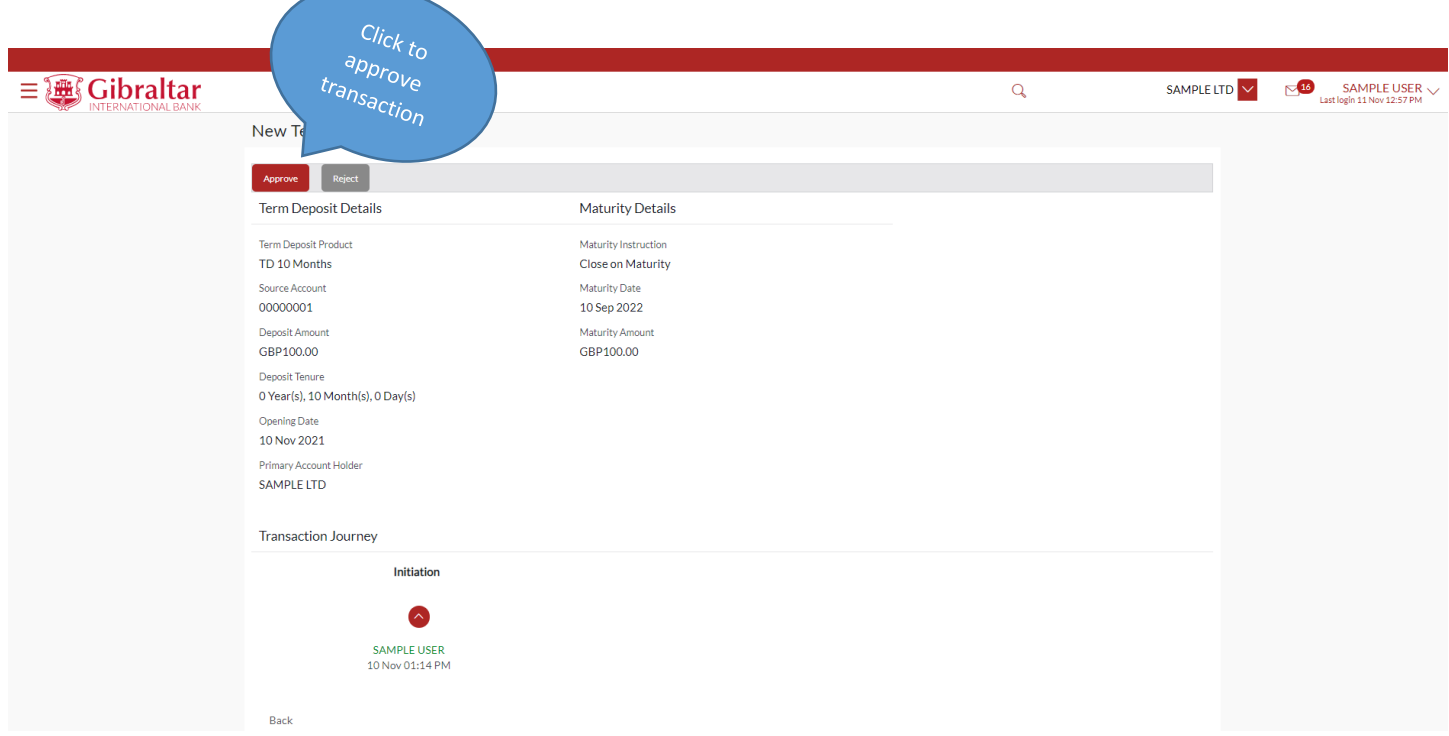

#### **Figure 9.1–7**

Enter remarks, if any. Click *Approve* to *approve* the Term Deposit transaction or click *Cancel* to go back to the previous screen.

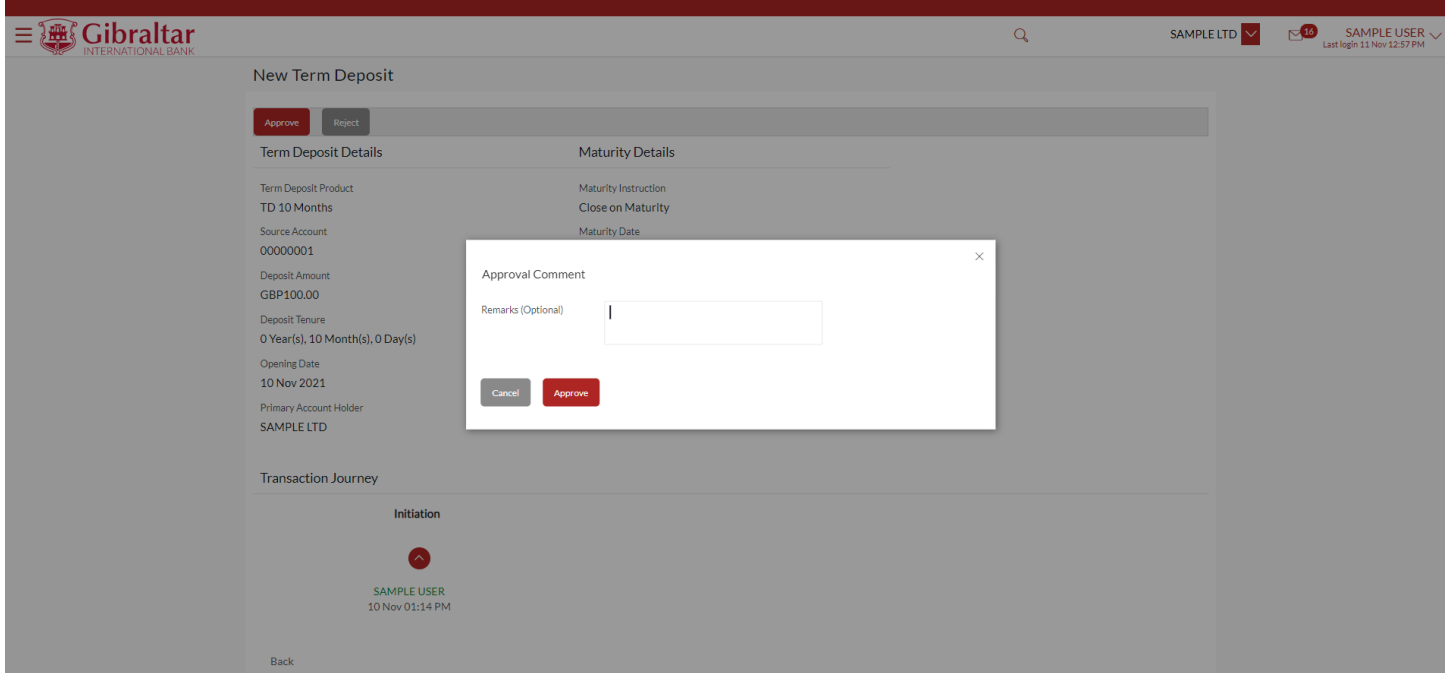

#### **Figure 9.1–8**

The confirm screen is displayed with a *success* message along with the reference number. Click on *OK* to navigate back to *Dashboard*.

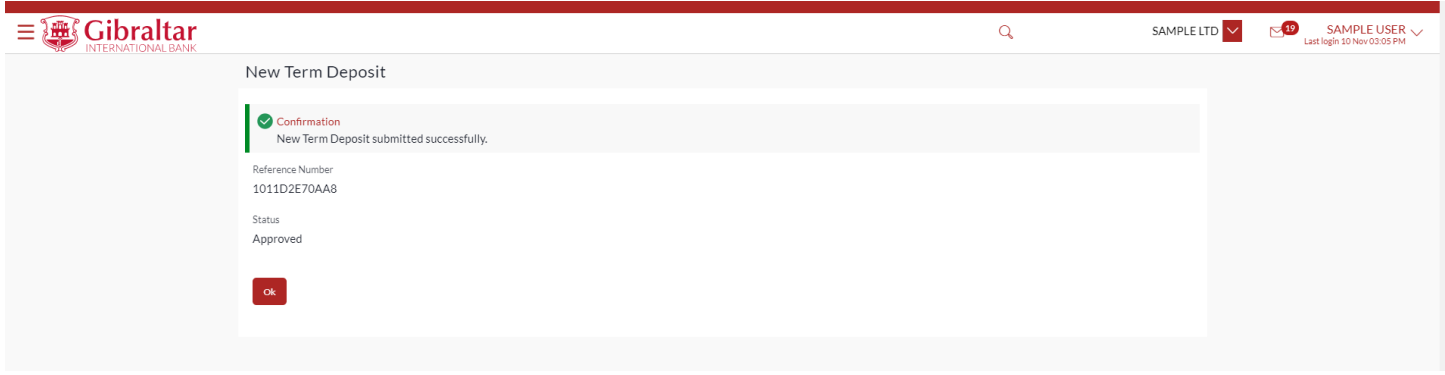

**Figure 9.1–9**

# 10.How do I overview my Loan Account details and transaction carried out on these accounts?

- As an E–Banking customer, you can overview your Loan Account details and transaction carried out on these accounts
- This guide explains how to overview Loan Account and transactions via our website. You can access your Account and transaction details through your *Dashboard* or the *Accounts Menu*.

### 10.1 Loan Details through the *Dashboard*

### 10.1.1 On the Dashboard scroll to the Loans section

In the *Loans* section of the Dashboard, Click on loans to display all Loan Accounts. Click on an *Account Number* to view Loan Details. Refer Figure 6.3-6.

### 10.1.2 Loan Details are displayed

### The following *Loan Details* are displayed:

Select Account drop down is displayed with the selected account from dashboard. You can select another account from the dropdown to view the details if required.

• Product name- The name of the loan product.

The section "Loan Account Details" will display the below fields

- Opening Date The loan account opening date.
- Account Number Loan Account number
- Account Description Description for the loan.
- Alternate Account Number Account Number. (Only in case of Migrated Loan Account)
- Maturity Date The date on which the loan account will mature.
- Status Status of your account e.g. Active or closed.
- Interest Rate (Per Annum) The rate of interest applicable on the loan account.
- Loan Branch Branch name in which your account is held along with address.

The section "Loan Amount Details" will display the below fields

- Original Approved Amount The sanctioned loan amount to you. (Only in case of Migrated Loan Account)
- Approved Amount The sanctioned loan amount to you. (Only in case of new Loan Account)
- Amount Drawdown The actual amount of loan that the bank has given to you till date.
- Amount Paid To Date The capital total amount paid in installments till date.
- Outstanding Balance Outstanding loan amount i.e. Outstanding principal + Interest arrears if any.

The section "Repayment Details" will display the below fields

- Interest Frequency Intervals at which the interest is to be paid.
- Capital Frequency Intervals at which the principal is to be repaid.
- Late Payment Penalty Late payment interest rate applicable if any on Product.
- Prepayment Penalty Prepayment interest rate applicable if any on Product.

The section "Loan Instalment" will display the below fields

- Term The duration for which the loan amount was sanctioned in terms of years/months/days.
- Total Instalments The total number of scheduled payments made towards repaying the loan.
- Remaining Instalments The number of scheduled payments remaining towards repaying the loan completely.
- Next Instalment Date Date on which next instalment to be paid.
- Next Instalment Amount– Amount to be paid as next instalment.

The section "Arrears" will display the below fields

- Outstanding Capital Amount The amount due on the loan principal after having missed one or more repayment installments i.e. Outstanding principal amount.
- Interest Arrears The amount due towards loan interest payment in case of missed instalments.
- Late Payment Charges The charges levied on any late payment of a loan instalment.
- Other Fees Other/ miscellaneous fees applicable on the loan account.

Below Quick Links will be displayed for navigating to "*Loan Drawdown Enquiry*", "*Loan Schedule Enquiry*" and "*Transaction Statement*" screen.

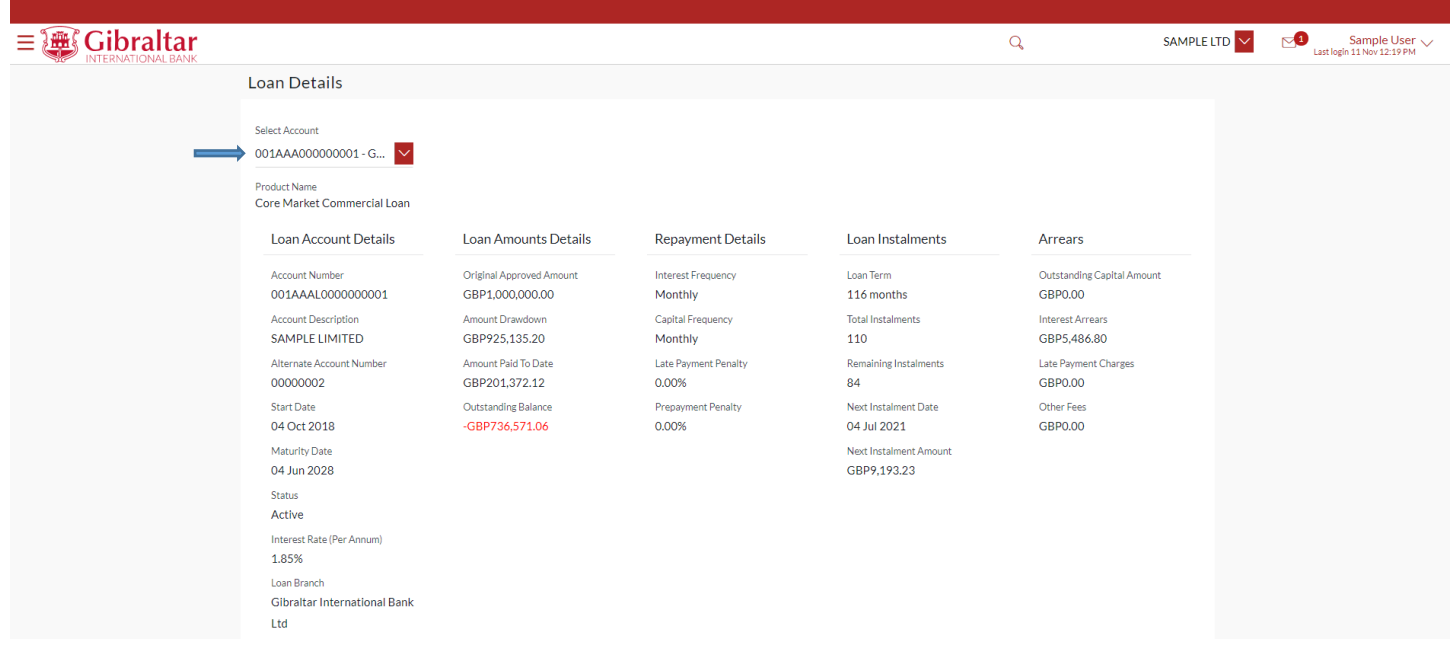

**Figure 10.1–1**

### 10.1.3 Transaction Statement

Click on the quick link on the Loan Details screen to view the transaction statement. Below the fields are displayed on Loan Transaction statement.

- Date this is the Date on which the transaction was performed
- Value Date this is the Date on which the transaction was executed
- Description– this is the short description of the transaction
- Reference Number reference number for the transaction
- Amount this is the transaction amount

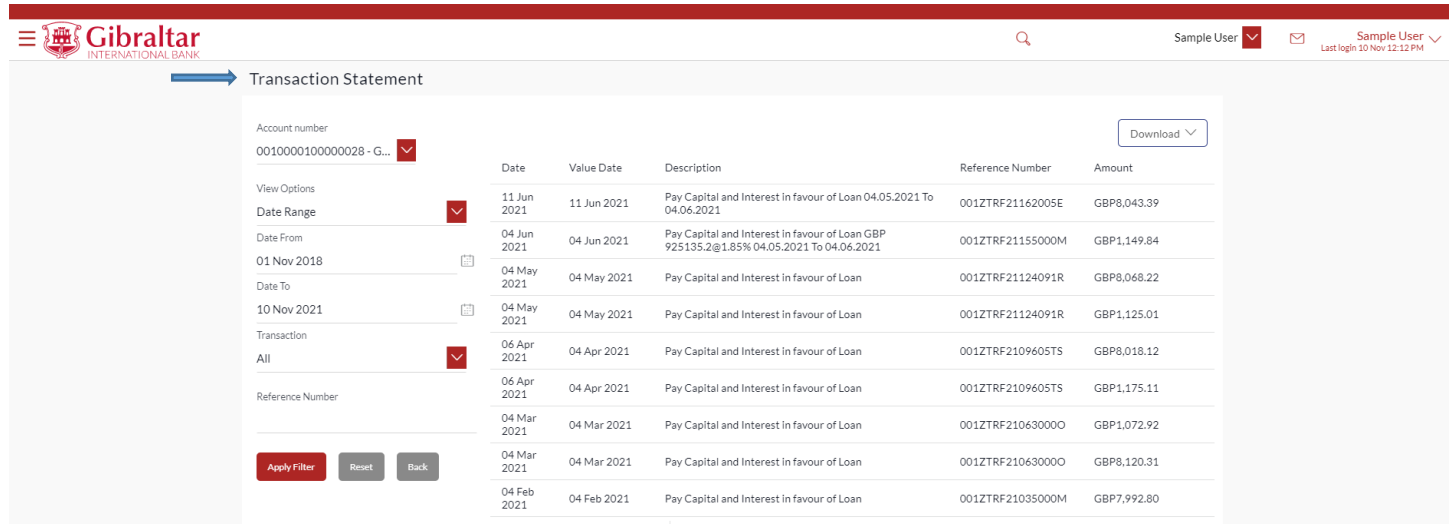

#### **Figure 10.1–1**

- Search by filters to view the transactions of a specific period
	- o Current Period
	- o Previous Month
	- o Previous Quarter
	- o Select Date Range
- Reference Number reference number for the transaction
- Transaction Type filters to view the transactions based on Credits or Debits or All

Click on *Apply Filter* to *search* the result based on the input search criteria or click on *Back* to *return* to previous screen or click on *Reset* to *reset* the search criteria.

Click on *Download* to download the statement in *.CSV* or *.PDF* format

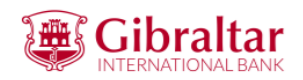

#### **SAMPLE LTD**

ADDRESS1, ADDRESS2, ADDRESS3, ADDRESS4 0102375, ADDRESS5 0102375, GI, GX11 1AA,

Account Number: 001MMM123456789

Statement Period: 01 Jul 2021 to 30 Sep 2021

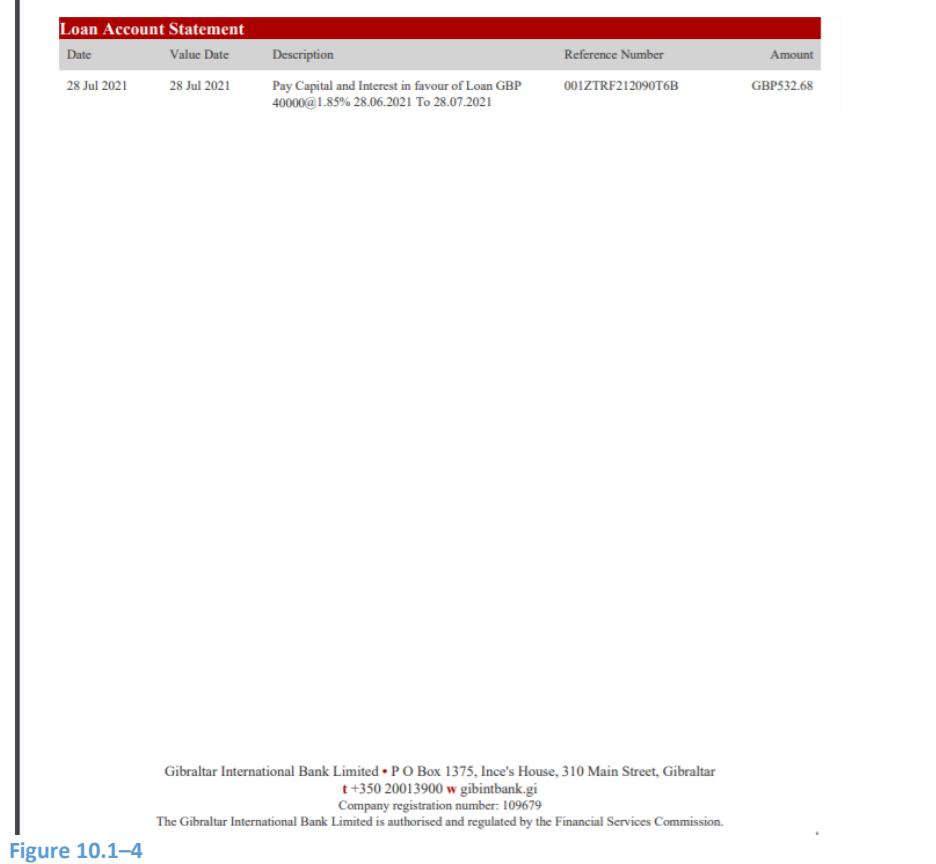

# 10.1.4 Check the account and Transaction Statement of another Loan Account through the Select Account dropdown

You can view details of another Loan Account through the *Loan Details* screen by selecting the *Account Number* from the *Select Account* dropdown.

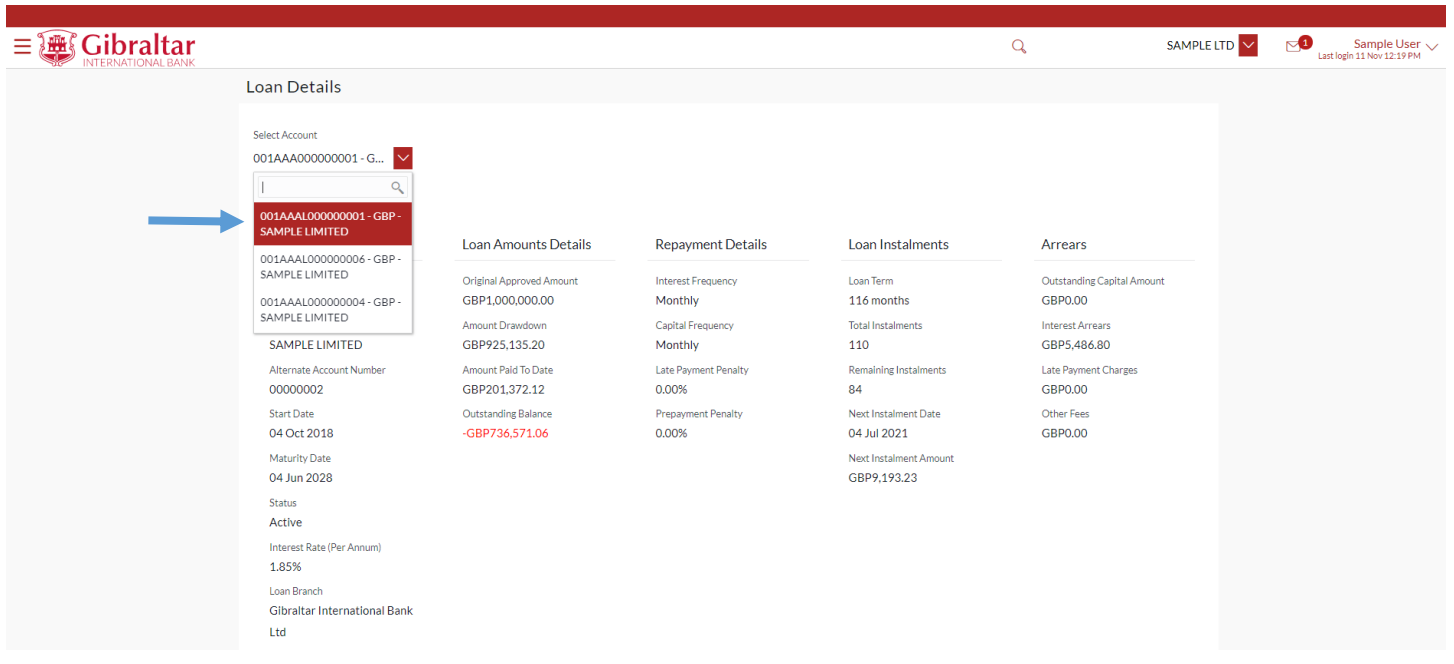

#### **Figure 10.1–5**

#### Transaction Statement:

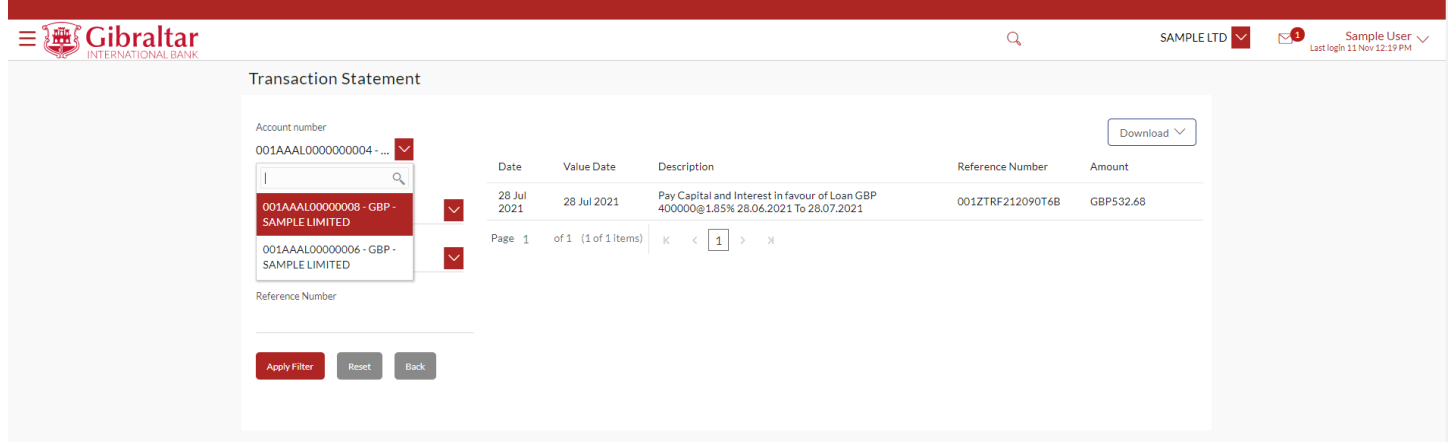

**Figure 10.1–6**

### 10.2.1 Go to the Accounts Menu

### Click on the (1) *Accounts* menu and select (2) *Loans* and click on (3) *Overview*

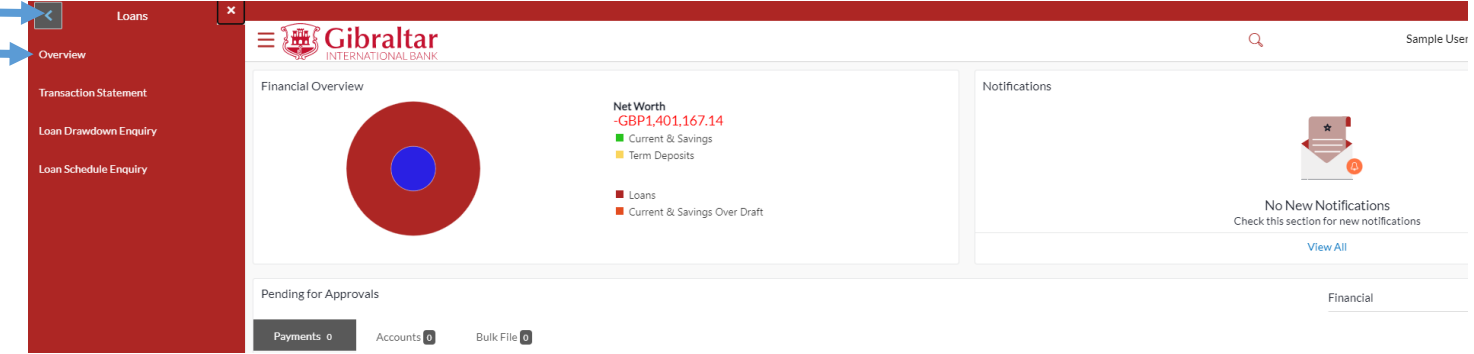

#### **Figure 10.2–1**

Loan account overview displays the following:

#### **Loans Accounts Overview and Portfolio**

- Total Borrowing The total amount that you have borrowed from the bank
- Total Loans Financed: The total number of loans availed by the party.
- Amount Repaid: The total loan amount repaid
- Current Outstanding The total outstanding amount on all the loan accounts

#### **Installments Due**

• Upcoming or Overdue installments across all the loan accounts

#### **Quick Links**

• Quick links for Loan Schedule Inquiry and Loan Drawdown Inquiry

#### **Loan Accounts Summary**

This section displays a summary of loan accounts, mapped to the logged in corporate user, along with related information of each account.

Details include:

- Account number: Loan account number with loan product name
- Account Holder Name: Name of the party under which the loan account is opened
- Outstanding Balance: Current outstanding loan amount in the loan account currency
- Maturity Date: Maturity date of the loan account
- Interest Rate (Per Annum): The rate of interest on the loan

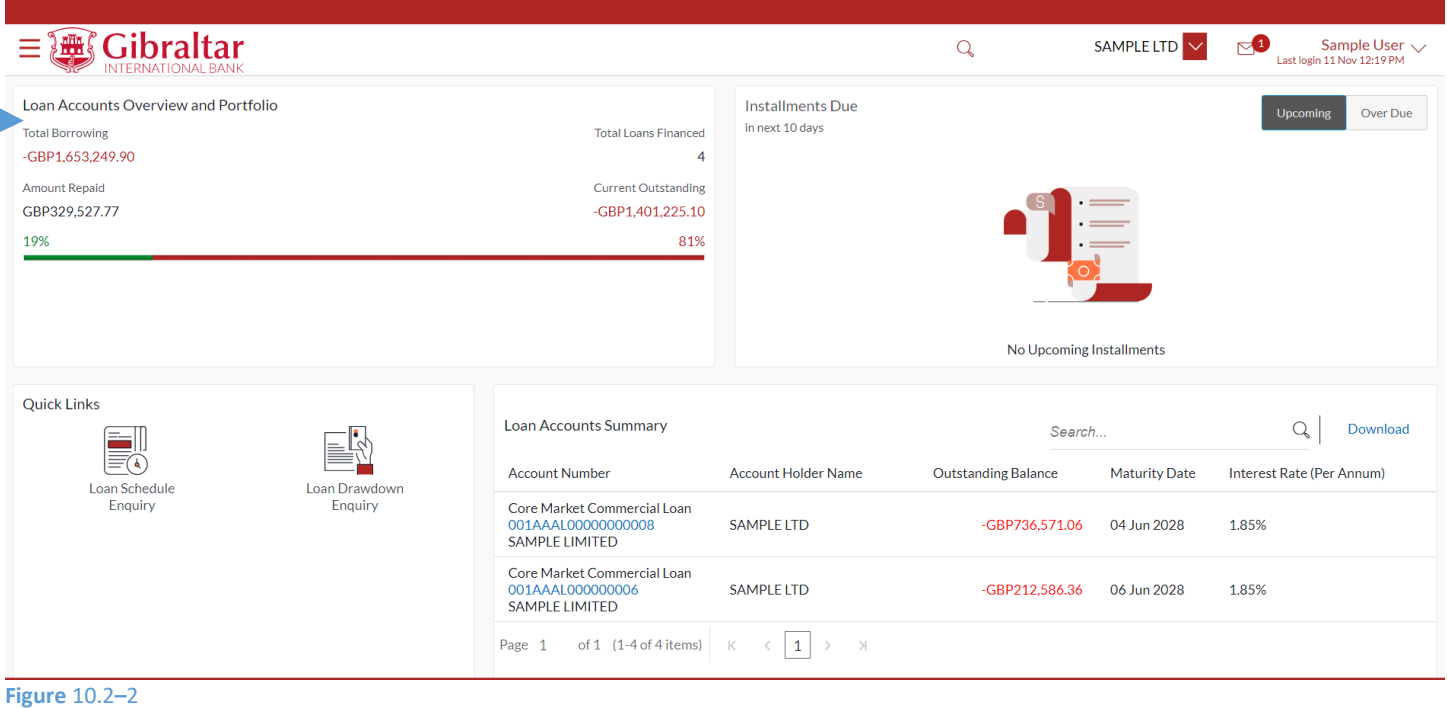

# 10.2.2 Click on an Account Number to view Loan details

Click on an *Account Number* to view *Loan Details*

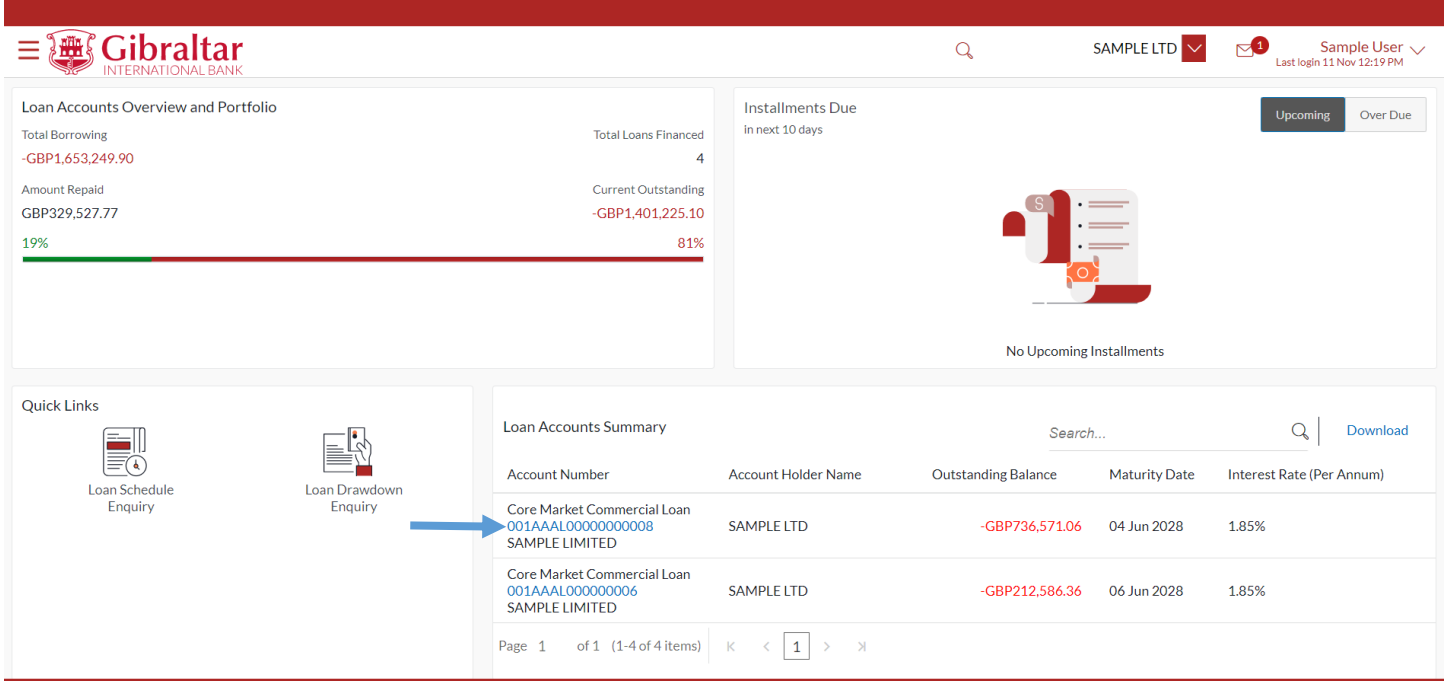

#### **Figure 10.2–3**

Refer steps 10.1.2, 10.1.3 and 10.1.4 to view loan details.

# 11.How do I do my Loan Drawdown Enquiry?

- As an E–Banking customer, you can do your Loan drawdown enquiry.
- Loan Drawdown enquiry feature allows the user to view the disbursement details such as disbursed amount, disbursal date and sanctioned amount. It helps him to analyze the current position of the loan account as to how much is disbursed and how much yet to be disbursed.
- This guide explains how to do Loan drawdown enquiry via our website. You can access your Loan Account drawdown enquiry through your *Dashboard* or the *Accounts Menu*.

## 11.1 Loan Drawdown Enquiry through the Dashboard

## 11.1.1 On the Dashboard scroll to the Loans section

In the *Loans* section of the Dashboard, Click on Loans to display all Loan Accounts. Click on an *Account Number* to do Loan Drawdown Enquiry.

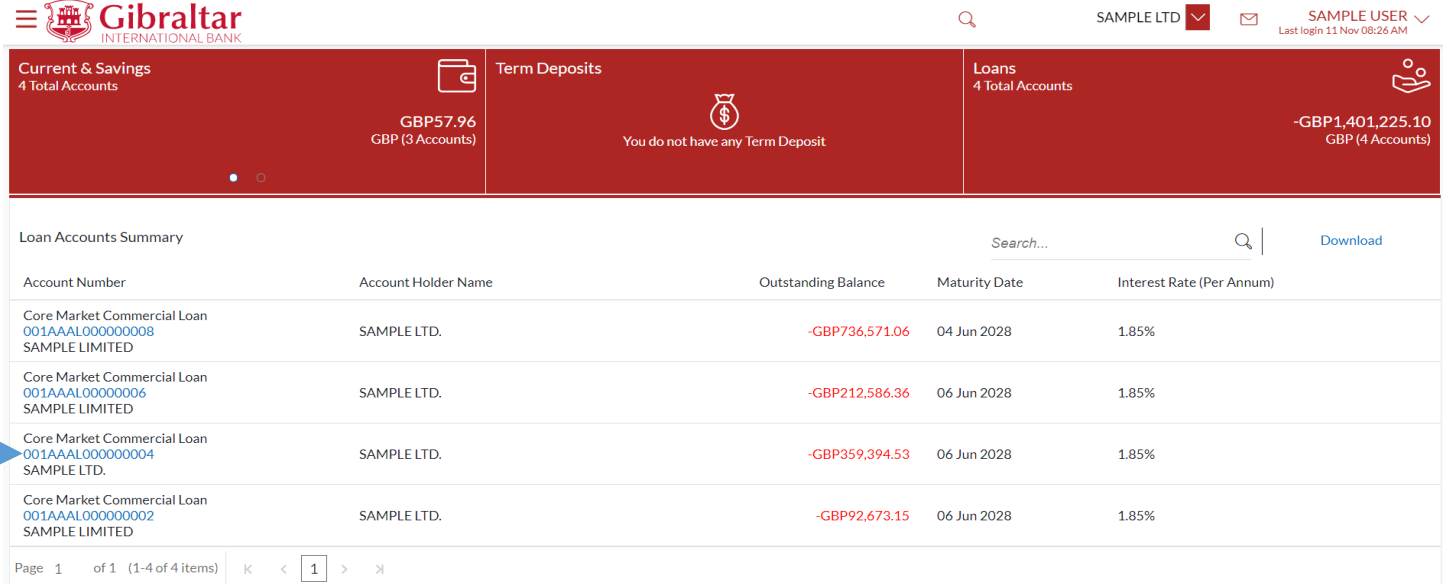

**Figure 11.1–1**

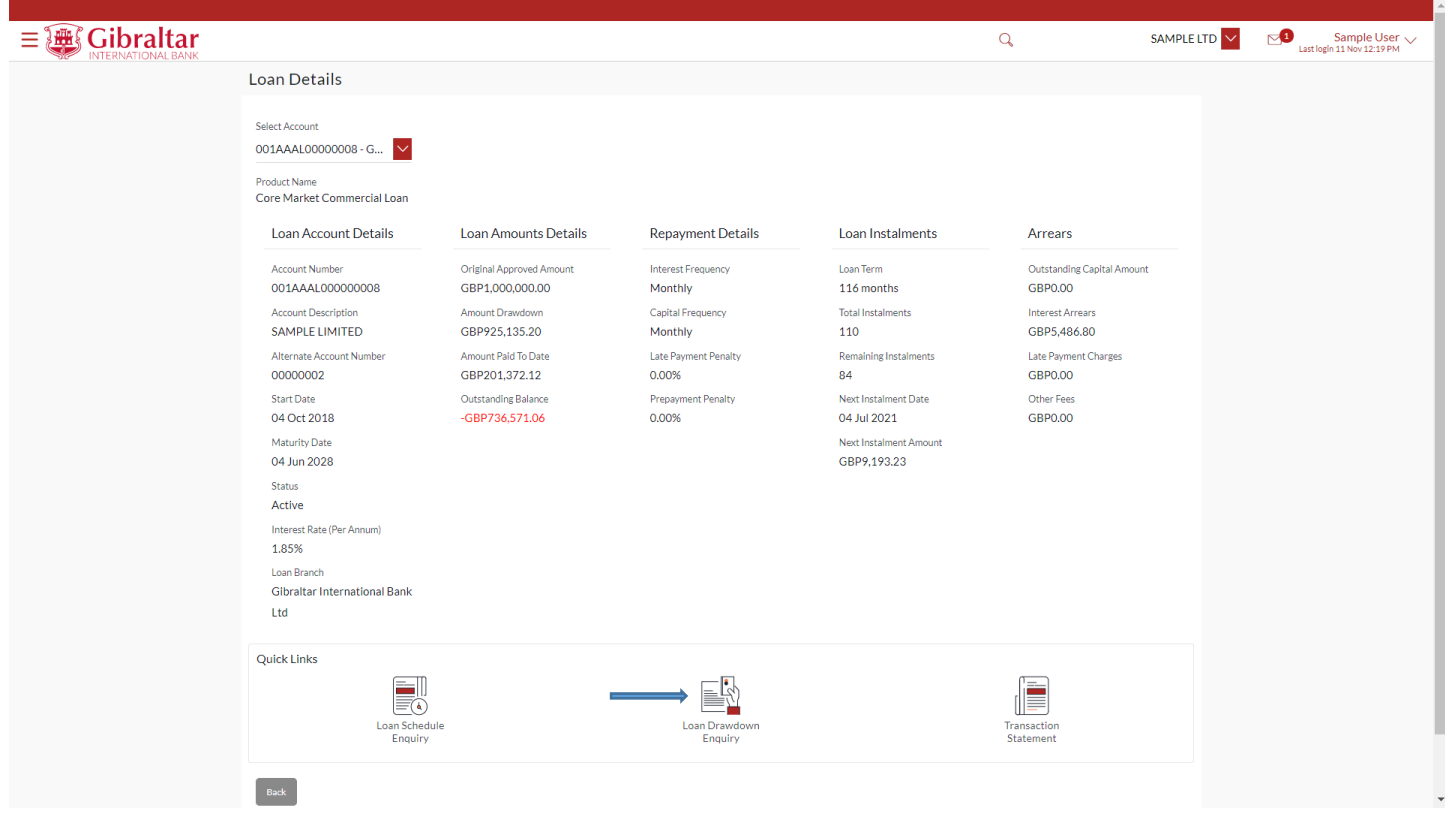

### In the *Quick Links* section, Click on *Drawdown Enquiry*

#### **Figure 11.1–2**

#### Below *Loan Drawdown Details* are displayed.

- Account Description The name of the primary holder of the loan
- Account Number Loan account number
- Approved Amount The amount of loan approved
- Drawdown Amount The amount of loan that the bank has given to you till date
- Date The date on which the specific amount was disbursed

Click *Back* to go *back* to the previous screen

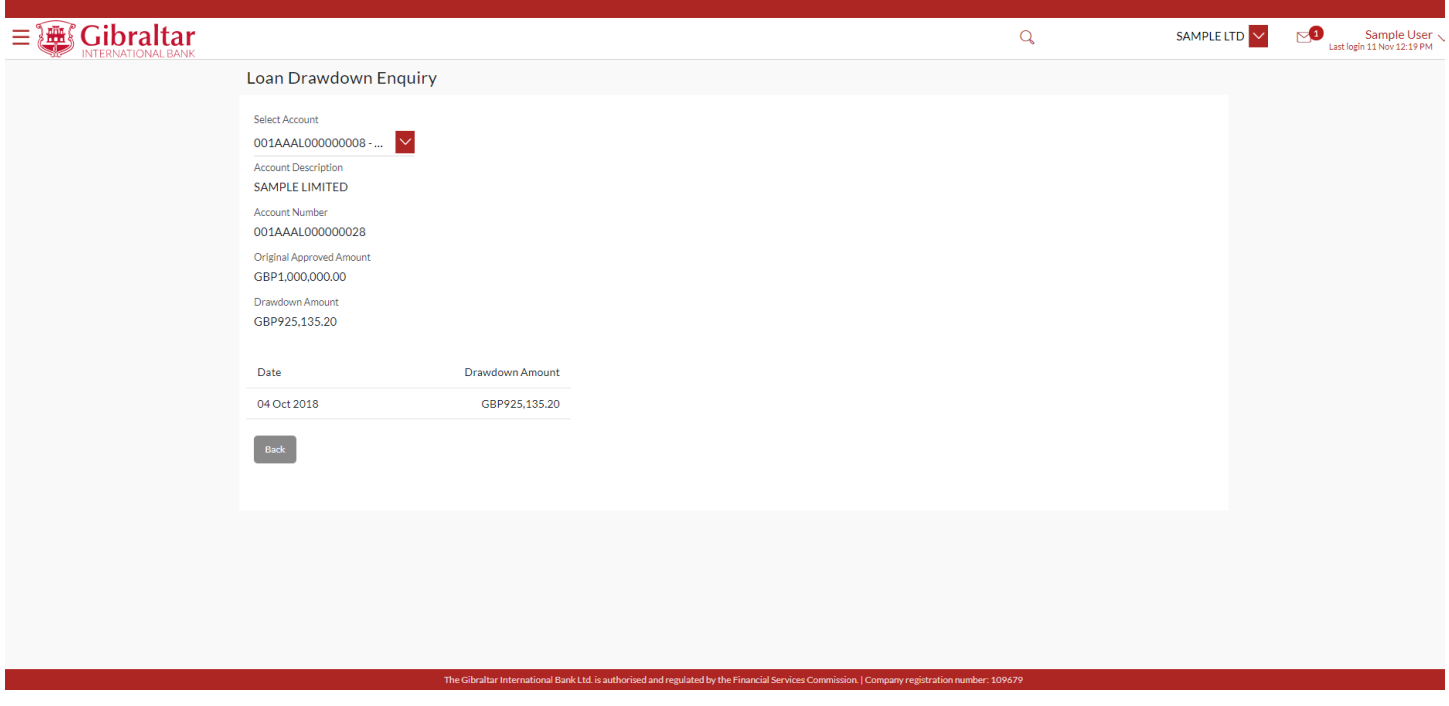

**Figure 11.1–3**

## 11.2 Loan Drawdown Enquiry through the *Accounts* Menu

### 11.2.1 Go to the Accounts Menu

Click on the (1) *Accounts* menu and select (2) *Loans* and click on (3) *Loan Drawdown Enquiry*

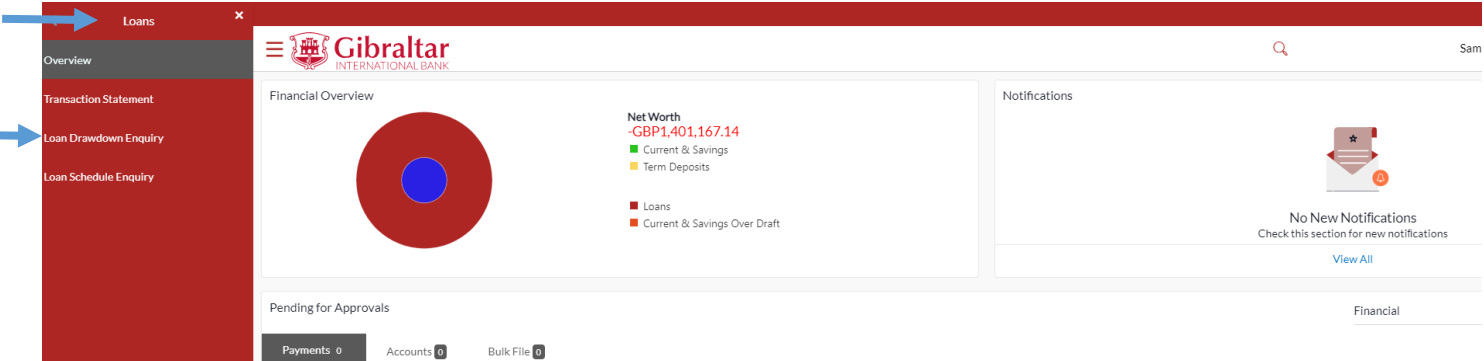

**Figure 11.2–1**

# 11.2.2 Select Account Number from the *Select Account* dropdown to do drawdown enquiry

Select the *Account Number* from the *Select Account* dropdown to do the drawdown inquiry

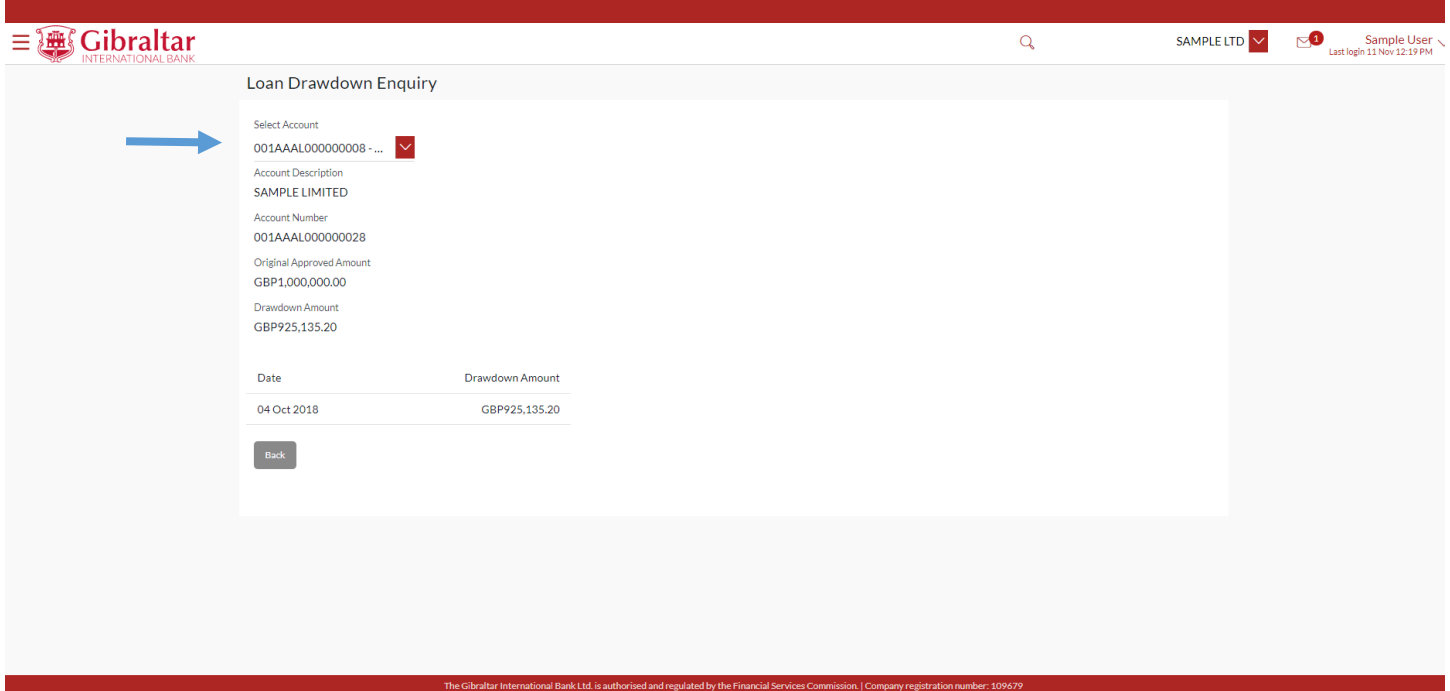

#### **Figure 11.2–2**

Refer step 11.1.2 to do loan drawdown enquiry.

# 12.How do I do my Loan Schedule Enquiry?

- As an E–Banking customer, you can do your Loan Schedule enquiry.
- Loan Schedule enquiry allows users to know loan schedule with respect to repayment of the loan. Repayment schedule helps to understand the frequency of repayment, the number of repayments, principal and interest part to be repaid across the loan tenure
- This guide explains how to do Loan Schedule enquiry via our website. You can access your Loan Account Schedule through your *Dashboard* or the *Accounts Menu*.

### 12.1 Loan Schedule Enquiry through the *Dashboard*

### 12.1.1 On the Dashboard scroll to the Loans section

In the *Loans* section of the Dashboard, Click on Loans section to display all Loan Accounts. Click on an *Account Number* to do Loan Schedule Enquiry.

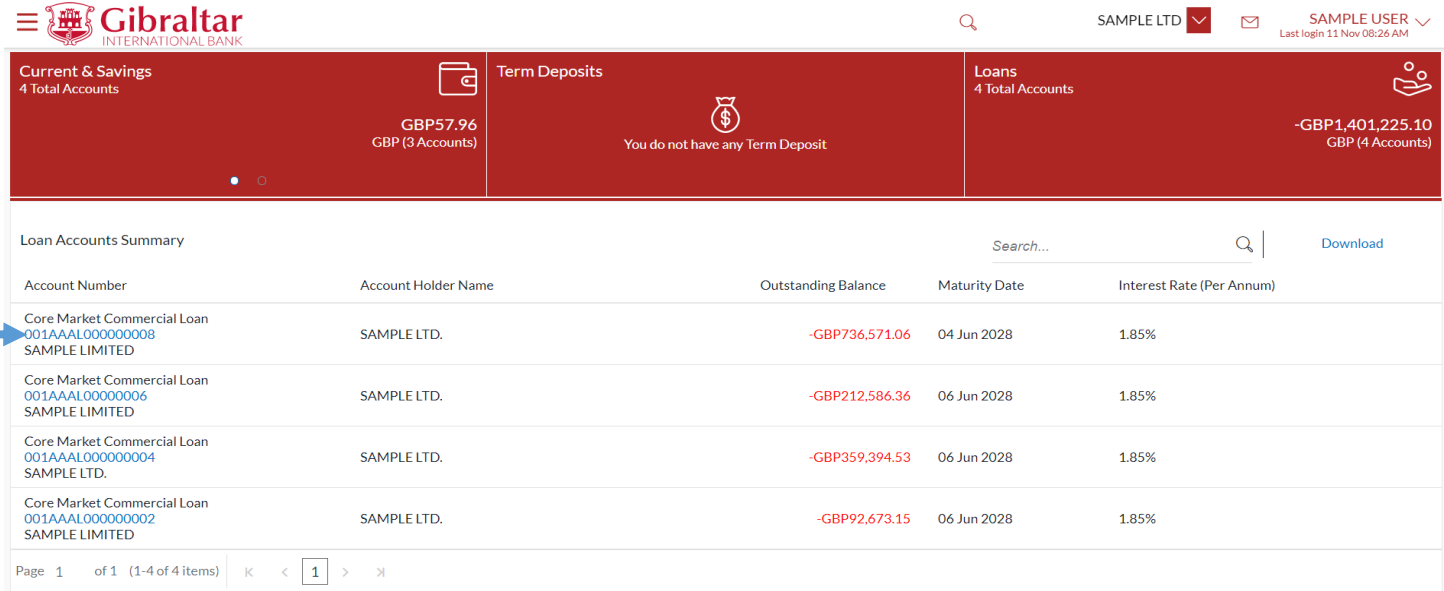

**Figure 12.1–1**

# 12.1.2 Loan Schedule Details are displayed

In the *Quick Links* section, Click on *Loan Schedule Enquiry*

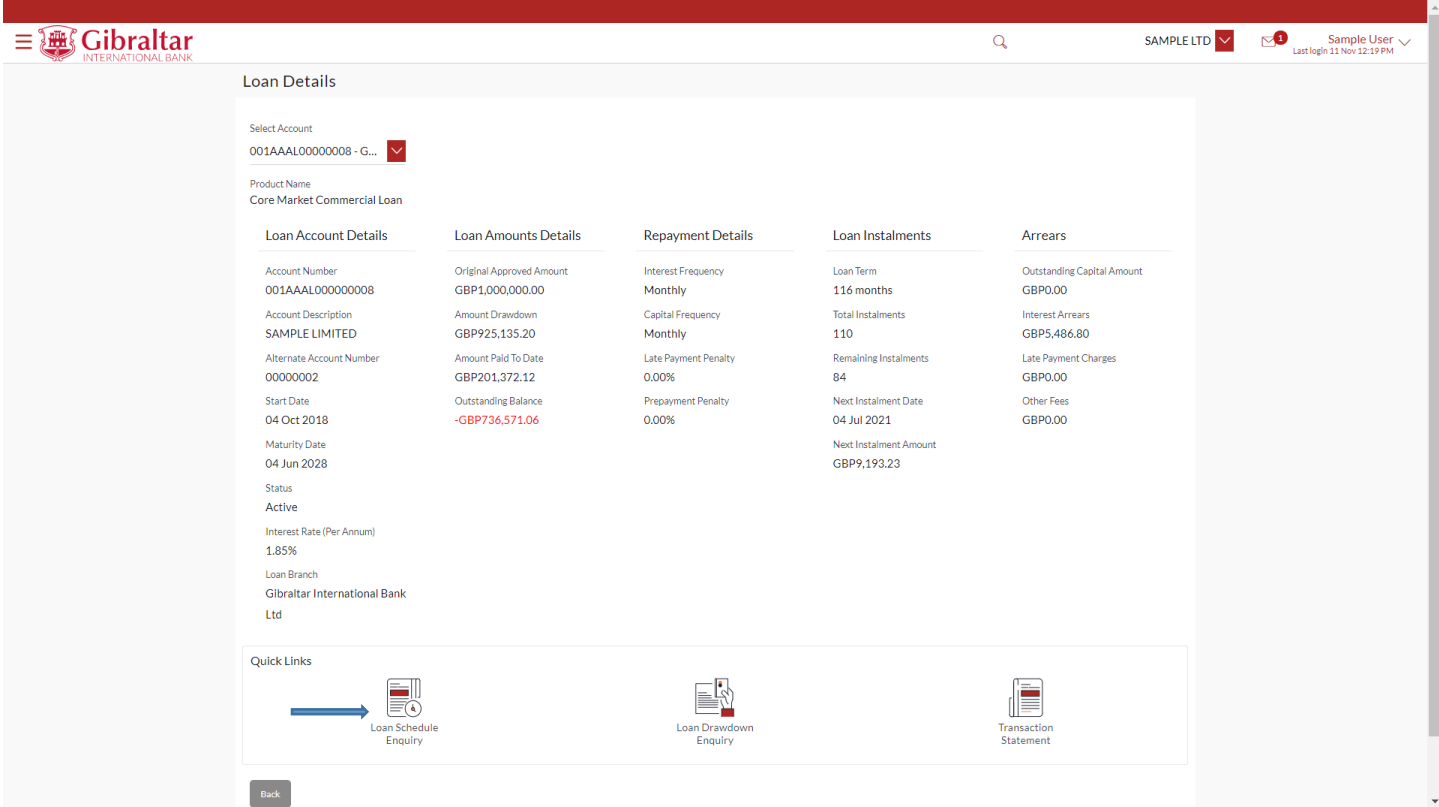

#### **Figure 12.1–2**

### Below *Loan Schedule Details* are displayed.

• Account Description– The name of the primary holder of the loan

• Account Number – Loan account number

#### **Instalment Summary**

- First Instalment The date on which the first instalment payment is due on the loan
- Last Instalment The date on which the last instalment payment is due on the loan
- Total Instalments The total number of instalments of the loan
- Instalments Paid The number of instalments paid till date
- Amount paid to date The total amount paid in instalments till date

#### **Payment Overview**

- Graphical representation of loan schedule The loan schedule is displayed in Graphical form
- Paid Amount The amount paid till date
- Unpaid Amount The amount which remains for pay
- Principal the principal amount of paid or unpaid amount.
- Interest the interest amount of paid or unpaid amount.

#### **Loan Schedule Details**

- Date Range Select the period for which to view instalment details
- Sr. No. Serial number of each installment is displayed against the instalment record
- Repayment Date The date on which the specific instalment is due
- Principal Principal amount that is due corresponding to the instalment date
- Interest Interest amount that is due corresponding to the instalment date
- Instalment Total installment amount that is due corresponding to the instalment date
- Unpaid Instalment Amount that is to be paid, if at all, on the specific instalment date

#### Click *Back* to go *back* to the previous screen

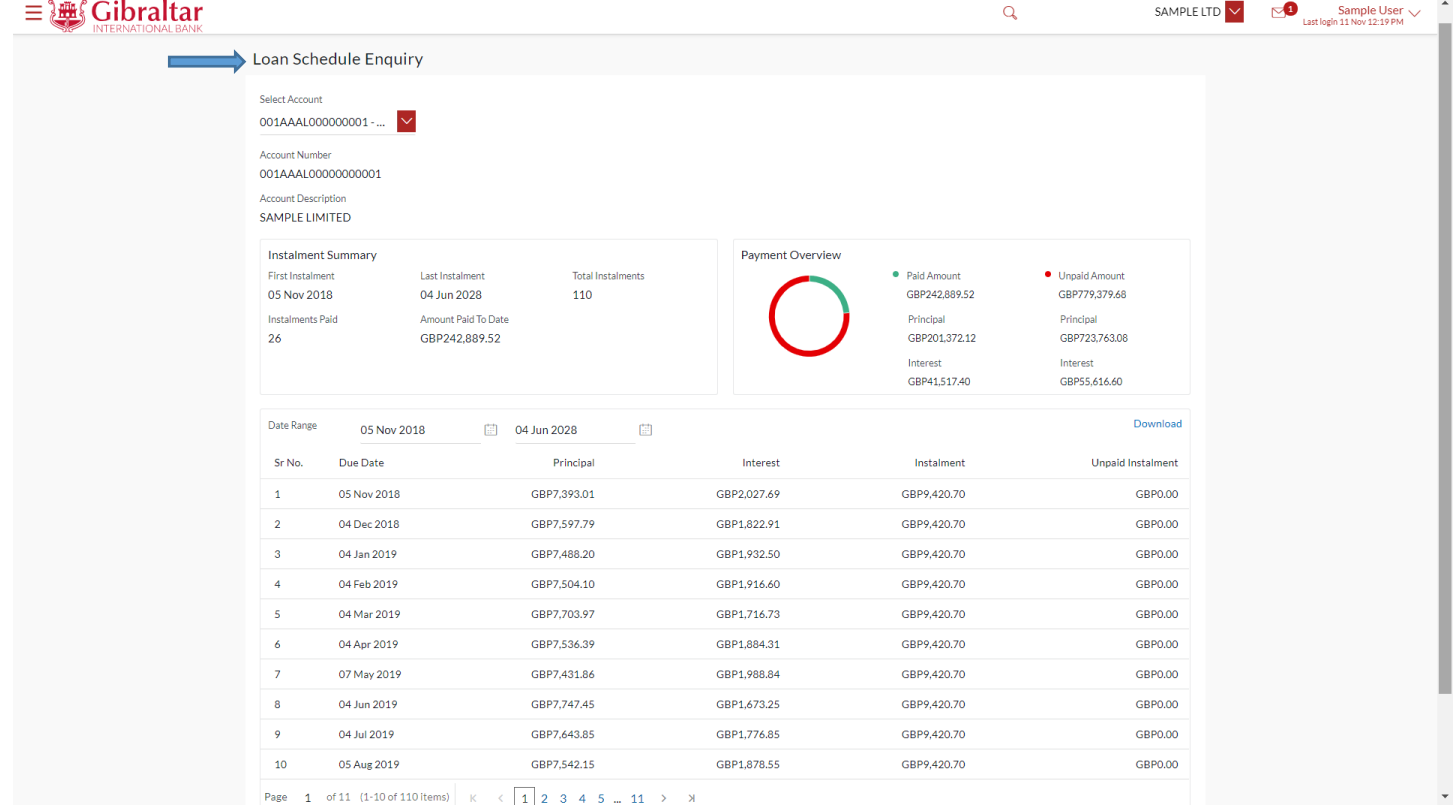

#### **Figure 12.1–3**

### 12.2.1 Go to the Accounts Menu

### Click on the (1) *Accounts* menu and select (2) *Loans* and click on (3) *Loan Schedule Enquiry*

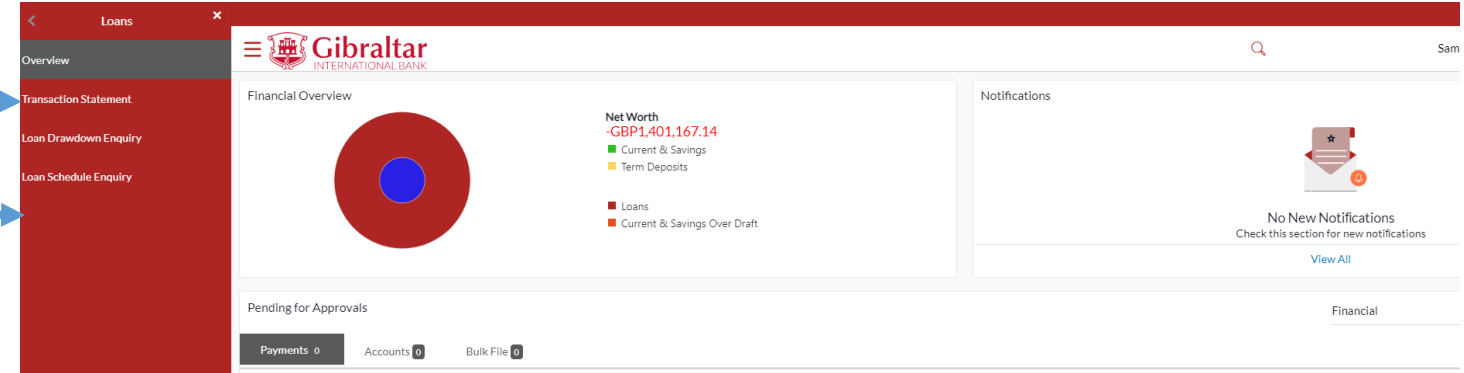

**Figure 12.2–1**

# 12.2.2 Select Account Number from the Select Account dropdown to do Schedule enquiry

### Select the *Account Number* from the *Select Account* dropdown to do the Schedule inquiry

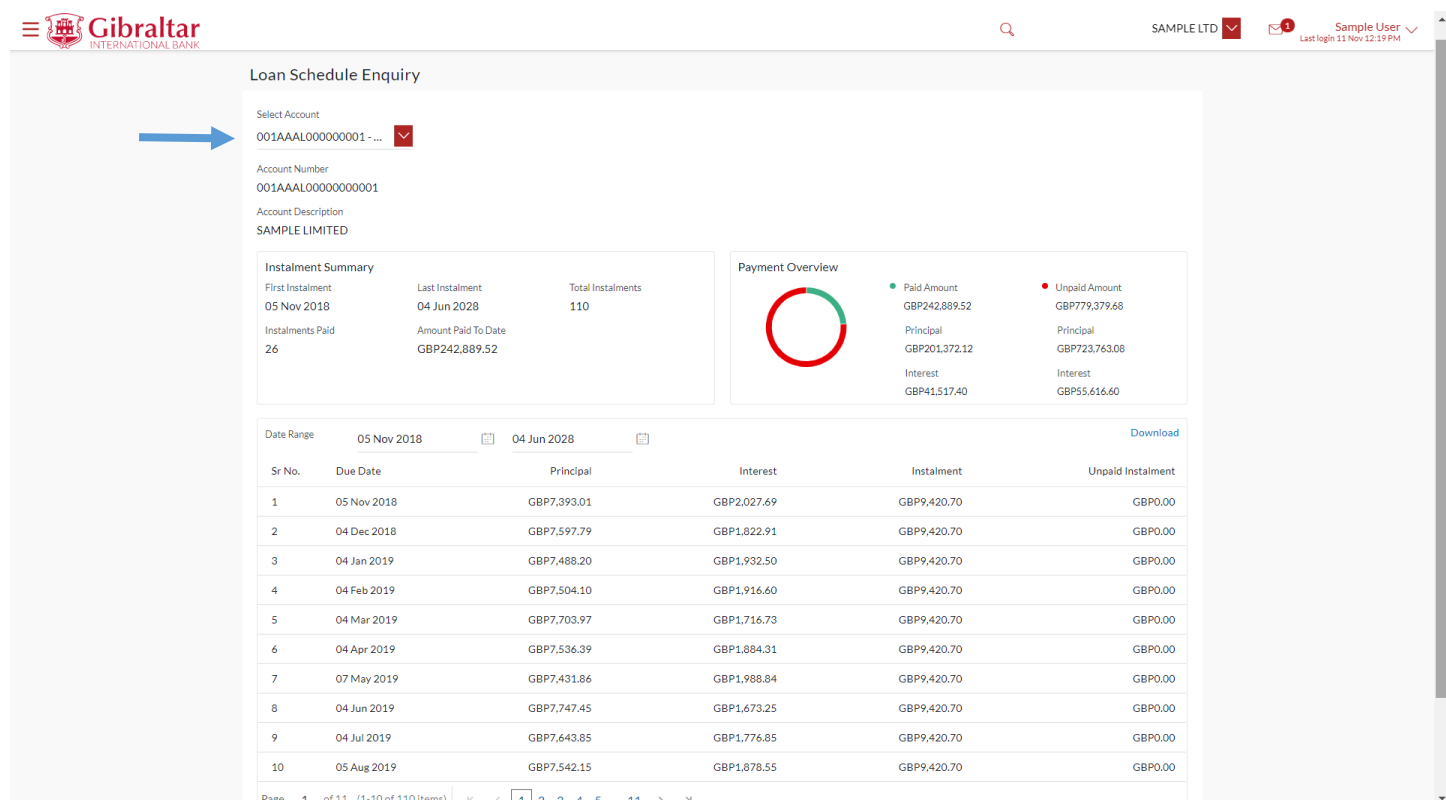

**Figure 12.2–2**

Refer step 12.1.1 to do loan schedule enquiry.

# 13.How do I Manage Beneficiaries?

- As an E–Banking customer, you can add, view, edit and delete beneficiaries
- A 'Beneficiary' is the final recipient of various types of payment transactions.
- This guide explains how to manage beneficiaries via our website. You can manage beneficiaries through *Payments Menu*.

## 13.1 Manage Beneficiaries through the Payments Menu

### 13.1.1 Go to the Payments Menu

Click on the (1) *Payments* menu and select (2) *Setups* and click on (3) *Manage Beneficiaries*

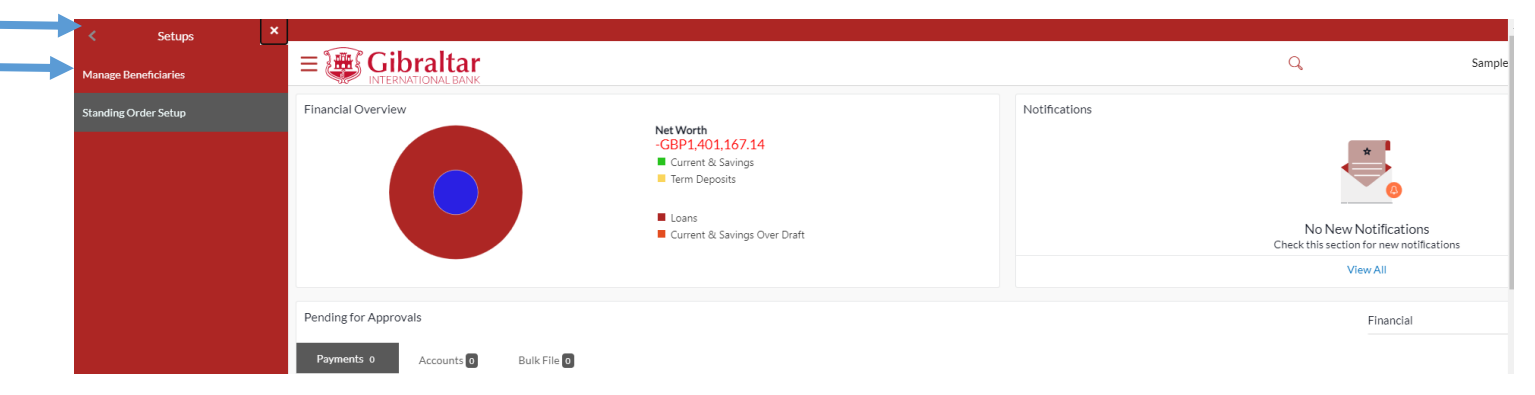

**Figure 13.1–1**

### 13.1.2 Create Beneficiary

Click *Create* to *create* beneficiary or enter beneficiary name and click on to *Search* beneficiary.

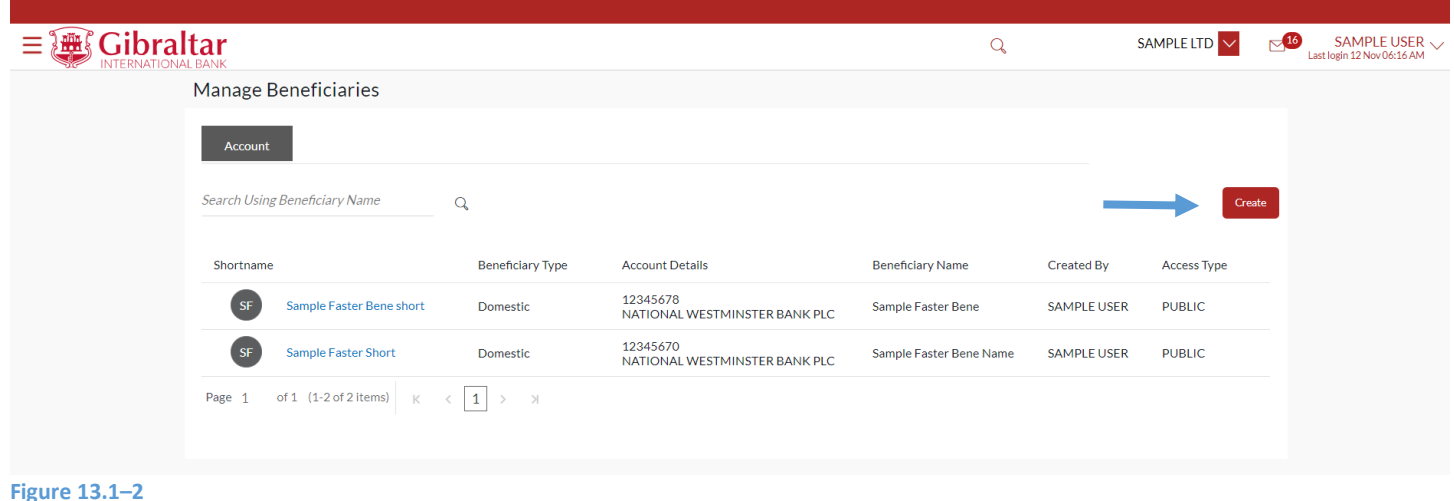

## 13.1.3 Enter Details to Add Beneficiary

Beneficiary is required for making payments. They can be created for the following types:

- $\triangleright$  Internal For beneficiaries holding accounts within Gibraltar International Bank
- ➢ Faster/CHAPS/SEPA For beneficiaries holding accounts within Europe. These are further categorized as below:
	- a. Faster/CHAPS For beneficiaries holding accounts outside Gibraltar International Bank but within UK.
	- b. SEPA For beneficiaries holding accounts outside UK but within Europe
- $\triangleright$  International For Beneficiaries holding accounts outside UK across the world

Click on the tab to select the type of beneficiary to be created.

Enter following details to create Beneficiary

- Account Number to Credit Re-enter the account number of the beneficiary
- Beneficiary Account Name Name of the beneficiary in the bank account
- Short Name Nickname to identify the payment account
- Network Type Faster/CHAPS or SEPA CREDIT. This field appears when Faster/CHAPS/SEPA Beneficiary option is selected.
- Sort Code Sort Code of the beneficiary's bank. This field appears while adding beneficiary for Faster/CHAPS
- Bank Code (BIC) Bank Identifier code (BIC) of the beneficiary's bank. This field appears while adding beneficiary for SEPA
- Swift Code Swift Code of the beneficiary's bank. This field appears while adding beneficiary for International Transfer/Payments
- Access Type it always be Public.
Click *Create* to *create* beneficiary or click *Cancel* to cancel the operation or click *Back* to go *back* to the pervious screen.

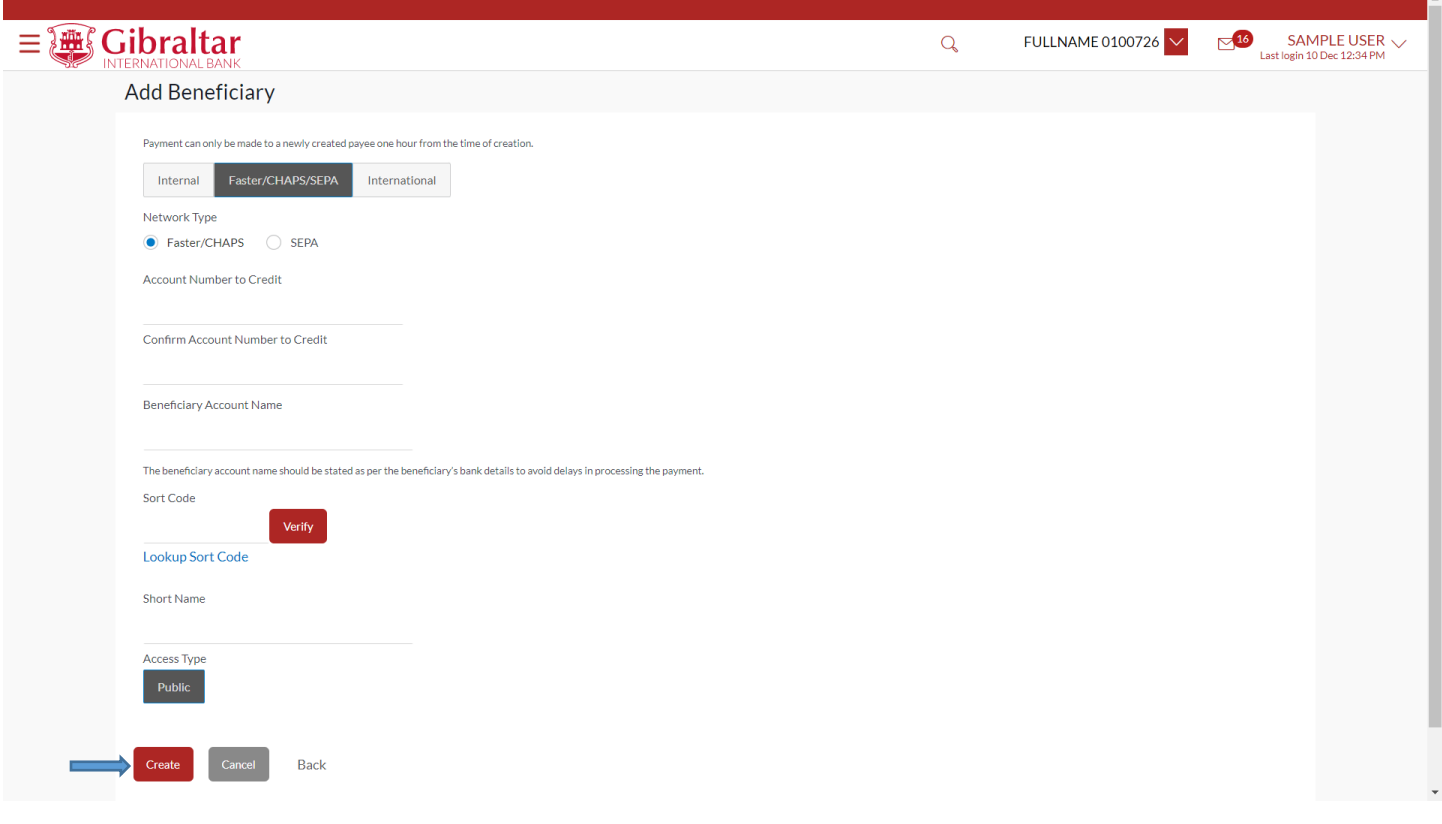

**Figure 13.1–3**

## 13.1.4 Review and Confirm Beneficiary Details to Add Beneficiary

### Click *Confirm* to *Add Beneficiary* or click *Cancel* to *cancel* the process or click *Back* to *modify* Beneficiary details.

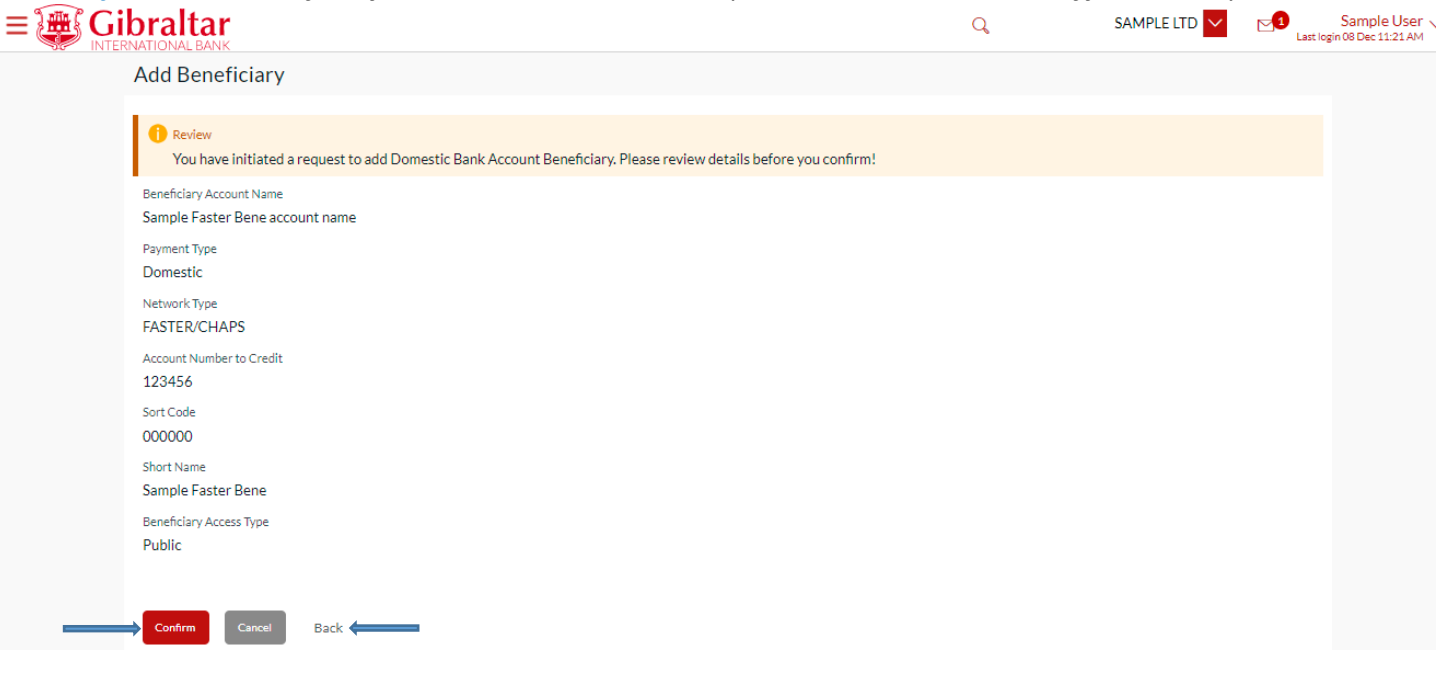

On click of Confirm, you will be challenged with an OTP. A verification code will be sent to your registered email address and mobile number.

Enter the verification code in the following section displayed at the bottom of the screen:

Click on *Resend code* to receive new OTP.

Attempt left – Remaining number of invalid OTP's attempts

Once you have provided valid OTP and clicked on *Submit* button, confirmation screen will be displayed.

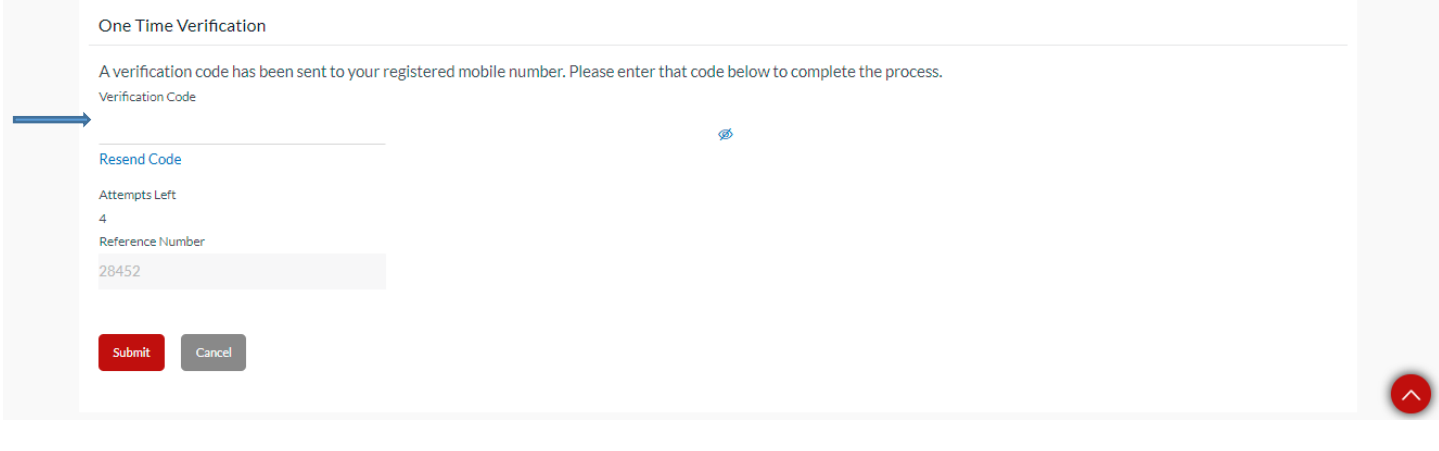

### **Figure 13.1–5**

The confirm screen is displayed with a *success* message. Click *Pay Now* to *Make a Payment* to the newly added beneficiary or click *Go to Dashboard* to go back to the *Dashboard*.

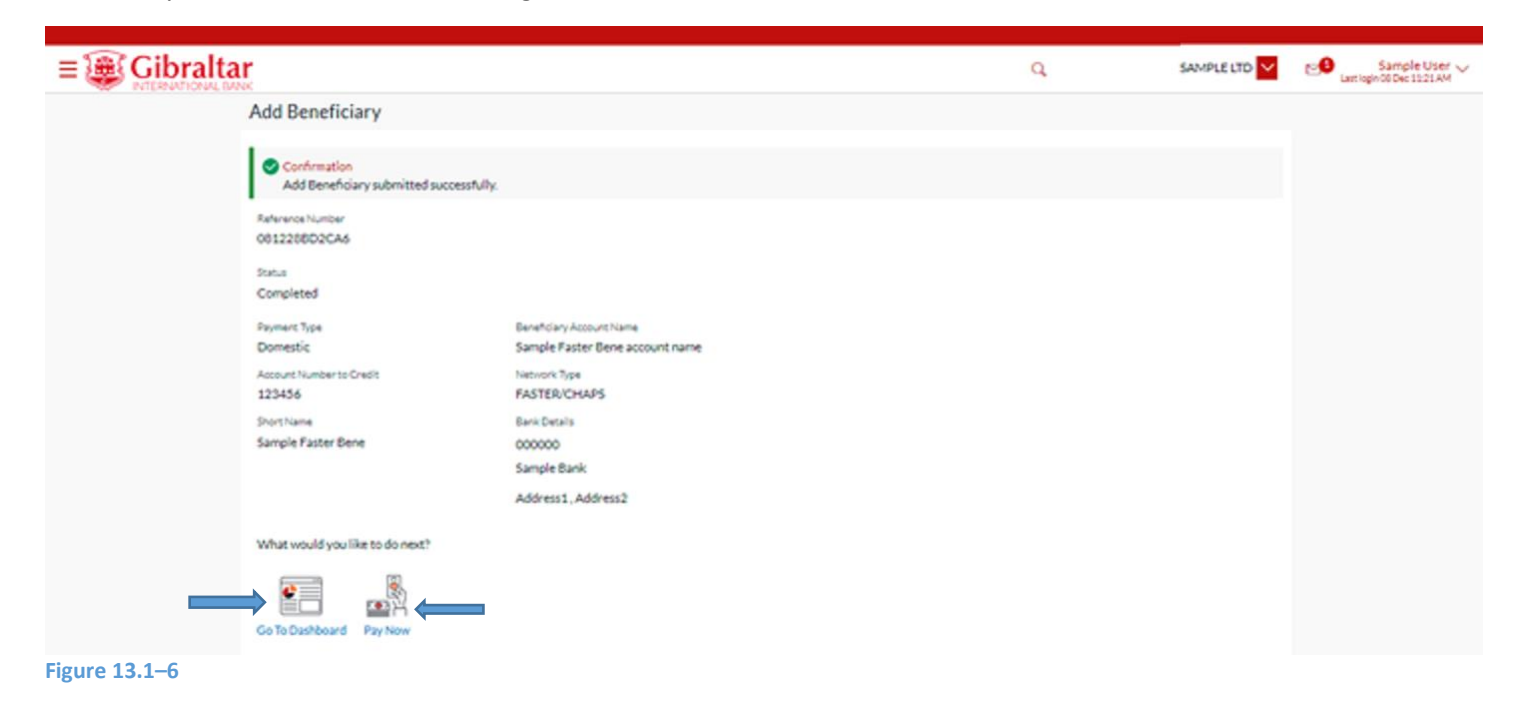

## 13.1.5 Delete Beneficiary Details

### Click on the (1) *Payments* menu and select (2) *Setups* and click on (3) *Manage Beneficiaries*

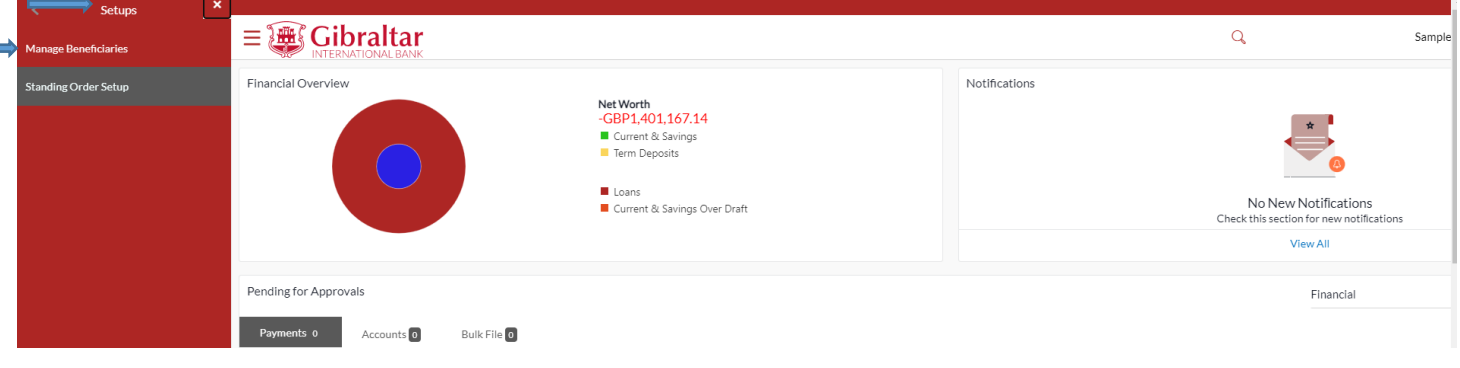

### **Figure 13.1–7**

Enter Beneficiary name and click on to *Search* beneficiary. Click on *Shortname* Hyperlink to *View* beneficiary details

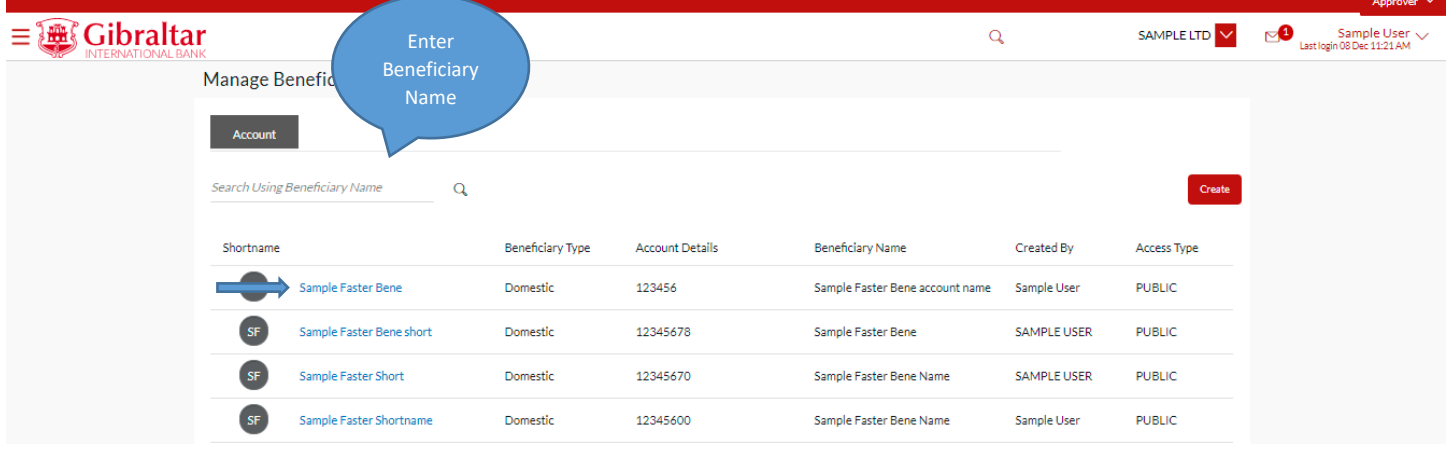

### **Figure 13.1–8**

Click *Delete* to *delete* beneficiary or click *Back* to go *back* to the previous screen or click *Cancel* to *cancel* the process or click *Pay* to *Make a Payment* to the beneficiary

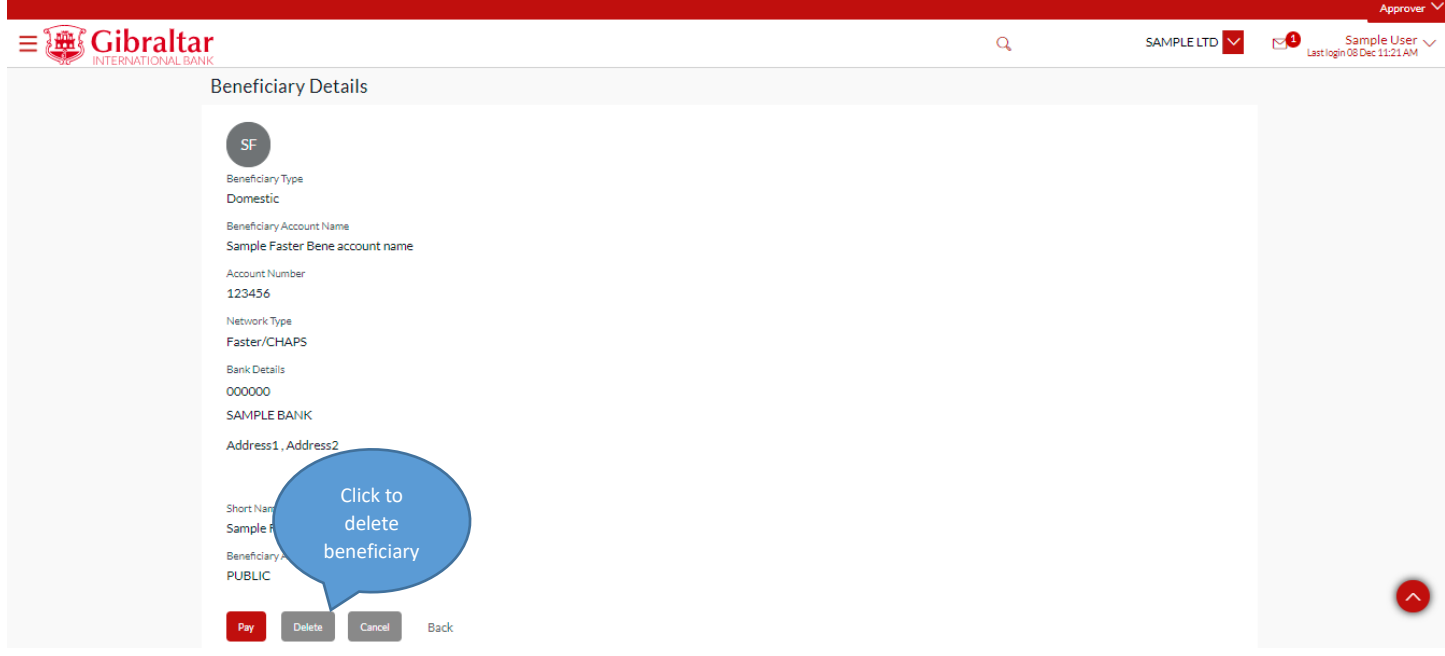

### **Figure 13.1–9**

If you click on Delete, the Delete Beneficiary confirmation pop up appears. Click *Proceed* to *delete* beneficiary or click *Cancel* to *cancel* the process.

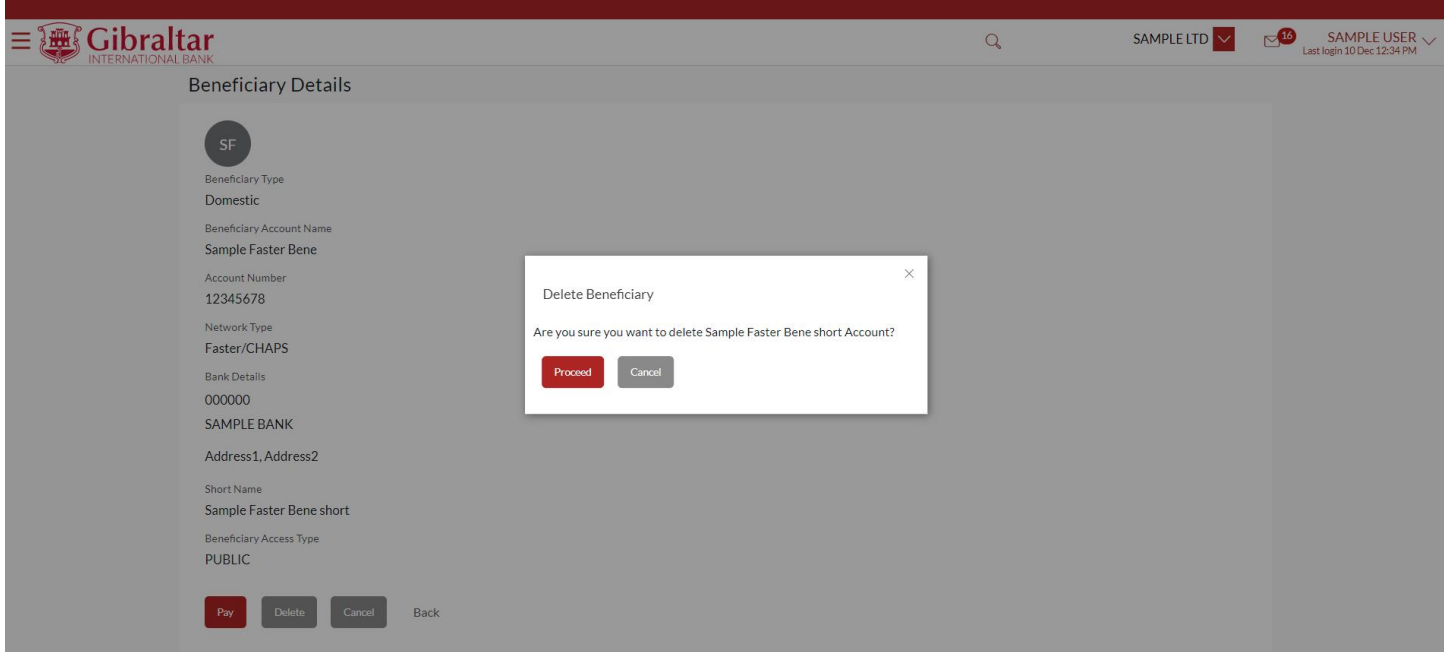

**Figure 13.1–10**

# 14.How do I Make a Payment?

• As an E–Banking customer, you can make a payment to existing beneficiaries or within your own accounts

• This guide explains how to make payment to existing beneficiaries or within your own accounts via our website. You can make payment through *Dashboard* and *Payments Menu*.

## 14.1 Make a Payment through the *Dashboard– Own Account Transfer*

## 14.1.1 On the Dashboard scroll to the Quick Links section

In the *Quick Links* section of the Dashboard, the Own Account Transfer Payment menu is displayed

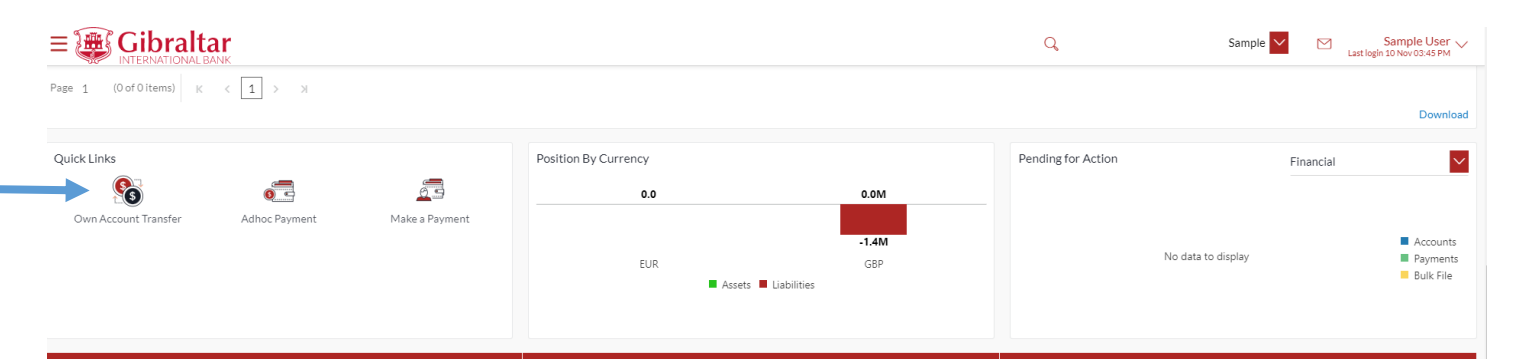

**Figure 14.1–1**

## 14.1.2 Click on Own account Transfer to initiate payment within own **Accounts**

Click on *Own account Transfer* to initiate payment within own Accounts.

### Enter following details to initiate *Payment*

- Transfer Type Select My accounts to make payment to accounts belonging to you. This can also be selected as Existing Beneficiary to make payment to an existing beneficiary
- Transfer From Account Number from which fund transfer needs to be done
- Transfer To Account Number to which fund transfer needs to be done.
- Amount Amount to be debited. Currency dropdown before the amount field will have values based on the currency of selected Transfer From and Transfer To accounts. You will then have the option to select the required currency for the transfer. If the Transfer From account currency differs from the payment currency then the exchange rate will be displayed below the amount field.
- Transfer When When payment needs to be done Pay now or Pay later
- Value Date Value date of the transaction.
- Reference Narrative of transfer

Click *View Limits* to view the allowed and utilized daily limits for this transfer.

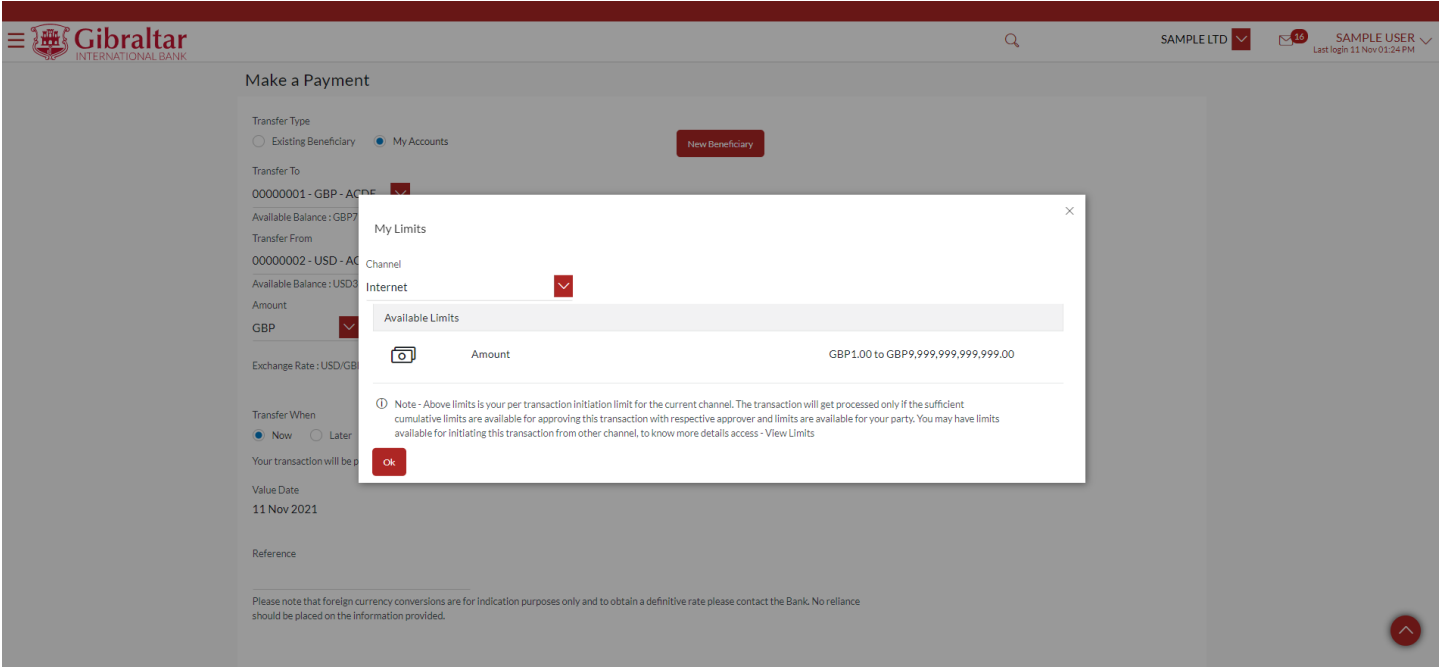

### **Figure 14.1–2**

Click *Pay* to *process payment* or click *Cancel* to cancel the operation.

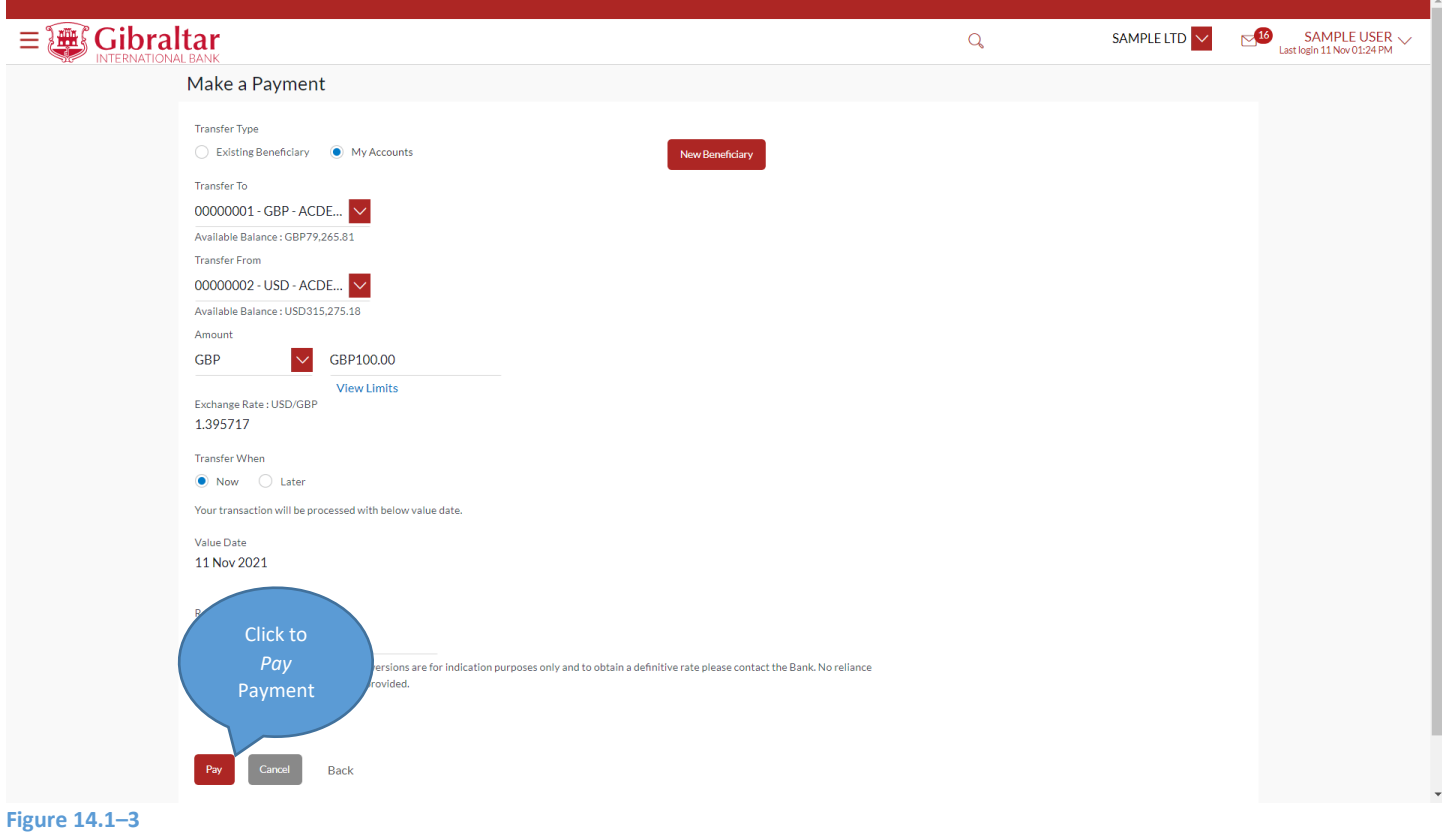

## 14.1.3 Review and Confirm Payment Details

Click *Confirm* to *make payment* or click *Back* to go *back* to the previous screen.

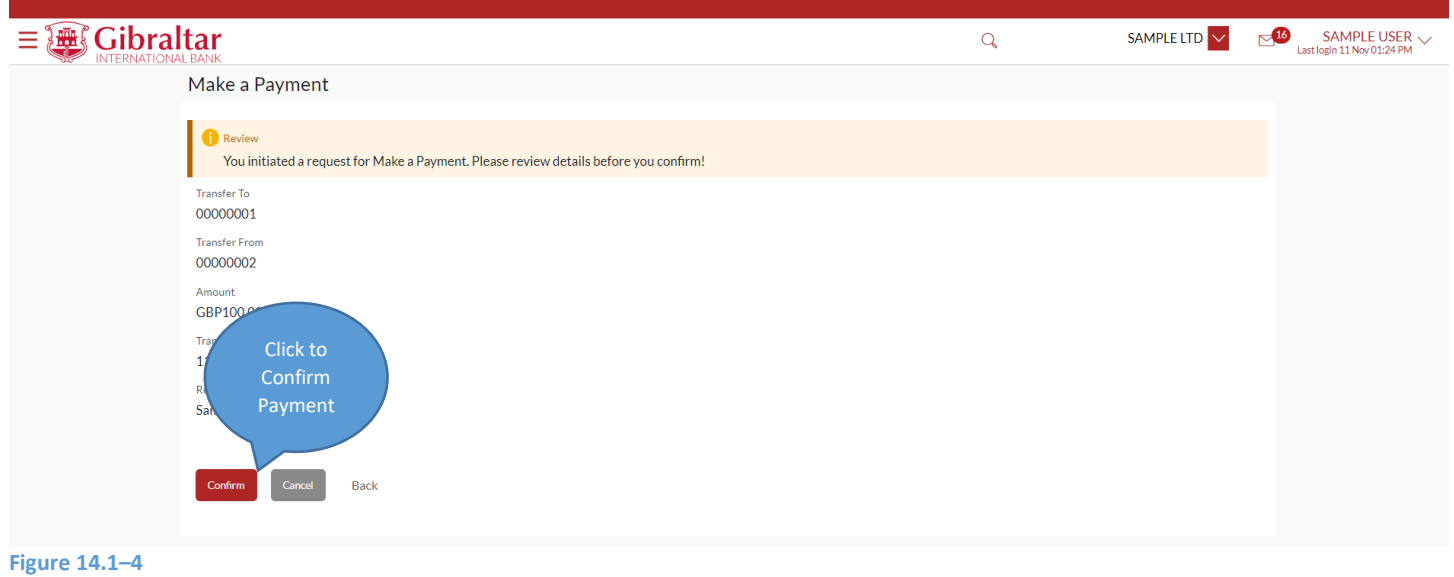

Having clicked on Confirm, the confirm screen is displayed with status as *pending approval* because authorization is required. If no authorization is required, then a *success* message along with Reference Number is displayed. Click on *Add favorite* to *add* the payment transaction to favorites to use it for future payments or click *Create Standing Order* to *initiate Standing order* transaction or click *Go to Dashboard* to go back to the *Dashboard*.

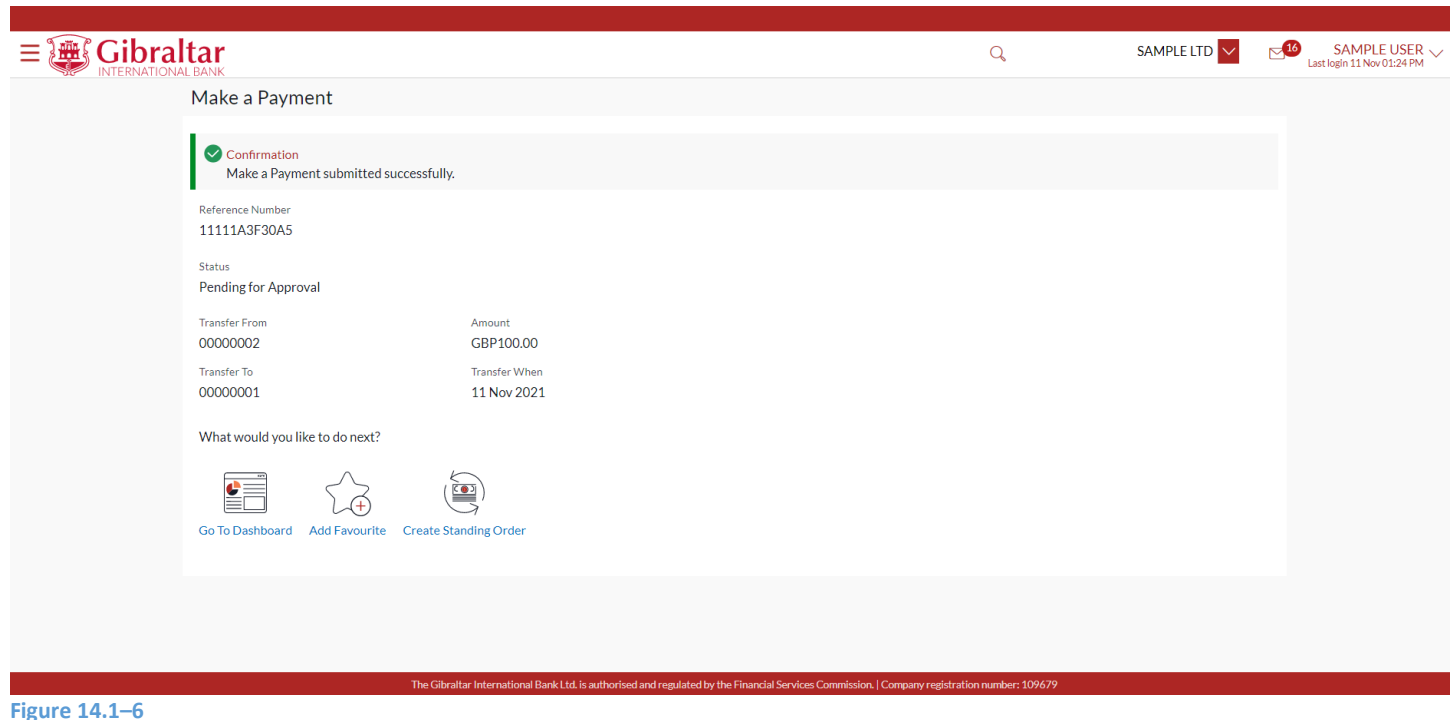

# 14.1.4 Authorize the transaction

On the Approver dashboard, scroll to the *Pending for Approval* section.

Transactions that are initiated by the maker and are pending for approvals are displayed under Pending for Approvals section.

Click the *Reference Number* link to view, approve or reject the transaction.

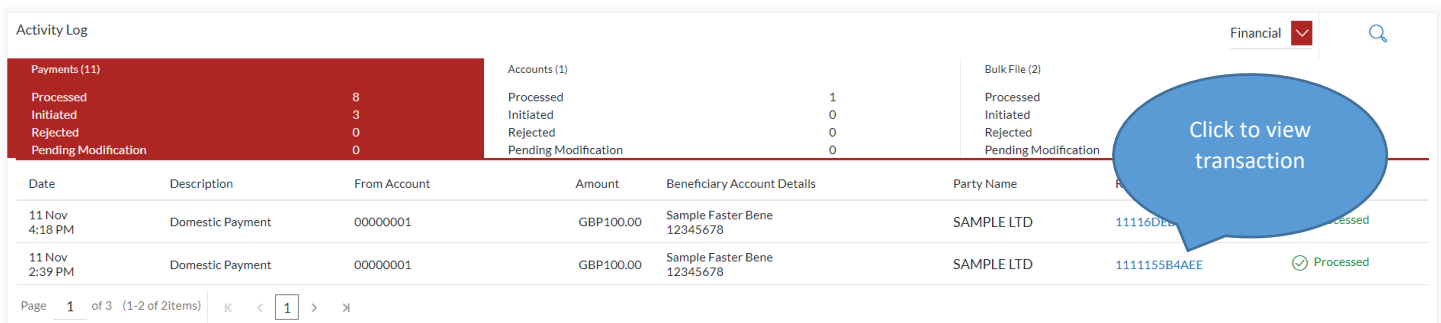

### **Figure 14.1–7**

Click *Approve* to *approve* the payment transaction or click *Reject* to *reject* or click on *Send to Modify for modification* payment transaction.

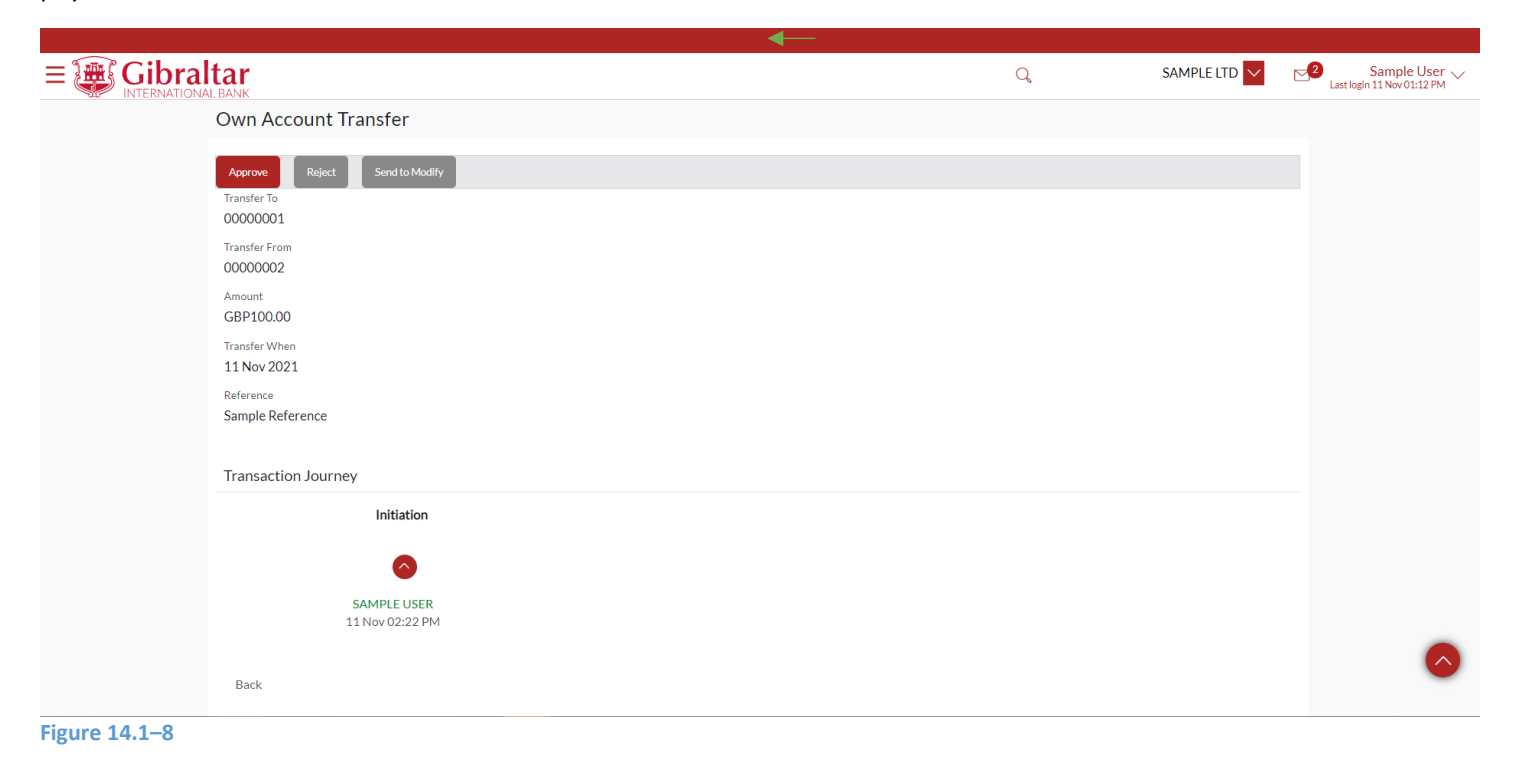

Enter remarks, if any. Click *Approve* to *approve* the payment transaction or click *Cancel* to go back to the previous screen.

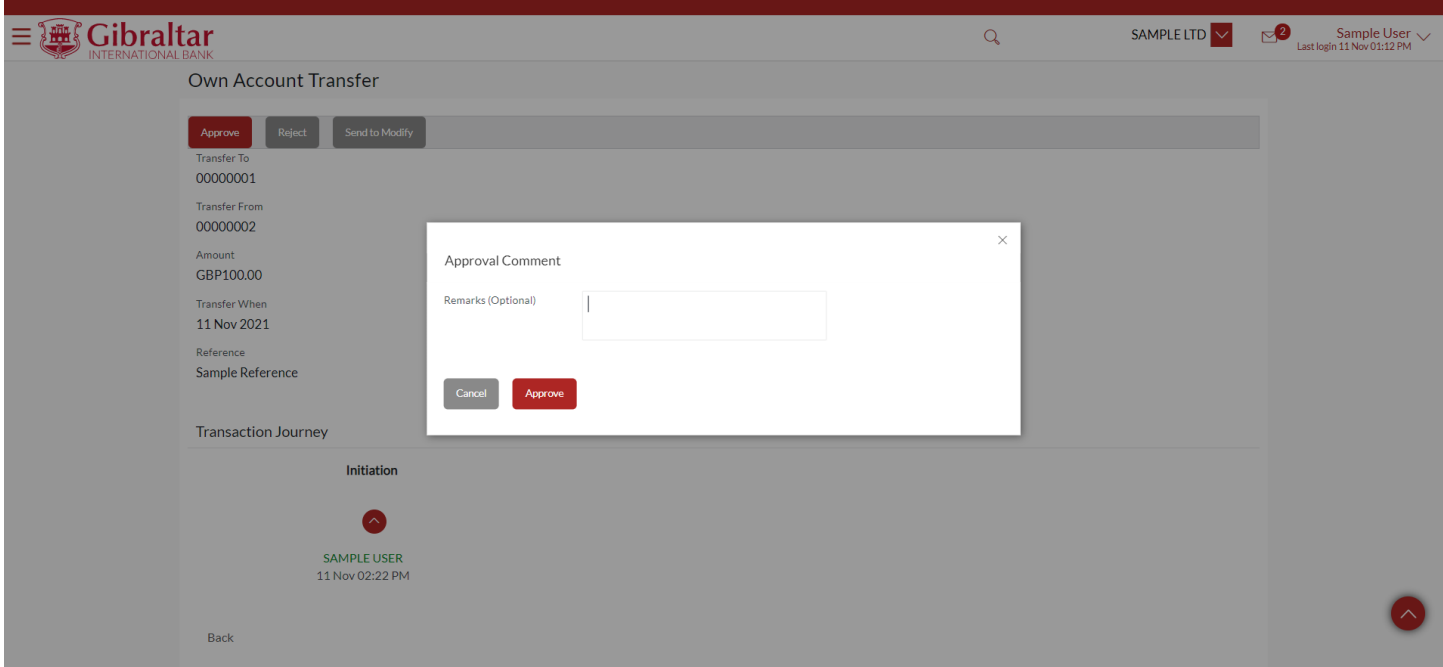

### **Figure 14.1–9**

The confirm screen is displayed with a *success* message along with Reference Number. Click on *e–receipt* to *download*  receipt of the payment transaction or click *Ok* to navigate back to the *Dashboard*.

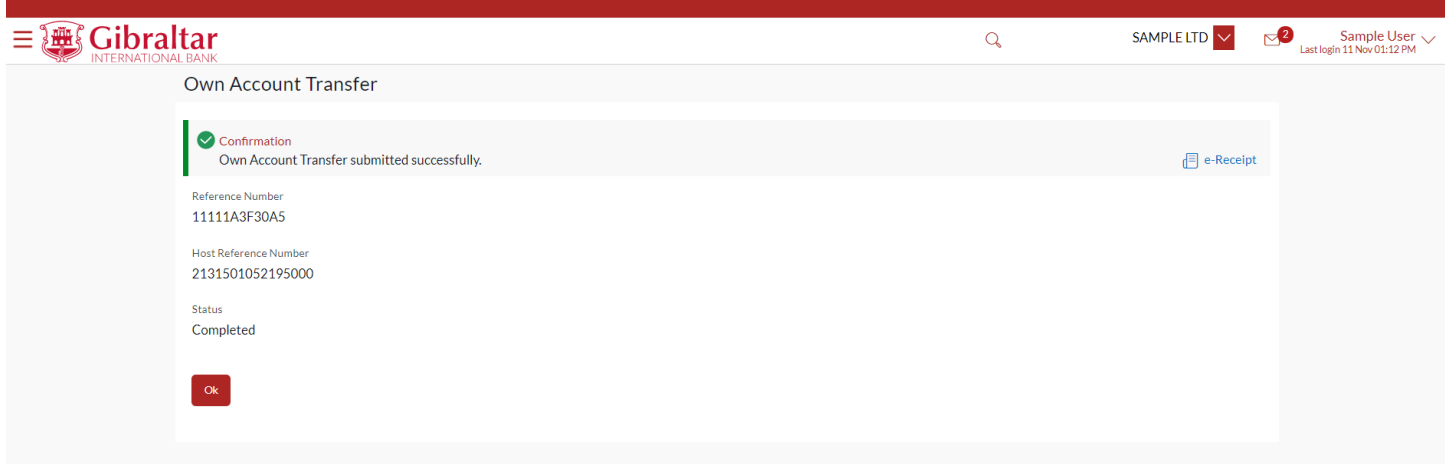

## **SAMPLE LTD**

### 11 Nov 2021 02:30:45

## Own Account Fund Transfer

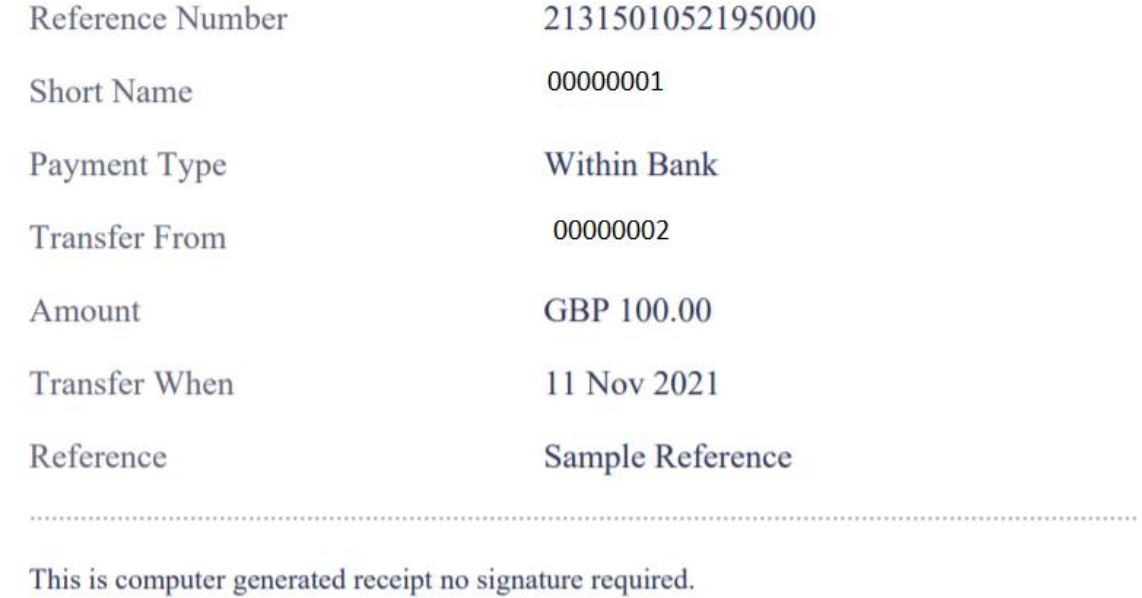

Electronic Receipt owns no official legal effect, You may go to branch to get the paper receipt.

## 14.2.1 On the Dashboard scroll to the Quick Links section

In the *Quick Links* section of the Dashboard, the *Make A Payment* menu is displayed

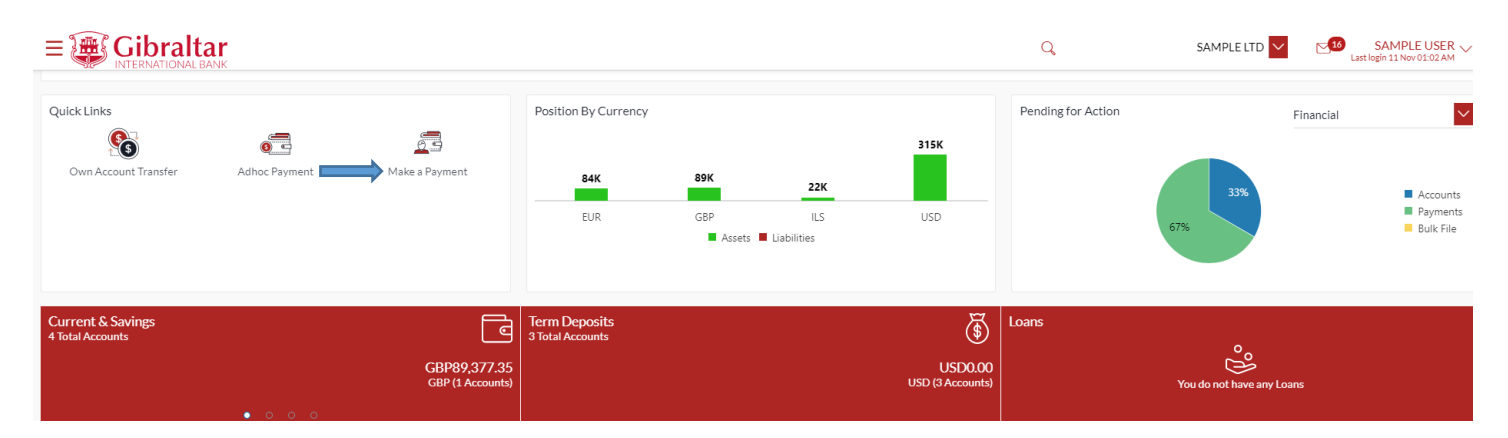

**Figure 14.2–1**

# 14.2.2 Click on Fund Transfer to initiate payment to existing beneficiary

Click on *Make A Payment* to initiate payment to existing beneficiary.

## Enter following details to initiate *Payment*

- Transfer Type Select existing beneficiary to make payment to an existing beneficiary. This can also be selected as my accounts to make payment to accounts belonging to you
- Beneficiary Select the Beneficiary from the list of added beneficiaries. Details of the beneficiary will be displayed on selection. Payment type like Internal, International, etc. will be decided based on the type of the selected beneficiary. In case of Faster/CHAPS beneficiary, user will have the option to select the payment mode i.e. whether the payment should be treated as Faster Payment or CHAPS Payment.
- Transfer From Account Number from which fund transfer needs to be done
- Amount Amount to be debited. Currency dropdown will have values based on the payment type i.e. Faster/CHAPs payments can only be made in GBP. SEPA Payments can only be done in EUR. International Payments will have a list of supported currencies like USD, AUD, EUR etc. For Internal Payments, currency dropdown will have values based on the beneficiary currency and selected Transfer From currency. In case of difference in currency between Beneficiary and Transfer From account, exchange rate will be displayed below the amount field.
- Value Date Value date of the transaction.
- Reference Narrative of transfer
- Special Instructions: This field will be displayed for International Payment. You may enter special routing instructions if any, to carry out this payment.

Click *New Beneficiary* to Create new beneficiary from Make a Payment screen.

Click *View Limits* to view the allowed and utilized daily limits for this transfer.

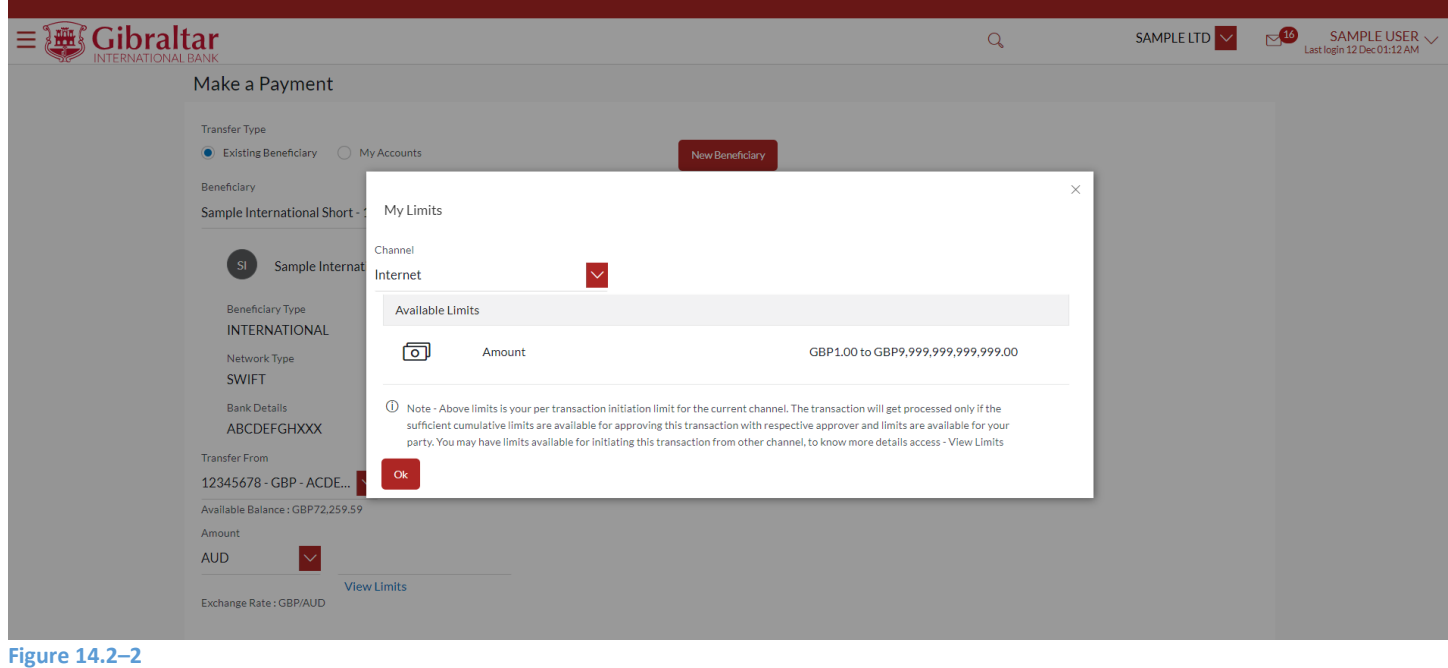

Click *Pay* to *make payment* or click *Cancel* to cancel the operation

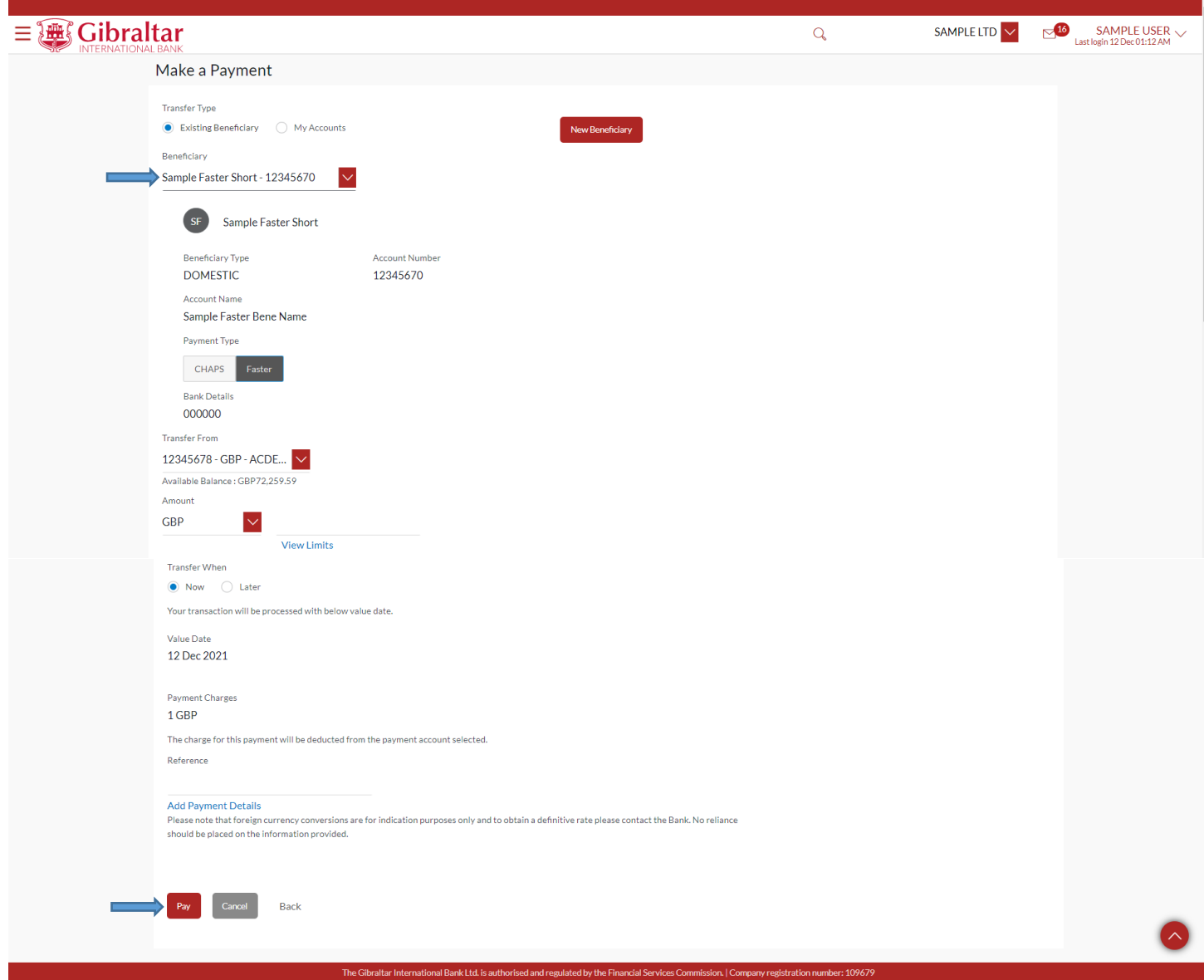

**Figure 14.2–3**

# 14.2.3 Review and Confirm Payment Details

Click *Confirm* to *make payment* or click *Back* to go *back* to the previous screen.

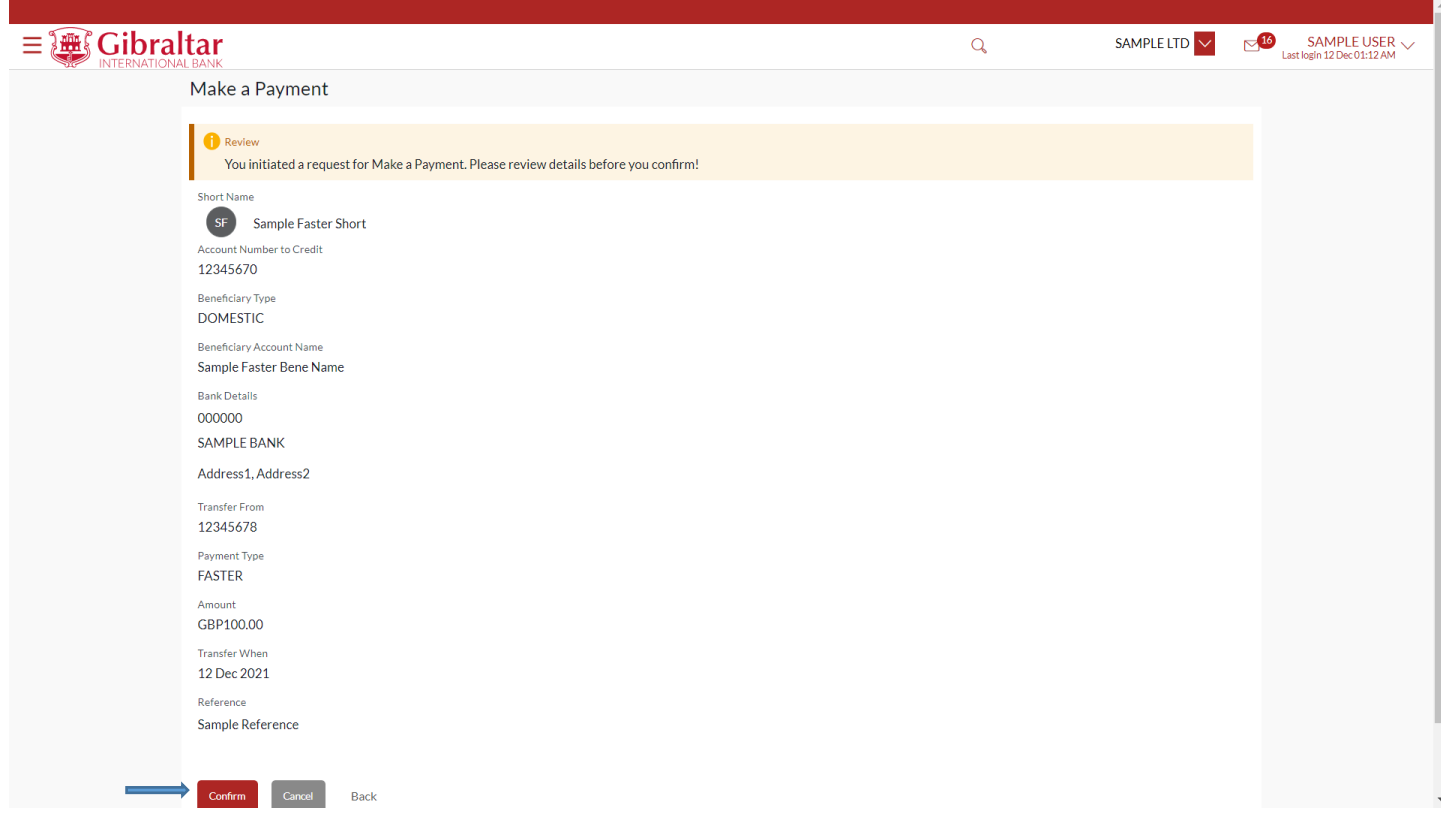

**Figure 14.2–4**

The confirm screen is displayed with a *success* message along with Reference Number. Click on *e– Receipt* to *download* receipt of the payment transaction. Click on *Add favorite* to *add* the payment transaction to favorites or click *Create Standing Order* to *Create standing order* transaction or click *Go To Dashboard* to go back to the *Dashboard*.

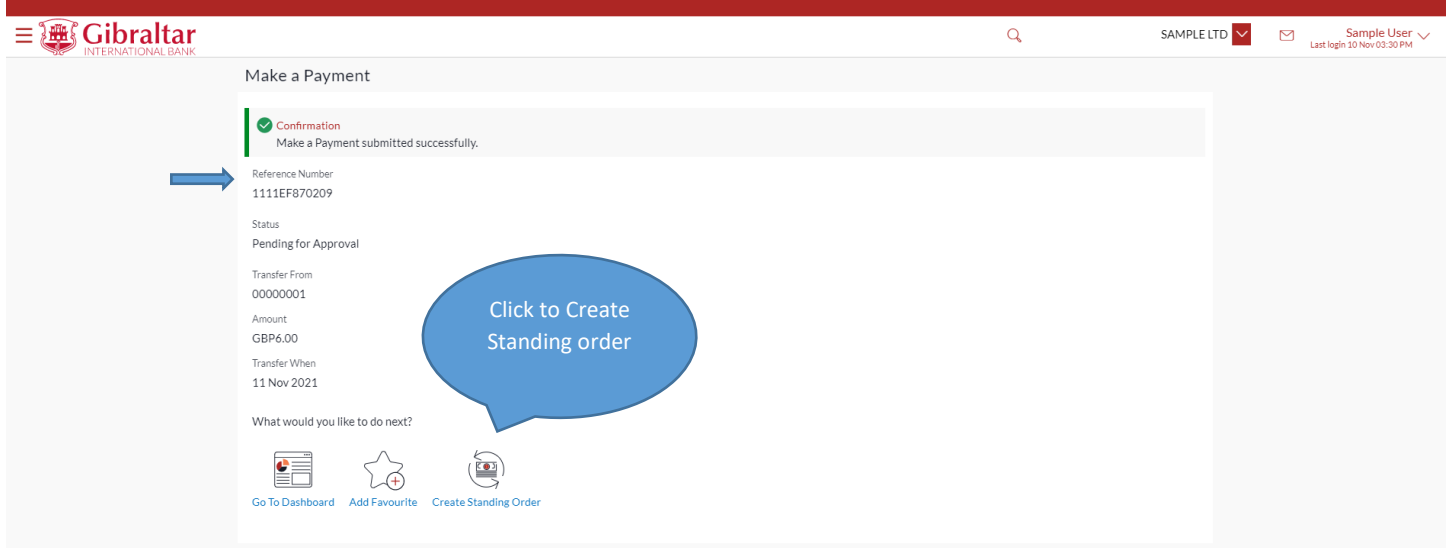

**Figure 14.2–5**

## 14.2.4 Authorize the transaction

On the Approver dashboard, scroll to the *Pending for Approval* section.

Transactions that are initiated by the maker and are pending for approvals are displayed under Pending for Approvals section.

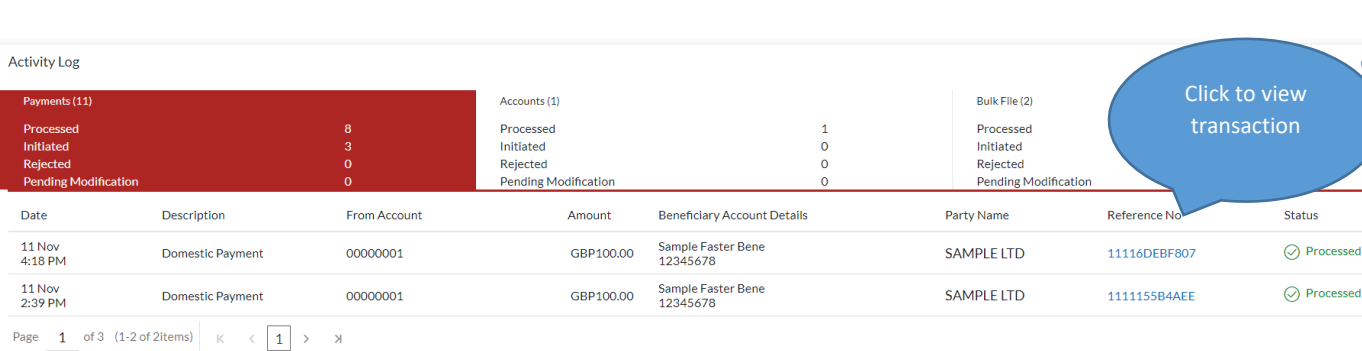

Click the *Reference Number* link to view, approve or reject the transaction.

### **Figure 14.2–6**

Click *Approve* to *approve* the payment transaction or click *Reject* to *reject or Click on Send to Modify for modification*  payment transaction.

Status

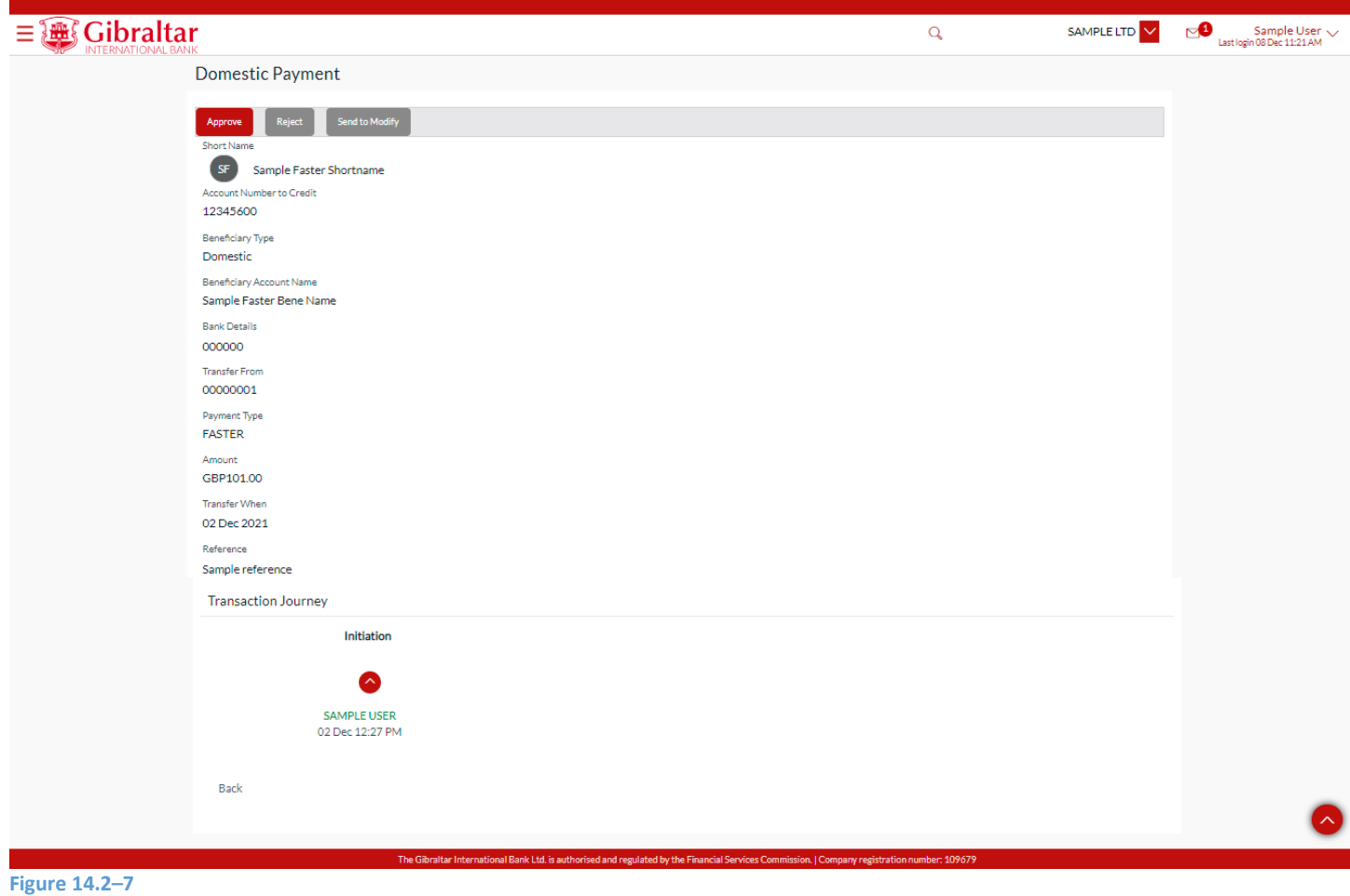

Enter remarks, if any. Click *Approve* to *approve* the payment transaction or click *Cancel* to go back to the previous screen.

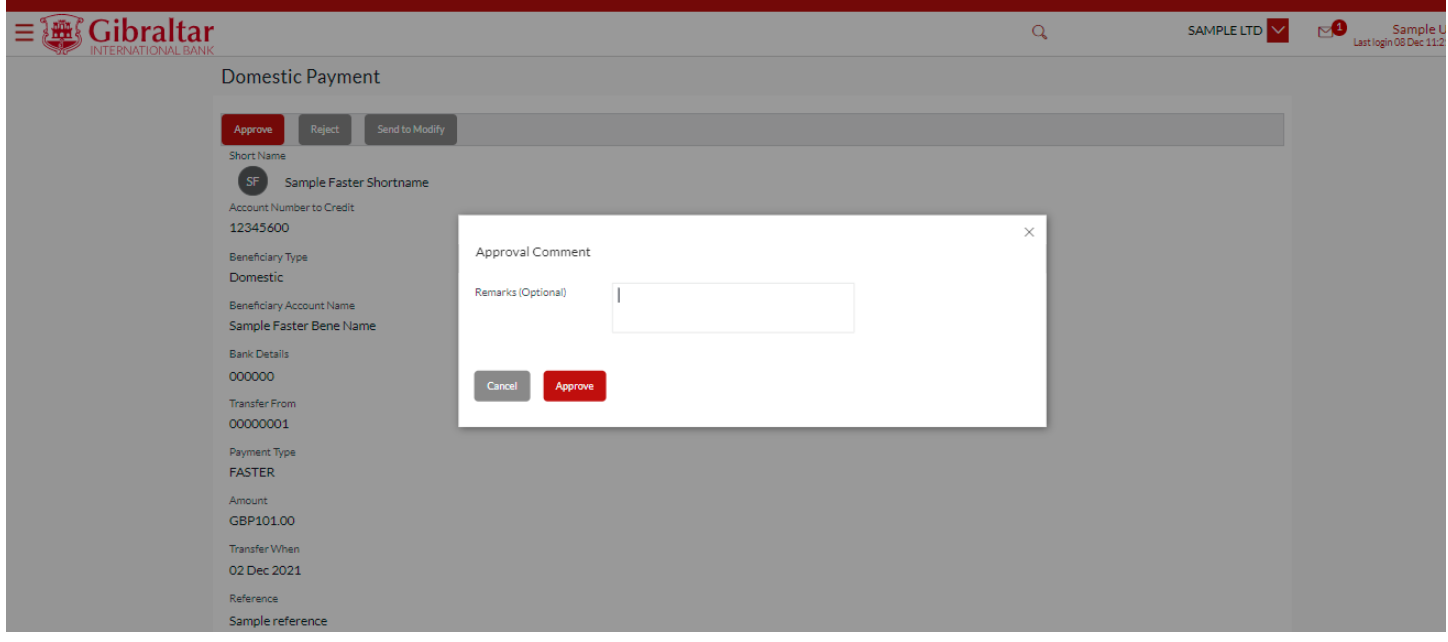

**Figure 14.2–8**

The confirm screen is displayed with a *success* message along with Reference Number. Click on *e–receipt* to *download*  receipt of the payment transaction or click *Ok* to navigate back to the *Dashboard*.

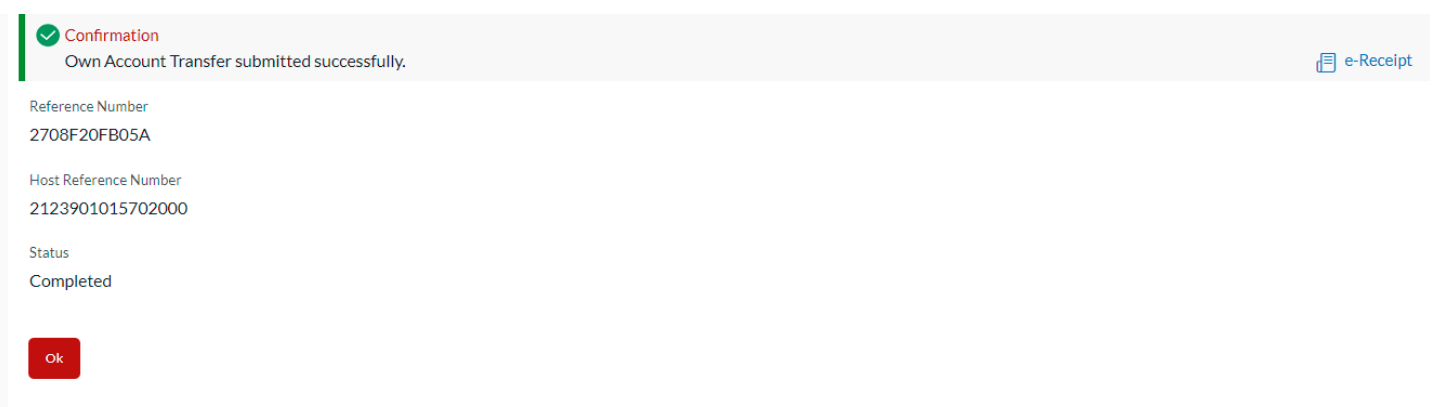

### **Figure 14.2–9**

### The receipt is downloaded in *.PDF* format.

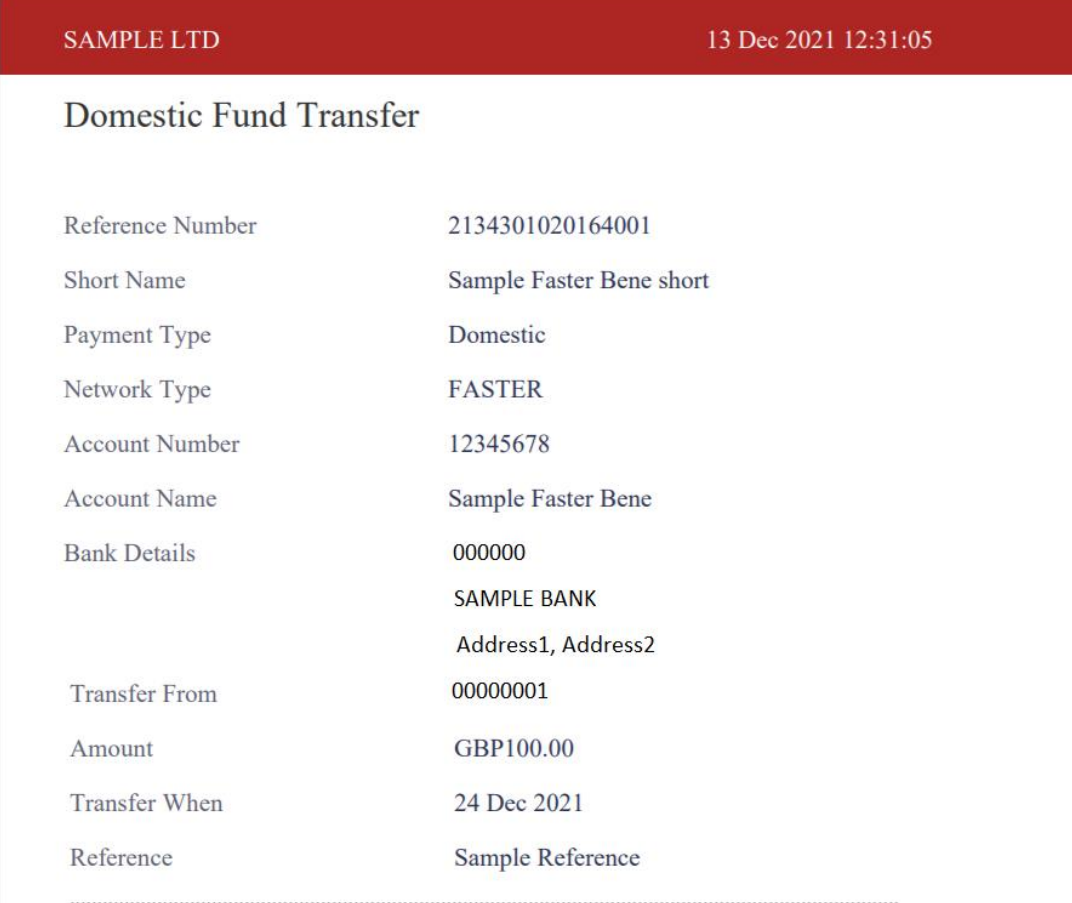

This is computer generated receipt no signature required.

Electronic Receipt owns no official legal effect, You may go to branch to get the paper receipt.

### **Figure 14.2–10**

## 14.3.1 Go to the Payments Menu

Click on the (1) *Payments* menu and select (2) *Payments and Transfers* and click on (3) *Make a Payment*

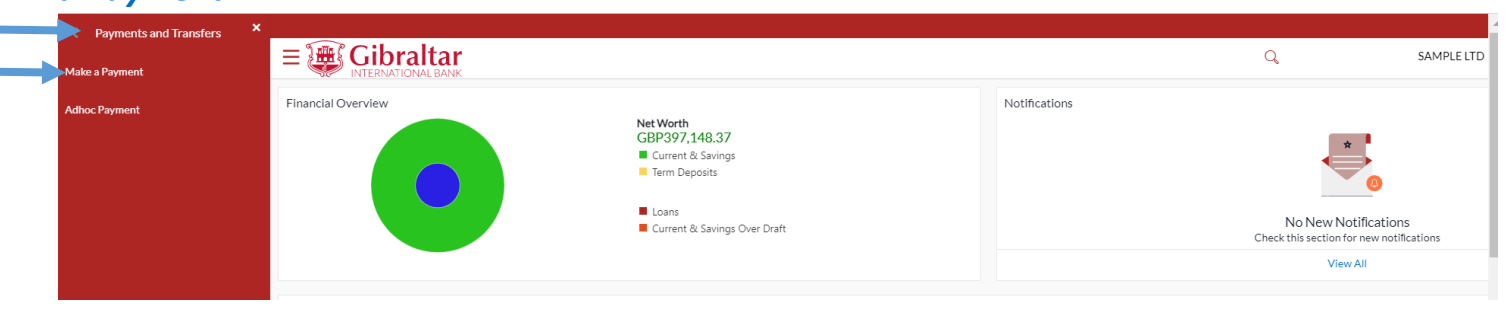

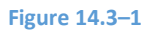

Refer steps 14.1.2, 14.1.3,14.1.4, 14.2.2, 14.2.3 and 14.2.4 to make a payment.

# 15.How do I maintain Standing Order?

- As an E–Banking customer, you can add, modify and delete standing orders
- Standing order upfront reminds user about the payments which are due for payment in the coming seven days or the following 30 days
- This guide explains how to setup standing order via our website. You can maintain standing orders through *Payments Menu*.

## 15.1 Standing Order Setup through the *Payments* Menu

## 15.1.1 Go to the Payments Menu

Click on the (1) *Payments* menu and select (2) *Setups* and click on (3) *Standing Order Setup*

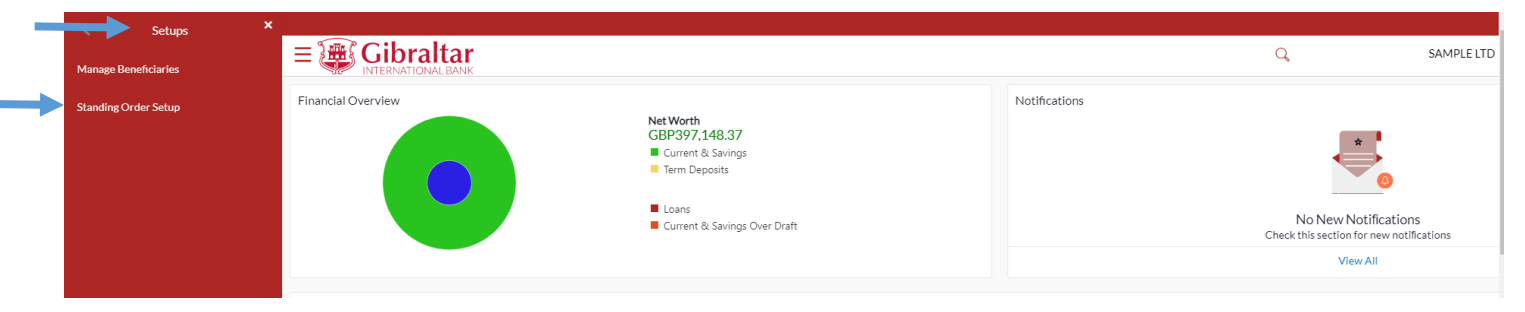

## 15.1.2 Create Standing Order

You can create a new standing order or search an existing standing order from this screen.

Click *Create Standing Order* to *Create* standing order

Payment Type : You can select SEPA , Internal , International or Faster/Chaps from drop down.

### Status : Active/Closed

Transfer from : You can select 'All' or any particluar Accounts from drop down.

Click on *Search* to view Standing order after selecting above filter from drop down or click *Cancel* to *cancel* the operation or click *Reset* to reset the Search filter.

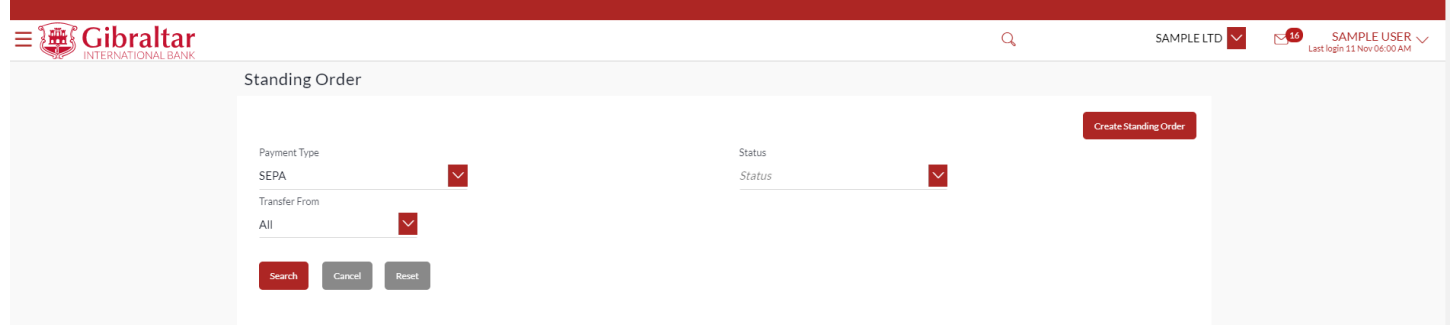

**Figure 15.1–2**

## 15.1.3 Enter Details to Create Standing Order

### Enter following details to add *Standing Order*

- Payment To Select Beneficiary for standing order setup
	- $\circ$  Existing Beneficiary Select existing beneficiary to setup standing instructing for an existing beneficiary
	- $\circ$  My accounts Select my accounts to setup standing order between your own accounts
	- $\circ$  New Beneficiary Click this button to add a new beneficiary
- Beneficiary Select the Beneficiary from the list of added beneficiaries. Details of the beneficiary will be displayed on selection. Payment type like Internal, International, etc. will be decided based on the type of the selected beneficiary. In case of Faster/CHAPS beneficiary, user will have the option to select the payment mode i.e. whether the payment should be treated as Faster Payment or CHAPS Payment.
- Transfer From Account Number from which fund transfer needs to be done
- Transfer To Account Number to which fund transfer needs to be done. This field appears while adding Standing instruction for my accounts
- Amount Amount to be debited
- Payment Frequency Frequency for the standing instruction to be executed
- Start Date Date for the standing instruction to start executing. Start Date for a standing order should always be a future date.
- End Date select 'on' to specify date when the standing instruction should stop executing or 'after' to specify the number of instances after which the standing instruction should stop executing or 'not specified' to create an open-ended standing order.
- Reference Narrative of transfer. For Faster/CHAPS, SEPA and International Payments, you can enter narrative in 4 lines by clicking **Add Payment Details** link

• Special Instructions: This field will be displayed for International Standing Order. You may enter special routing instructions if any, to carry out this instruction/payment.

Click *Submit* to *submit* standing order details or click *Cancel* to cancel the operation or click *Back* to return on the Standing Order dashboard.

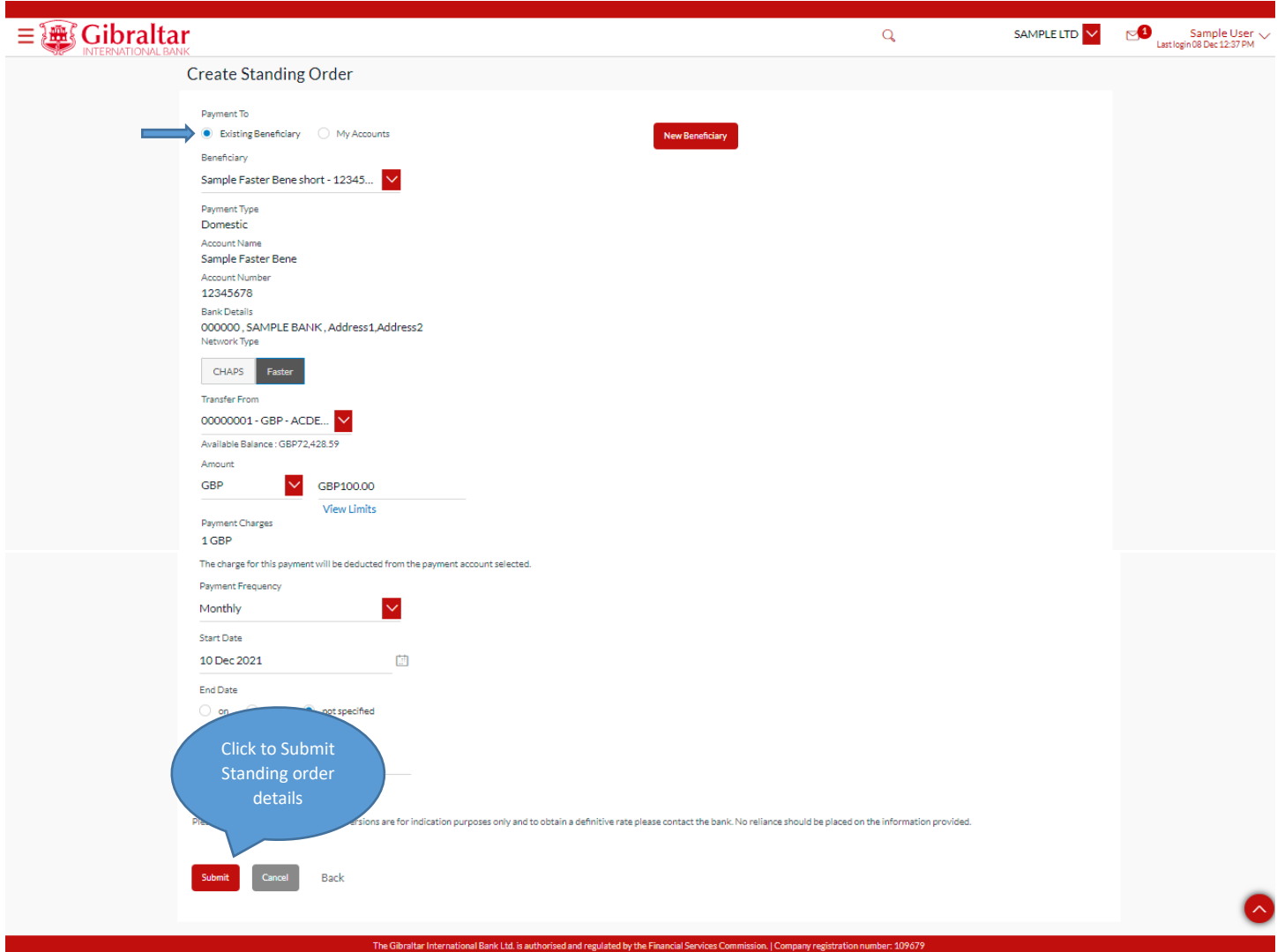

## 15.1.4 Review and Confirm Standing Order Details

Click *Confirm* to *Add Standing Order* or click *Back* to go *back* to the previous screen or click *Cancel* to cancel the operation.

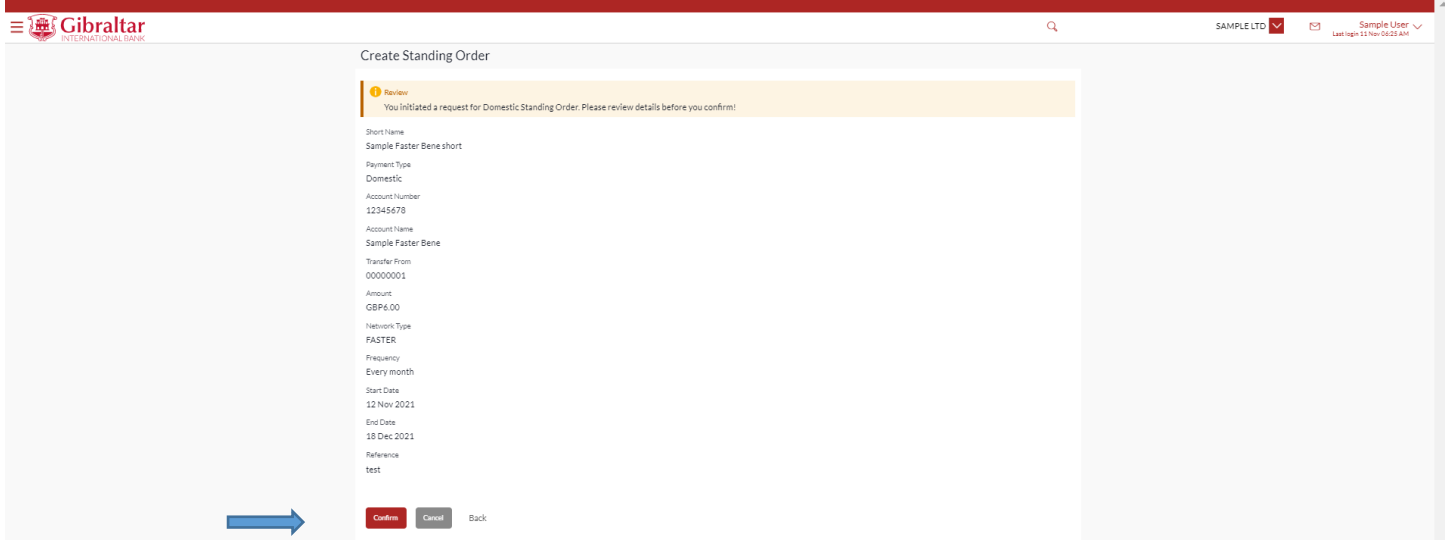

### **Figure 15.1–4**

Having clicked on Confirm, the confirm screen is displayed with status as *pending approval* because authorization is required. If no authorization is required, then a *success* message along with Reference Number is displayed. Click *Go to Dashboard* to go back to the *Dashboard*.

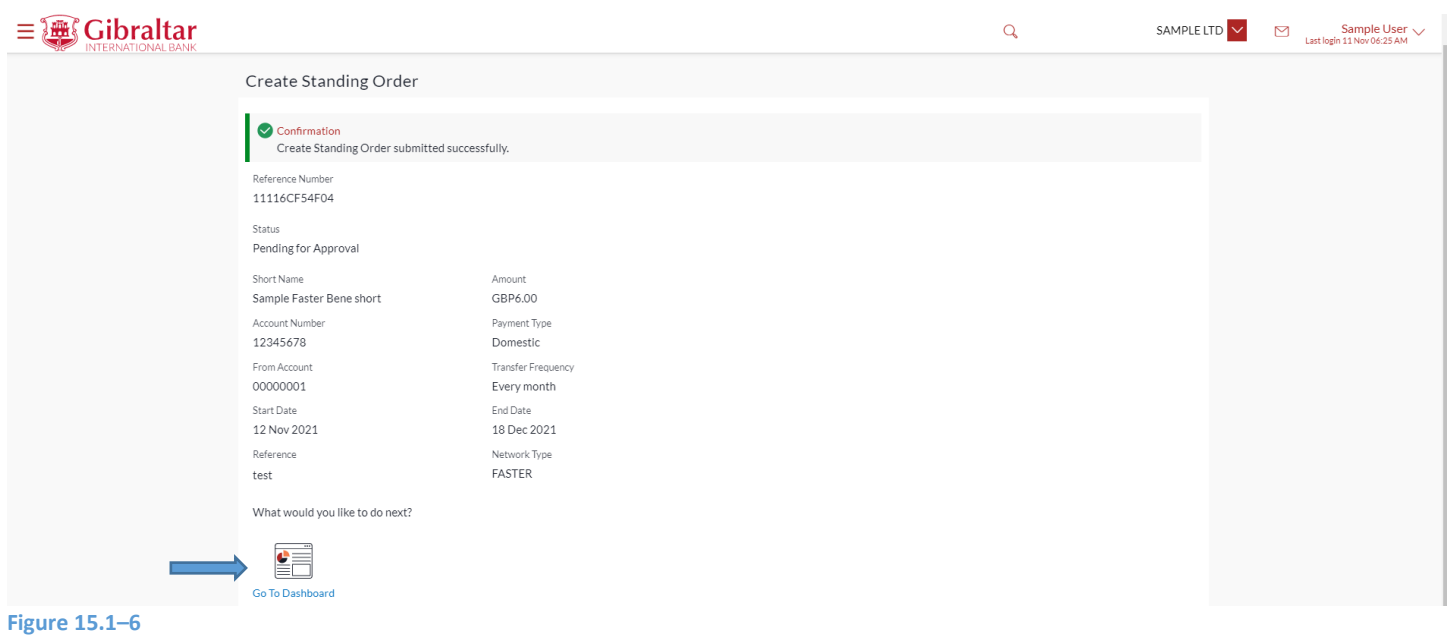

## <span id="page-93-0"></span>15.1.5 Authorize the transaction

On the Approver dashboard, scroll to the *Pending for Approval* section.

Transactions that are initiated by the maker and are pending for approvals are displayed under Pending for Approvals section.

Click the *Reference Number* link to view, approve or reject the transaction.

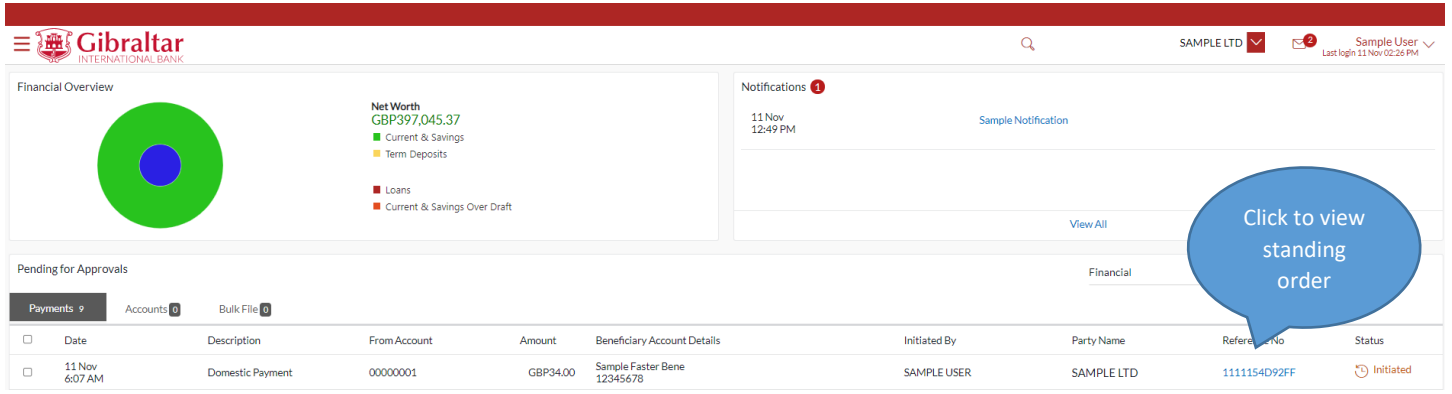

### **Figure 15.1–7**

Click *Approve* to *approve* the payment transaction or click *Reject* to *reject* the standing order.

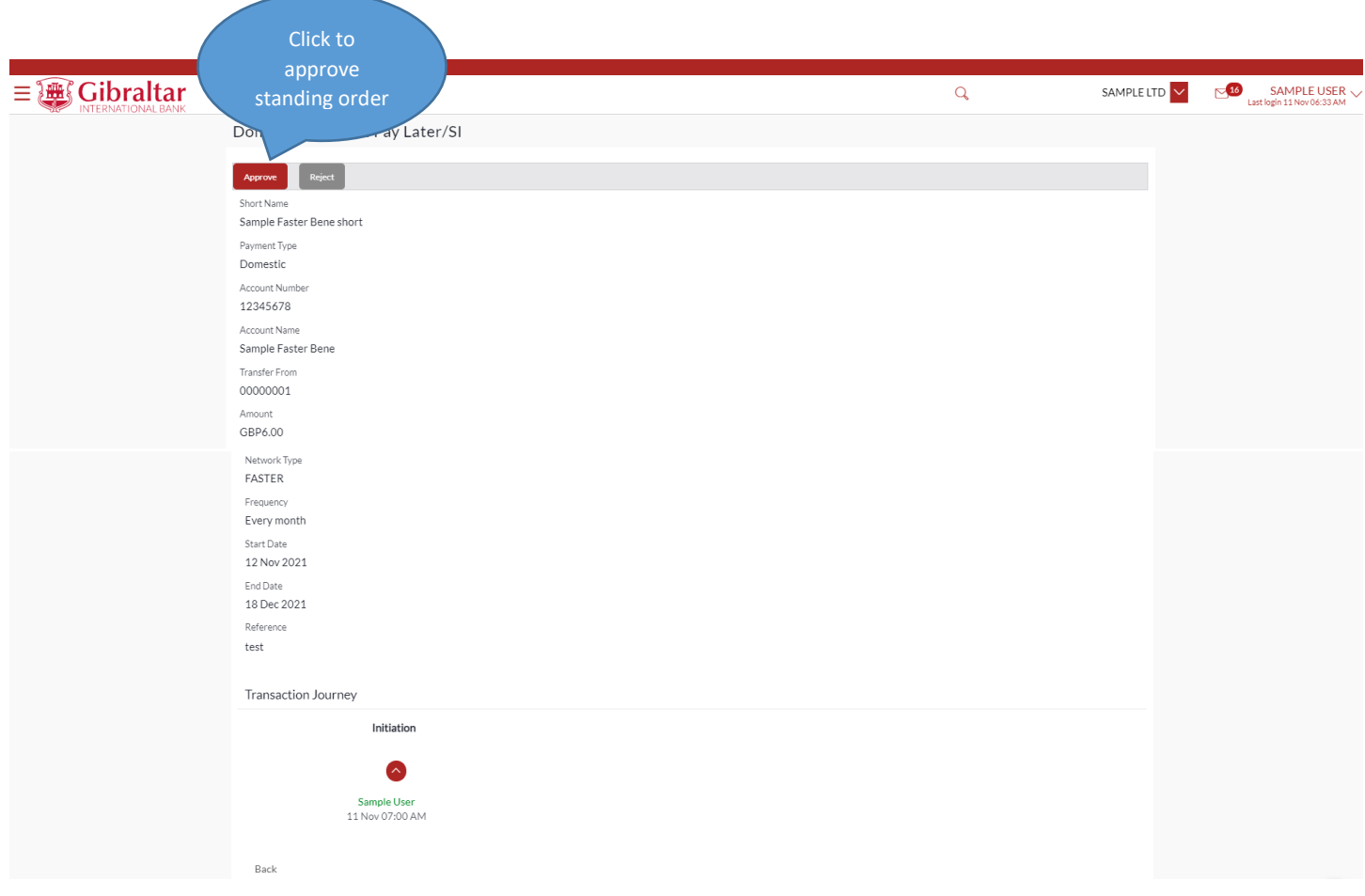

Enter remarks, if any. Click *Approve* to *approve* the payment transaction or click *Cancel* to go back to the previous screen.

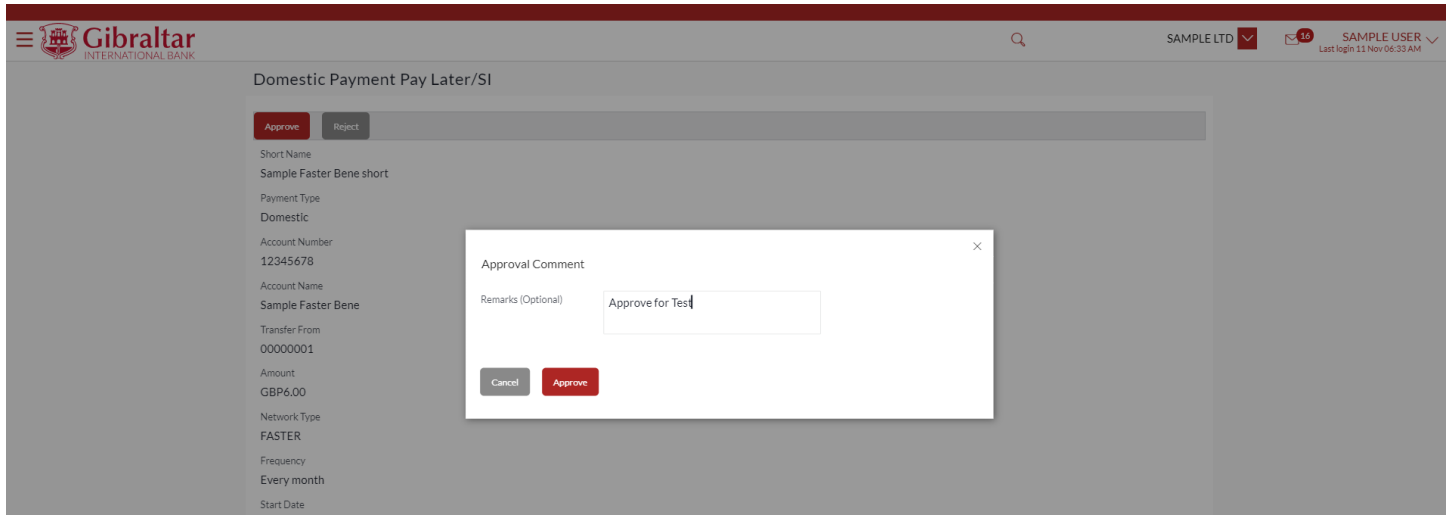

### **Figure 15.1–9**

The confirm screen is displayed with a *success* message along with Reference Number. Click *OK* to go back to the *Dashboard*.

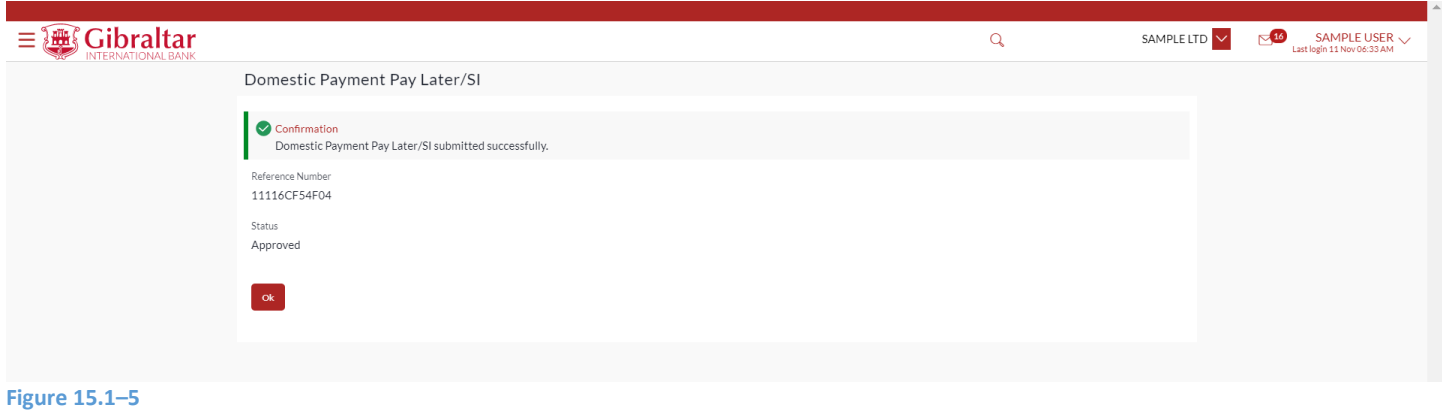

The receipt is downloaded in *.PDF* format.

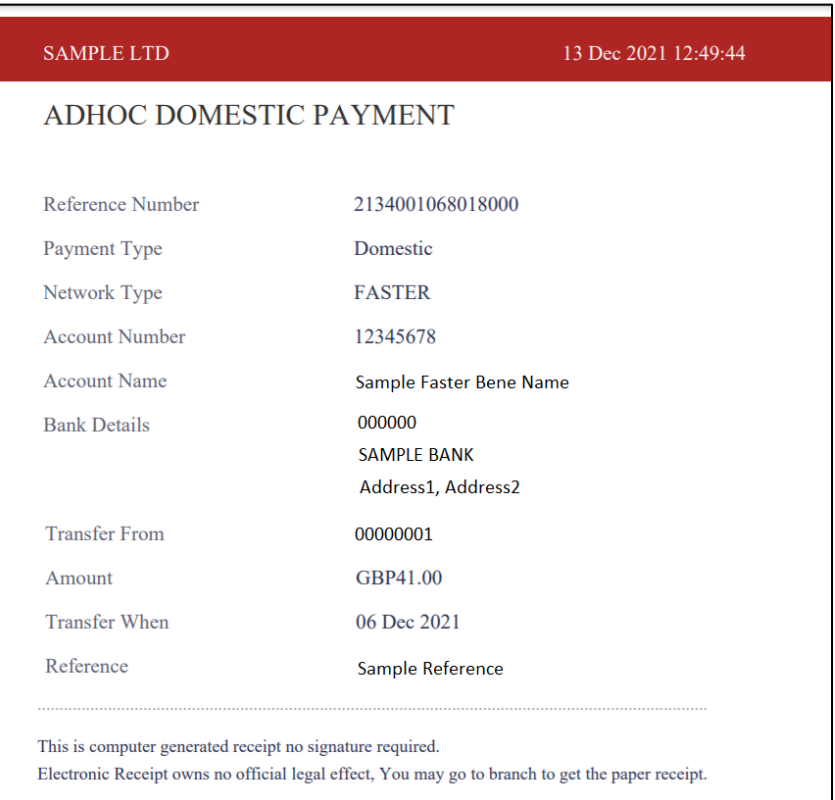

**Figure 15.1–6**

# 15.1.6 Modify Standing Order

Click on the (1) *Payments* menu and select (2) *Setups* and click on (3) *Standing Order Setup*

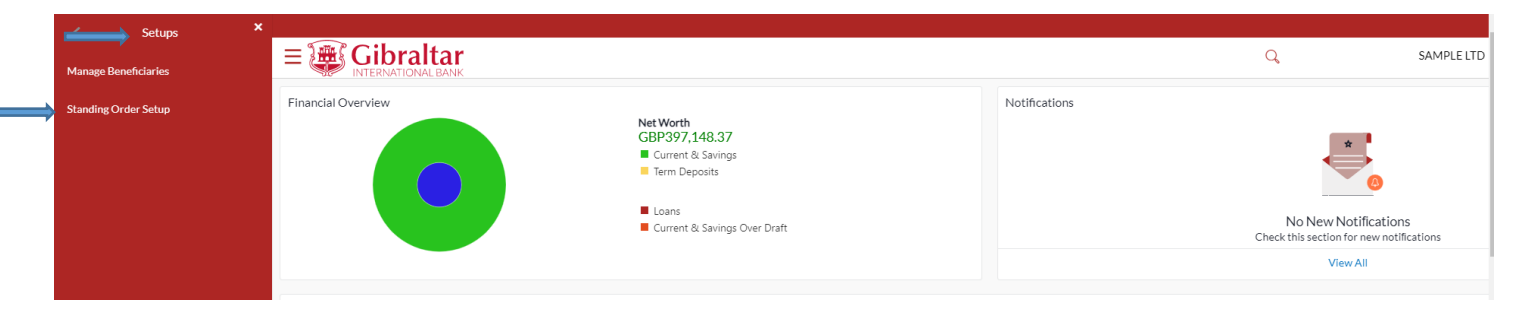

Payment Type : You can select SEPA , Internal , International or Faster/chaps from drop down.

Status : Active/Closed

Transfer from : You can select 'All' or any purticluar Accounts from drop down.

Click on *Search* to view Standing order after selecting above filter from drop down.

Click on *View* on three dots of the Standing order transaction.

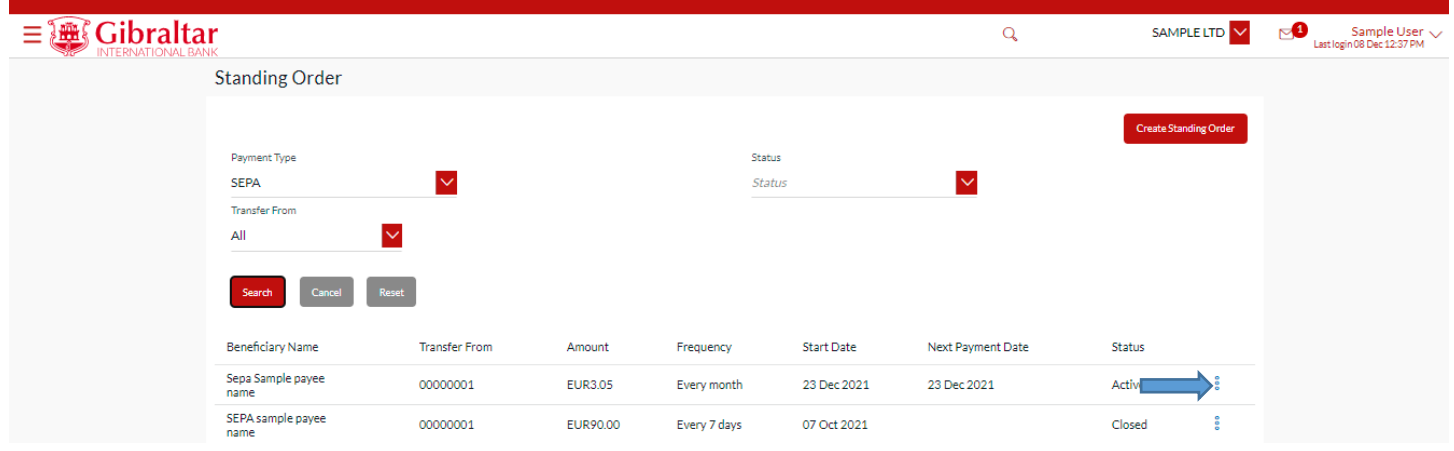

Standing Order details along with Payment History will be displayed. Click *Modify* to *modify* standing order or click *Back*  to go *back* to the previous screen or click *Cancel Standing Order* to *delete* standing order.

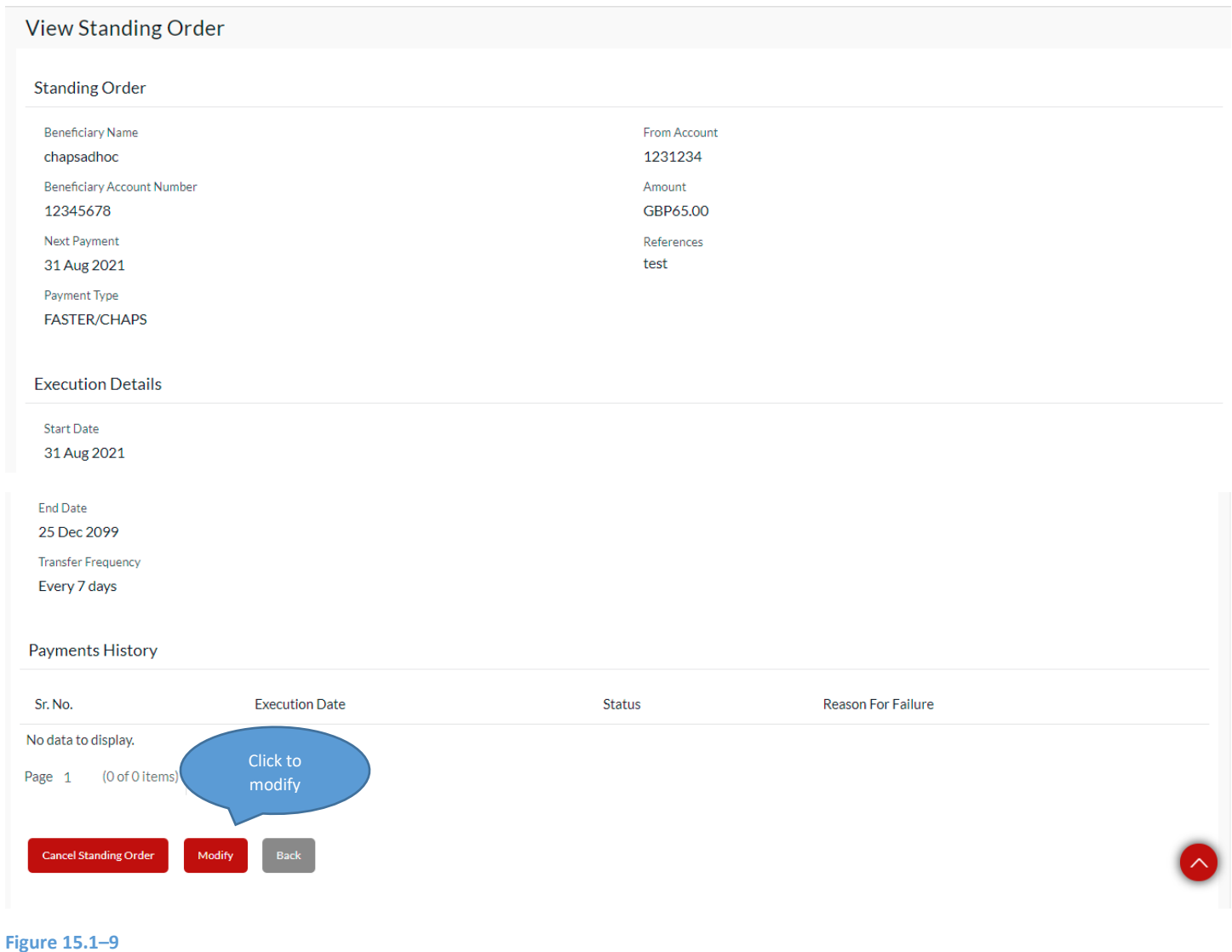

OBDX Customer Manual – Corporate User Guide Desktop Page | 99

The Modify Standing Order screen appears. Click *Submit* to *modify* standing order or click *Back* to go *back* to the previous screen or click *Cancel* to Cancel the operation.

Following fields will be allowed to be modified:

- Amount
- Next Payment Date
- End Date

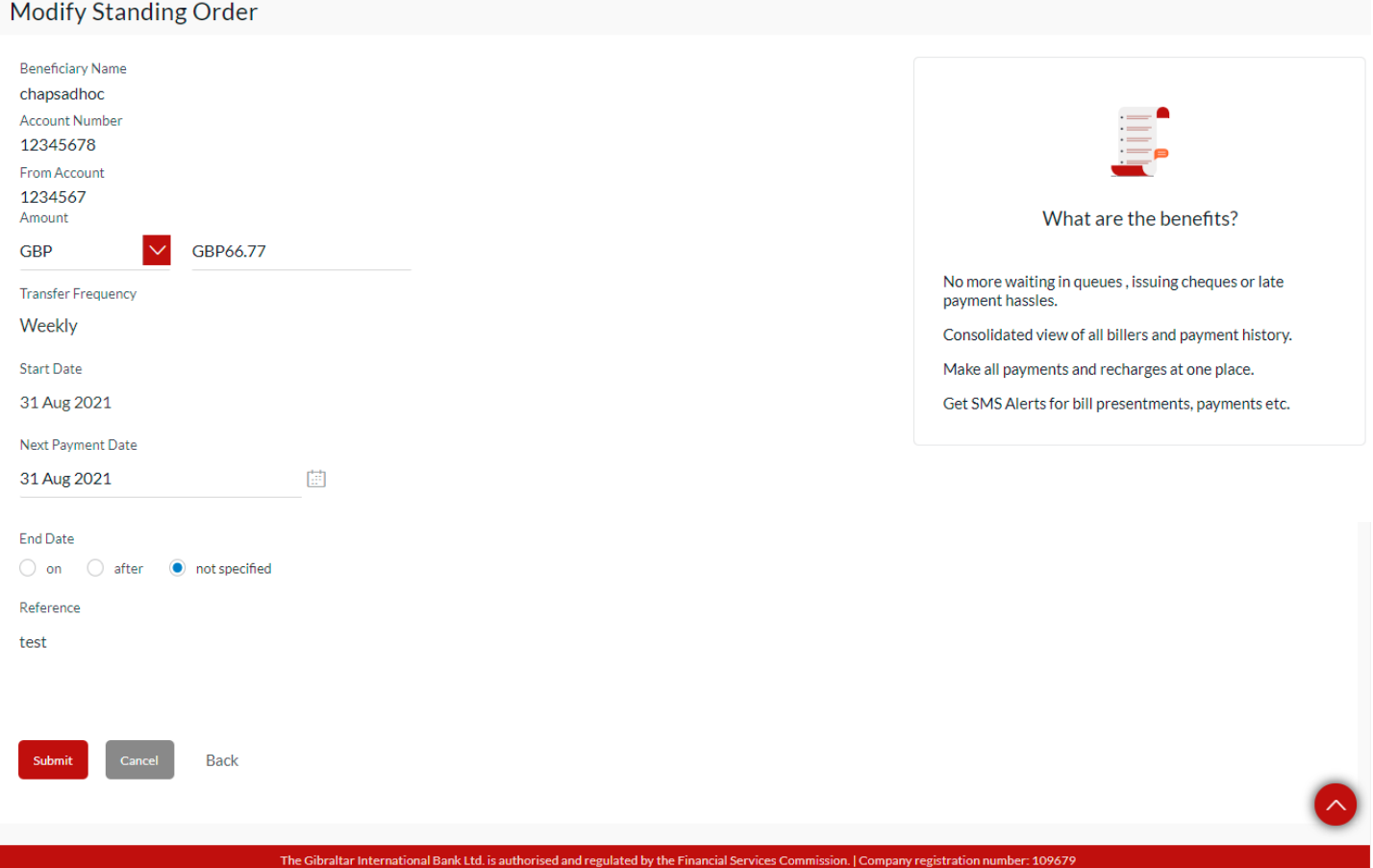

### **Figure 15.1–10**

The Modify Standing Order confirmation screen appears. Click *Confirm* to *modify* standing order or click *Back* to go *back*  to the previous screen or click *Cancel* to Cancel the operation.

### Modify Standing Order

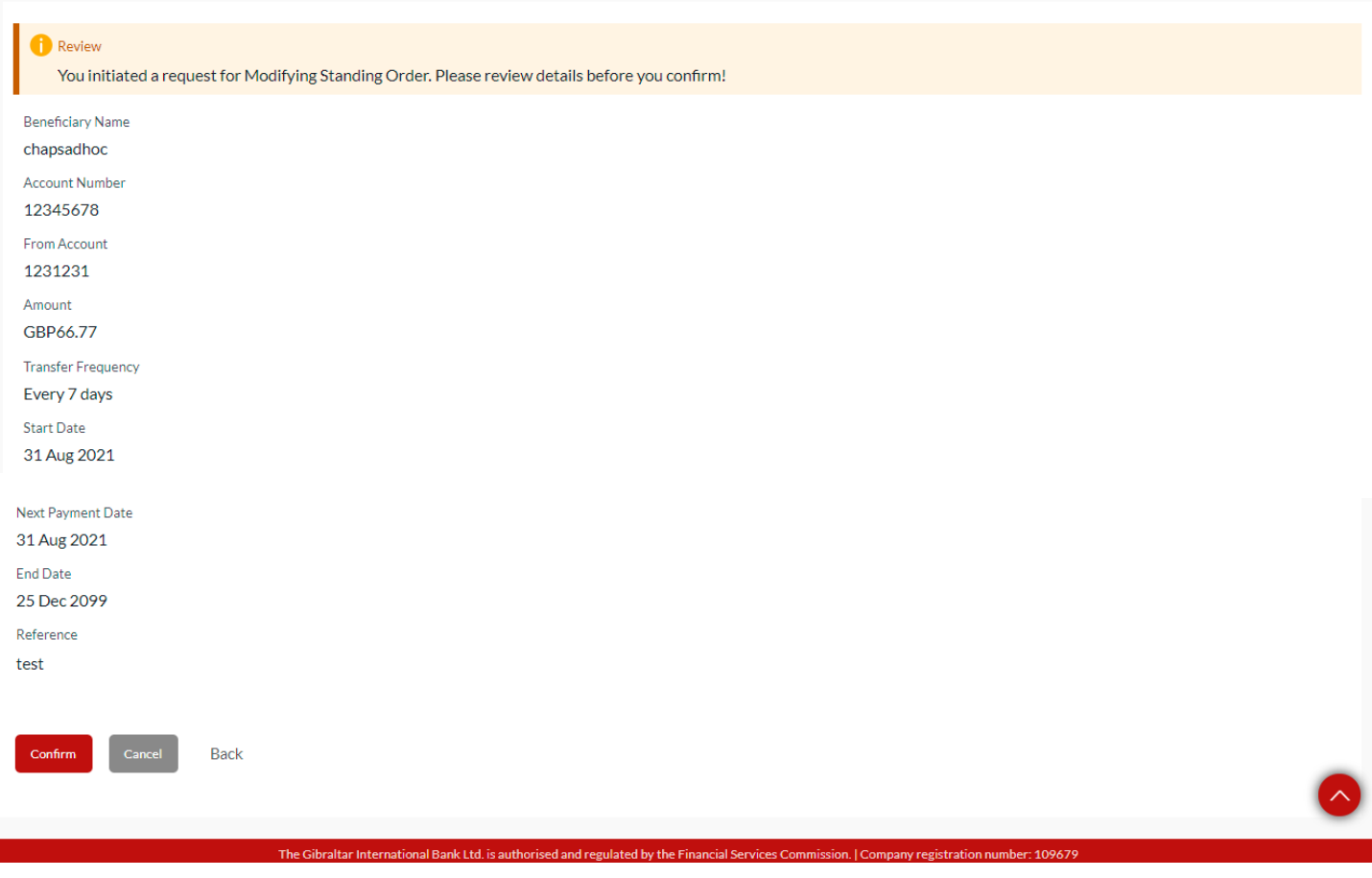

### **Figure 15.1–11**

The confirm screen is displayed with status as *pending approval* because authorization is required. If no

authorization is required, then a *success* message along with Reference Number is displayed. Click *Go to Dashboard* to go back to the *Dashboard*.

### Modify Standing Order

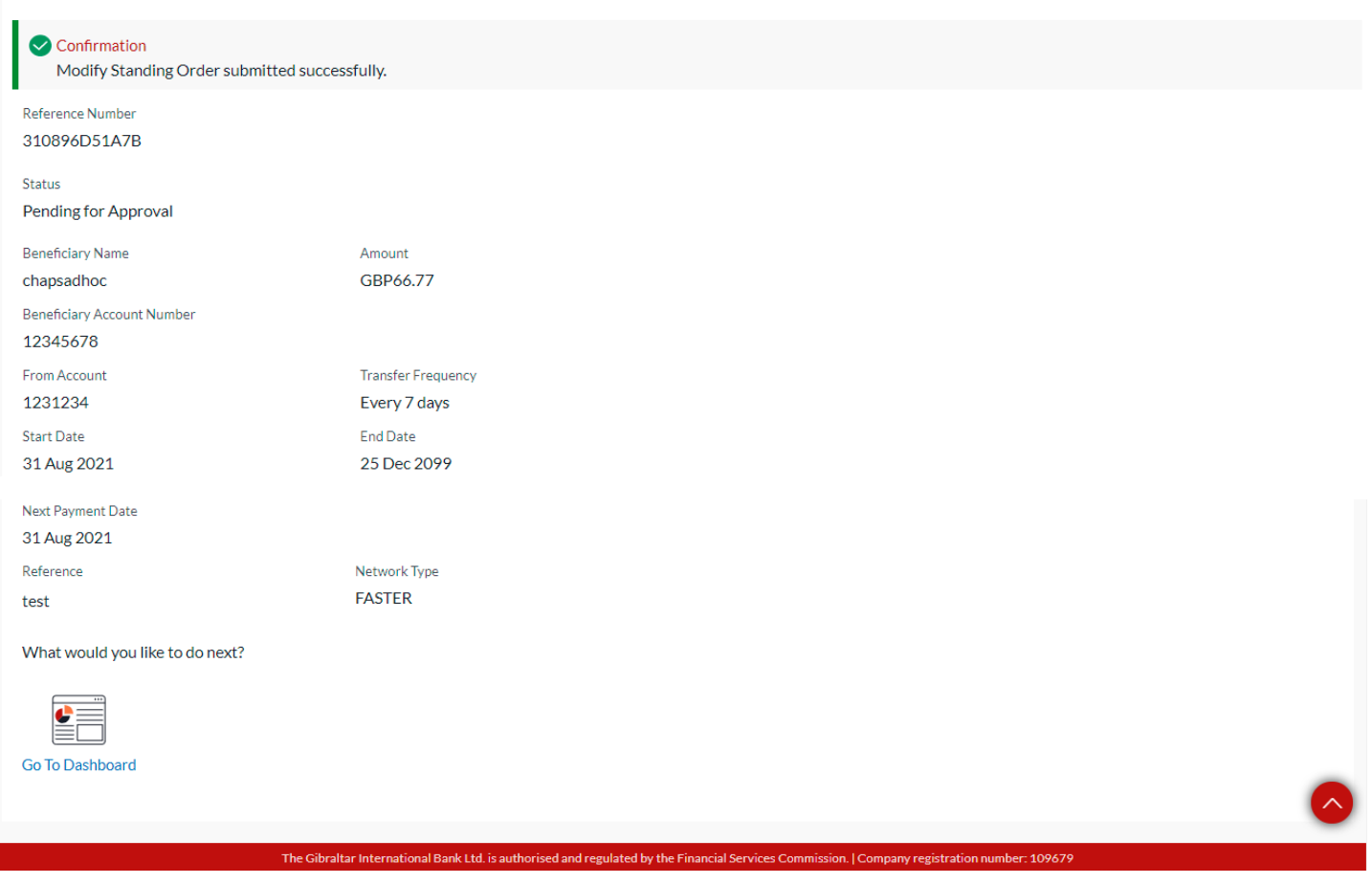

### **Figure 15.1–16**

Perform step 15.1.5 [Authorize the transaction](#page-93-0) to authorize the transaction.

## 15.1.7 Cancel Standing Order

Click on the (1) *Payments* menu and select (2) *Setups* and click on (3) *Standing Order Setup*

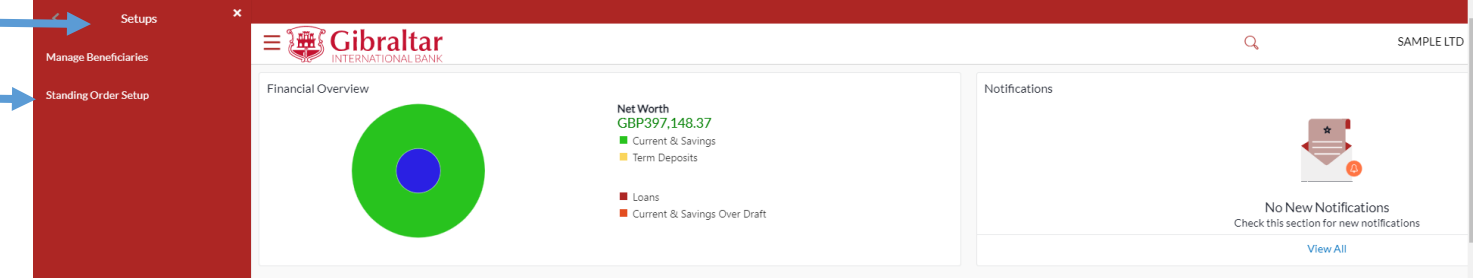

### **Figure 15.1–12**

Payment Type : You can select SEPA , Internal , International or Faster/chaps from drop down.

Status : Active/Closed

Transfer from : You can select 'All' or any purticluar Accounts from drop down.

Click on *Search* to view Standing order after selecting above filter from drop down.

Click on *Cancel* on three dots of the Standing order transaction.

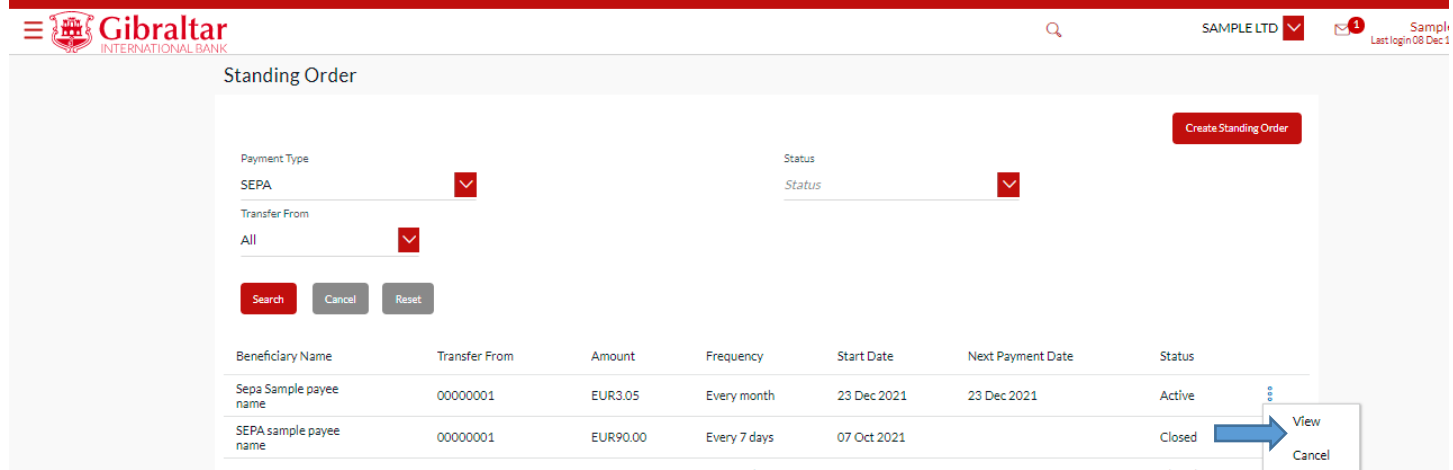

Click *Cancel Standing Order* to *Cancel* standing order or click *Modify* to *modify* standing instruction or click *Back* to go *back* to the previous screen

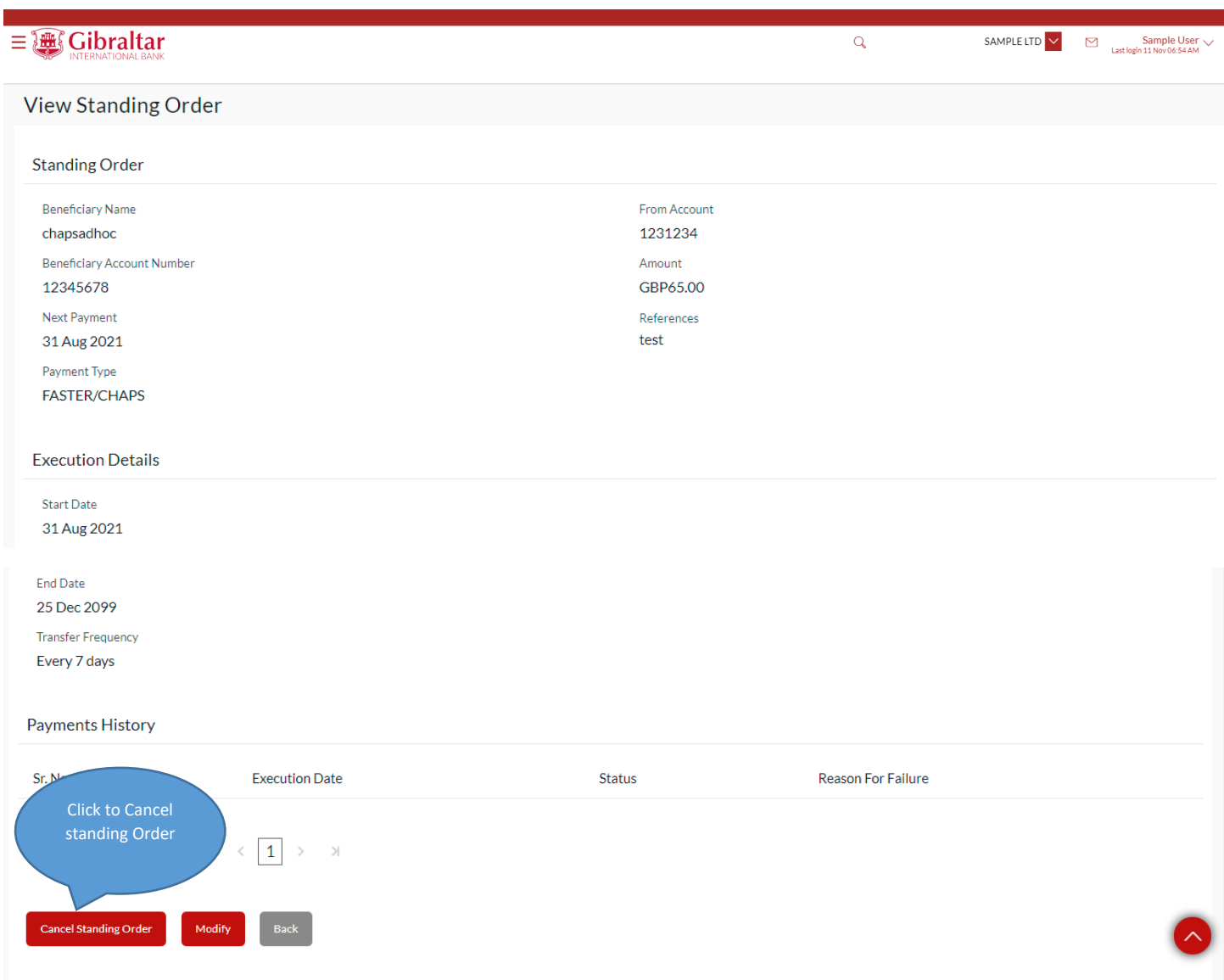

The Cancel Standing Order screen appears. Click *Cancel Standing Order* to *Cancel* standing order or click *Back* to go *back*  to the previous screen.

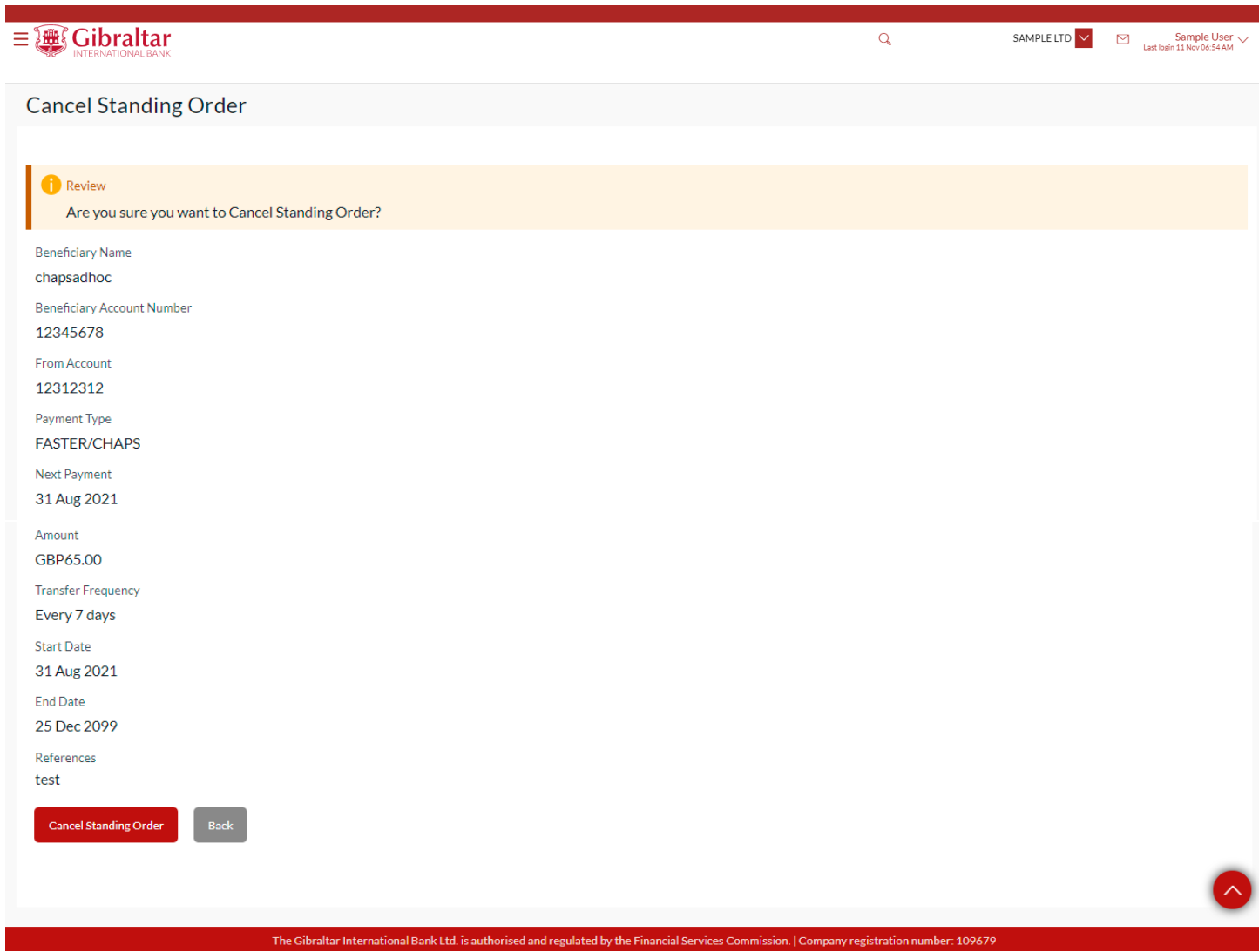

**Figure 15.1–15**

The confirm screen is displayed with status as *pending approval* because authorization is required. If no authorization is required, then a *success* message along with Reference Number is displayed. Click *Go to Dashboard* to go back to the *Dashboard*.

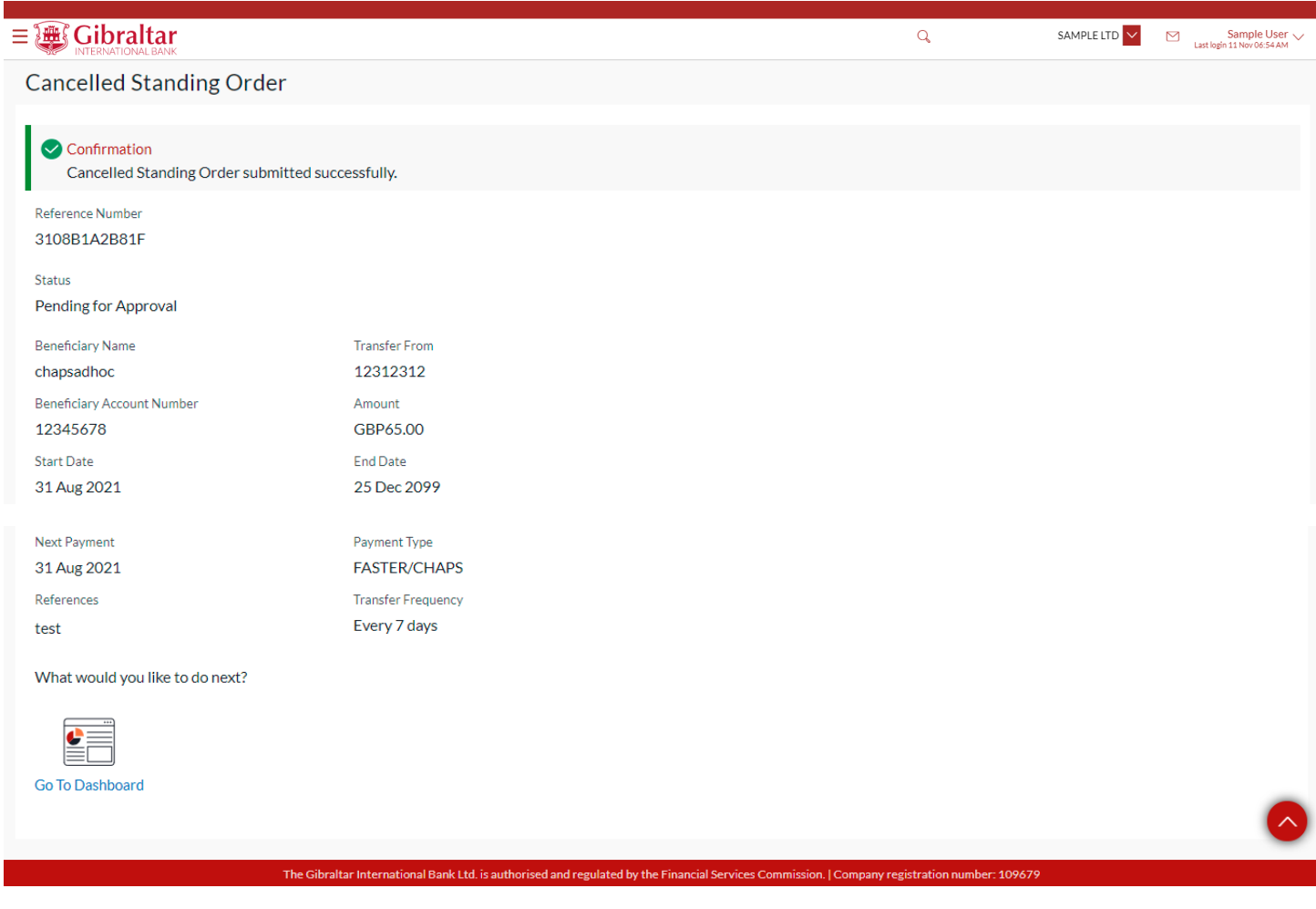

**Figure 15.1–20**

Perform step [15.1.5 Authorize the transaction](#page-93-0) to authorize the transaction.

# 16.How do I mark a payment transaction as Favourite?

- As an E–Banking customer, you can mark a payment transaction as favorite
- Application enables you to mark the payment transaction as 'Favourite' which is frequently used.
- This guide explains how to mark and delete payment transaction as favorite via our website. You can mark transaction as favorite through *Payments Menu*.

## 16.1 Favourite setup through the *Payments* Menu

## 16.1.1 Go to the Payments Menu

Click on the (1) *Payments* menu and select (2) *Payments and Transfers* and click on (3) *Make a Payment*

To Make a payment refer section 14. How do I Make a Payment?

On the payment confirm screen, *success* message along with Reference Number is displayed. Click on *Add favourite* to *add* the payment transaction to favorites*.*

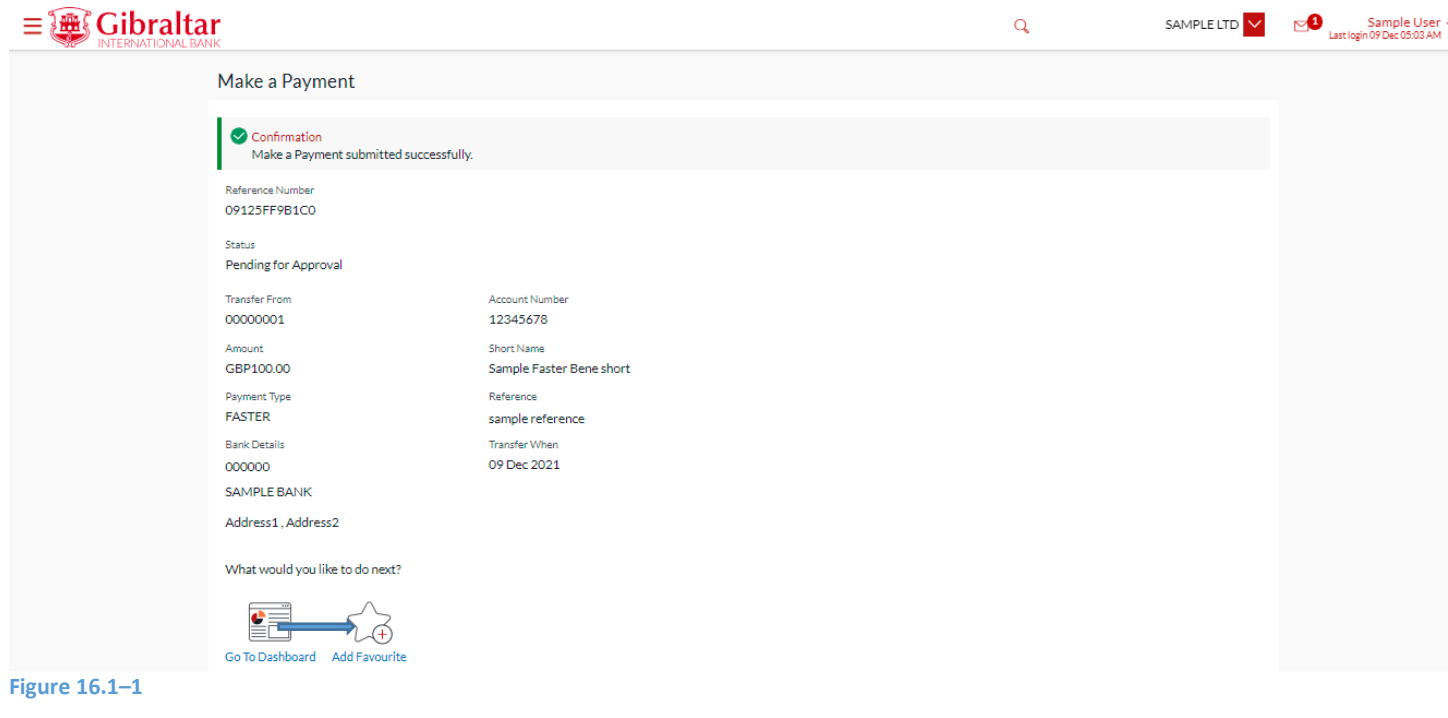

## 16.1.2 Confirm Favourite Payment Details

Click *OK* to *add* the payment transaction to favorites or click *Cancel* to *cancel* the process

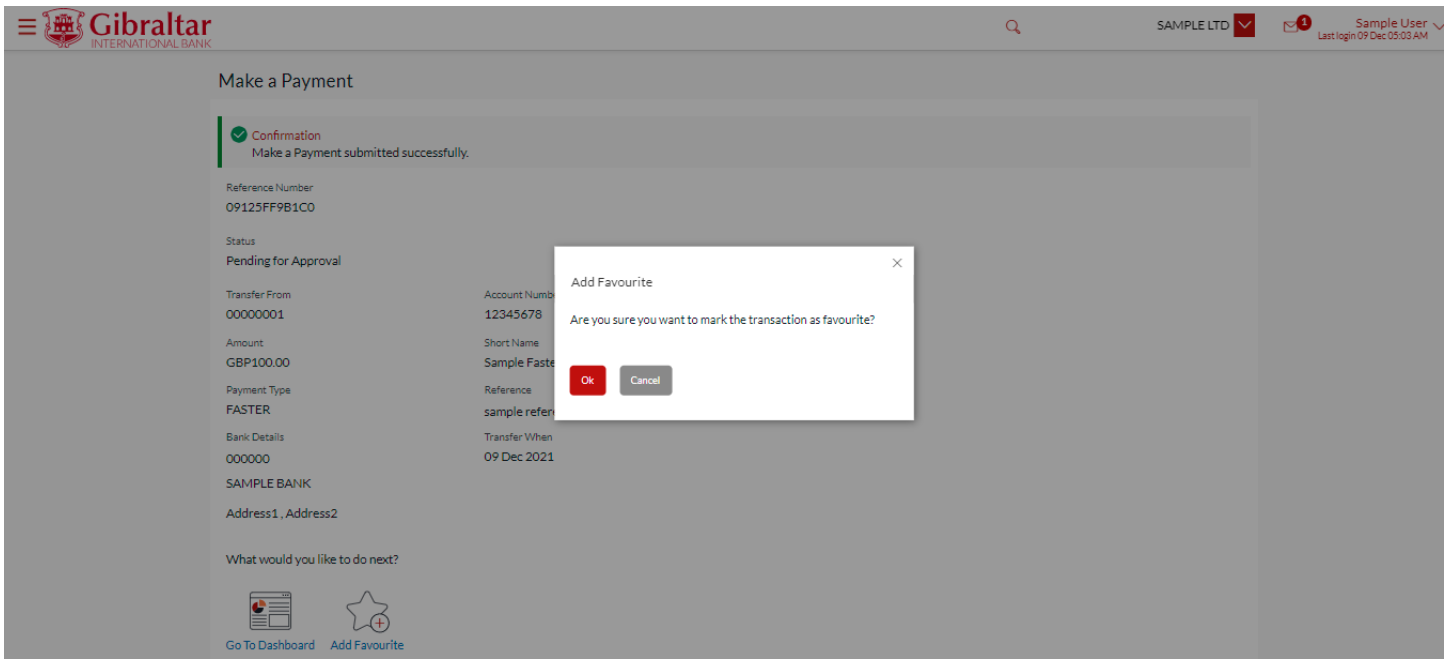

### **Figure 16.1–2**

The screen is displayed with a *success* message. Click *Done* to go back to the *dashboard*

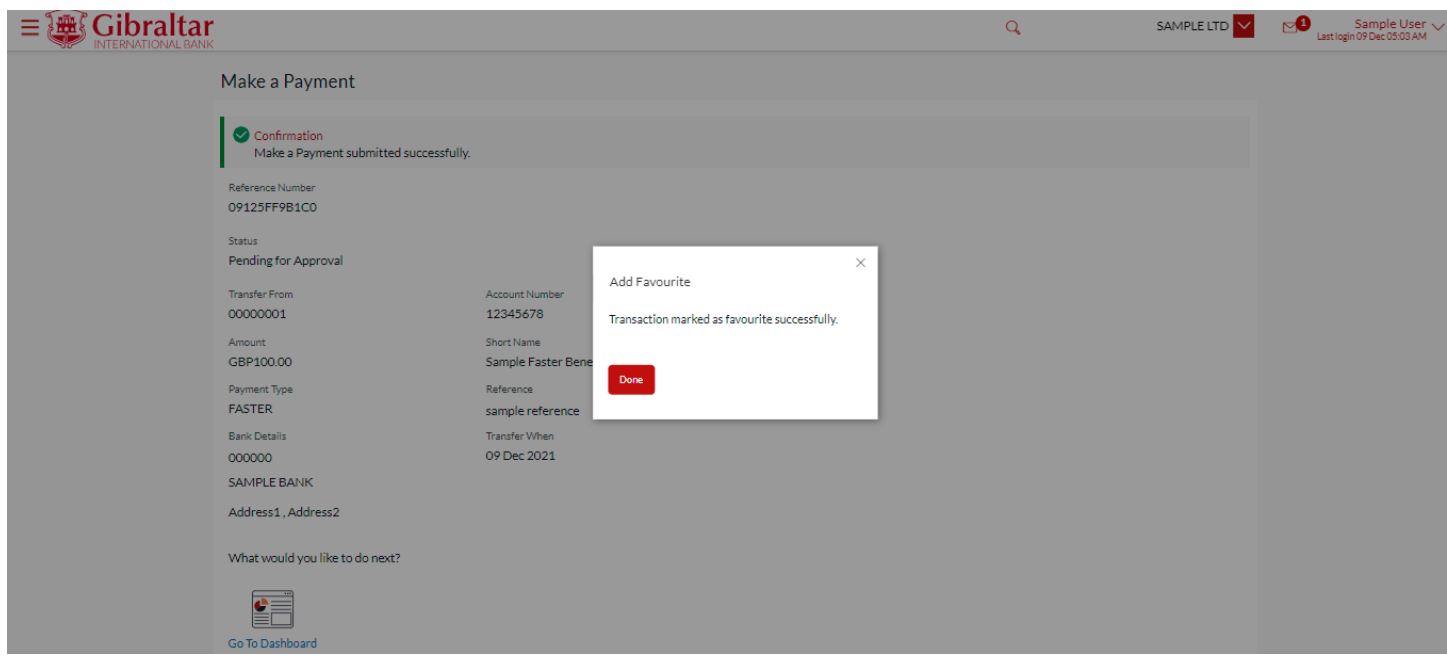

**Figure 16.1–3**

## 16.1.3 View Favourites

Click on the (1) *Payments* menu and select (2) *Favourites*
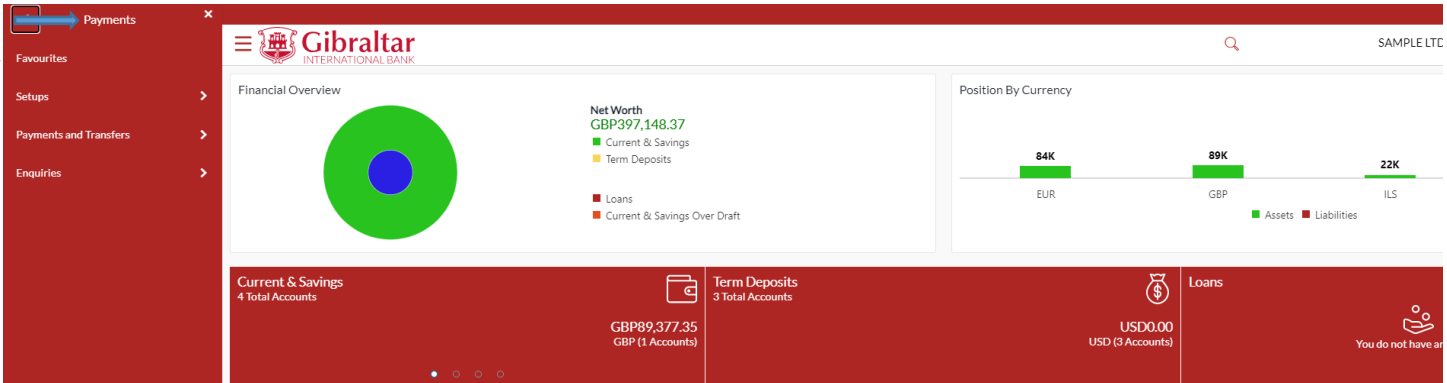

#### **Figure 16.1–4**

Enter Beneficiary name and click on **R** to *Search* beneficiary. Click on to *Beneficiary name* hyperlink to *View* details click on  $\overline{\mathbf{u}}$  to delete Favourite transaction.

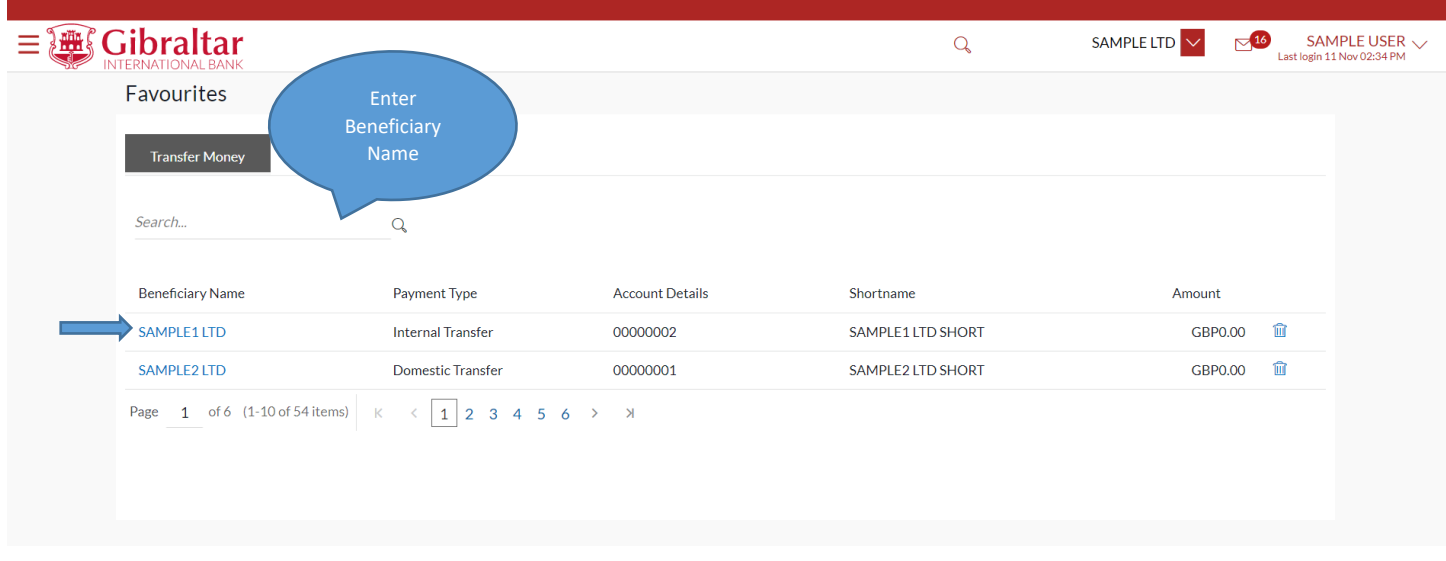

**Figure 16.1–5**

### 16.1.4 Initiate Favourite Payment Transaction

Click *Pay* to *make a payment* or click *Back* to go *back* to the previous screen or click *Cancel* to *cancel* the process.

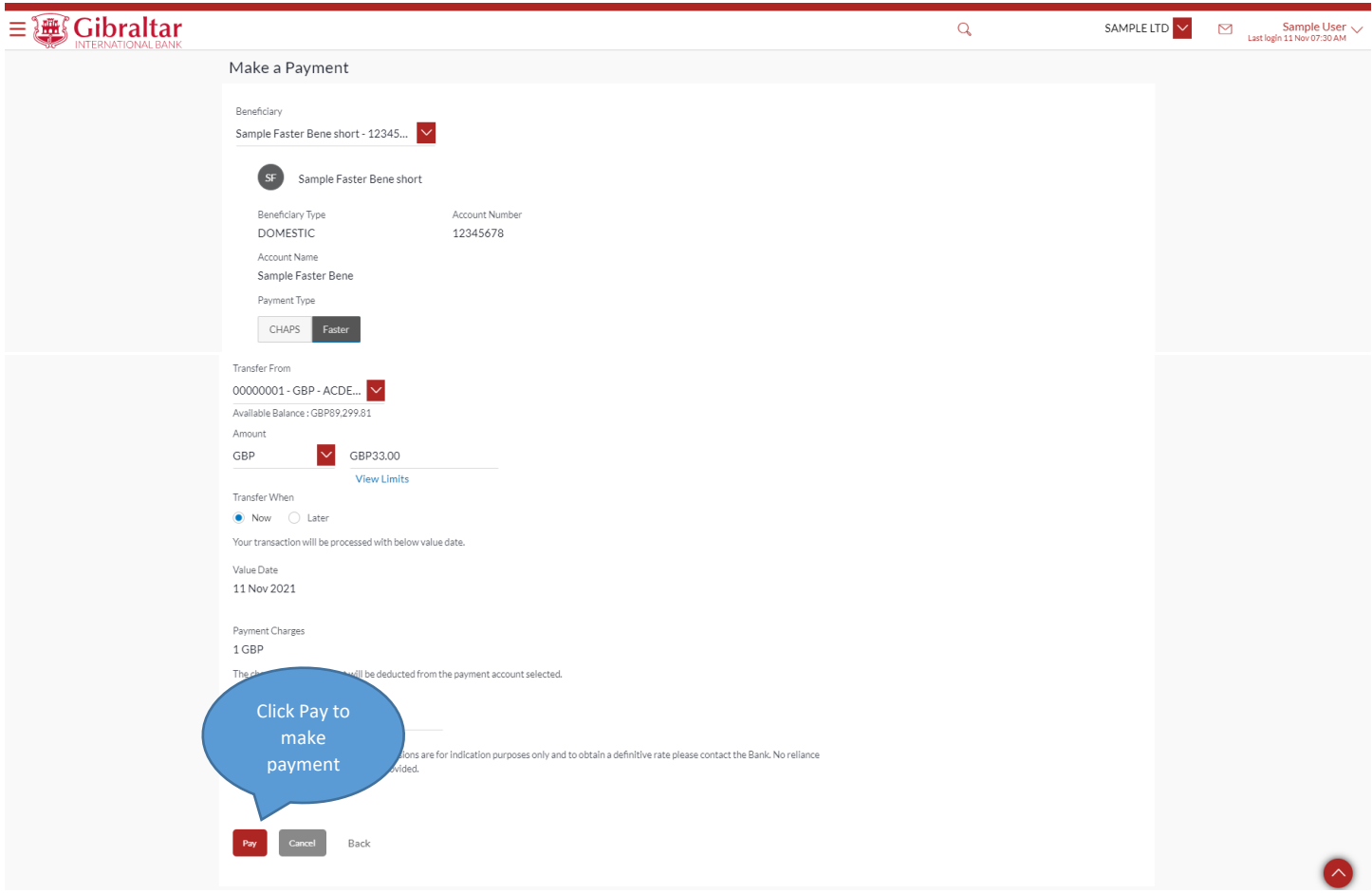

**Figure 16.1–6**

The confirmation screen appears. Click *Confirm* to *confirm* payment request or click *Back* to go *back* to the previous screen or click *Cancel* to *cancel* the process.

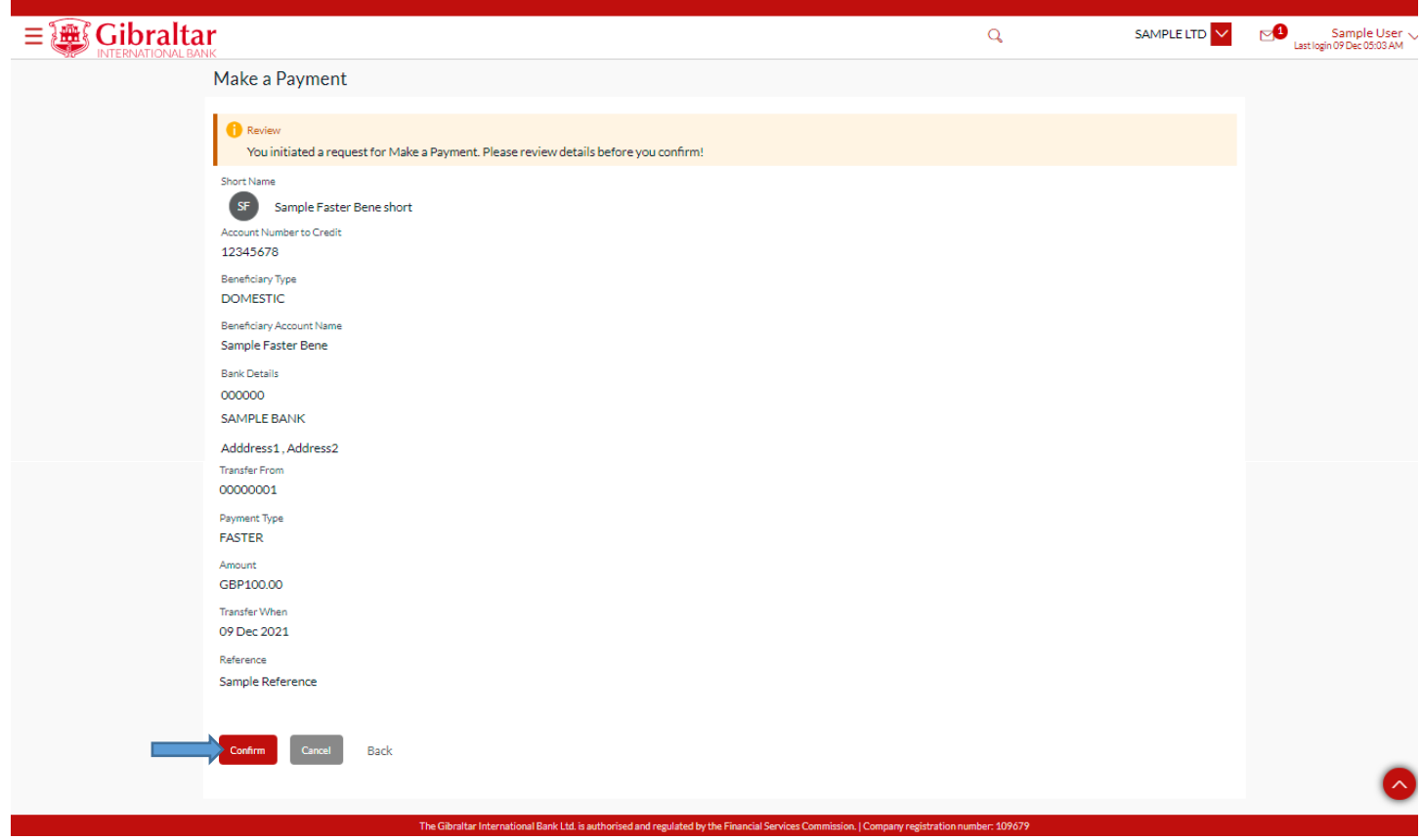

#### **Figure 16.1–6**

Having clicked on Confirm, the confirm screen is displayed with a *success* message along with a Reference Number. Click on *Add Favourite* to *favorite Transaction* or click *Back to Dashboard* to go back to the *Dashboard*.

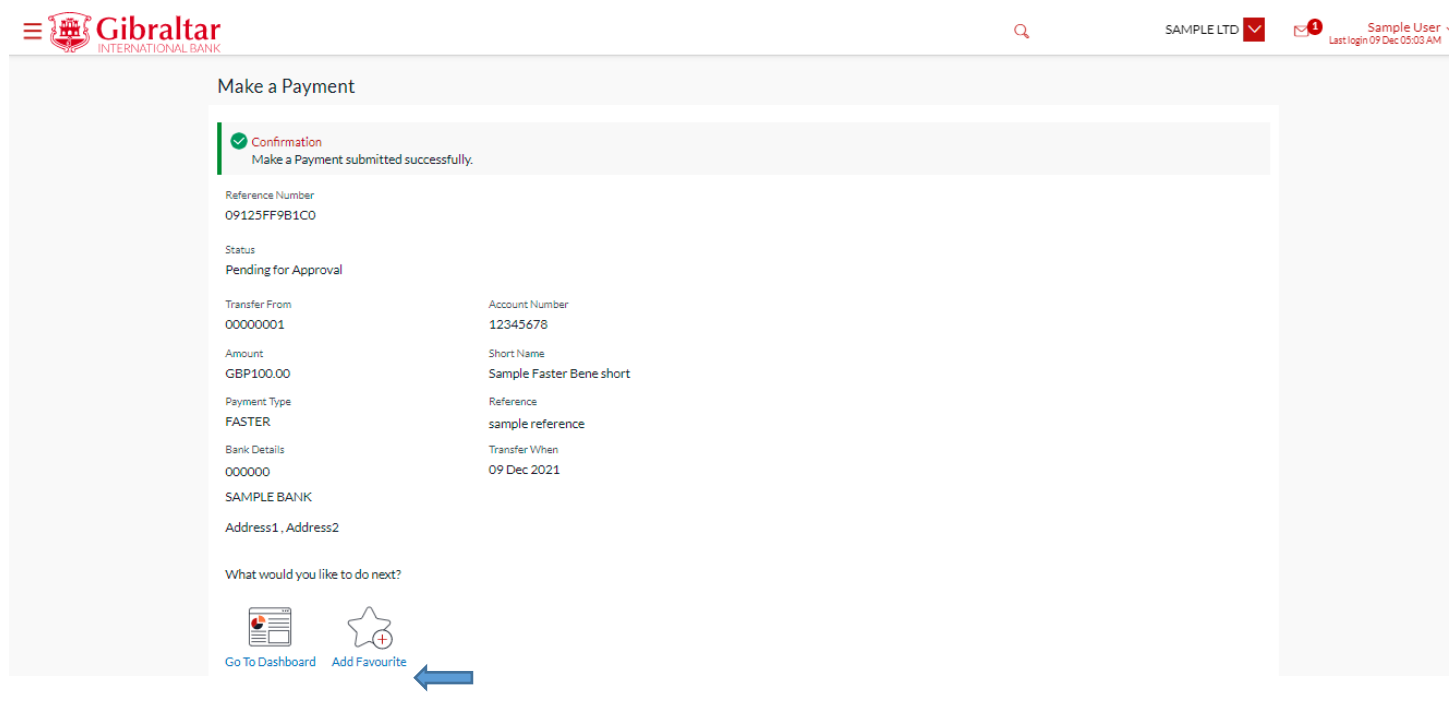

**Figure 16.1–9**

### 16.1.5 Delete Favourite Payment

Click on *Delete icon* to delete favourite transaction, Delete Favourite pop up will be displayed.

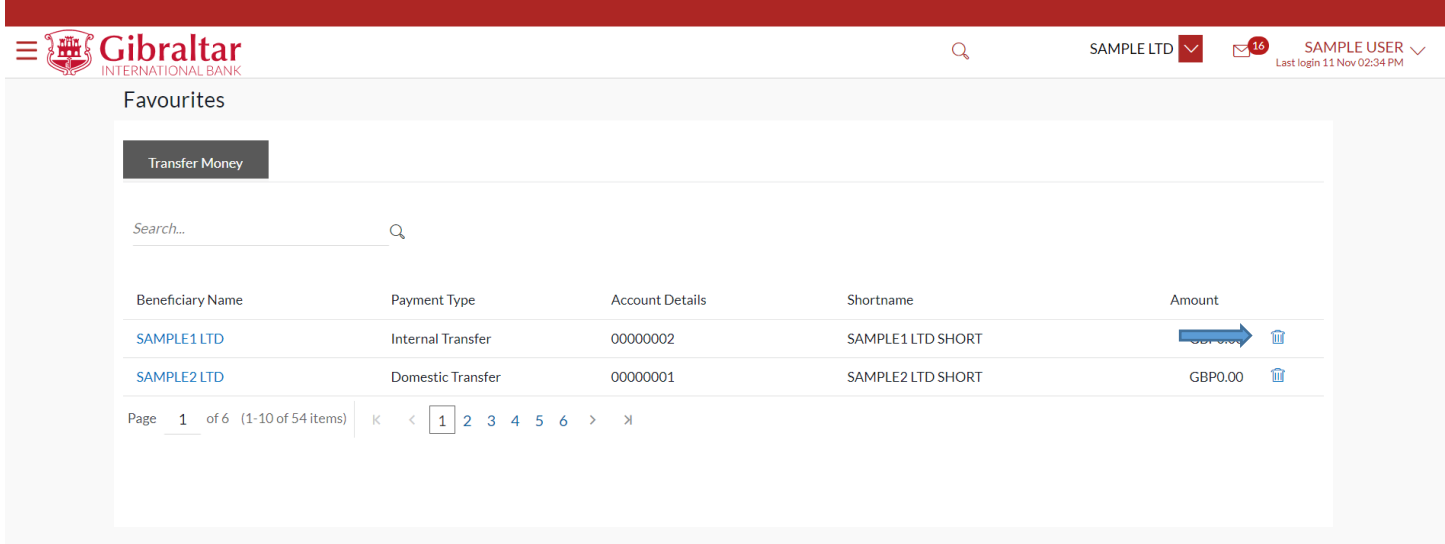

#### **Figure 16.1–9**

Click on *Proceed* to delete the favorite transaction or click on *Cancel* to cancel the operation.

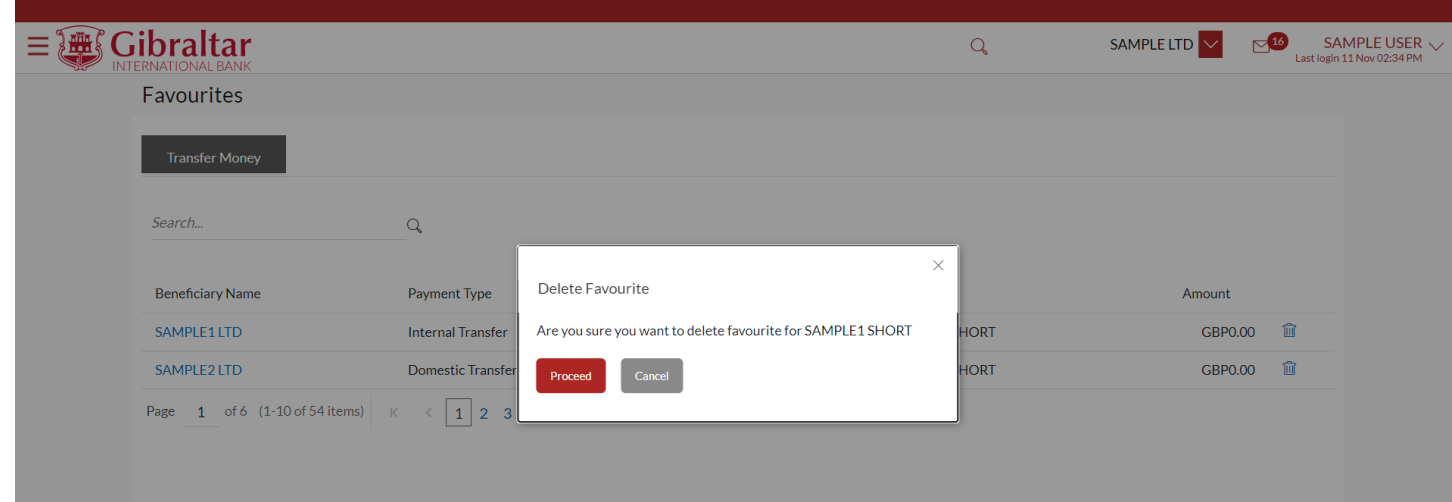

**Figure 16.1–10**

# 17.How do I View my Scheduled Payment Enquiry?

- As an E–Banking customer, you can view your Schedule Payment enquiry
- This guide explains how to view scheduled payment and cancel via our website. You can access your Scheduled Payment enquiry through your *Payments Menu*.

## 17.1 Scheduled Payment Enquiry through the Payments Menu

### 17.1.1 Go to the Accounts Menu

Click on the (1) *Payments* menu and select (2) *Enquiries* and click on (3) *Scheduled Payments Enquiry*

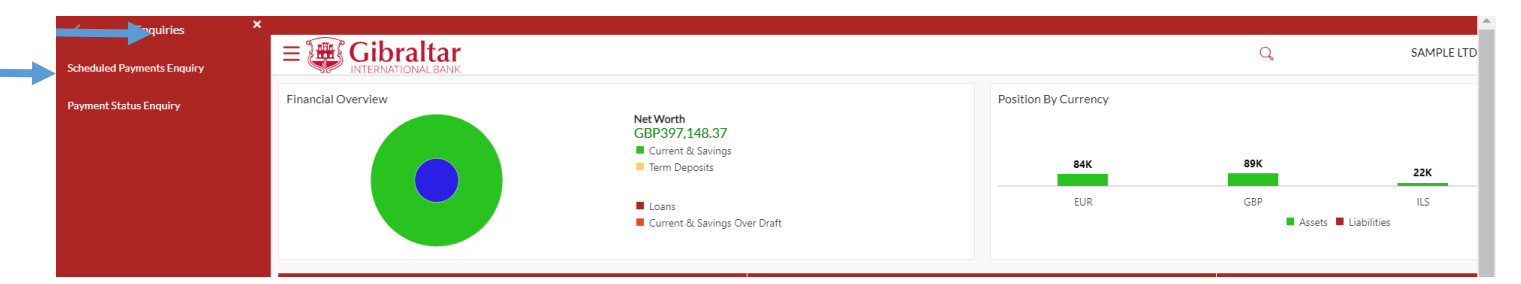

**Figure 17.1–1**

# 17.1.2 Scheduled Payments Details are displayed

Select the following details to search for scheduled payments.

- Account number: Account number from which the scheduled payment was initiated needs to be selected from down.
- Transfer Type: Transfer type to be selected as SEPA, Within bank , Faster/CHAPS or International from drop down
- Host Reference Number: Enter the host reference number to see the scheduled payment.

Click on *Search* to see the scheduled payment and click on *Reset* button to reset the search filter or click *Cancel*  to *cancel* the process.

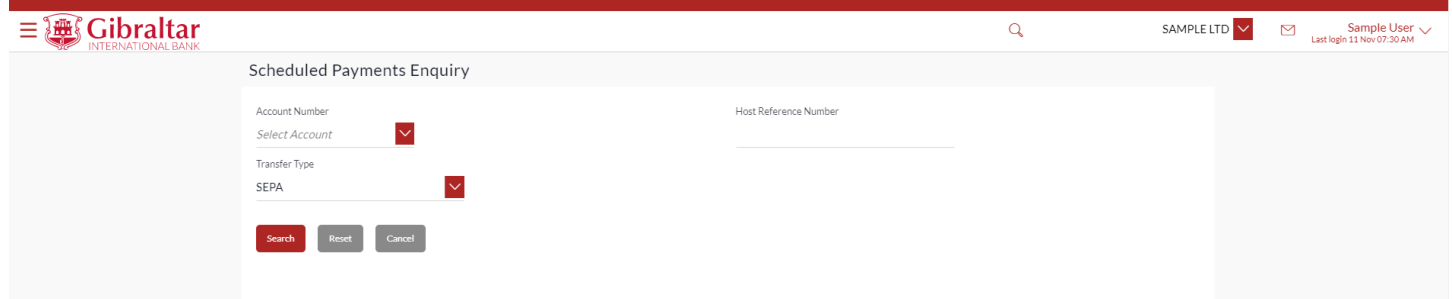

### Below *Scheduled Payment* Details are displayed.

- Date Date of execution of transaction
- Host Reference Number reference number for the transaction
- Beneficiary Name Name of the beneficiary
- Transaction Type Type of the transaction like Internal, Faster/CHAPS/SEPA, International
- Account Details The beneficiary account to where funds will be credited
- Payment Type Payment type of the transaction like Scheduled Single Payment.
- Amount Amount to be debited to beneficiary
- Action Select view/cancel to cancel the scheduled payment

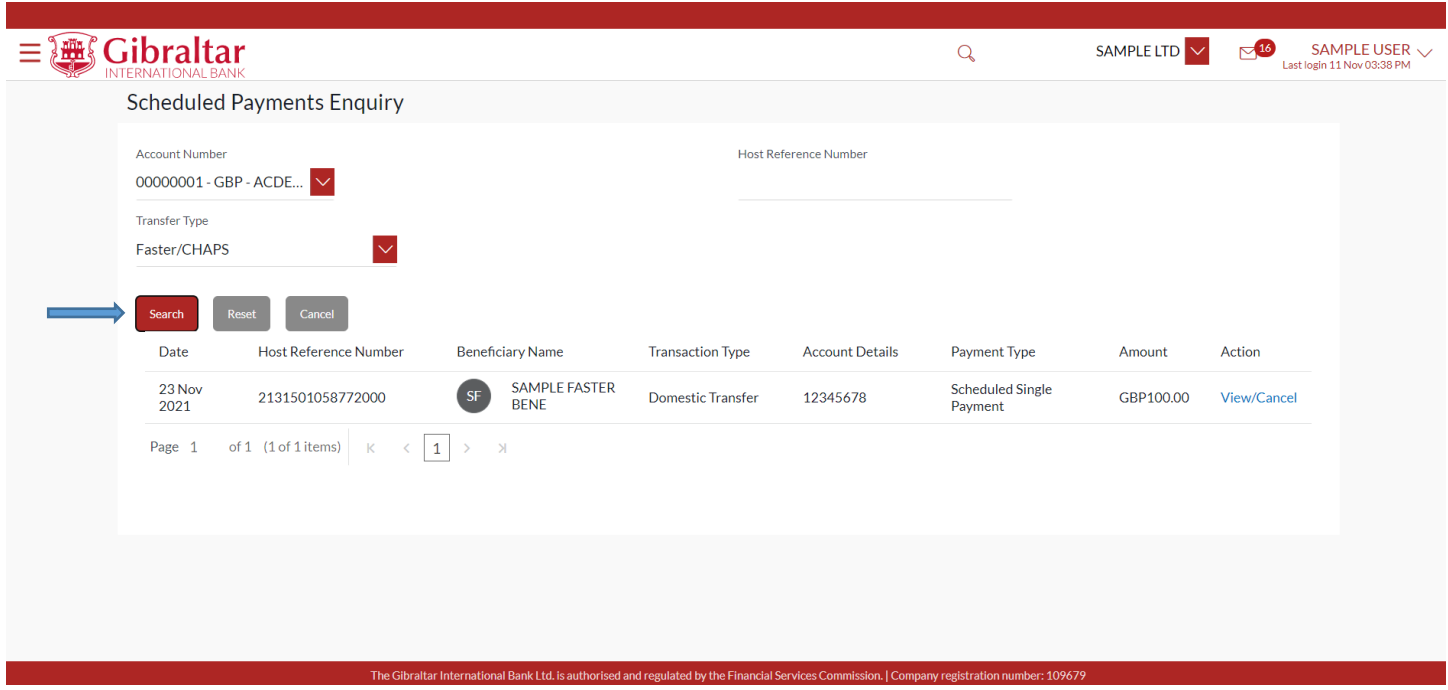

**Figure 17.1–3**

# 17.1.3 Click View/Cancel to Cancel Scheduled Payment

Click *View/Cancel* to Cancel *Scheduled Payment.* 

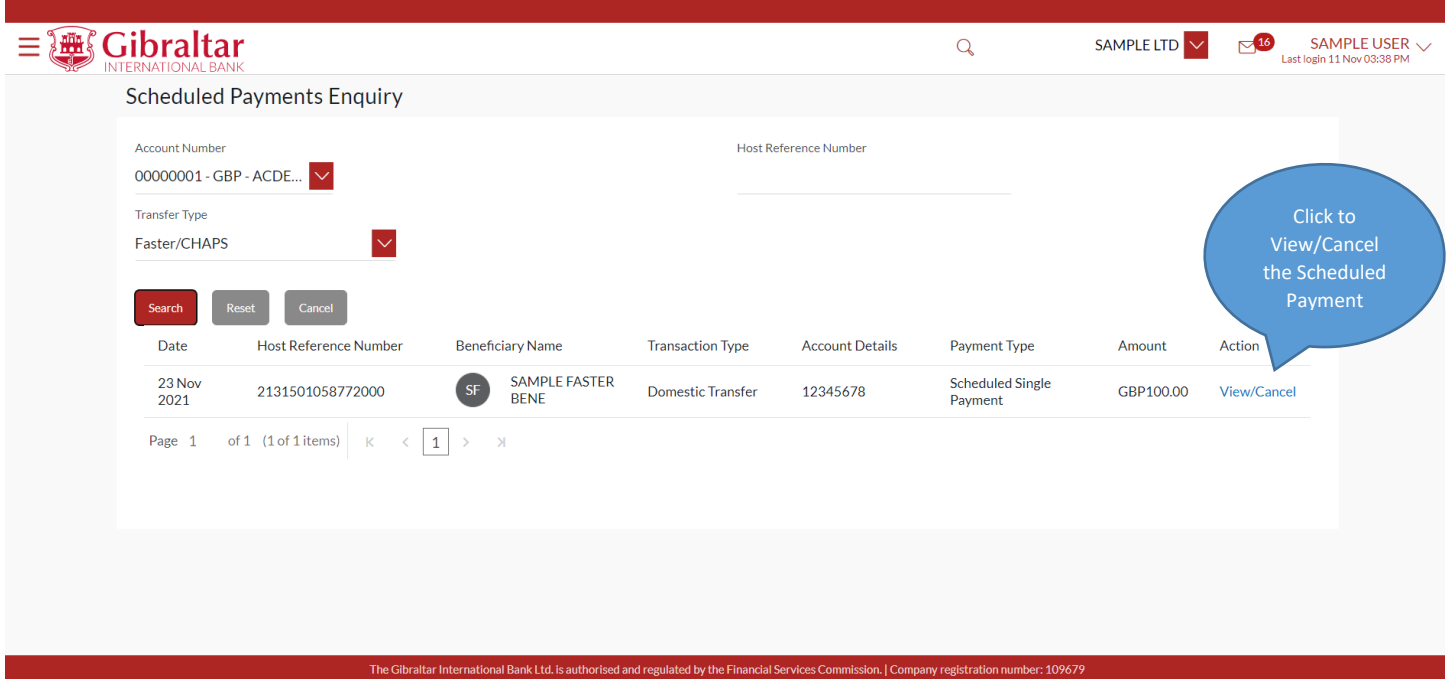

**Figure 17.1–4**

## 17.1.4 Review and Confirm Cancellation

Click *Confirm* to *cancel* the Scheduled Payment or click *Back* to go *back* to the previous screen or click *Cancel* to *cancel*  the process.

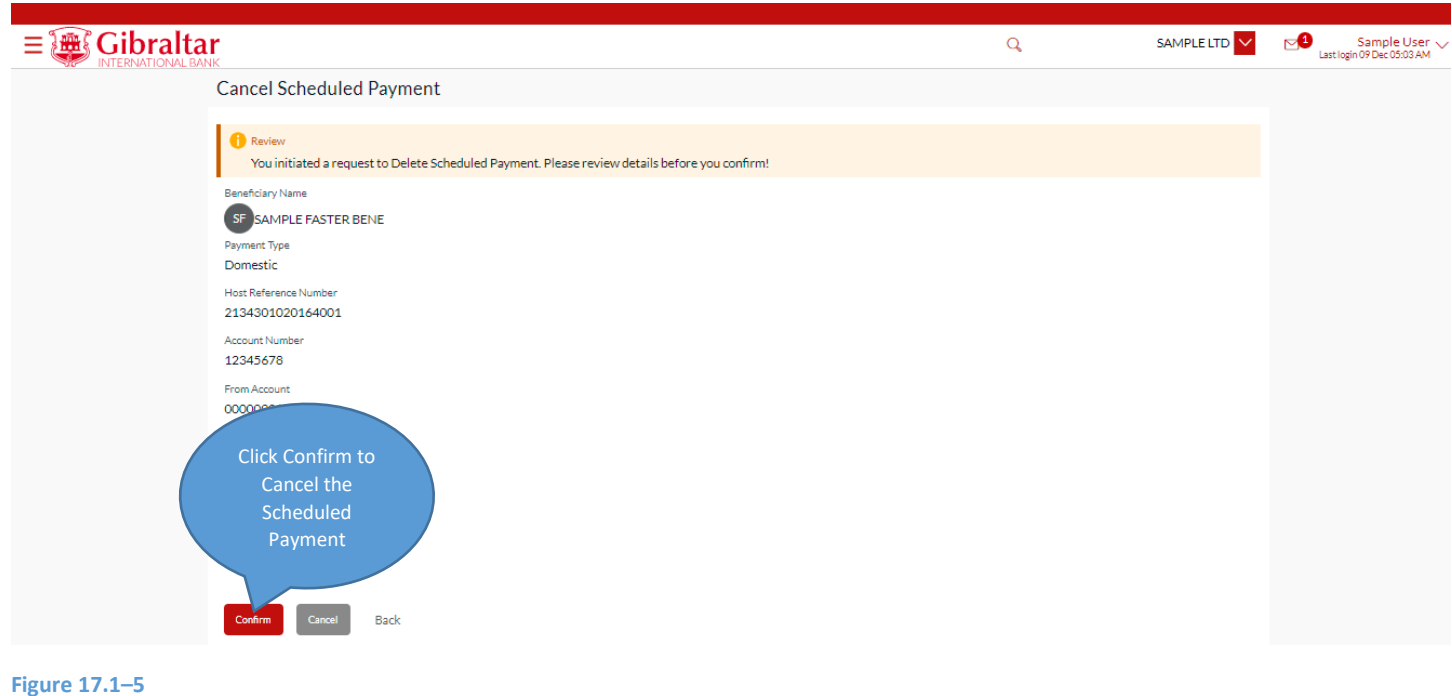

The confirm screen is displayed with status as *pending approval* because authorization is required. If no

authorization is required, then a *success* message along with Reference Number is displayed. Click *Go to Dashboard* to go back to the *Dashboard*.

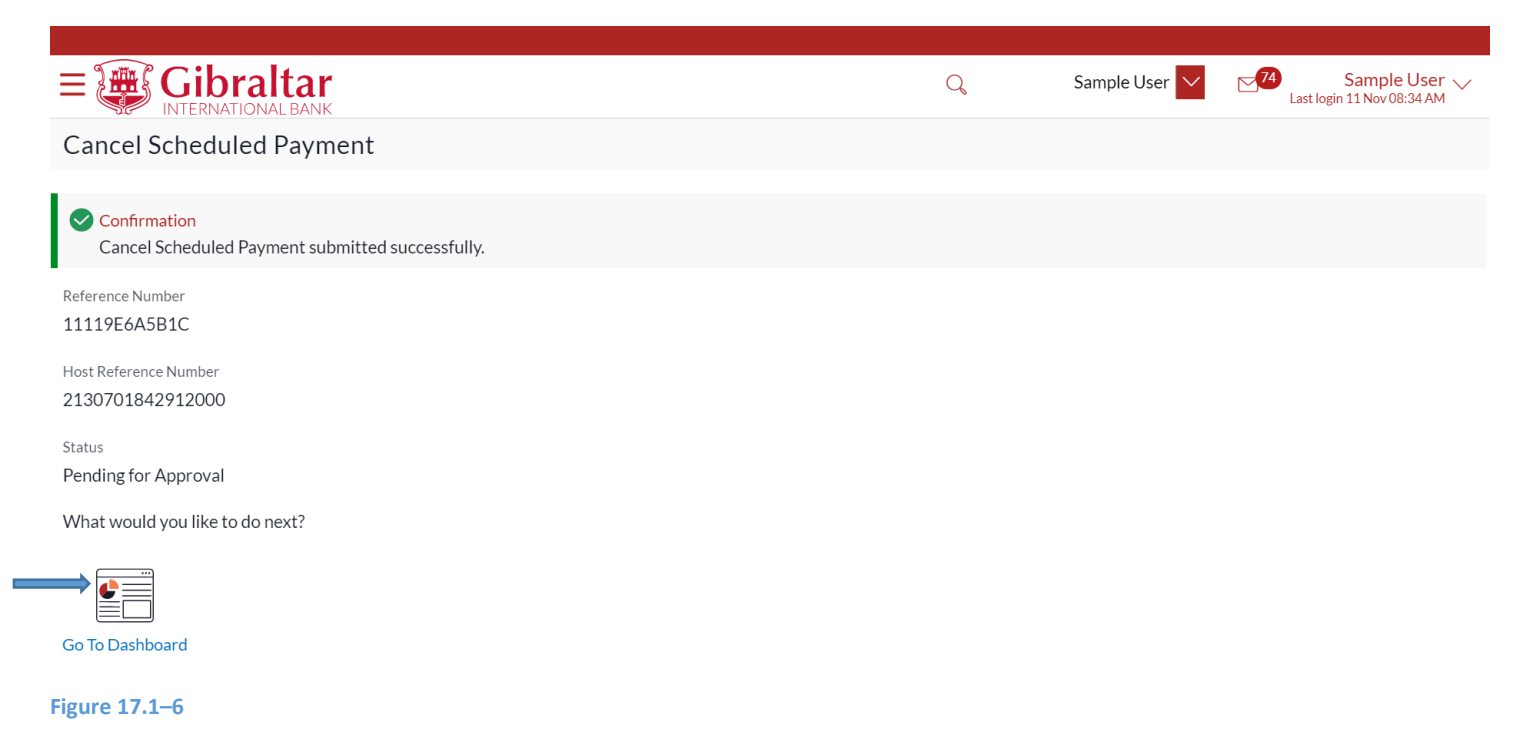

Perform step [15.1.5 Authorize the transaction](#page-93-0) to authorize the transaction.

# 17.1.5 Check the Scheduled Payment details of another Account through the Account Number dropdown

You can view the Scheduled payment details of another Account through the *Scheduled Payments Enquiry* screen by selecting the *Account Number* from the *Account Number* dropdown.

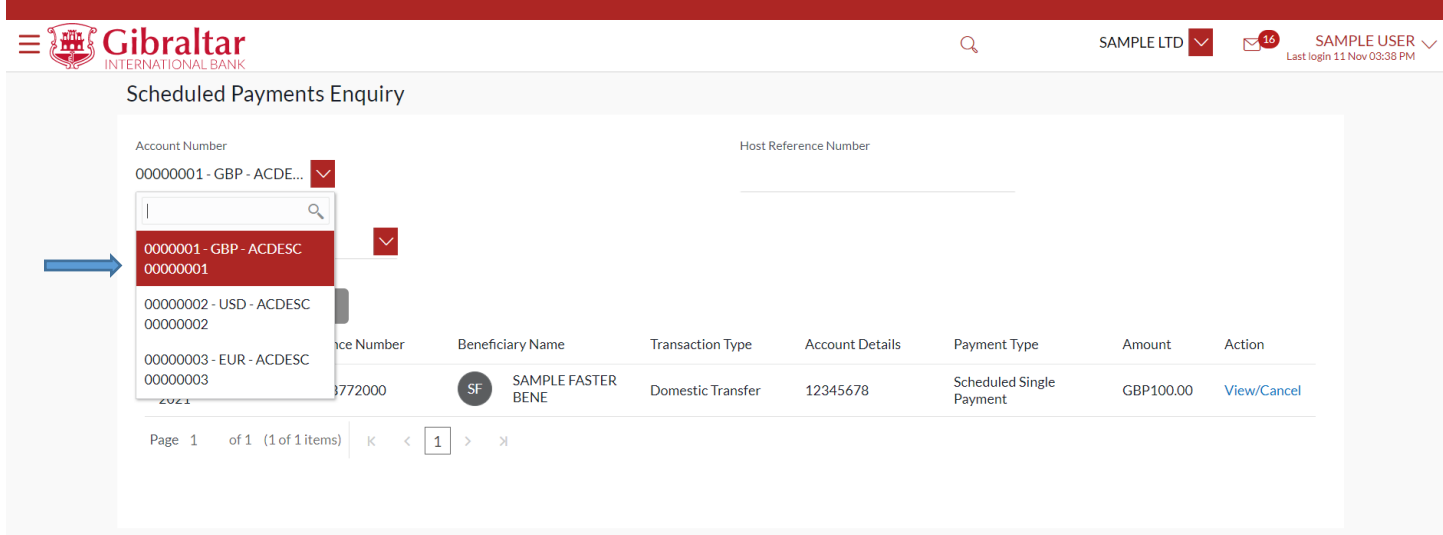

**Figure 17.1–7**

# 18.How do I Make an Ad hoc Payment?

- As an E–Banking corporate customer, you can make an ad hoc payment without creating beneficiaries.
- Ad hoc payment allows users to initiate payments without maintaining beneficiaries. User is expected to enter the payee details manually along with the payment details to initiate a payment
- This guide explains how to make ad hoc payment without creating beneficiaries via our website. You can make payment through *Dashboard* and *Payments Menu*.

# 18.1 Ad hoc Payment through the *Dashboard– Quick Links*

# 18.1.1 On the Dashboard scroll to the Quick Links section

In the *Quick Links* section of the Dashboard, the *Adhoc Payment* link is displayed

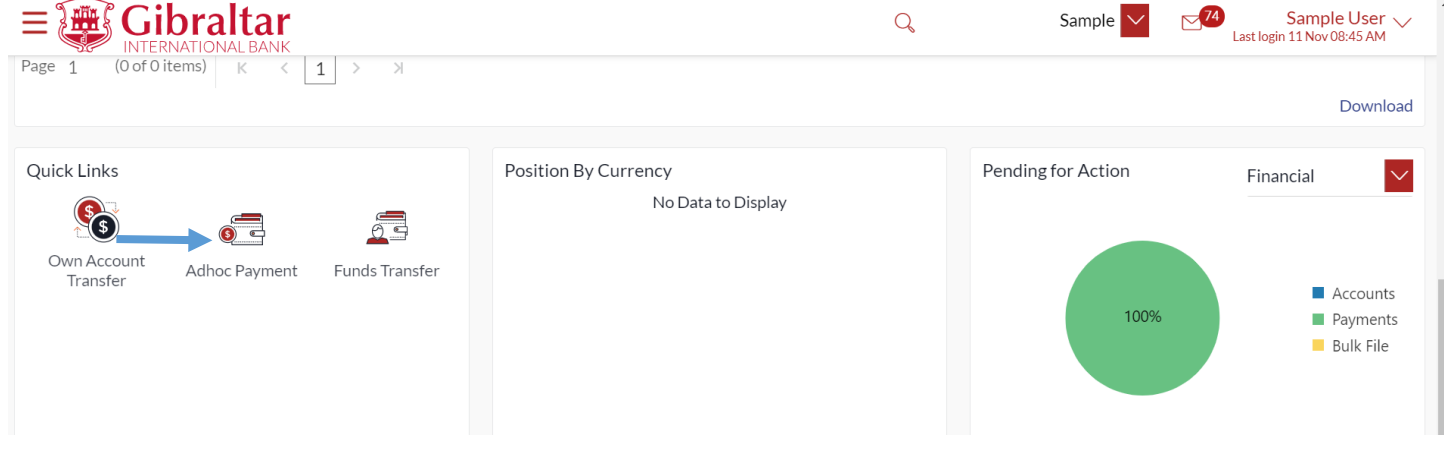

**Figure 18.1–1**

### Click on *Adhoc Payment* to initiate payment without creating Beneficiary.

### Enter following details to initiate *Payment*

- Payment Type Select Type of account to make payment
	- $\circ$  Internal Payments between accounts within Gibraltar International Bank
	- o Faster/CHAPS/SEPA below network types are displayed under domestic payment type
		- Faster/CHAPS Payments to beneficiary accounts in other banks within UK
		- SEPA Payments to beneficiary accounts in other banks within Europe
	- $\circ$  International Payments to beneficiary accounts in other banks across the world
- Account Number to Credit Account number of the beneficiary
- Confirm Account Number to Credit Confirm account number of the beneficiary
- Beneficiary Account Name Name of the beneficiary in the bank account
- Transfer From Account Number from which fund transfer needs to be done
- Amount Amount to be debited. Currency dropdown will have values based on the payment type i.e. Faster/CHAPs payments can only be made in GBP. SEPA Payments can only be done in EUR. International Payments will have a list of supported currencies like USD, AUD, EUR etc. For Internal Payments, currency dropdown will have values based on the beneficiary account currency and selected Transfer From currency. In case of difference in currency between Beneficiary and Transfer From account, exchange rate will be displayed below the amount field.
- Transfer When Select Now for making payment now or later to make payment on a specified date
- Sort Code Sort Code of the beneficiary's bank. This field appears for Faster/CHAPS payments
- Swift Code Swift Code of the beneficiary's bank. This field appears for International payments
- Bank Code (BIC) Bank Identifier code (BIC) of the beneficiary's bank. This field appears for SEPA payments
- Verify –
- Corresponding Charges This field appears while making payment for International payment. Select one of the following
	- o Beneficiary Charges to be deducted from Beneficiary account
	- o Self Charges to be deducted from Self account
	- o Shared Charges to be shared between self and beneficiary
- Reference Narrative of transfer. For Faster/CHAPS, SEPA and International Payments, you can enter narrative in 4 lines by clicking **Add Payment Details** link
- Special Routing Instructions: This field will be displayed for International Payment. You may enter special routing instructions if any, to carry out this payment.

Click *Verify* to verify entered Sort Code or Swift code or Bank Code

Click *Pay* to *make payment* or click *Cancel* to cancel the operation or click on *Back* to previous screen.

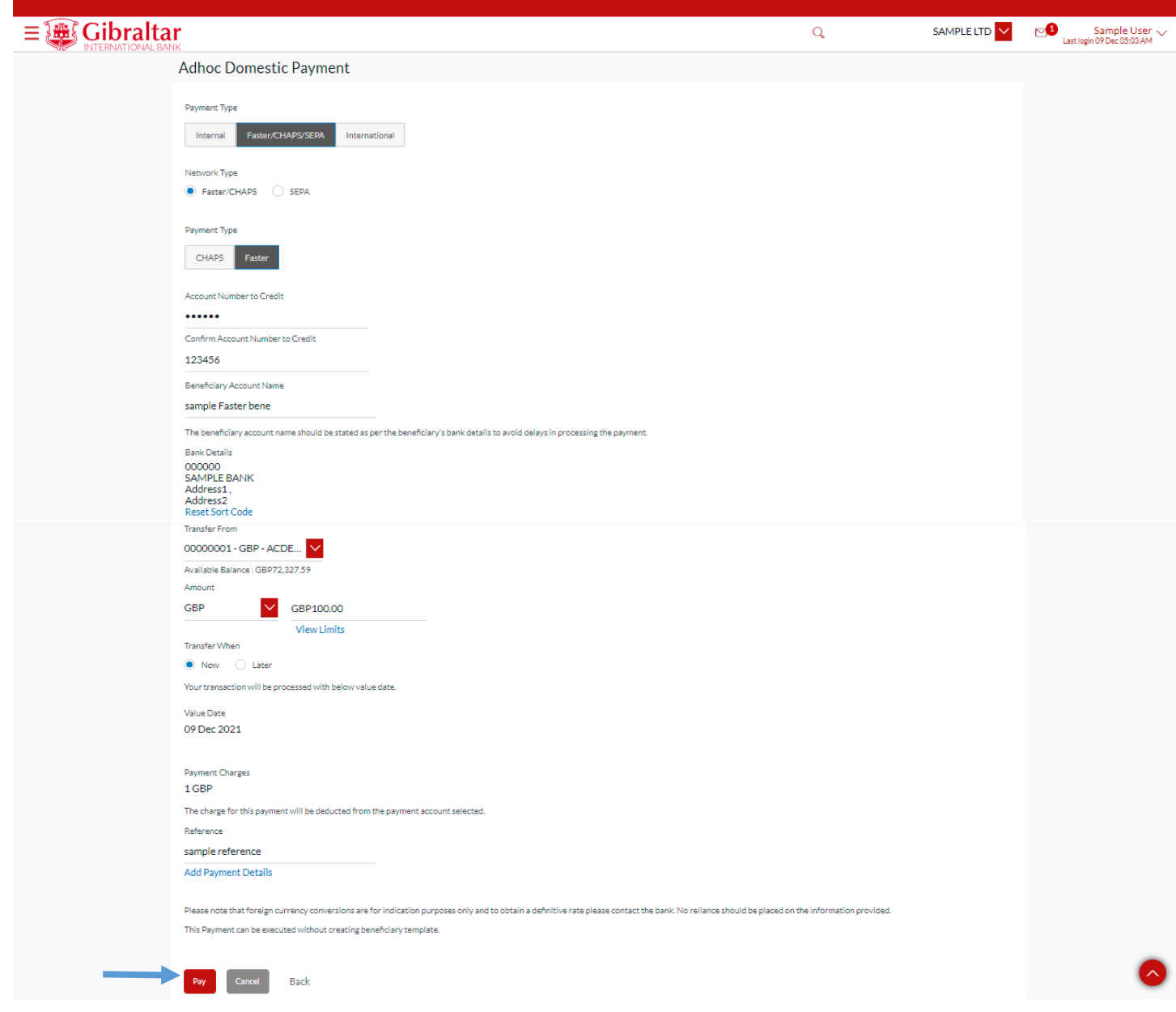

**Figure** 18.1**–**<sup>2</sup>

# 18.1.3 Review and Confirm Payment Details

Click *Confirm* to *make payment* or click *Cancel* to go *cancel* the payment process or click on *Back* to navigate on previous screen.

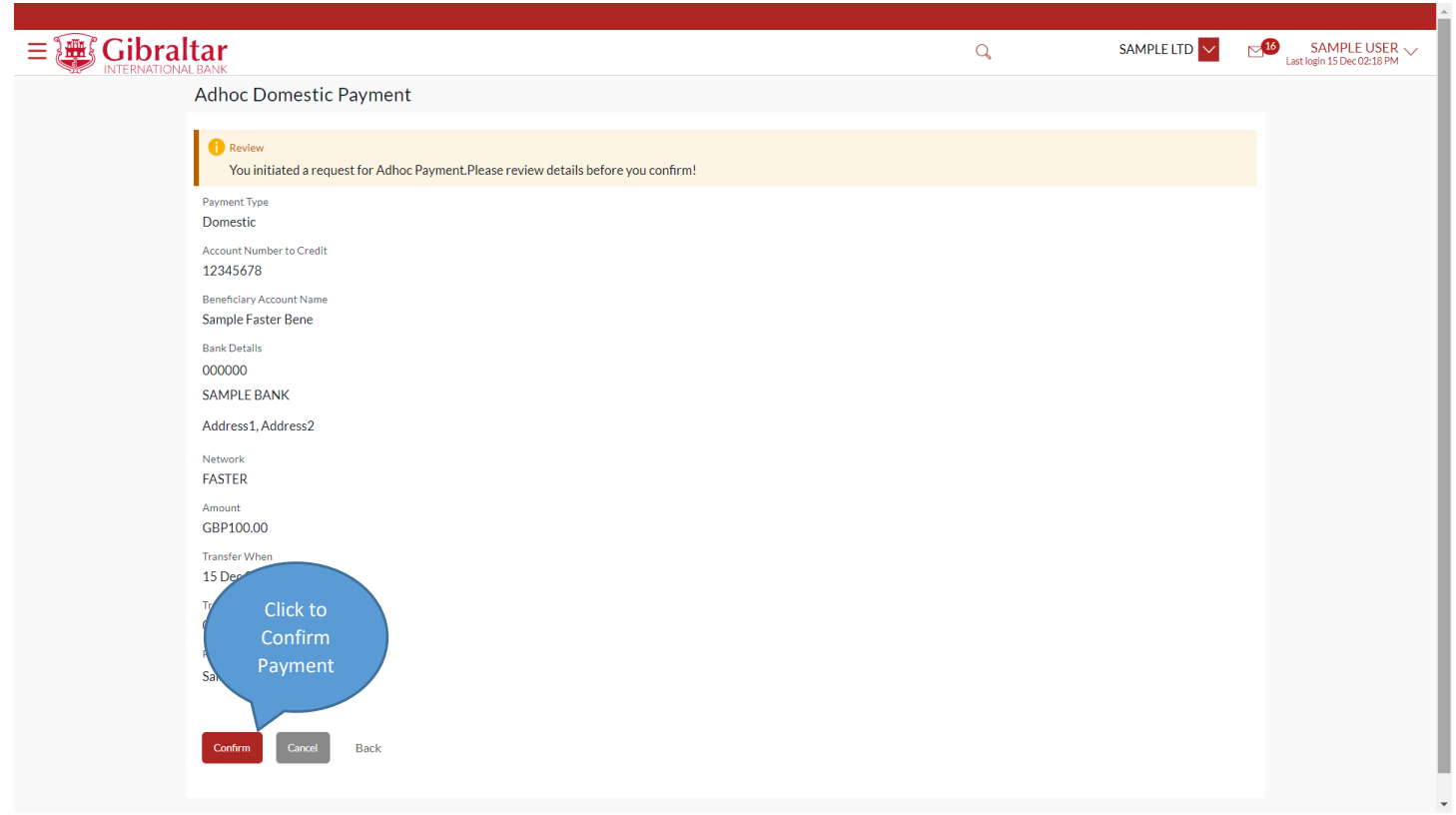

#### **Figure 18.1–3**

Having clicked on Confirm, you will be challenged with an OTP. A verification code will be sent to your registered email address and mobile number.

Enter the verification code in the following section displayed at the bottom of the screen:

Click on *Resend code* to receive new OTP.

Attempt left – Number of invalid OTP's attempts remaining

Once you have provided valid OTP and clicked on *Submit* button, confirmation screen will be displayed.

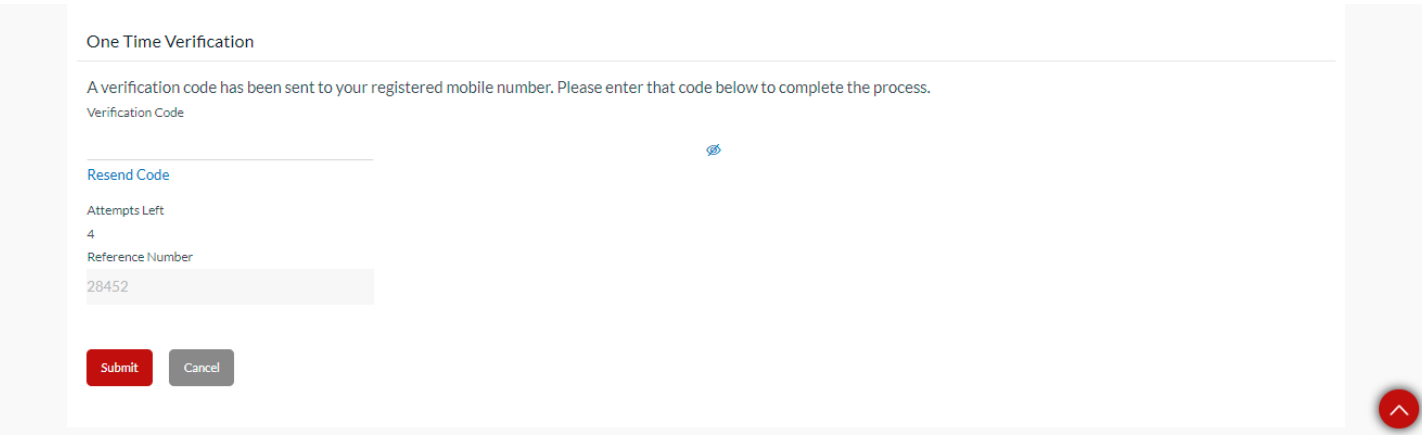

#### **Figure 18.1–4**

The confirm screen is displayed with status as *pending approval* because authorization is required. If no

authorization is required, then a *success* message along with Reference Number is displayed. Click *Go to Dashboard* to go back to the *Dashboard* or click on *Add as Beneficiary* to add beneficiary with adhoc payment – bene details.

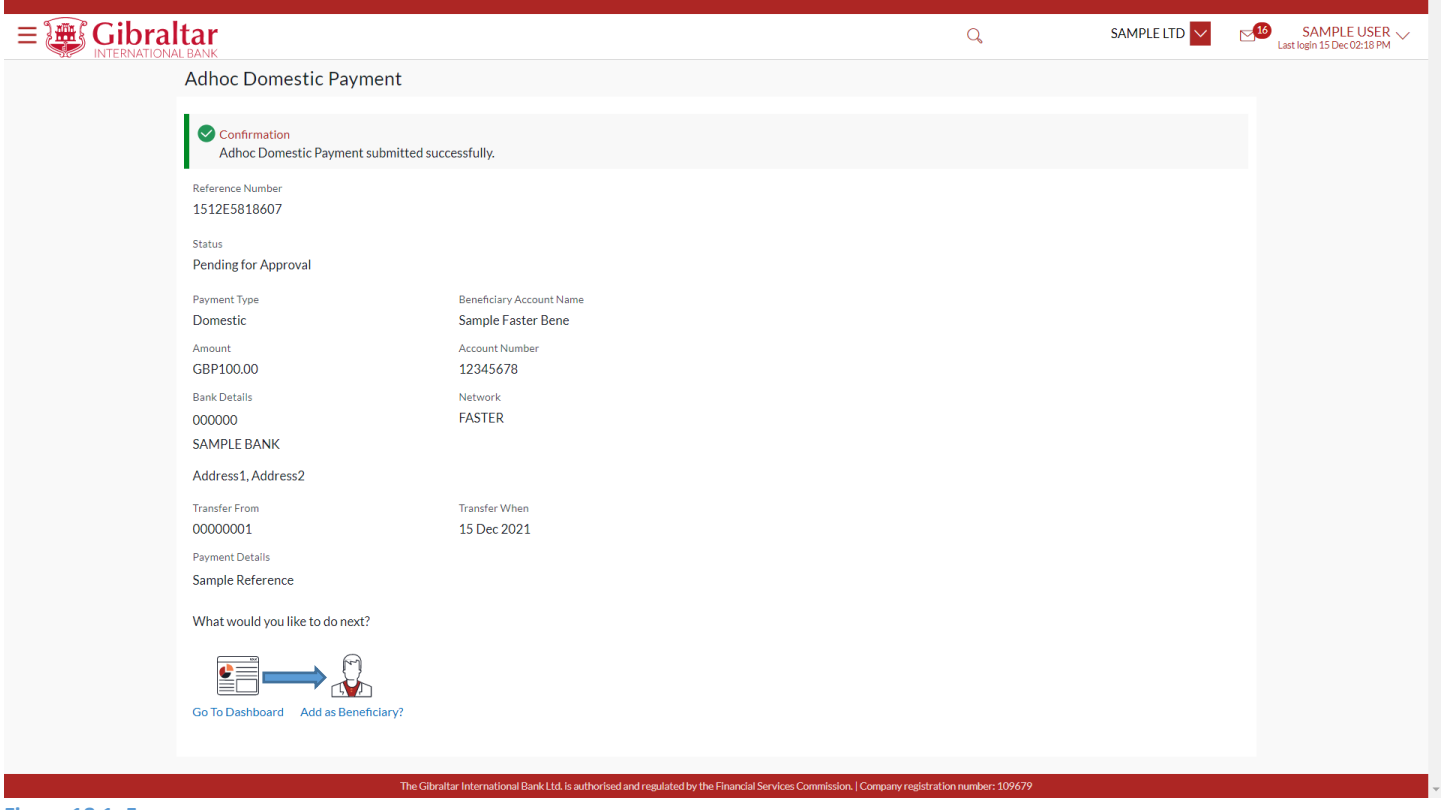

**Figure 18.1–5**

### 18.1.4 Authorize the transaction

On the Approver dashboard, scroll to the *Pending for Approval* section.

Transactions that are initiated by the maker and are pending for approvals are displayed under Pending for Approvals section.

Click the *Reference Number* link to view, approve or reject the transaction.

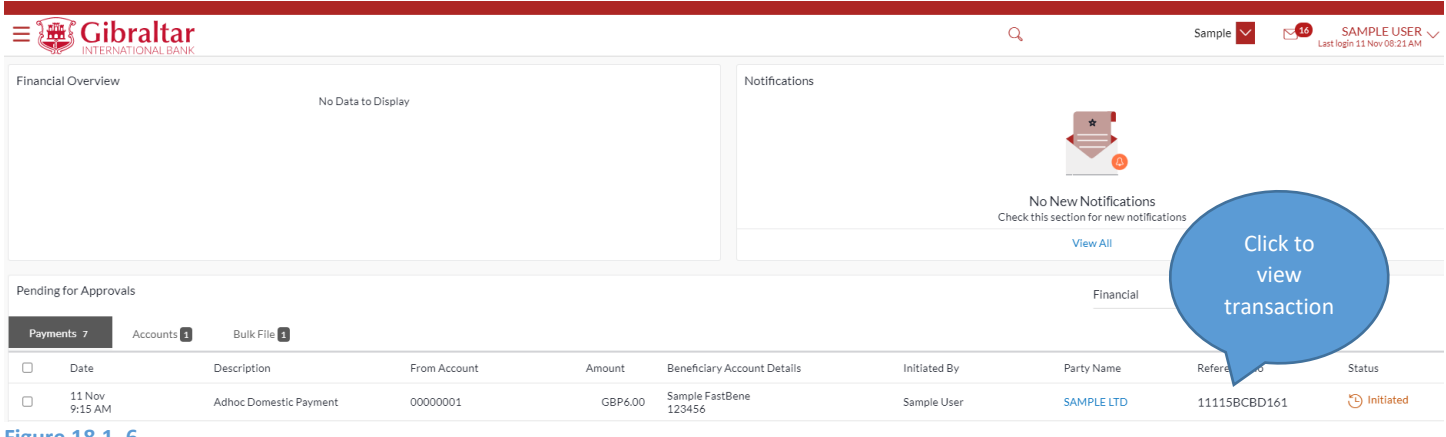

**Figure 18.1–6**

Click *Approve* to *approve* the payment transaction or click *Reject* to *reject or Click on Send to Modify for modification*  payment transaction.

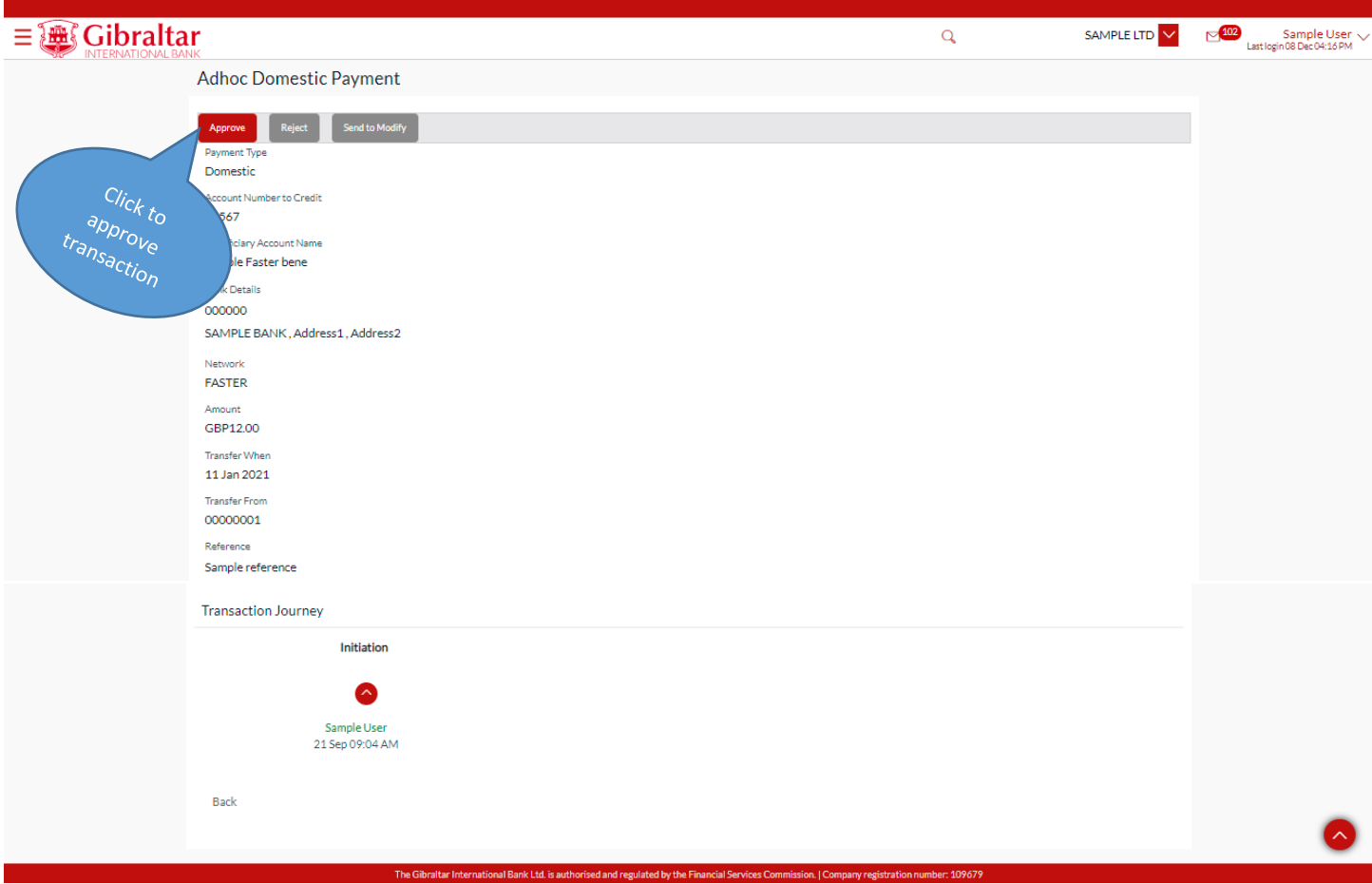

#### **Figure 18.1–7**

Enter remarks, if any. Click *Approve* to *approve* the payment transaction or click *Cancel* to go back to the previous screen.

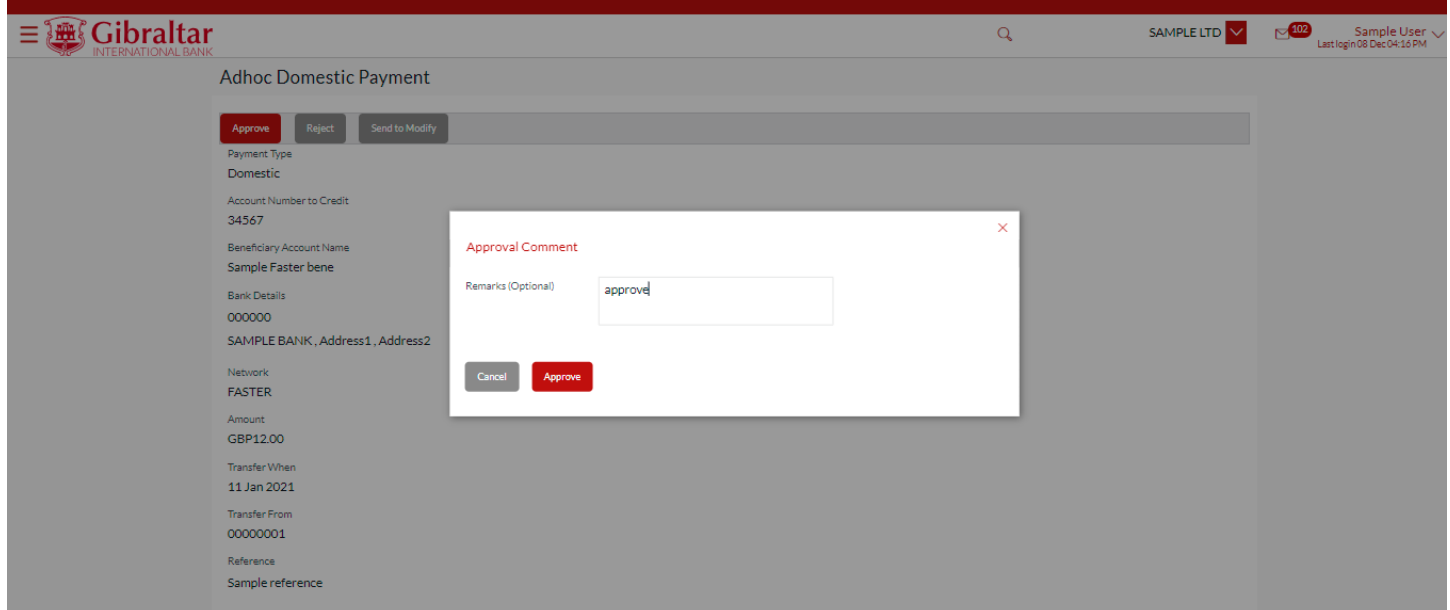

#### **Figure 18.1–8**

The confirm screen is displayed with a *success* message along with Reference Number. Click *OK* to go back to the *Dashboard*

![](_page_124_Picture_38.jpeg)

**Figure 18.1–9**

The receipt is downloaded in *.PDF* format.

![](_page_125_Picture_1.jpeg)

This is computer-generated receipt no signature required.

Electronic Receipt owns no official legal effect; you may go to branch to get the paper receipt.

**Figure 18.1–10**

### 18.2.1 Go to the Payments Menu

Click on the (1) *Payments* menu and select (2) *Payments and Transfers* and click on (3) *Adhoc Payment*

![](_page_126_Picture_49.jpeg)

#### **Figure 18.2–1**

Refer steps 18.1.2, 18.1.3 and 18.1.4 to make ad hoc payment.

# 19.How do I Compose, View and Delete Emails?

- As an E-Banking customer, you can compose, view and delete emails communicated with the bank.
- You can also view alerts configured for various transactions like Payments, Beneficiaries etc.
- Any information shared by the Bank like maintenance activity, product information etc. can be viewed under Notifications.

## 19.1 Check Mailbox through the *Menu*

### 19.1.1 Go to Mailbox - Mails

Mailbox is a two-way communication channel between the bank administrator and the business user. Mailbox shows the list of messages to the user with date and time, message subject and content. Customers can send mail messages to the bank with specific predefined subjects for their queries/complaints/feedback, via the secured mailbox facility

Click on the (1) *Main Menu* and select (2) *Mailbox* and finally on (3) *Mails*

![](_page_127_Picture_8.jpeg)

#### **Figure 19.1–1**

### 19.1.2 Click Compose Mail

### Click *Compose Mail* to *create* new email.

![](_page_128_Picture_86.jpeg)

**Figure 19.1–2**

### 19.1.3 Compose Email

### Enter following details to compose *Email*

- Subject Select the subject related to which the message is to be sent.
- Message The message to be sent
- Attach File Select file Allowed file types: JPEG, PNG, DOC, PDF, TXT, ZIP from local system

Click *Send* to *send* mail or click *Cancel* to cancel the operation.

![](_page_129_Picture_57.jpeg)

#### **Figure 19.1–3**

The success message of message sent appears. Click *OK* to go *back* to mailbox.

![](_page_129_Picture_3.jpeg)

**Figure** 19.1**–**<sup>4</sup>

### 19.1.4 Click on Inbox

### Click on *Inbox* to view received emails.

Click **Subject** hyperlink to **view** message. Click to **delete** message

![](_page_130_Picture_109.jpeg)

#### **Figure 19.1–5**

The message is displayed. Click *Reply* to *reply* to message or click *Delete* to *delete* message or click *Back* to go *back* to the Inbox folder*.*

![](_page_130_Picture_110.jpeg)

#### **Figure 19.1–6**

On click of *Reply*, the compose message screen appears. Click *Send* to *send* message.

![](_page_131_Picture_43.jpeg)

#### **Figure 19.1–7**

The success message of message sent appears. Click *OK* to go *back* to mailbox.

![](_page_131_Picture_44.jpeg)

#### **Figure 19.1–8**

### 19.1.5 Click Sent Mail

### Click on *Sent Mail* to view sent emails.

![](_page_132_Figure_2.jpeg)

#### **Figure 19.1–9**

The message is displayed. Click *Reply* to *reply* to message or click *Delete* to *delete* message or click *Back* to go *back* to the Sent Mail folder*.*

![](_page_132_Picture_159.jpeg)

**Figure** 19.1**–**<sup>10</sup>

### 19.1.6 Click Delete Mail

### Click on *Delete Mail* to view *deleted* emails.

Click **Subject** hyperlink to *view* message. Click to *delete* message

![](_page_133_Picture_0.jpeg)

**Figure 19.1–11**

The message is displayed. Click *Delete* to permanently *delete* message or click *Back* to go *back* to the Deleted mail folder.

![](_page_134_Picture_81.jpeg)

#### **Figure 19.1–12**

The confirmation message is displayed. Click *Confirm* to permanently *delete* message or click *Cancel* to go *back* to the message*.*

![](_page_134_Picture_82.jpeg)

**Figure 19.1–13**

### 19.1.7 Click Alerts

Click on the (1) *Menu* and select (2) *Mailbox* (3) Click on *Alerts* to *view* alerts sent by Bank.

![](_page_135_Picture_115.jpeg)

**Figure 19.1–14**

Click **Subject** hyperlink to **view** message. Click to **delete** message

Gibraltar  $\mathsf{Sample \, User} \underset{\mathsf{Last \, login} \, 11 \, \text{Nov} \, 06:24 \, \text{AM}}{\mathsf{Samp}}$ Ξ 灩  $\mathsf{Q}$ SAMPLE LTD  $\vert \vee \vert$  $\triangleright$ Alerts  $C \mathbb{R}$  $\hfill \square$ Received Subject  $\hfill \square$ **International Payee Creation Alert** 20 Sep 2021 06:31:40 AM  $\Box$ **Internal Payee Creation Alert** 20 Sep 2021 06:28:53 AM  $\Box$ **Domestic Payee Creation Alert** 20 Sep 2021 06:28:16 AM  $\boxed{1}$  > x Page  $1$  of 1 (1-3 of 3 items)  $\vert$  K  $\prec$ 

#### **Figure 19.1–15**

The alert message is displayed. Click *Delete* to *delete* alert or click *Back* to go *back* to the Alert folder.

![](_page_136_Picture_0.jpeg)

Sample Bene has been added as a new Payee using Gibraltar International Bank Online.

This template is currently being reviewed and it will be available for your use to send a payment in one hour's time. If you have not created this Payee please contact either our General Enquiries helpdesk on +350 20013900 or your designated Relationship Manager.

Regards,

Gibraltar International Bank

![](_page_136_Picture_5.jpeg)

**Figure 19.1–16**

## 19.1.8 Click Notification

Click on the (1) *Menu* and select (2) *Mailbox* (3) Click on *Notification* to *view* notifications sent by Bank.

![](_page_136_Picture_9.jpeg)

#### **Figure 19.1–17**

Click **Subject** hyperlink to **view** notification. Click to **delete** notification.

![](_page_137_Picture_81.jpeg)

**Figure 19.1–19**

# 19.2 Check Mailbox through the *Dashboard*

# 19.2.1 Click on  $\bullet$  to go to Mailbox

Click on  $\overline{P}$  to go to *Mailbox*. The *Number* displays No. of unread messages.

Click *View All* to go to *Mailbox*.

![](_page_138_Picture_58.jpeg)

#### **Figure 19.2–1**

#### Mailbox screen is displayed.

![](_page_138_Picture_59.jpeg)

#### **Figure 19.2–2**

Refer step s 19.1.3 to 19.1.8 to view mailbox.

### 19.3 Check Notifications through the Dashboard

### 19.3.1 Go to Notifications widget on the dashboard

Any new notifications sent by the Bank that are unread will be available in the Notifications widget for a quick view.

![](_page_139_Picture_61.jpeg)

**Figure 19.3-1**

# 20. How do enquire on my FX Forwards contracts?

- As an E–Banking customer, you can view your FX Forwards enquiry
- This guide explains how to view forward contracts already booked via core banking system. You can access your FX Forwards enquiry through your *FX Forwards menu*.

### 20.1 FX Forwards Enquiry through the FX Forwards Menu

## 20.1.1 Go to the FX Forwards Menu

Click on *FX Forwards* under menu

![](_page_140_Picture_98.jpeg)

**Figure 20.1–1**

## 20.1.2 Forward Contract Details are displayed

Below *Forward Exchange* Details are displayed.

- Reference number enter the deal number
- Deal type Spot and forward values are displayed in Deal type drop down.
- Transaction Type Buy and Sell values are displayed in Transaction type drop down.

Click on Search to *Search* the forward exchange or click on *Reset* to reset the above fields or Click *Cancel* to cancel the operation.

![](_page_140_Picture_99.jpeg)

#### **Figure 20.1–2**

Below search details are displayed.

• Reference Number – Forward contract number

- Validity Validity of the forward contract
- Sold Amount Amount in sell currency
- Bought Amount Amount in buy currency
- Rate Currency interest rate
- Transaction Type Buy and Sell
- Value Date Value date of contract
- Maturity Date Maturity date of contract

![](_page_141_Picture_79.jpeg)

### **Figure 20.1–3**

# 21. How do I View my Download Statement?

- As an E–Banking customer, you can search historical CASA statement download
- This guide explains how to view your CASA account statement download via our website. You can access your download statement through your *Accounts menu*.

### 21.1 Download Statement through the Accounts Menu

## 21.1.1 Go to the Accounts Menu

Click on the (1) *Accounts* menu and select (2) *Current and Savings* and click on (3) *Statement Download*

![](_page_142_Picture_6.jpeg)

**Figure 21.1–1**

## 21.1.2 Select Account from dropdown

*Account Number* will be defaulted to the first account from the *Select Account* dropdown and *Statement Year* will be defaulted to *Current Year*. All statements generated for the selected account for the current year will be available for *view* and *download*. You can change the account and year as required and click Search to view periodic statements.

Click on *Search* to *search* the result based on the input search criteria.

![](_page_143_Picture_32.jpeg)

#### **Figure 21.1–2**

### Click on *Statement Date* hyperlink to *download* statement

![](_page_143_Picture_33.jpeg)
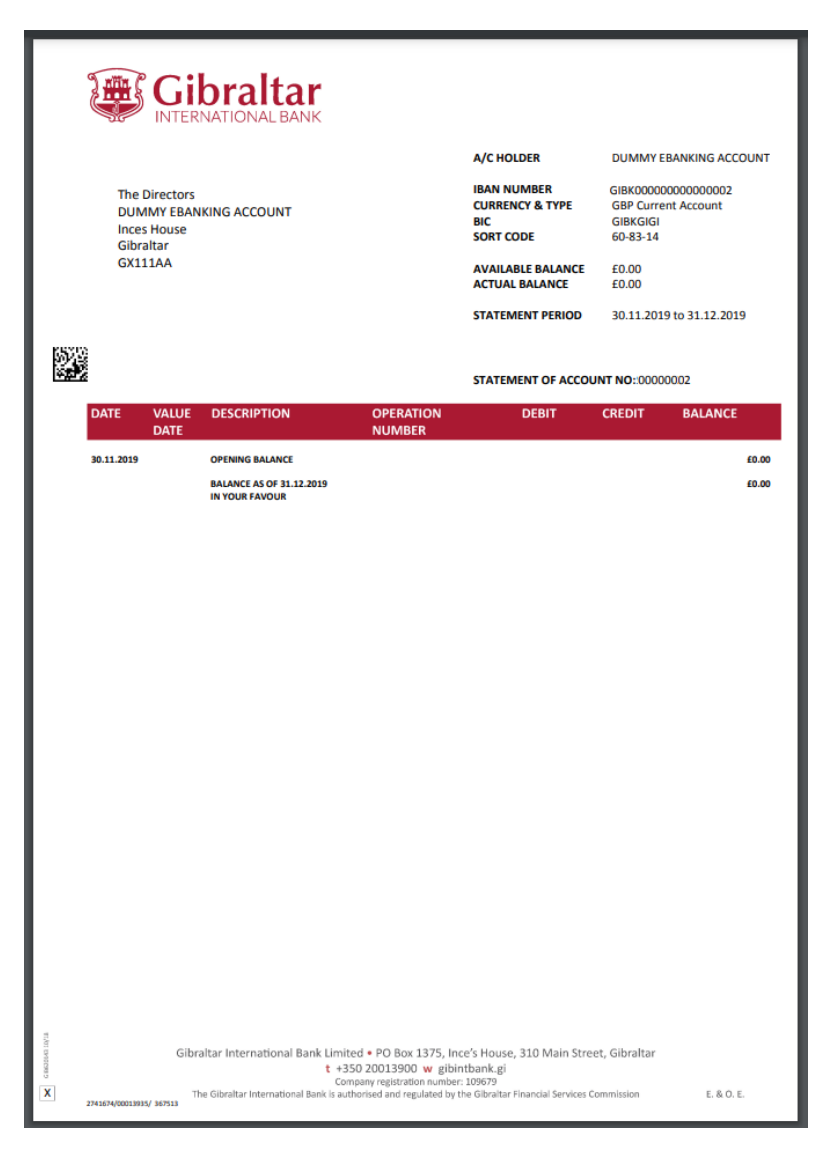

**Figure 21.1–4**

# 22. How do I Access Multiple Entity/Company Accounts?

- As an E–Banking corporate customer, you can have multiple Party ID (company/entity) mapped and undertake a transaction on mapped party ID (company/entity) accounts.
- This guide explains how to access multi company accounts via our website. You can access your multiple company accounts through your *Dashboard*.

### 22.1 Multiple Party Id Access through the Dashboard

### 22.1.1 Account Details of the Primary Party ID

The OBDX dashboard screen will provide a selection drop down in the top menu that lists all the company accounts that are mapped to the user.

By default, you are navigated to servicing screens that display the account details for the *Primary Party ID*. You can proceed with all functionalities with the accounts belonging to the default party ID (company/entity).

Select any party id from party ID drop down, the dashboard and all relative screens will refresh to display the accounts mapped to the selected party ID.

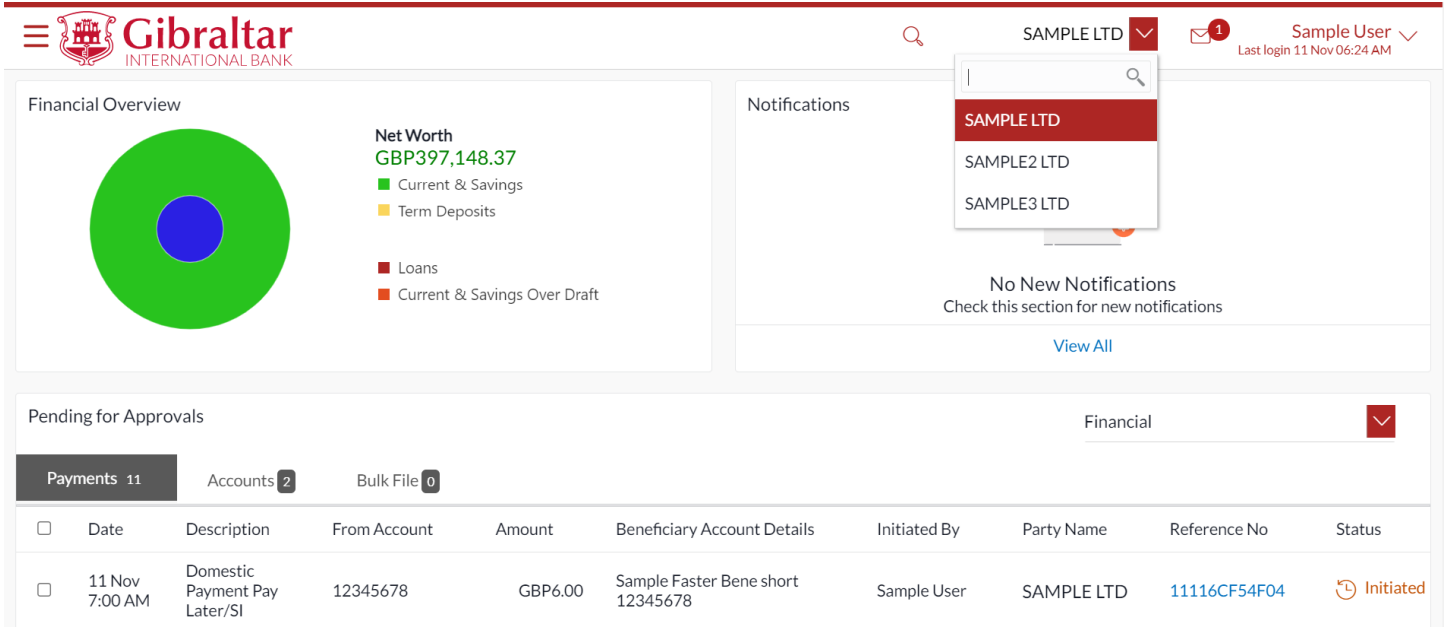

#### **Figure 22.1–1**

Example: As Sample User has primary party ID (company/entity) as "SAMPLE LTD", the account details of "SAMPLE LTD" is defaulted after login.

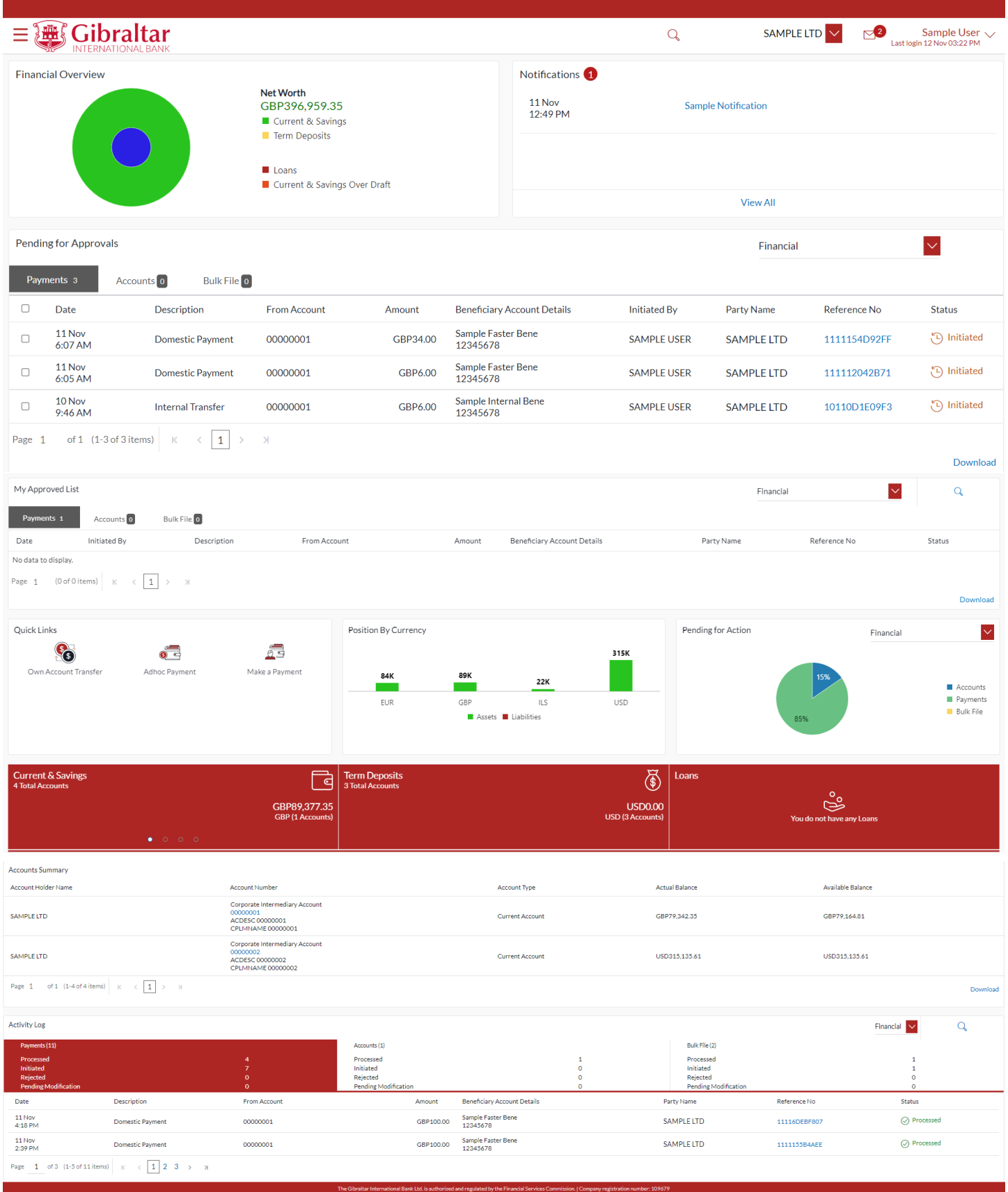

### 22.1.2 Select Secondary Party ID

Select the *Secondary party ID (company/entity).* Upon selection, the dashboard screen will refresh to display the mapped accounts details of Secondary party Id.

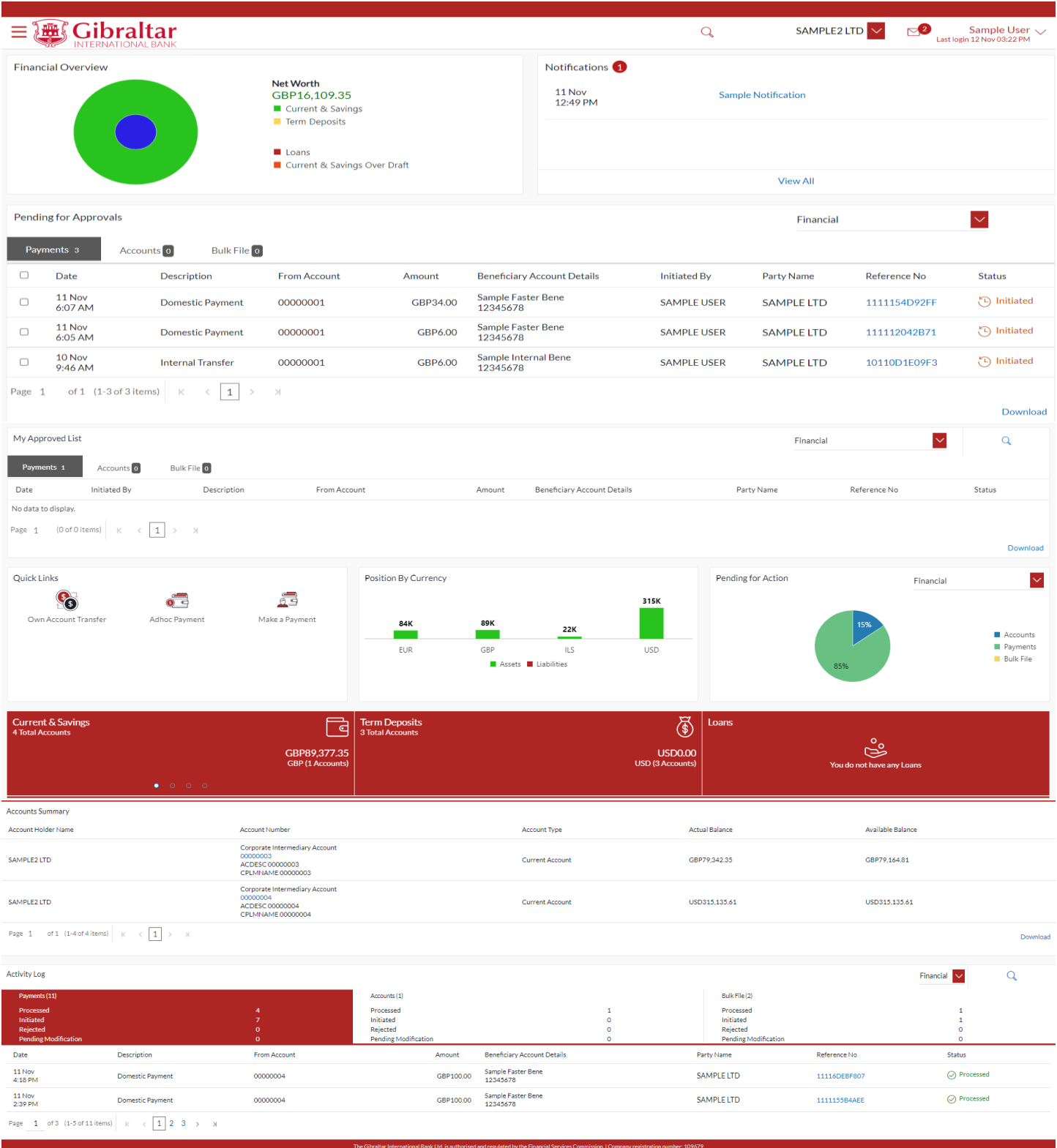

#### **Figure 22.1–3**

As Sample User has primary party ID (company/entity) as "SAMPLE LTD", all the sections on dashboard will reflect details of "SAMPLE LTD" accounts as he is defaulted after login.

Pending Approvals section will list down all transactions pending for approval and belonging to "SAMPLE LTD", "SAMPLE2 LTD" and "SAMPLE3LTD". But user will have option to approve transactions for all party IDs. Similarly, My Approved List will also display transactions for all corporate accounts mapped to logged in user. For other transactions, there will be a link on the Client Id, on click of which the selected party in the top menu will change. And selected party id will have option to approve/Reject Transactions for all party Ids.

### 22.1.3 Payment validation with respect to Multiple Company Accounts

Select the *Secondary party ID (company/entity).* Upon selection, the dashboard screen will refresh to display the mapped accounts details of Secondary party Id.

The below two validations will be present during the payment initiation:

- The "View Limit" will show the applicable limits based on selected party id (company/entity).
- The transaction amount will be validated against the minimum and maximum transaction amount limit set for selected party id (company/entity).

As Sample User has primary party ID (company/entity) as "SAMPLE LTD", the account details of "SAMPLE LTD" is defaulted after login. Two corporates i.e., "SAMPLE2 LTD" and "SAMPLE3 LTD" were mapped to Sample User. After successful login into Online banking, "Sample User" select the "SAMPLE2 LTD" party id from the dropdown list and goes to payment initiation screen.

For this specific case, the "View Limit" will show the applicable limits based on Oracle party id (company/entity) and the transaction amount will be validated against the minimum and maximum transaction amount limit set for Oracle party id (company/entity).

As shown in below screenshot, "Sample User" user selects the primary party ID(company/entity) i.e., "SAMPLE LTD", view limits screen displays limits applicable to "SAMPLE LTD"

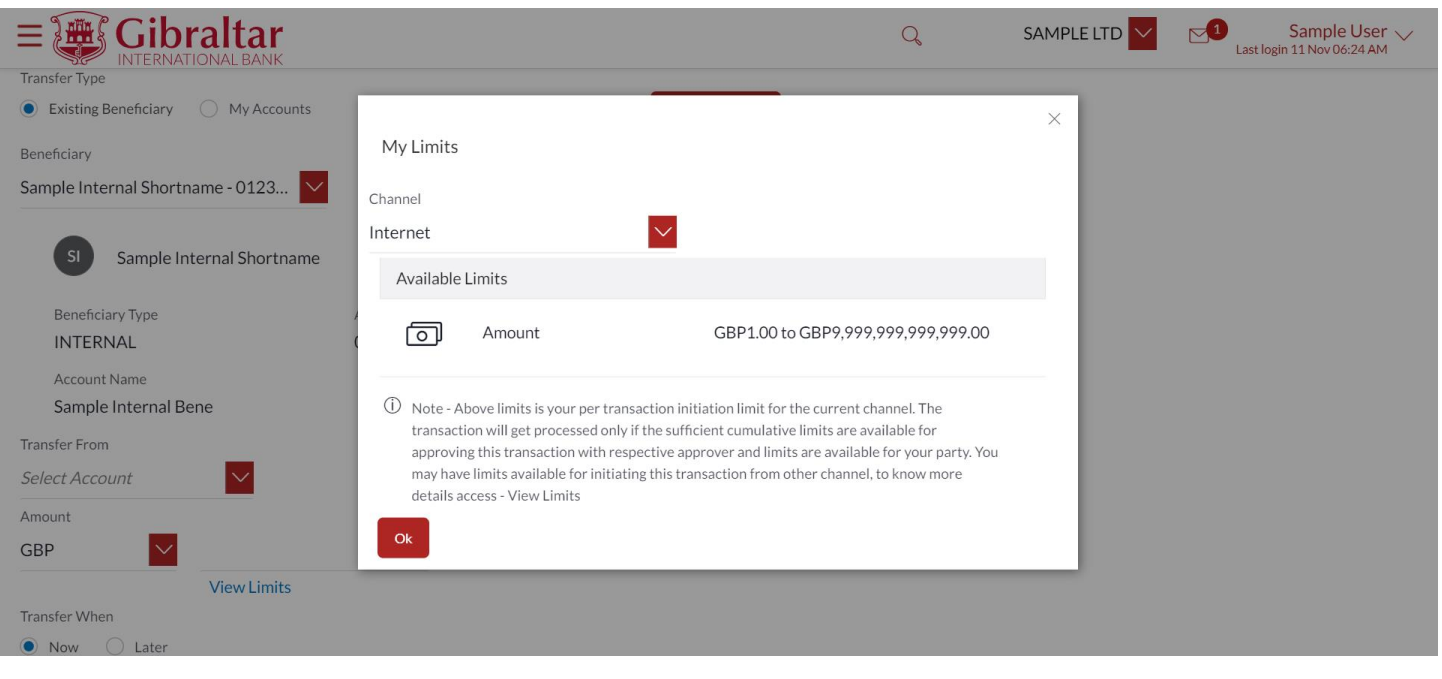

#### **Figure 22.1–4**

As shown in below screenshot, "Sample User" user selects the secondary party ID (company/entity) i.e., "SAMPLE2 LTD", view limits screen displays limits applicable to "SAMPLE2 LTD".

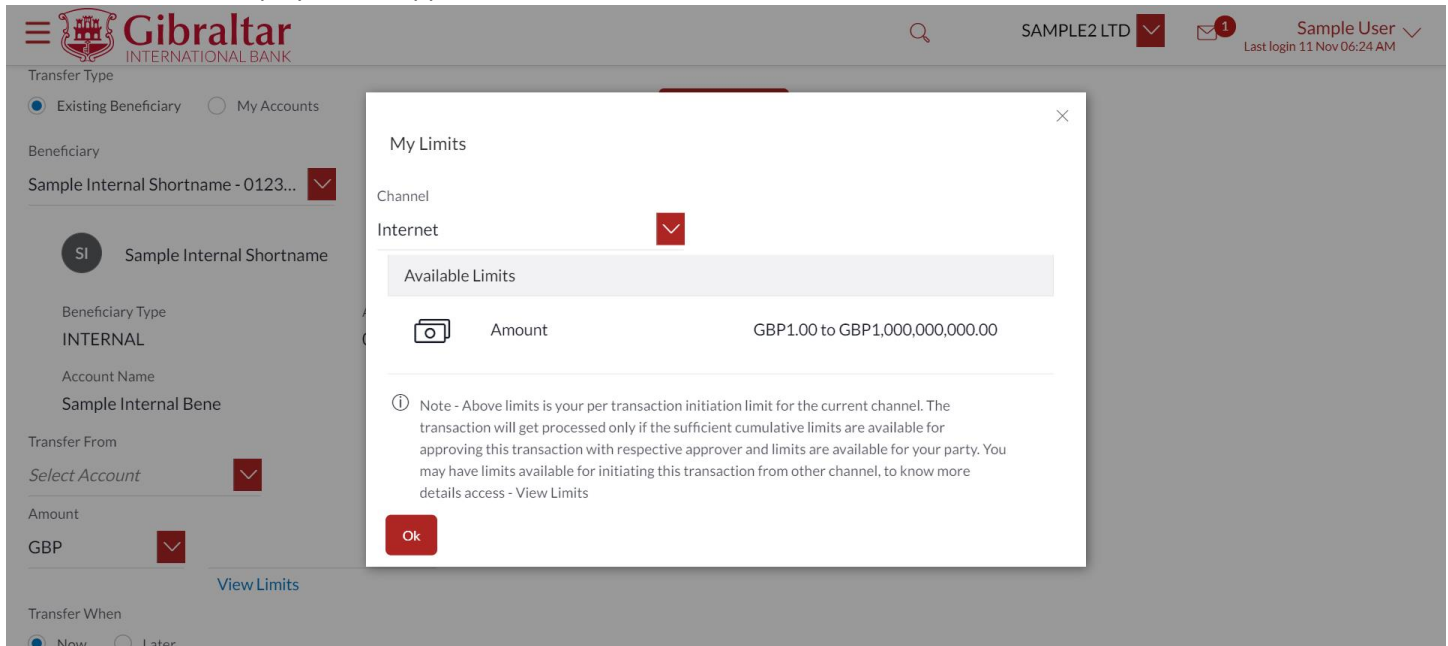

**Figure 22.1–5**

# 23. How do I View my Consolidated Account Balances?

- As an E-Banking customer, you can view consolidated position across parties.
- This guide explains how to view your consolidated account balances via our website. You can access it through the *Main Menu*.

### 23.1 Consolidated Account through the Main Menu

### 23.1.1 Go to the Main Menu

Click on the (1) *Main Menu* and click on (2) *Accounts* and select on (3) *Current and Savings* and finally (4) *Consolidated Account Balances*

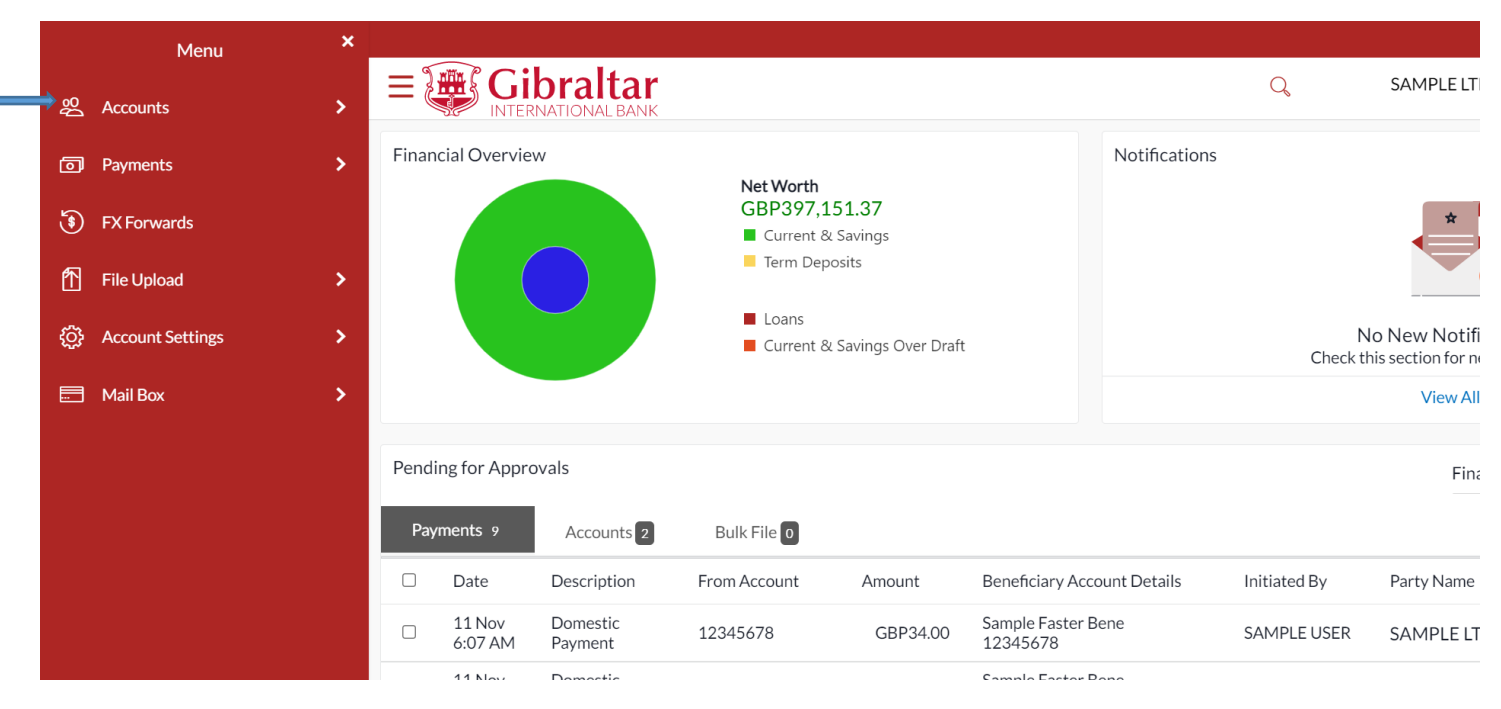

**Figure 0–1**

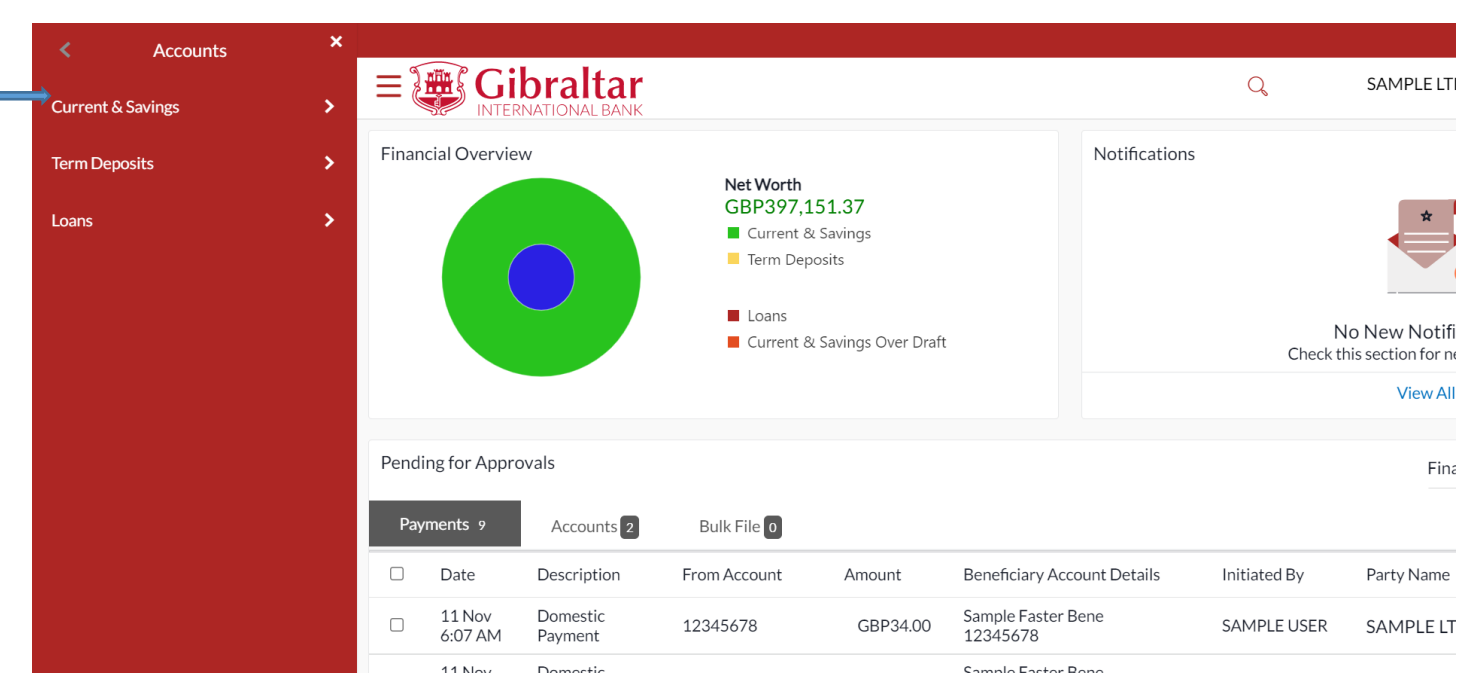

**Figure 0–2**

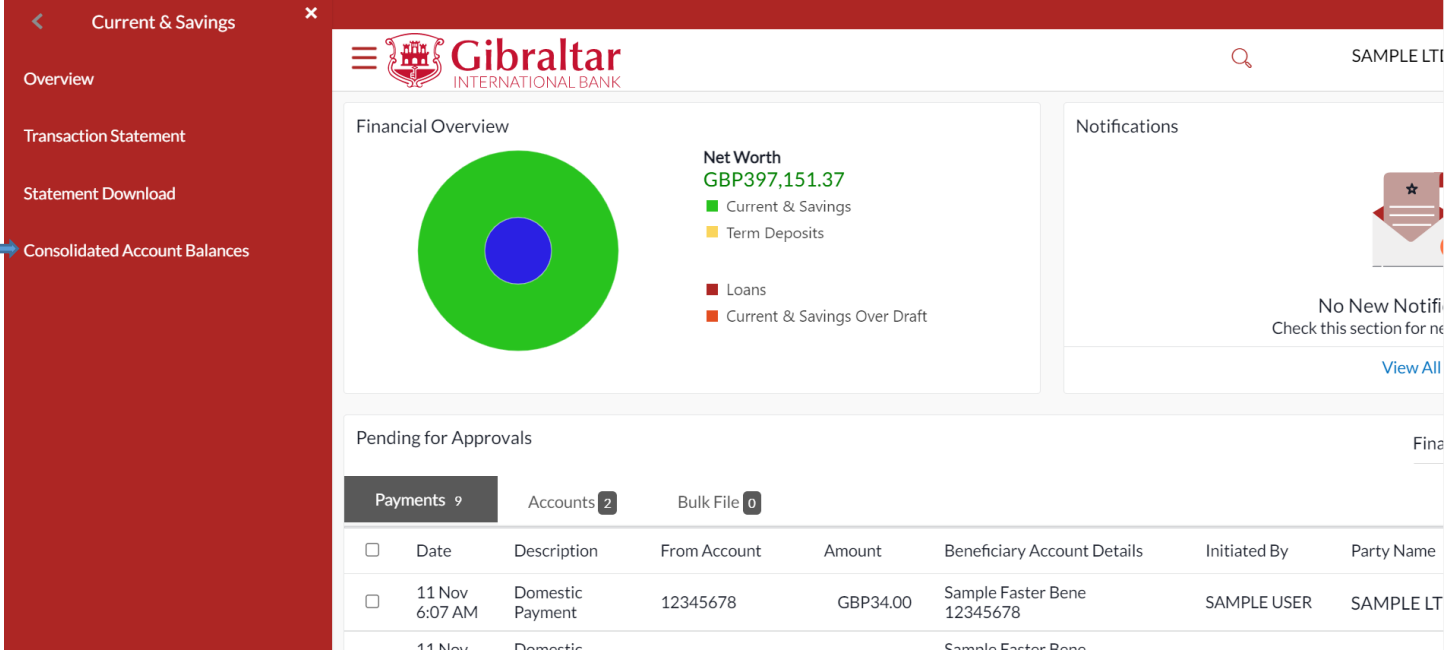

**Figure 0–3**

### 23.1.2 Consolidated Account Balances is displayed

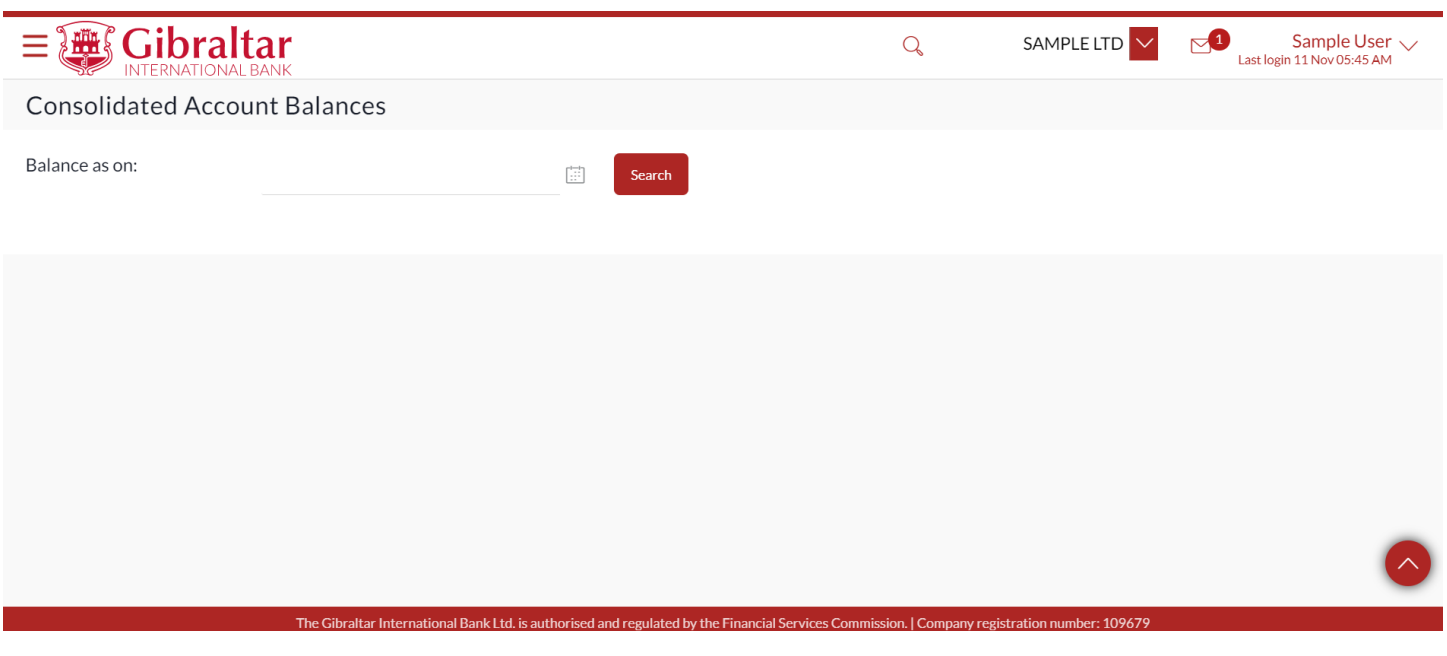

**Figure 0–4**

Select a date by clicking on and then click on *Search*.

Consolidated account balances across all parties are displayed currency wise. Balances displayed for a selected date will be derived from sum of Current Closing balance of all the mapped accounts for all the linked parties.

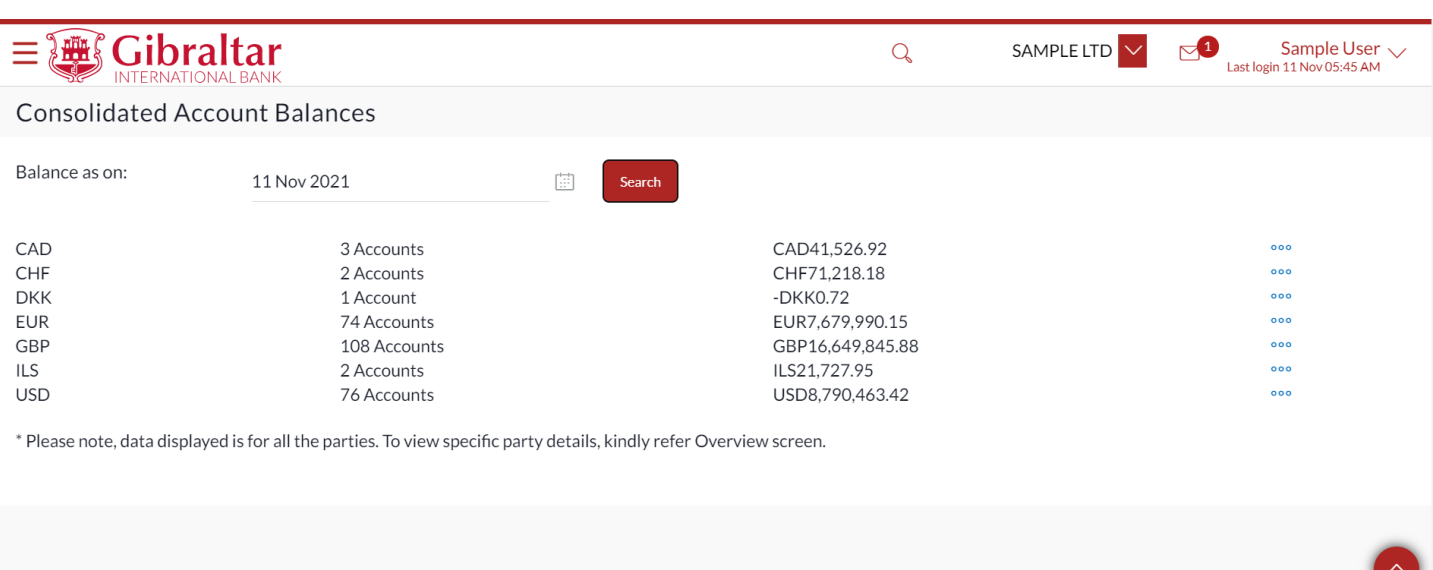

#### **Figure 0–5**

Click on the three dots one to check the corresponding account balances of that currency.

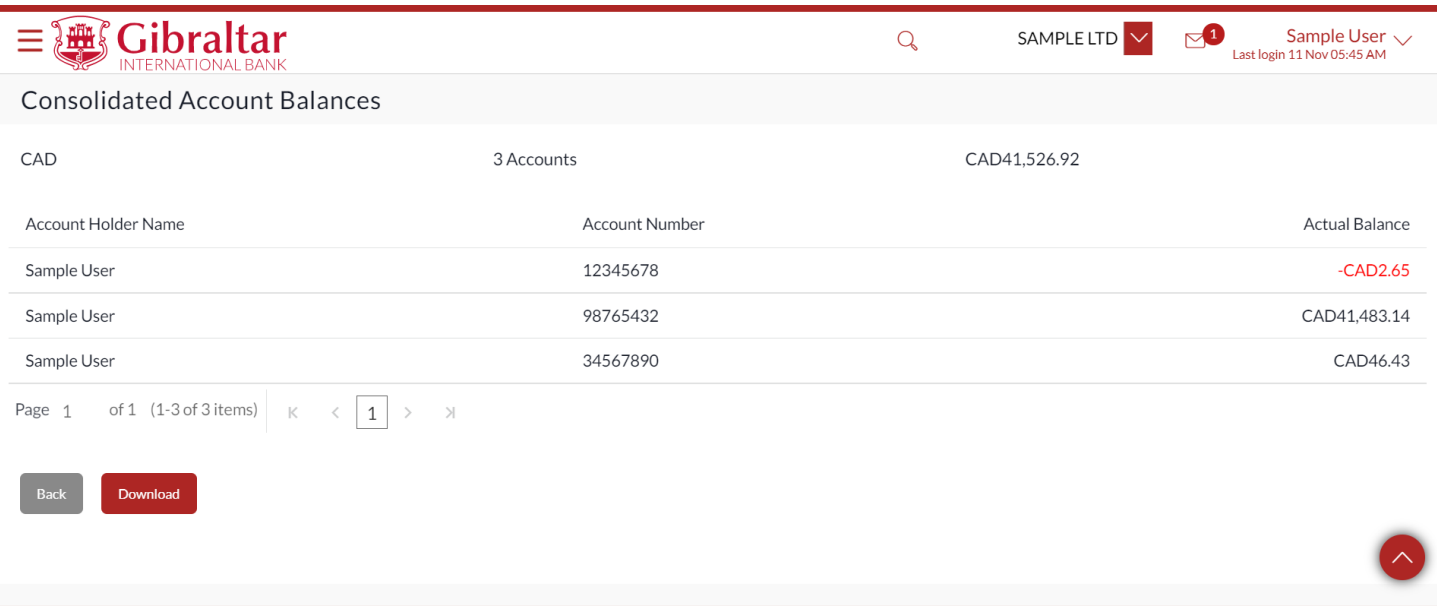

#### **Figure 0–6**

Click on *Download* to download the data as .csv file. Click on *Back* to go back to the previous page.

# 24. How do I View my Payment Status?

- As an E-Banking customer, you can view the status of each of your payment
- This guide explains how to view status of your payment. You can access *Payment Status Enquiry* through *Main Menu*.

### 24.1.1 Go to the Main Menu

Click on the (1) *Main Menu* and click on (2) *Payments* and select on (3) *Enquiries* and finally (4) *Payment Status Enquiry*

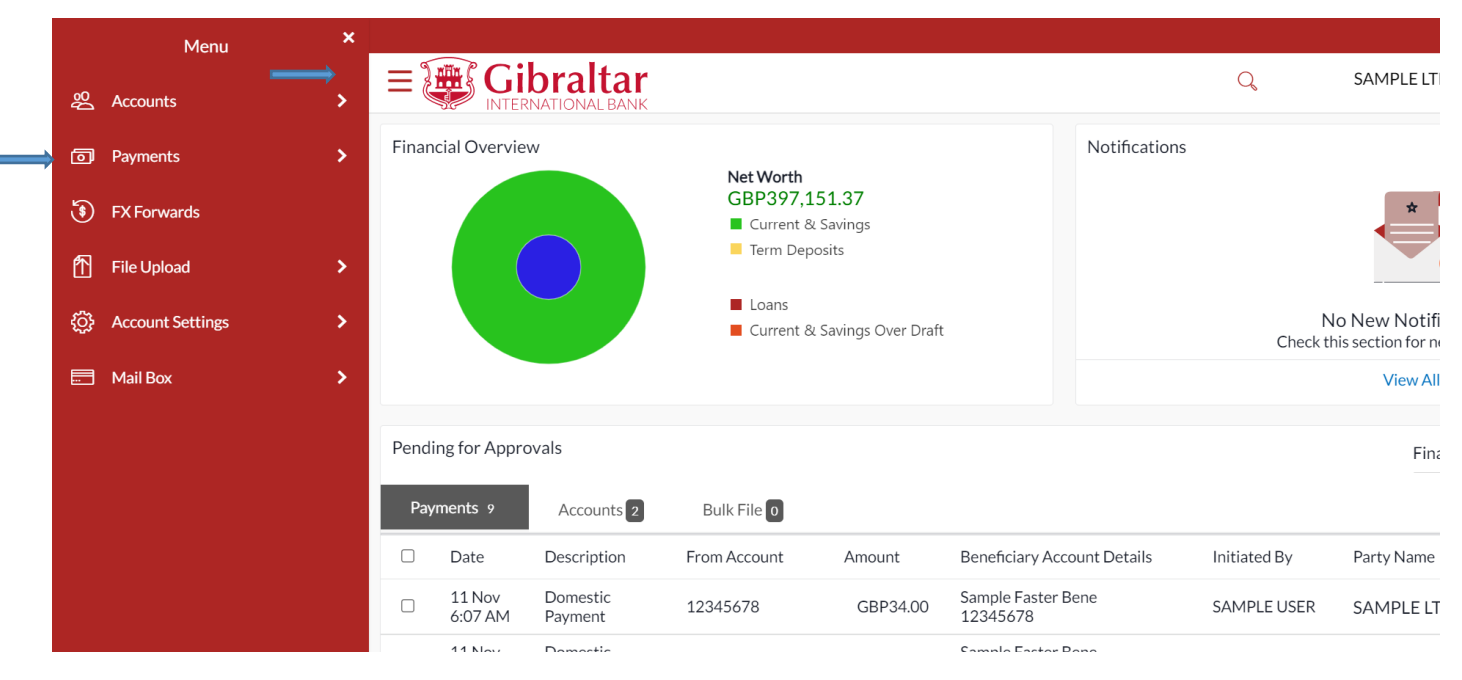

#### **Figure 0-1**

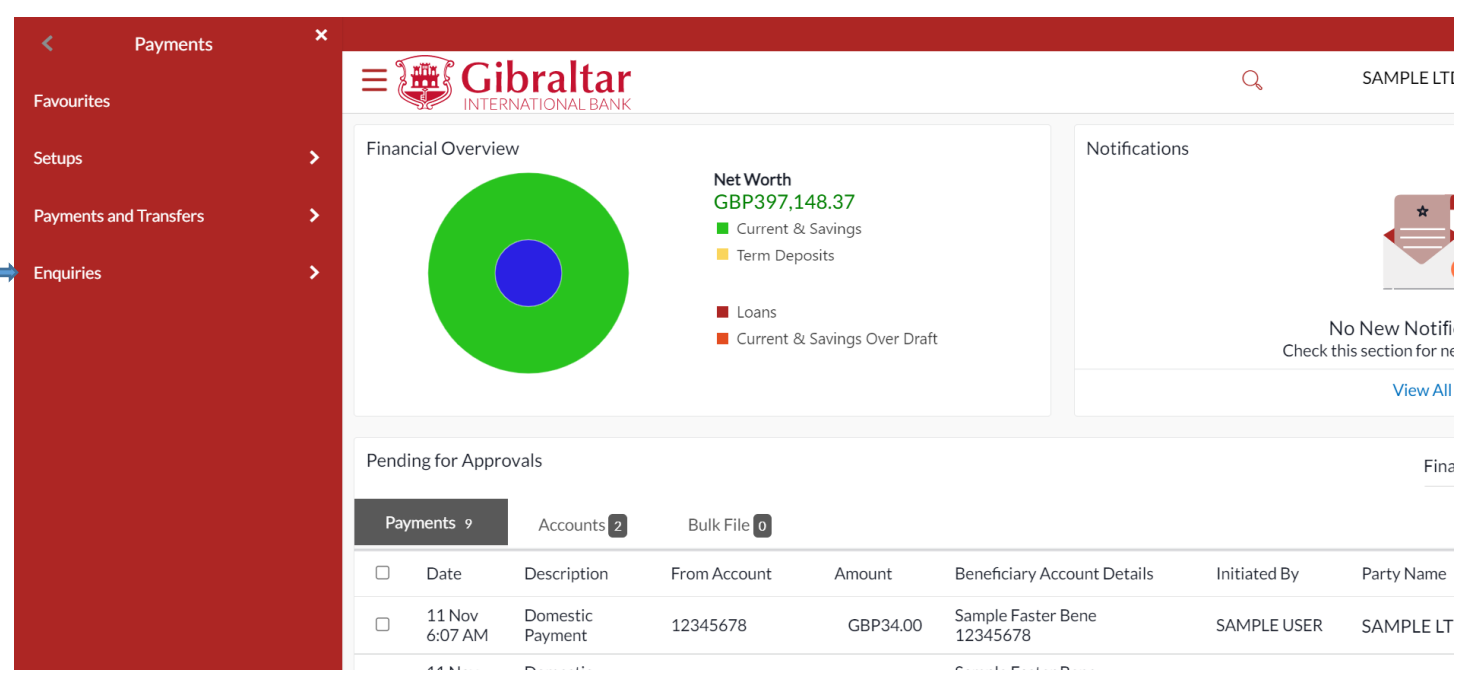

**Figure 0-2**

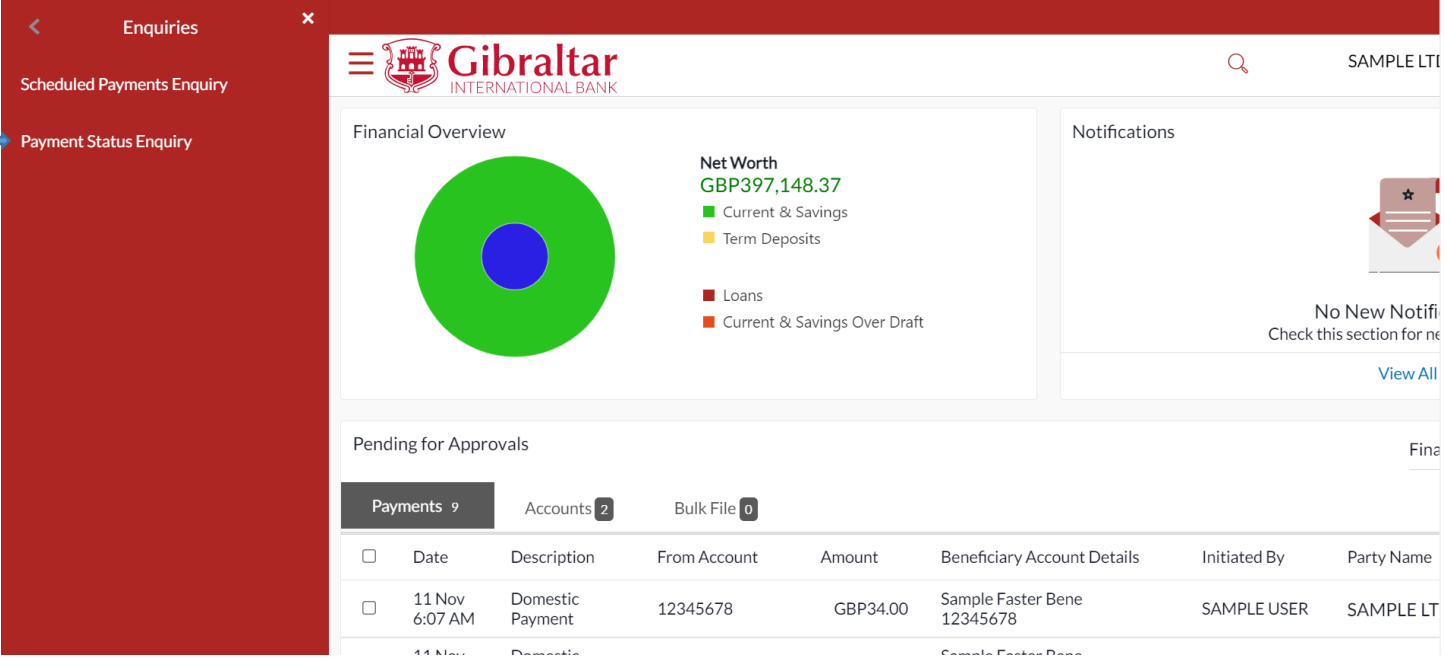

**Figure 0-3**

### 24.1.2 Payment Status Enquiry is displayed

Select an account from the dropdown and all transactions related to the account selected will be displayed.

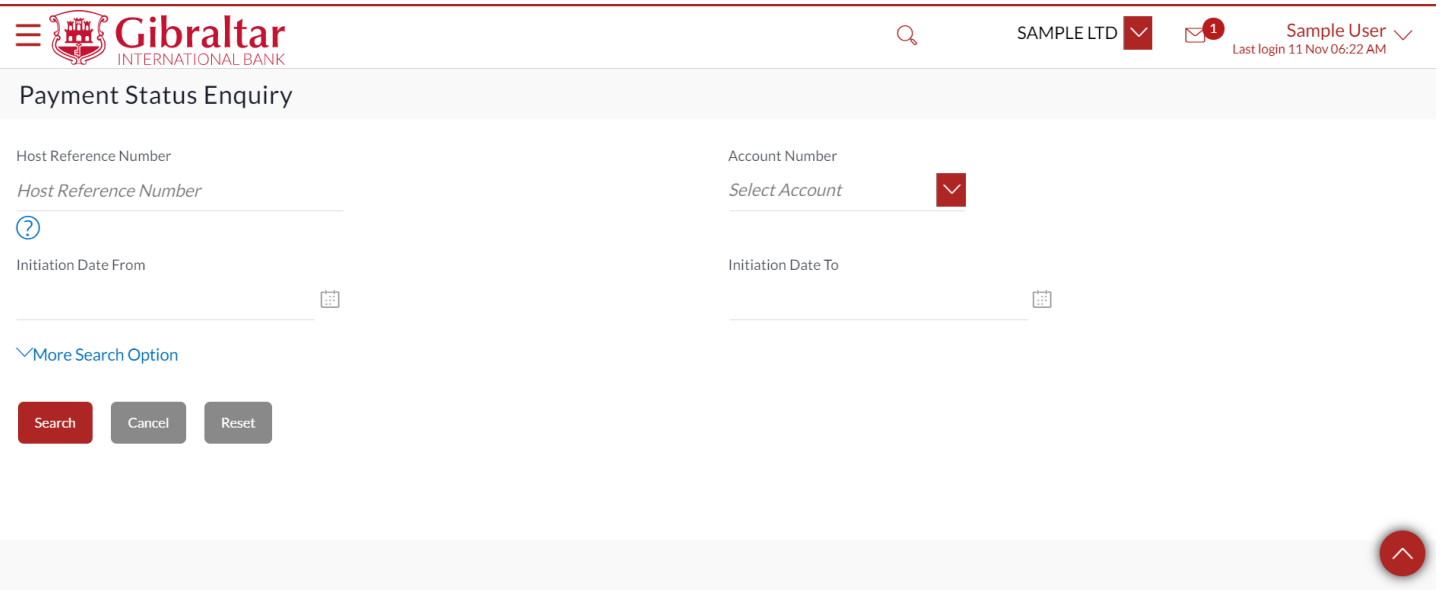

The Gibraltar International Bank Ltd. is authorised and regulated by the Financial Services Commission. | Company registration number: 109679

#### **Figure 0-4**

The following details are displayed –

- Date Transaction date
- Beneficiary Name Name of the account credited
- Reference Number Transaction reference number
- Payment Type Type of payment that is Internal, Domestic or International
- Amount Amount credited to the beneficiary

• Status – Status of the transaction – **Processed** – Payment is completed, **In Progress** – Payment is under Review, **Future Date** – Payment with value date in future, **Cancelled** – Payment is rejected.

You can also search a transaction by entering the reference number in the search box and clicking on search. Filters can be applied using the filter icon. The filters available are –

- Reference Number
- Initiation Date from
- Initiation Date to
- From Amount
- To Amount

 $\begin{array}{|c|c|c|}\n 0 & 0 & \overline{0} & \overline{0} \\
\hline\n 0 & 0 & 0 & \overline{0} \\
\end{array}$ You can also change the view from list view to table view or vice versa by clicking

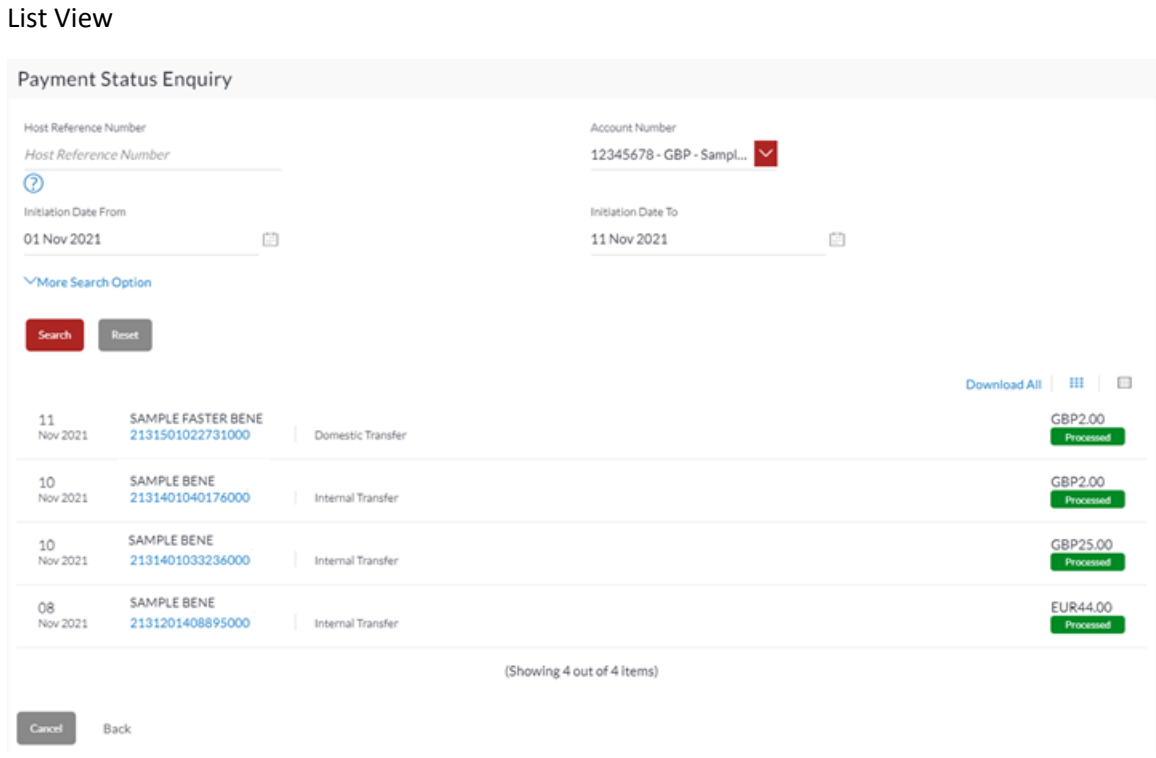

#### **Figure 0-5**

### Table View

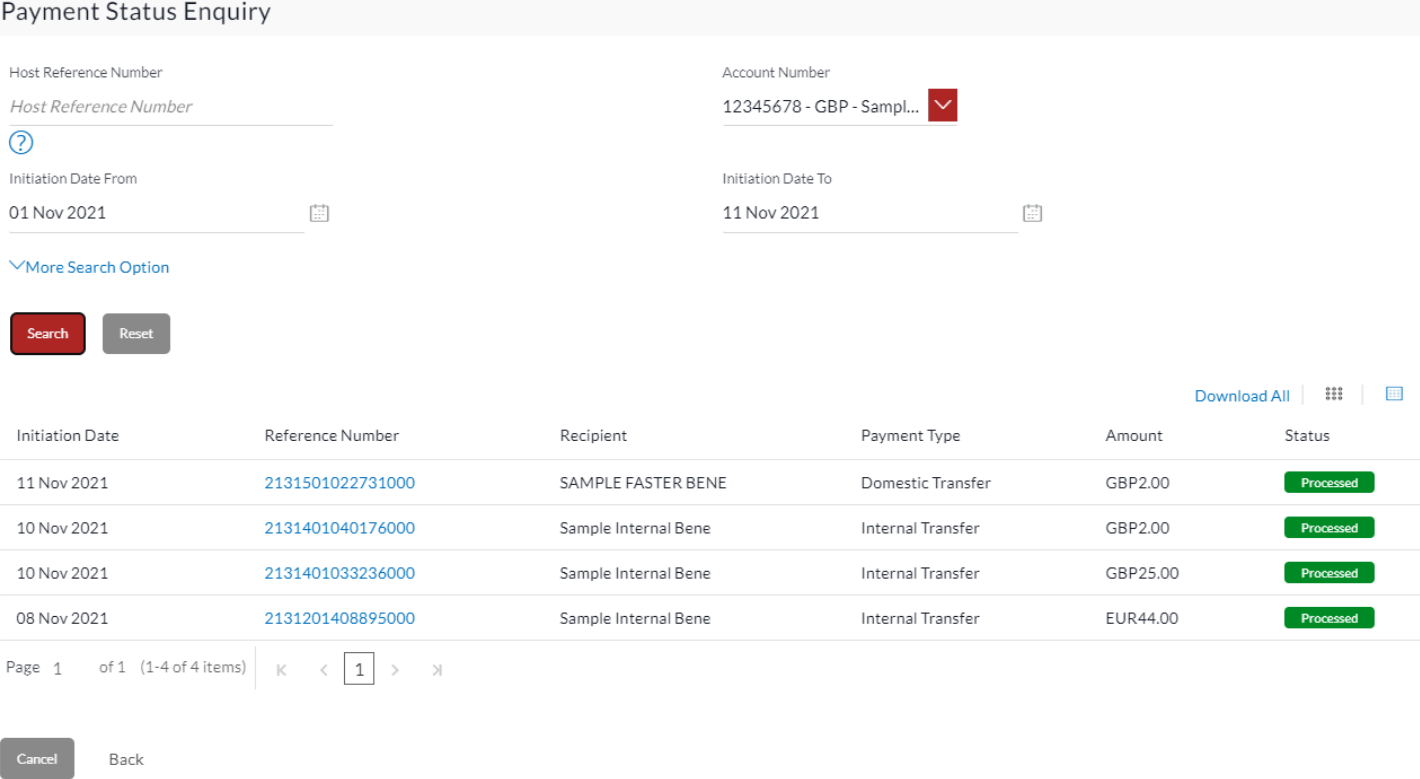

### **Figure 0-6**

Click on the reference number to view transaction details.

You can download the E-Receipt by clicking on *Download E-Receipt* or click on *Back* button to go back to the Payment Status Enquiry screen.

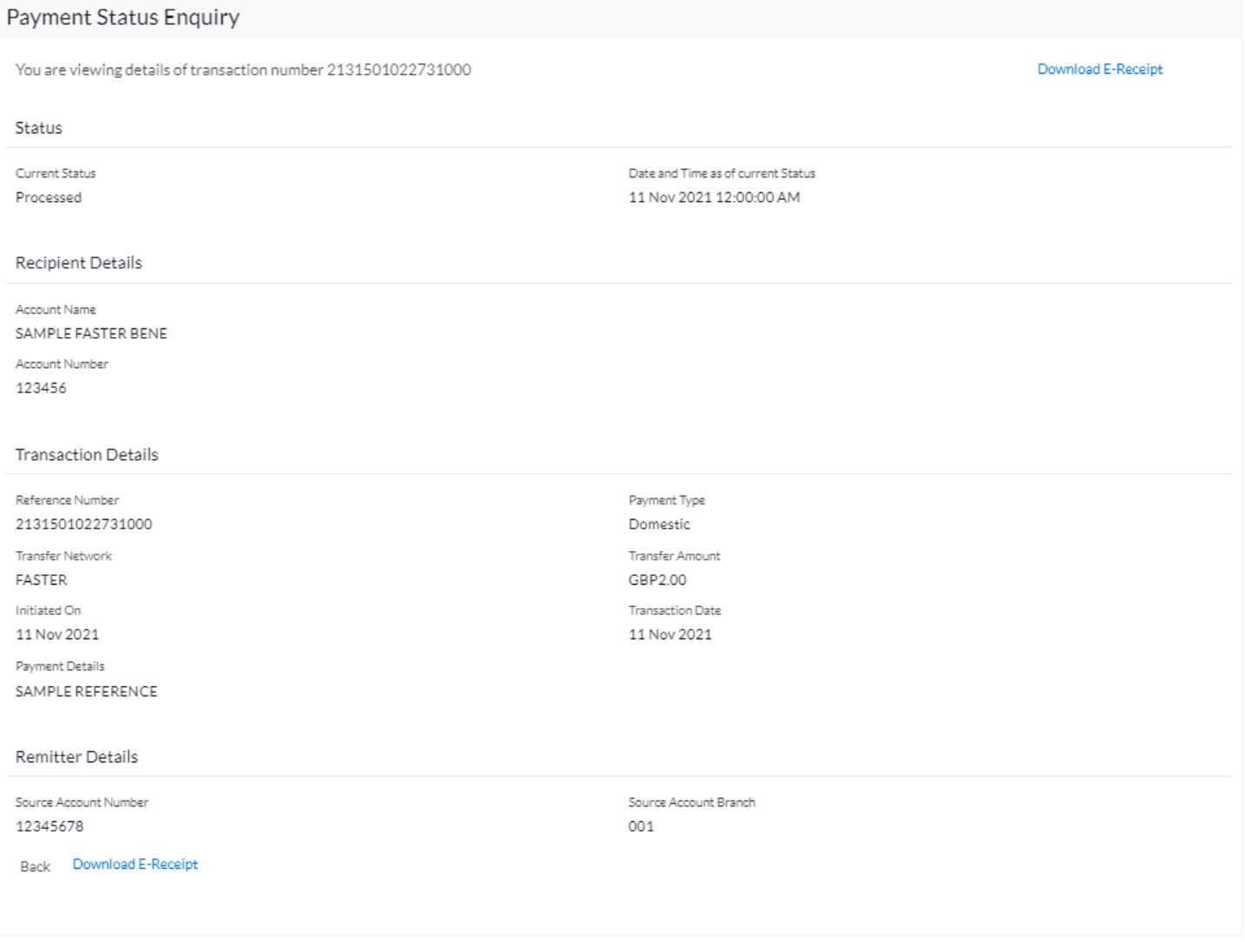

#### **Figure 0-7**

# 25. File Upload

As an E-Banking customer, you can make multiple payments quickly and conveniently through a single file upload.

- File Upload module provides with an ability to the corporate customers to manage file uploads. Various financial type of files can be upload by the corporate using pre-defined templates resulting in saving the transaction processing time than entering single record for each transaction.
- You must upload the Bulk file payments via a Microsoft Excel Worksheet (.xlsx).

The document needs to contain the same columns as in the sample doc provided below:

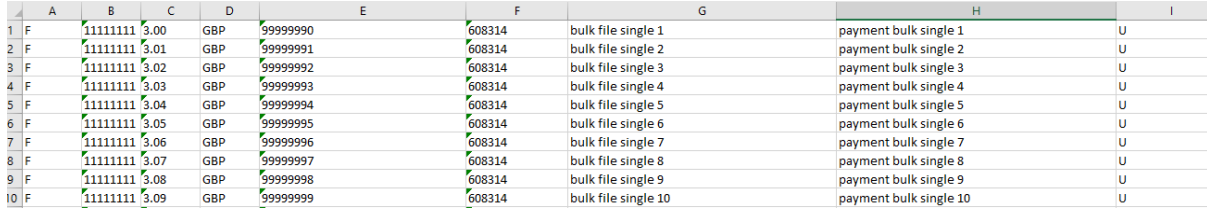

- If the set up for the file upload is set to 100% any deviation of the above shown file set up will result in the file upload not progressing and you will be presented with an error report detailing why the file upload failed.
- The breakdown per column in the file is as follows:

A = Payment type (F - Faster, C - Chaps, I - Internal and T - International)

B = Debit Account Number (this can be different Accounts within the Entity uploading the Bulk file) Users that have access to multiple Entities (CIF's) need to ensure they use the correct accounts linked to the CIF in question. IMPORTANT: Ensure the cells for this column are formatted in the Excel doc as Text, otherwise Excel might change the number format and the account number is not recognised

C = Transaction Amount

D = Currency (Please be aware each file can only contain one currency, mixing currencies will fail the file upload) IMPORTANT: Currently only GBP, USD and EUR supported

- E = Credit Account Number
- F = Sort code or BIC code
- G = Account Name
- H = Payment reference
- I = Payment Charges where applicable (O Self, B Beneficiary and U for Shared)

Additional Info to be aware of:

- The Excel file to upload the bulk payments can only contain 1 sheet.
- All rows must be filled in and no empty rows in between are allowed, otherwise the upload will fail.
- Do not add a header row to the Excel document to be uploaded.
- The file name needs to be unique e.g., if a file is named 'Company ABC Wages', and the data is changed for the following month, but the file name is not changed, the upload will fail.
- Payment approval limits within the organisation will be applied to the overall amount of the bulk file, rather than the individual payments contained within the file.

### 25.1.1 Go to the Main Menu

Click on the (1) *Main Menu* and click on (2) *File Upload* and select on (3) *File Upload*

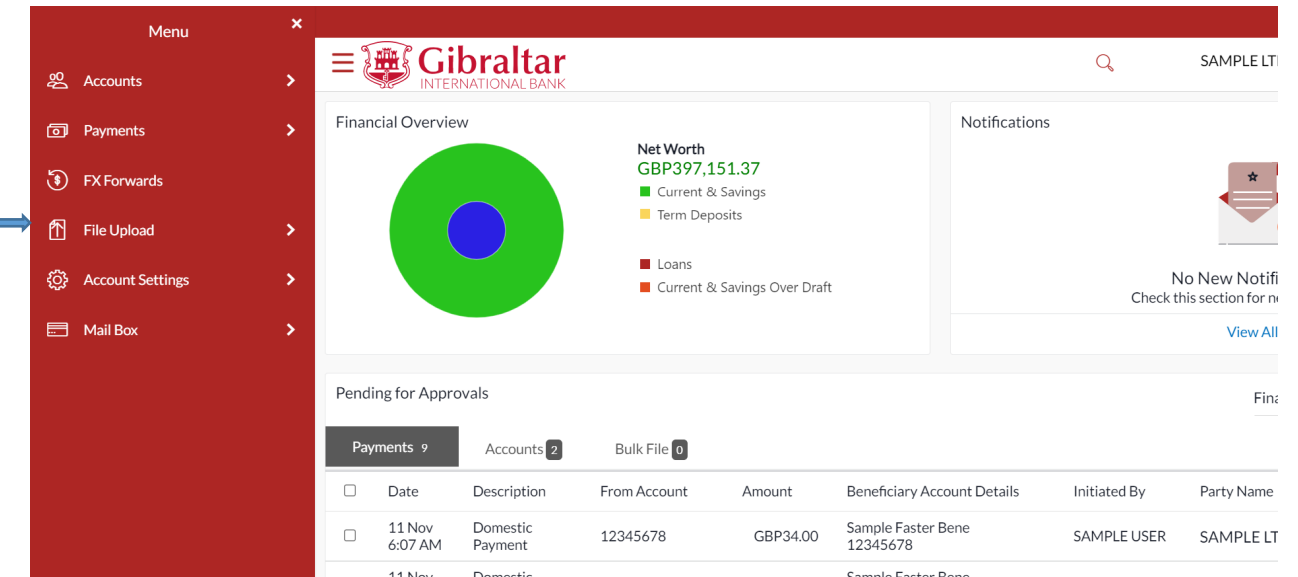

### **Figure 0-1**

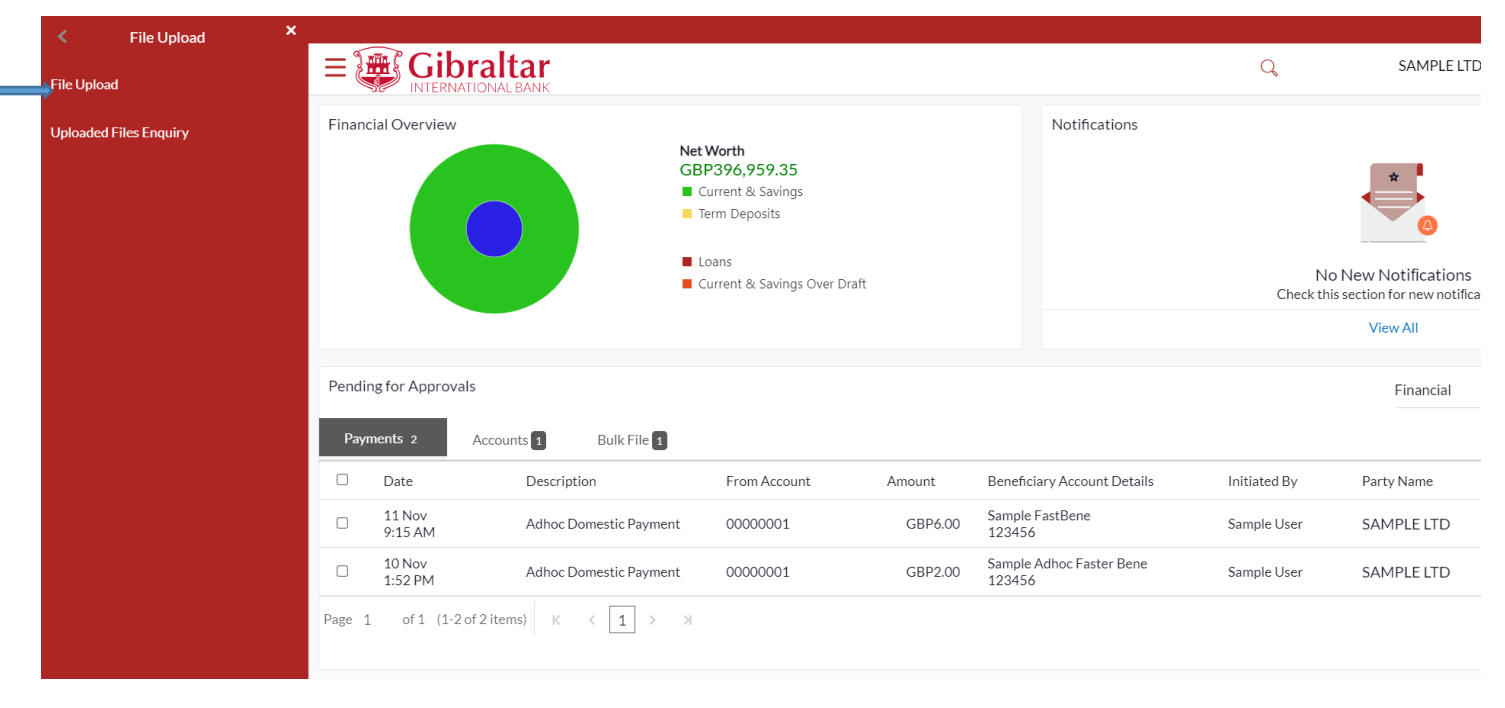

#### **Figure 0-2**

### 25.1.2 File Upload page is displayed

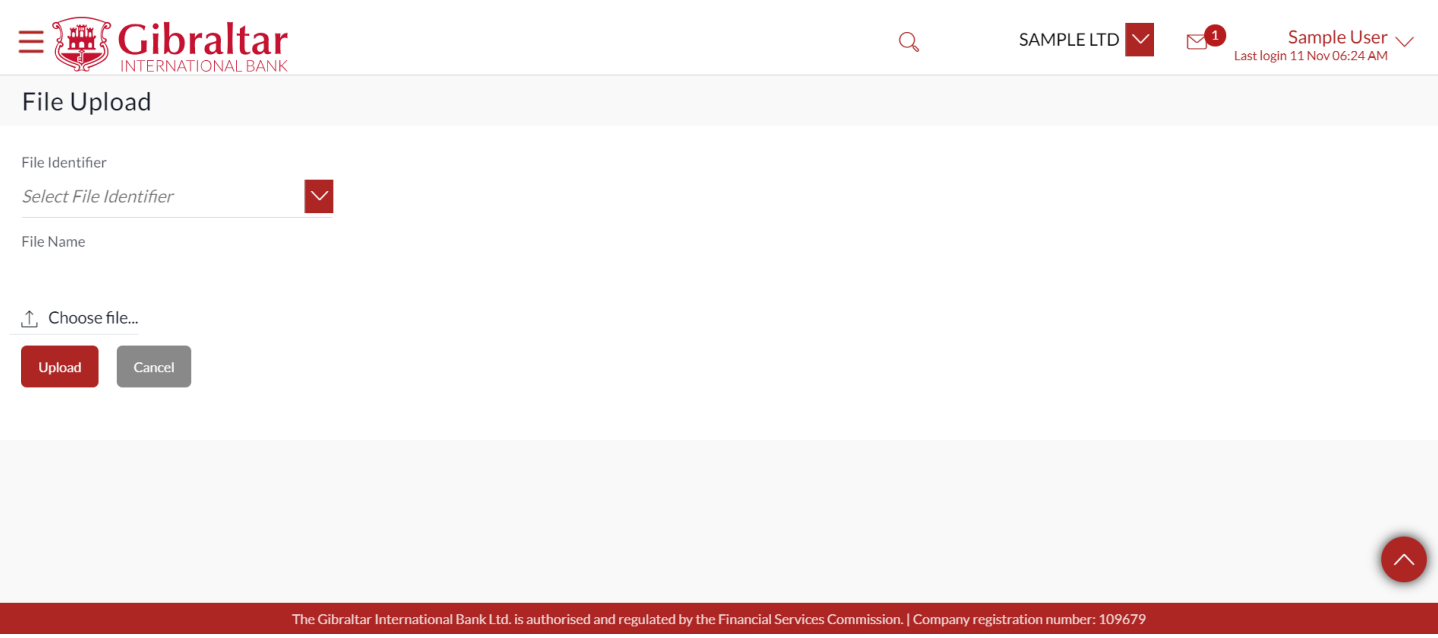

### **Figure 0-3**

To upload a file, from the *File Identifier* list, select the file identifier. The file identifier details appear. In the *File Name* field, select the file to be uploaded.

The following details are displayed:

- File Identifier This will list the file identifiers assigned by the administrator user to the logged in user for handling of file uploads.
- Payment Type Displays the transaction type of the file upload Mixed Payments. This supports Internal, Faster, CHAPS, SEPA and International payments in a single file.
- File Format Type Only XLSX file type is supported
- Approval Type File Level: In a file type approval, the approver accepts or rejects the entire file, and all records are either processed or rejected.
- File Name Browse and select the file to be uploaded.

Payment Type, File Format Type and Approval Type are as per parameters configured for the selected File Identifier.

#### File Upload

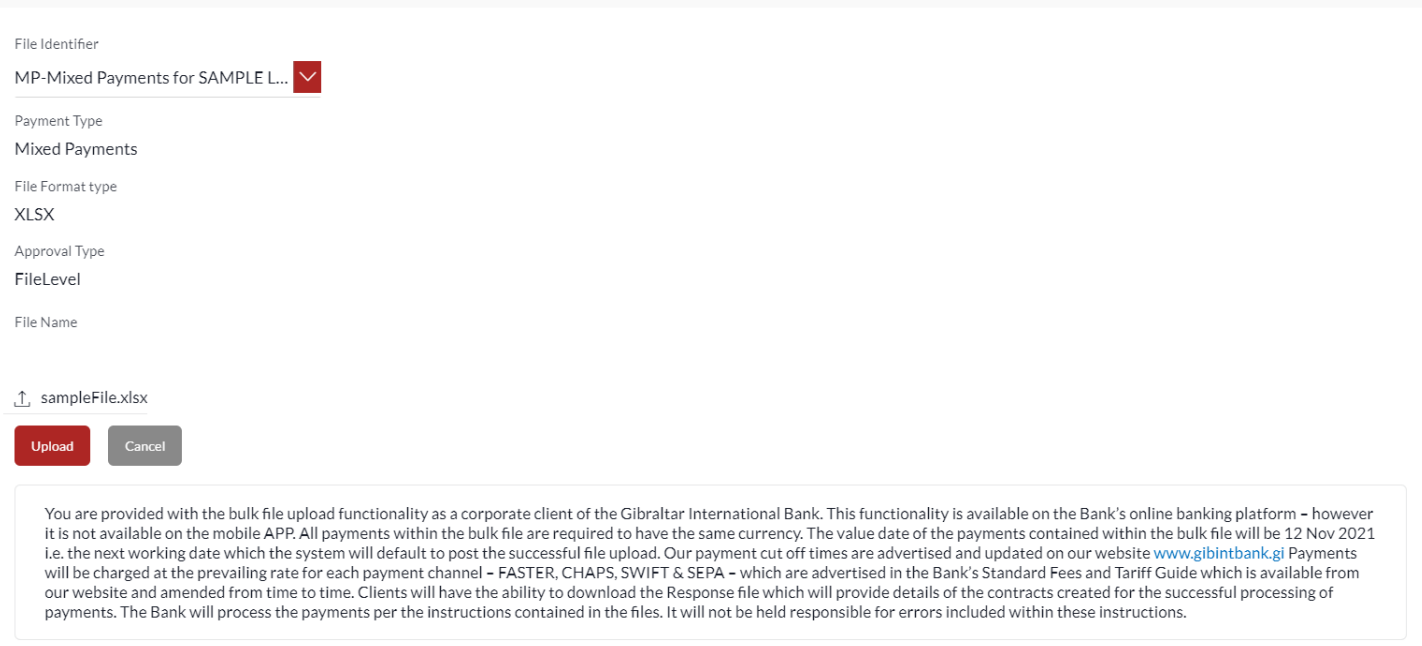

#### **Figure 0-4**

Click *Upload to* proceed with the bulk file upload. Click *Cancel* to abort the file uploading process.

On click of Upload, you will be challenged with an OTP. A verification code will be sent to your registered email address and mobile number.

Enter the verification code in the following section displayed at the bottom of the screen:

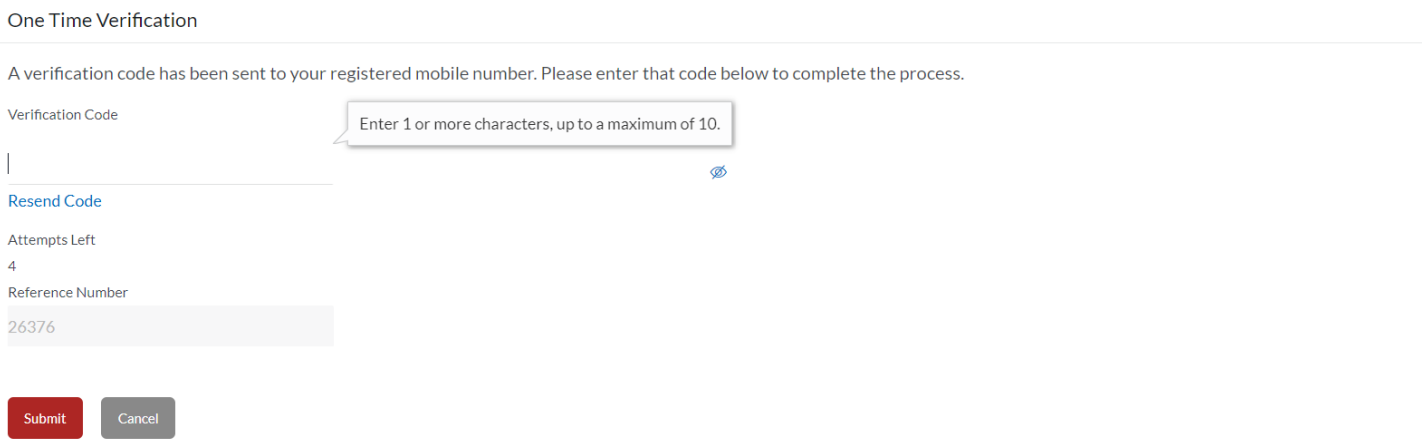

#### **Figure 0-5**

The success message along with the file reference ID and status of the transaction appears. Click *Go to Dashboard* to go to the dashboard. Click *the File Reference ID* to inquire about the uploaded file status.

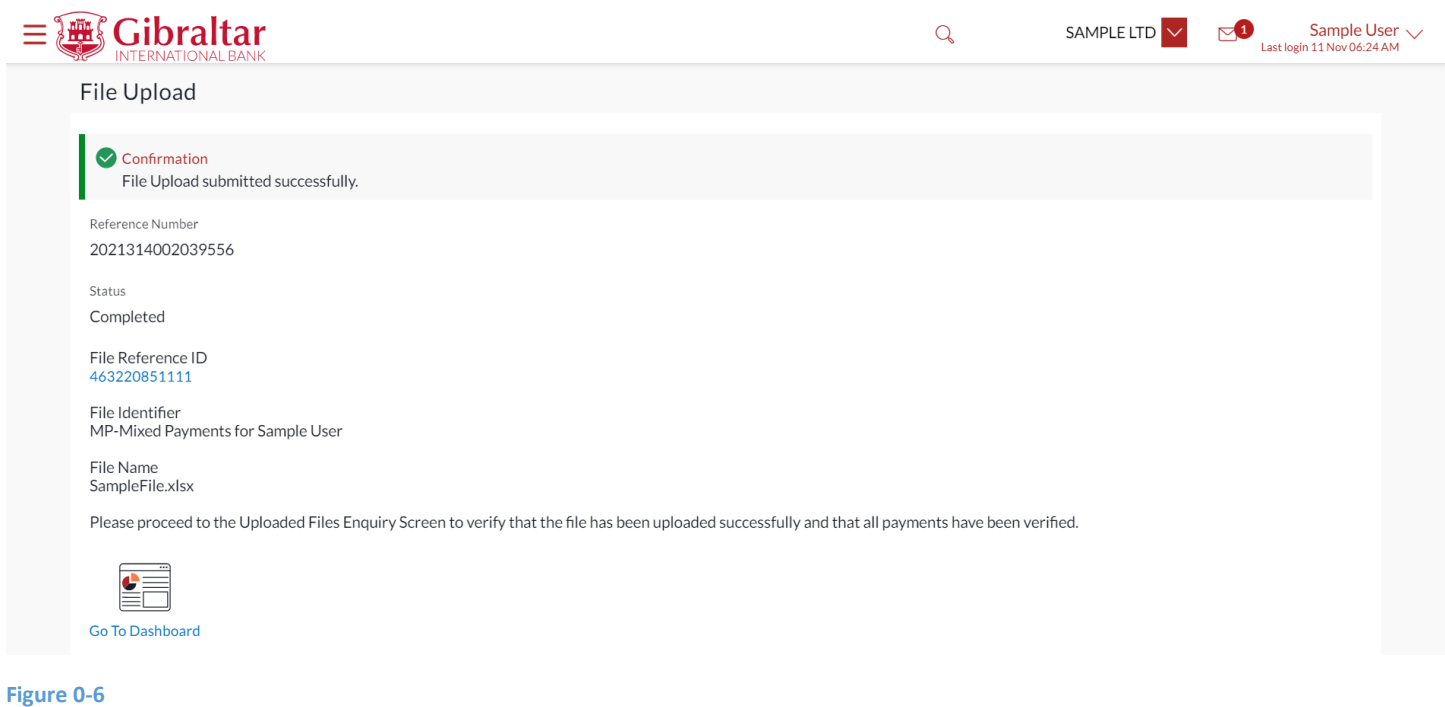

## 25.2 Uploaded File Enquiry

### 25.2.1 Go to the Main Menu

Click on the (1) *Main Menu* and click on (2) *File Upload* and select on (3) *Uploaded Files Enquiry*

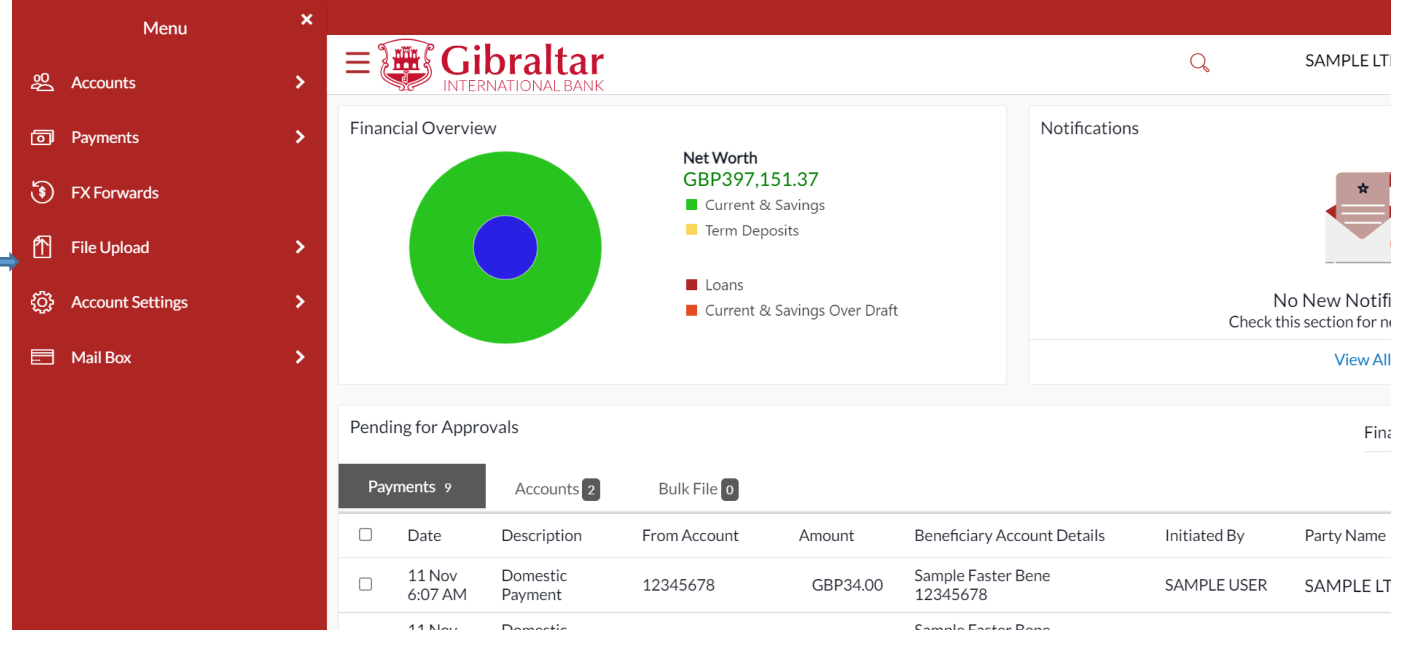

**Figure 25.2-1**

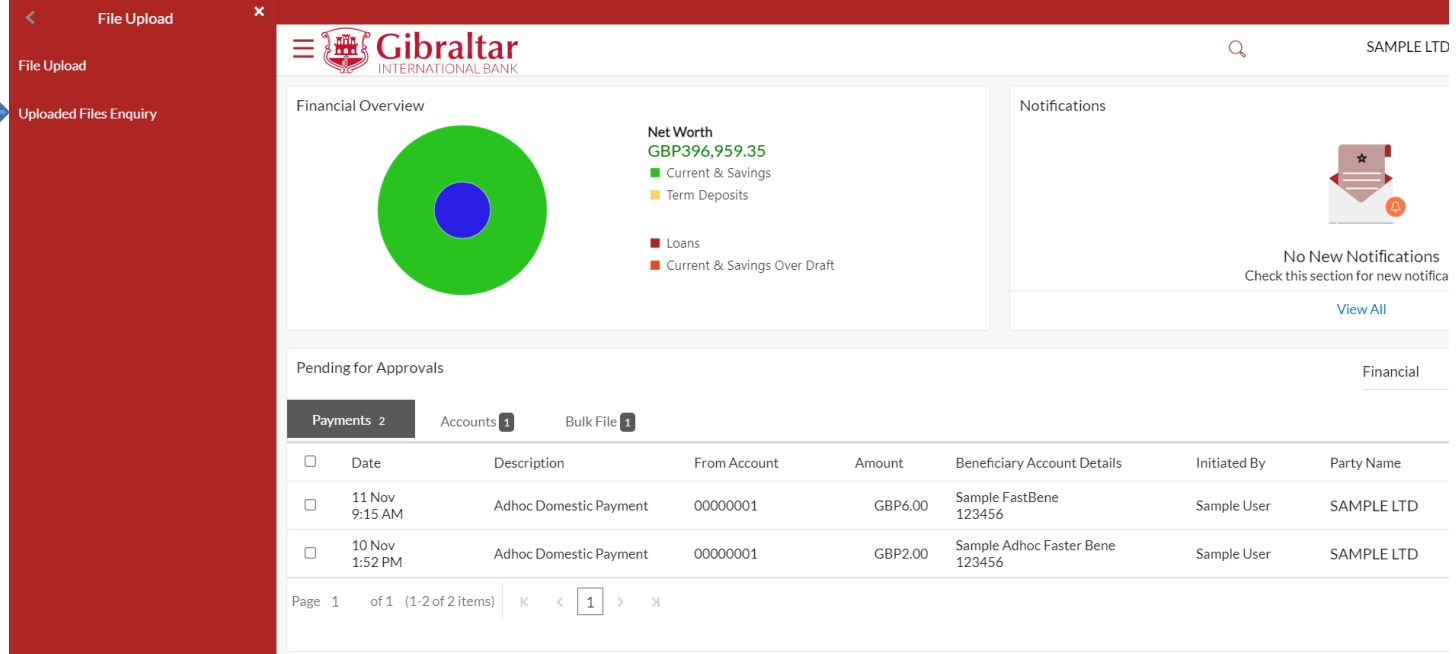

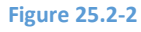

### 25.2.1 Uploaded File Enquiry is displayed

On accessing 'Uploaded File Inquiry' option from the menu, by default screen displays the summary of the files uploaded on that day with their respective status.

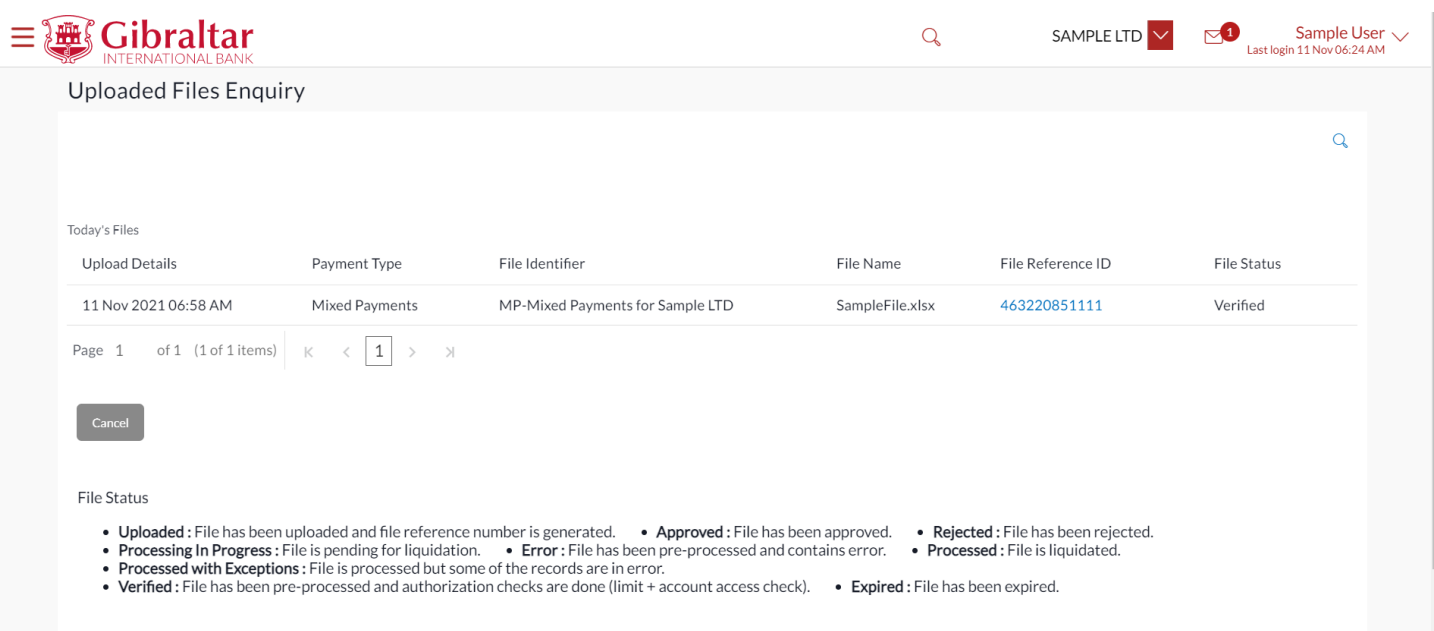

### **Figure 25.2-3**

On clicking the  $\frac{Q}{s}$  search filters get enabled on the screen, corporate users can search and view the files that are uploaded under a party with the file identifier, date range, transaction type, transaction reference ID and view the record details under the same.

The following search parameters are displayed –

- File Identifier This will list the file identifiers assigned by the administrator user to the logged in user for handling of file uploads
- File Name Search with the file name of the uploaded file.
- File Reference ID Search with the file reference number which was generated while uploading the file.
- File Status Search with the status of the file uploads.
	- a. Uploaded
	- b. Approved
	- c. Rejected
	- d. Processing In Progress
	- e. Error
	- f. Processed
	- g. Processed with Exceptions
	- h. Verified
	- i. Expired
- From Date From Date, to search for an uploaded file, in the specified date range.
- To Date To Date, to search for an uploaded file, in the specified date range.

The Search Results include –

- Upload Details Displays the file upload date and time.
- Payment Type Displays the transaction type of file uploaded
- File Identifier Displays the file identifier selected while uploading the file.
- File Name Displays the name of the uploaded file.
- File Reference ID Displays the file reference number generated after the file was uploaded.
- File Status Displays the status of the uploaded file. The file status could be:
	- a. Uploaded: File Uploaded and file reference number is generated.
	- b. Verified: File has been pre-processed and authorization checks done (limit + account access check). File is now Pending Approval.
	- c. Error: File has been pre-processed and contains error. The end of the life cycle of the file (File Level). The user can download the error file at this stage.
	- d. Processing in Progress: File is not yet liquidated.
	- e. Rejected: File has been rejected (File level). The end of the life cycle of the file.
	- f. Approved: File has been fully approved.
	- g. Processed: File is completely liquidated. The user can download a response file at this stage.
	- h. Processed with exception: File is partially liquidated i.e. while some records are processed, others are not.
	- i. Expired: File has expired.

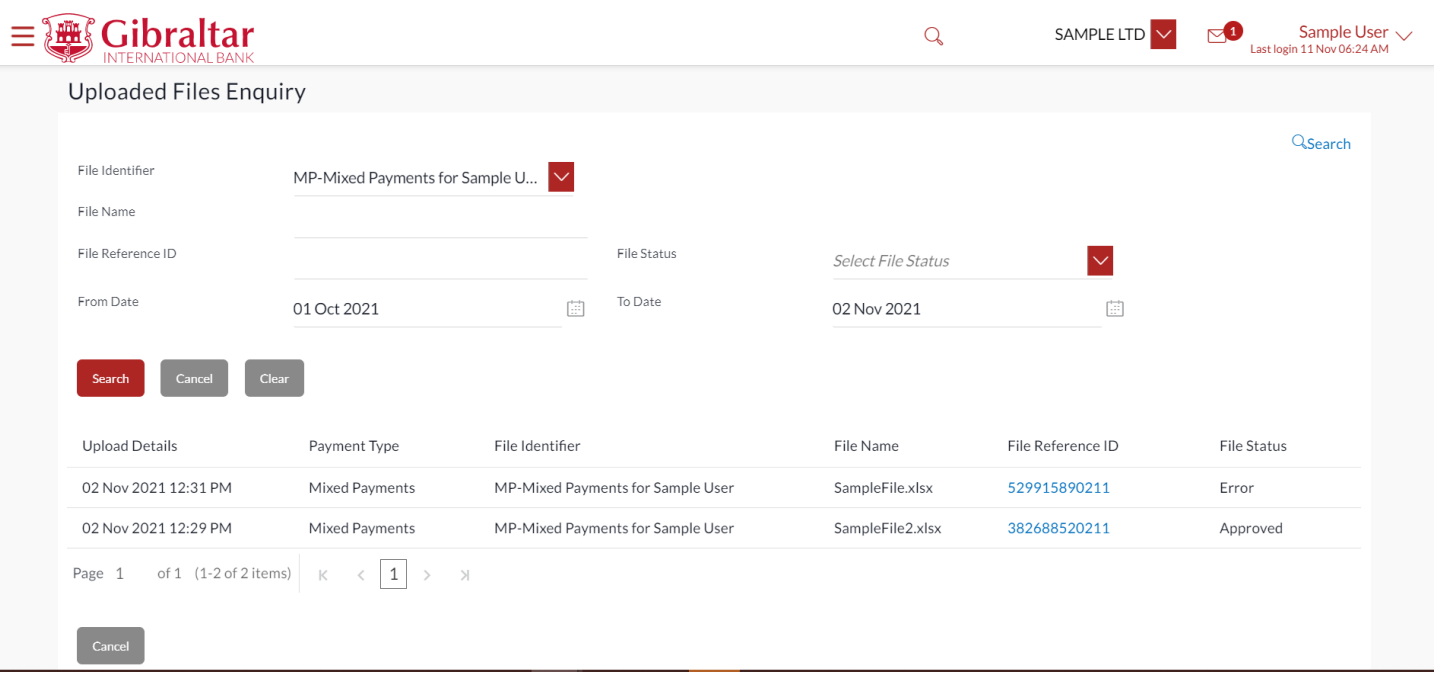

#### **Figure 25.2-4**

Click the *File Reference ID* link to view the details. The Uploaded File Inquiry - File Details screen appears.

The following details are displayed –

- File Name File name of the uploaded file. User can even download the file by clicking in the icon available besides the file name.
- Payment Type Displays the transaction type associated with the file.
- File Reference ID Displays the file reference number, which was generated while uploading the file
- Number of Records Displays the total number of records uploaded as a part of the file.
- File Status Displays the status of the file uploads.
- Error Report Shows an icon to download the error file in case the uploaded file failed validations.
- Response File Download Shows an icon to download the response file once the payments are processed.
- Transaction Reference ID The transaction reference number, which was generated at the time of transaction execution.
- File Workflow Flow displaying various stages and status of file upload.
- Value Date The date on which the file was uploaded.
- Debit Account No Debit account number of the transaction. Clicking on the link available on the account number, user is shown the transaction details.
- Amount Transaction amount.
- Credit Account Details Credit account details.
- Type Transaction type of the file uploaded
- Record Status Status of the records of the uploaded file.

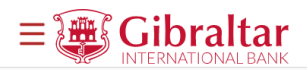

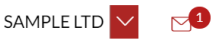

### **Uploaded Files Enquiry**

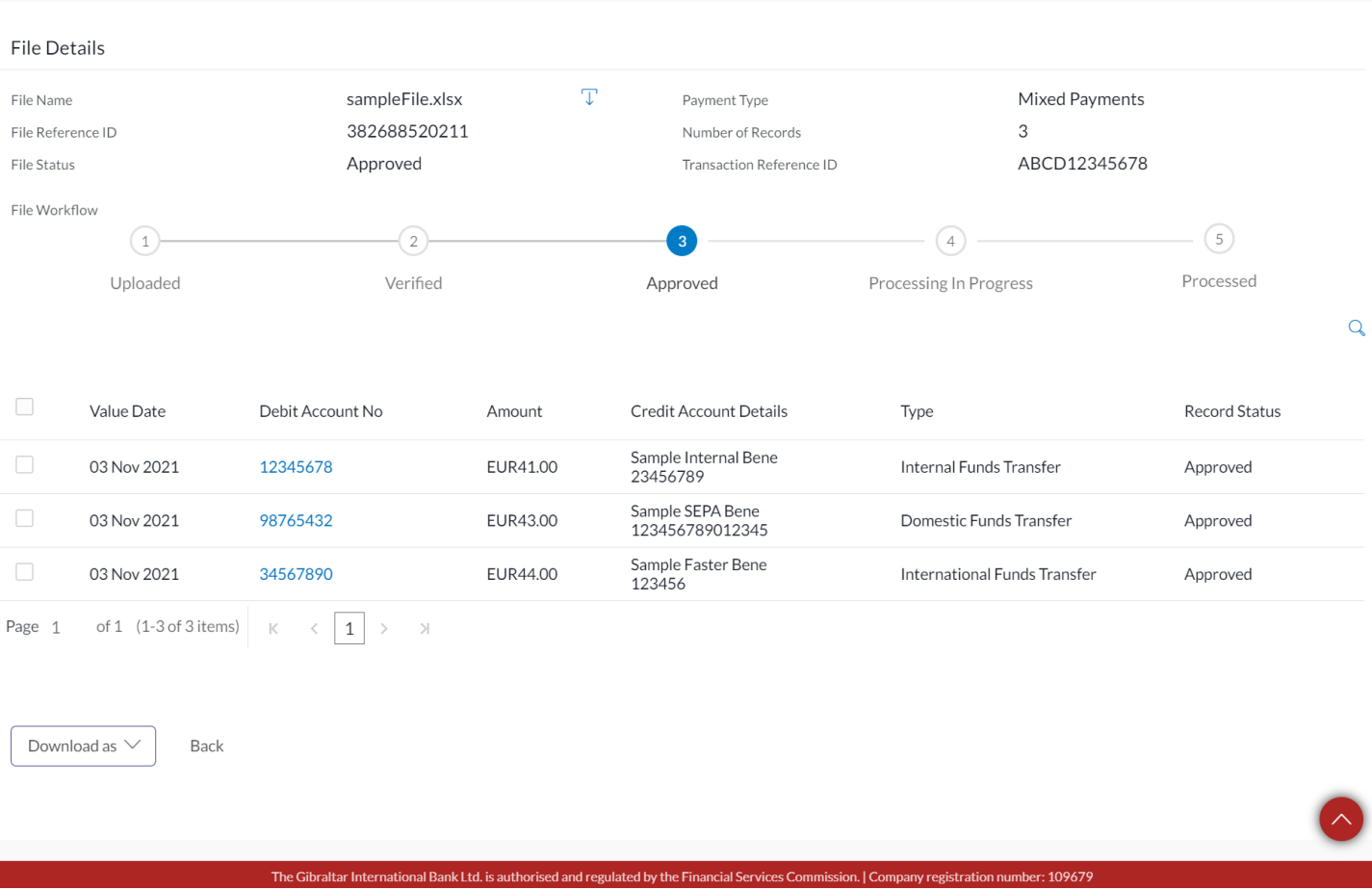

### **Figure 25.2-5**

Click on *Download* to download the data as CSV or PDF. Click on *Back* to go back to the previous page.

## 26. How do I View my Limit?

- As an E-Banking customer, you can view your daily limit.
- This guide explains how to view your daily limit via our website. You can access your daily limit through *Menu above the Dashboard*.

### 26.1 View Limit through the Main Menu

### 26.1.1 Go to My Limits

Click on the (1) *Main Menu* and click on (2) *Account Settings* and select (3) *My Limits*

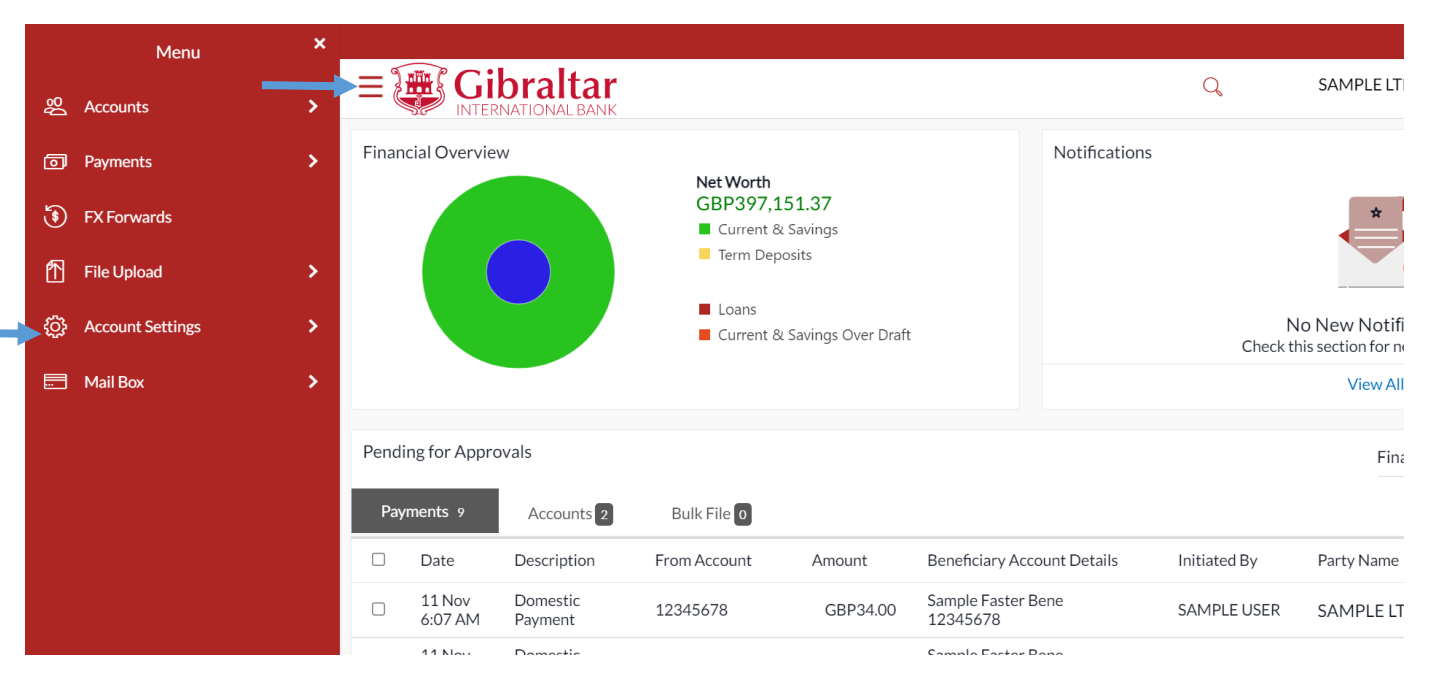

#### **Figure 0-1**

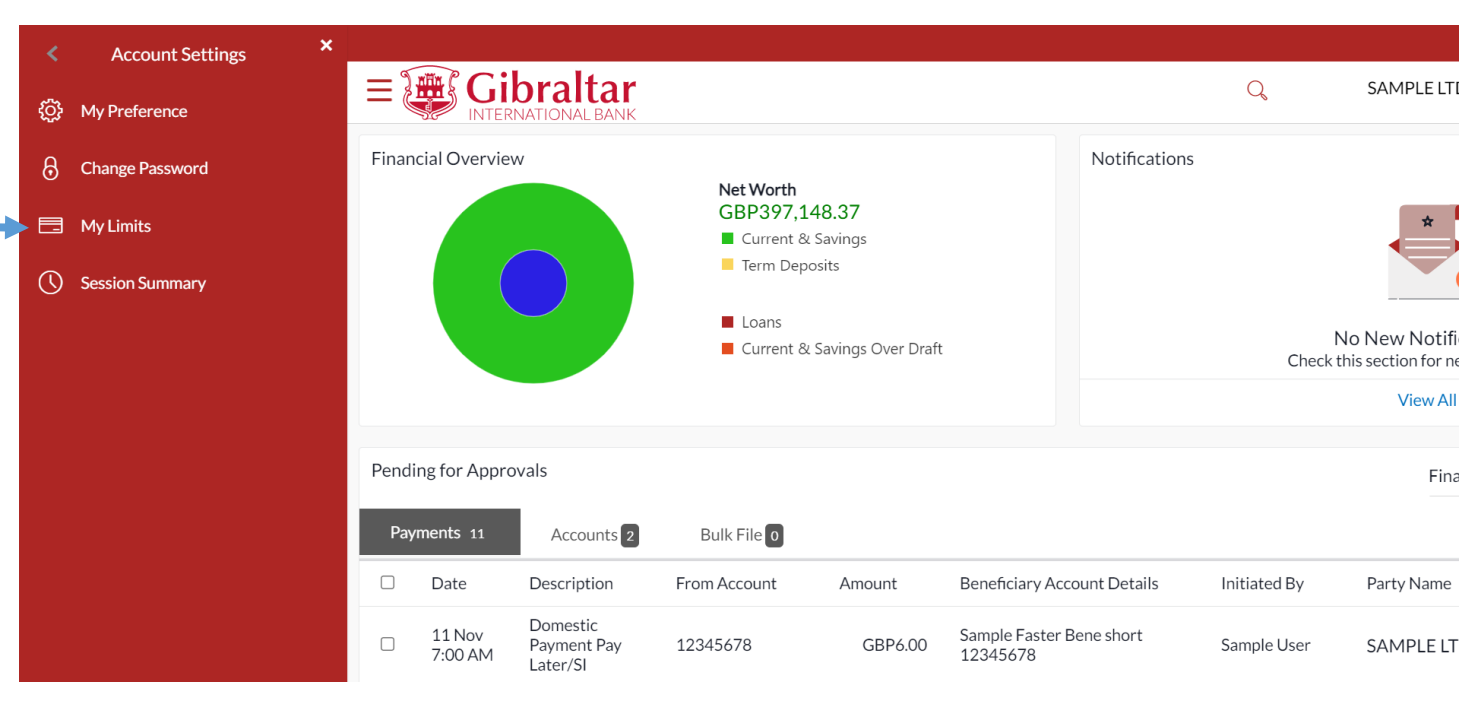

#### **Figure 0-2**

Select the channel and transactions from the dropdown and then select consolidated limits. Limits displayed are as per the selected party.

The following details are displayed for Daily and Monthly Limits as maintained:

- Amount
	- o Utilized Daily/Monthly utilized limits for the selected transaction
	- o Available Daily/Monthly available limits for the selected transaction
	- o Total Daily/Monthly total limits for the selected transaction
- **Count** 
	- o Utilized Daily/Monthly utilized limits for the selected transaction
- o Available Daily/Monthly utilized limits for the selected transaction
- o Total Daily/Monthly utilized limits for the selected transaction

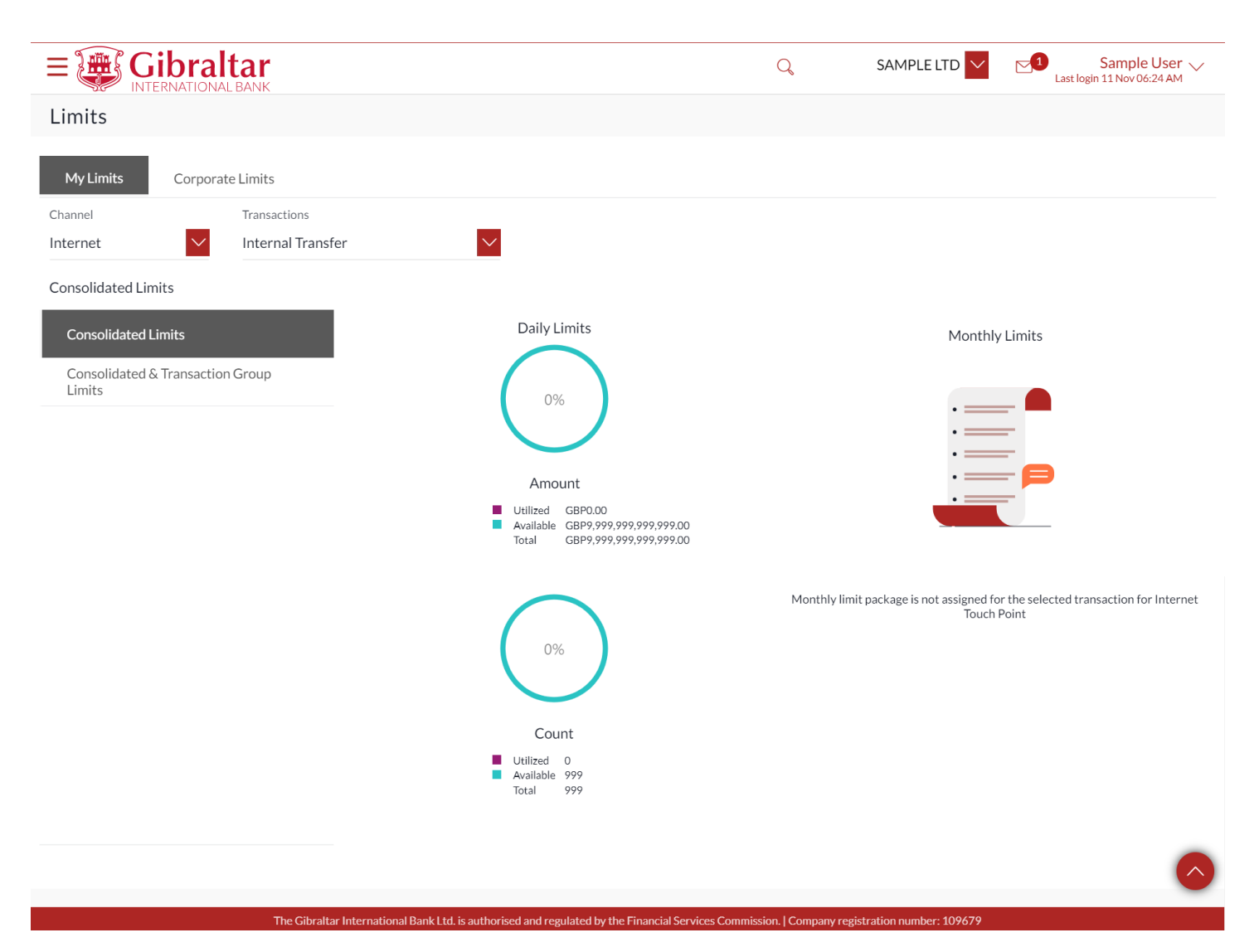

**Figure 0-3**

## 27. How do I View my Session Summary?

- As an E-Banking customer, you can view log of transactions and login details for the previous five logins.
- This guide explains how to view your session summary via our website. You can access session summary through the *Main Menu*.

### 27.1.1 Go to Session Summary

Click on the (1) *Main menu* and click on (2) *Account Settings* and then click on (3) *Session Summary*

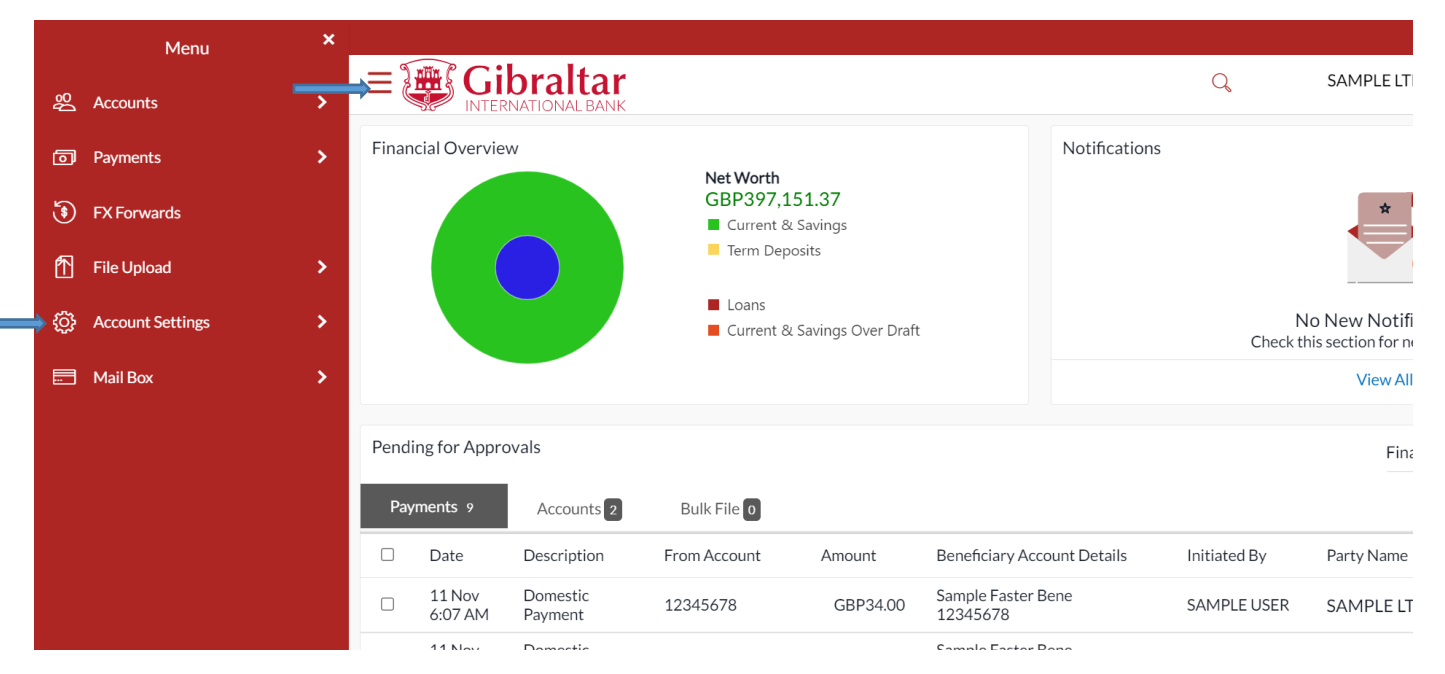

**Figure 0-1**

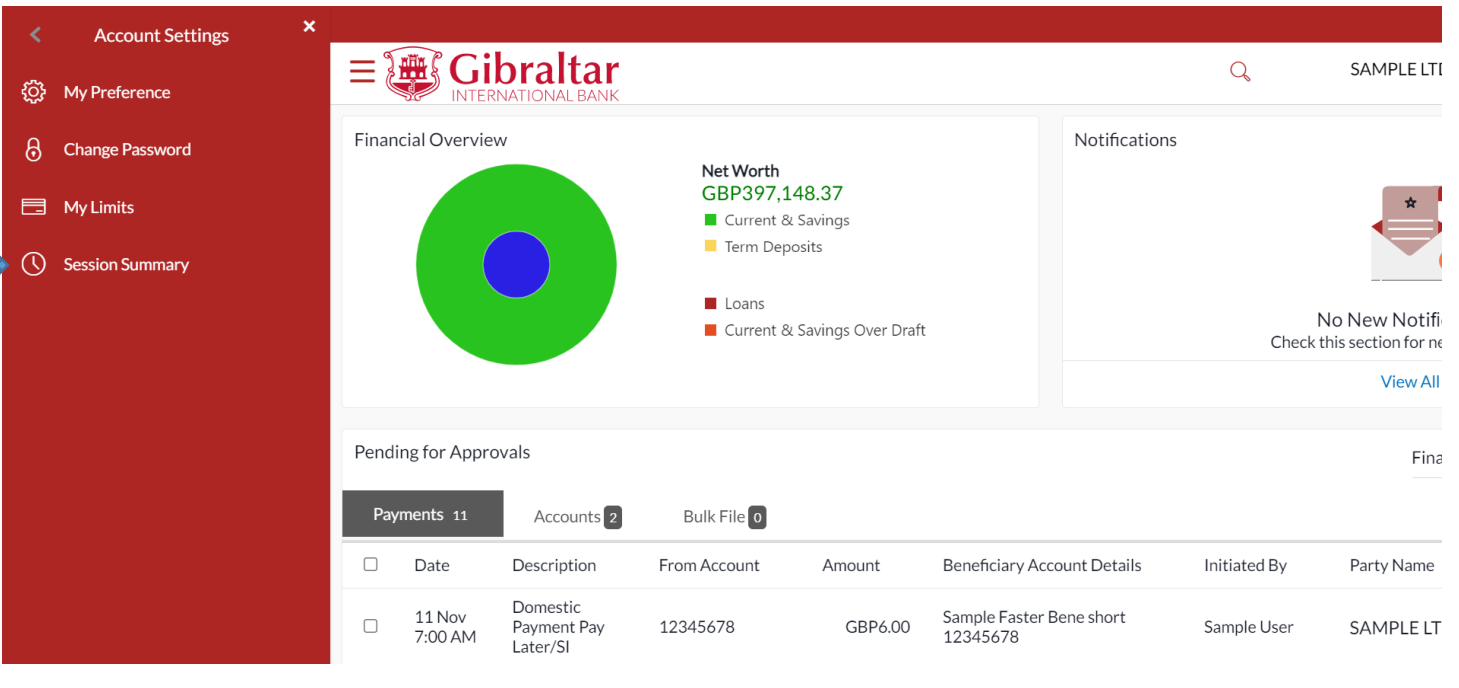

**Figure 0-2**

### 27.1.2 Session Summary is Displayed

The following details are displayed –

- Start Date & Time The date and time at which the particular session was started.
- End Date & Time The date and time at which the particular session was ended.
- Channel The channel of access for the session (Internet/ Mobile Browser / Mobile Application)
- IP Address The IP address of the channel.

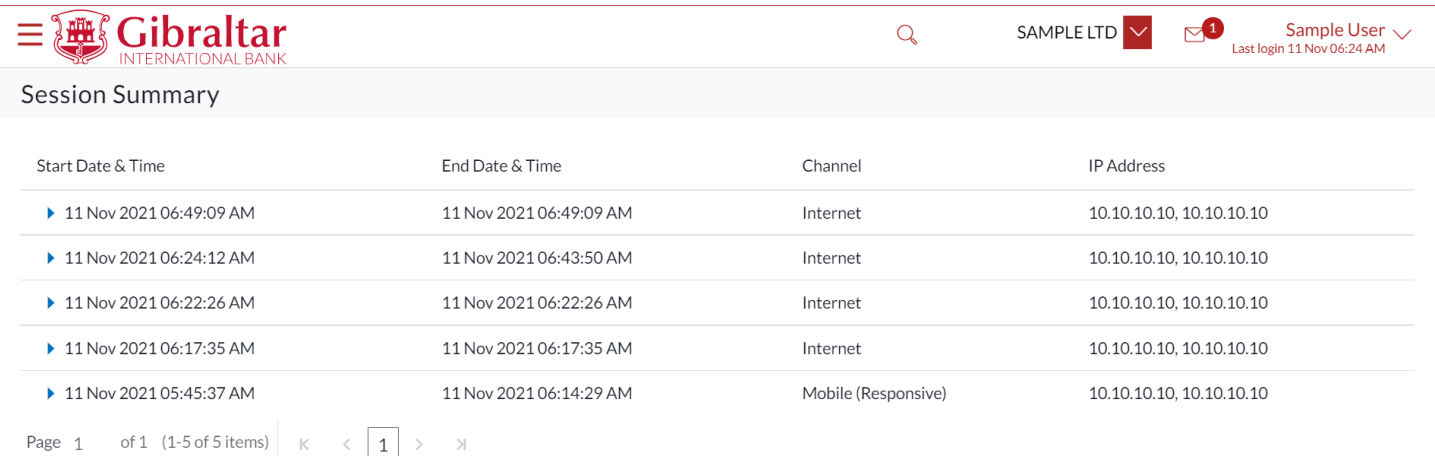

Cancel

#### **Figure 0-3**

Click **against a specific record to view the details of that session. The session details appear or click Ok to navigate to** the Dashboard or click *Cancel* to cancel the operation and navigate back to 'Dashboard'.

All the transactions initiated during the selected session are listed down one below the other. The fields documented below form part of a transaction record. The following details are displayed –

- Transaction Name The name of the transaction that was performed during the session.
- Status The status of the transaction.
- Transaction Date & Time The date and time at which the transaction was performed.

Click *Ok* to navigate to the Dashboard or click *Cancel* to cancel the operation and navigate back to 'Dashboard'.

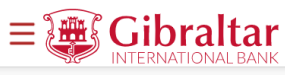

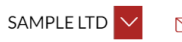

### **Session Summary**

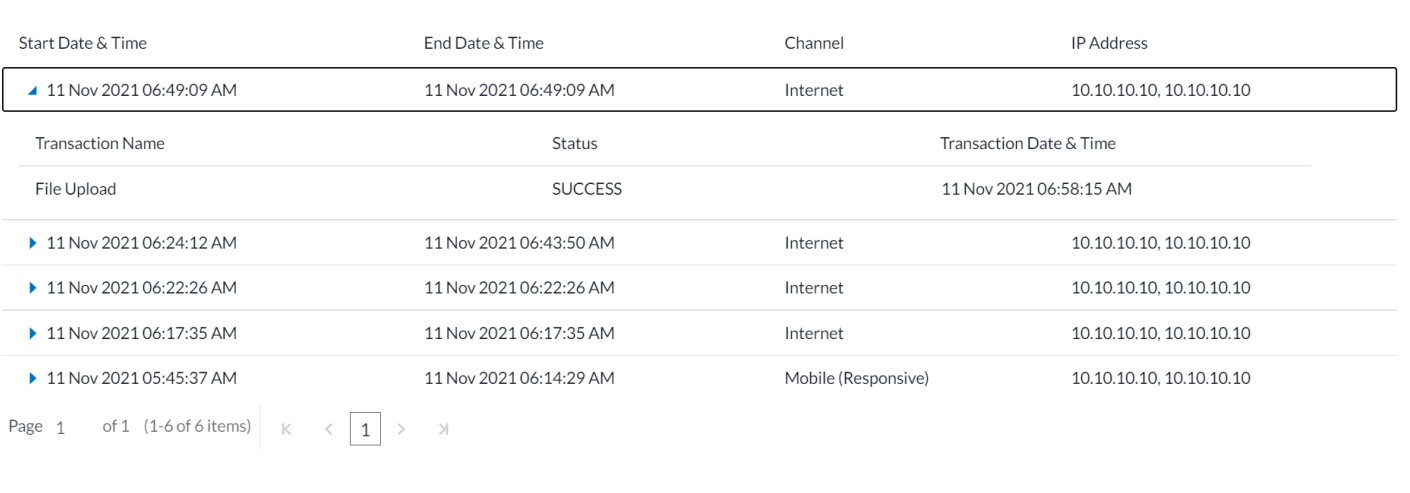

### **Figure 0-4**

Ok Cancel